PI-62X 触摸屏制版说明 2016-04

3008193

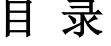

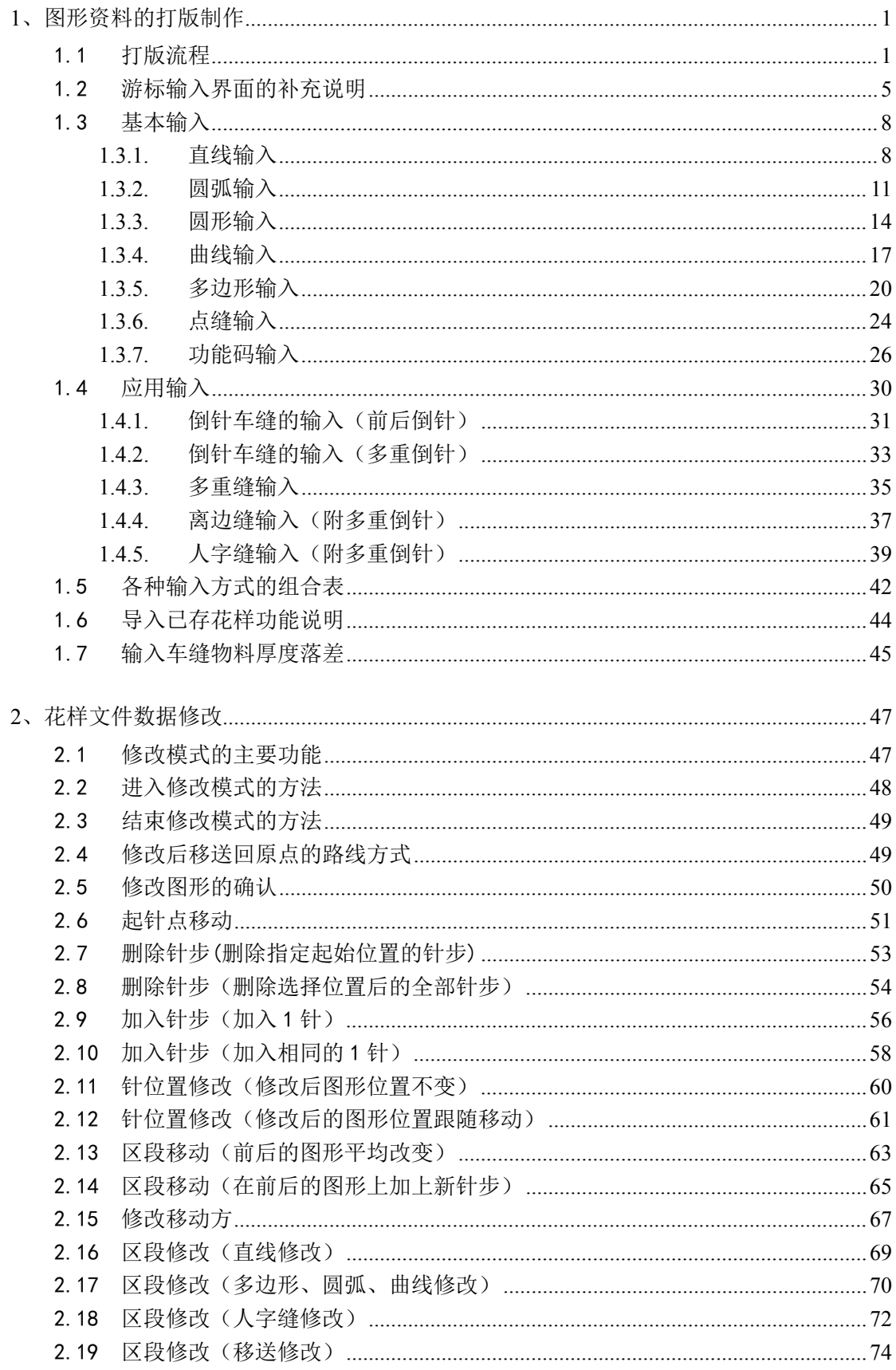

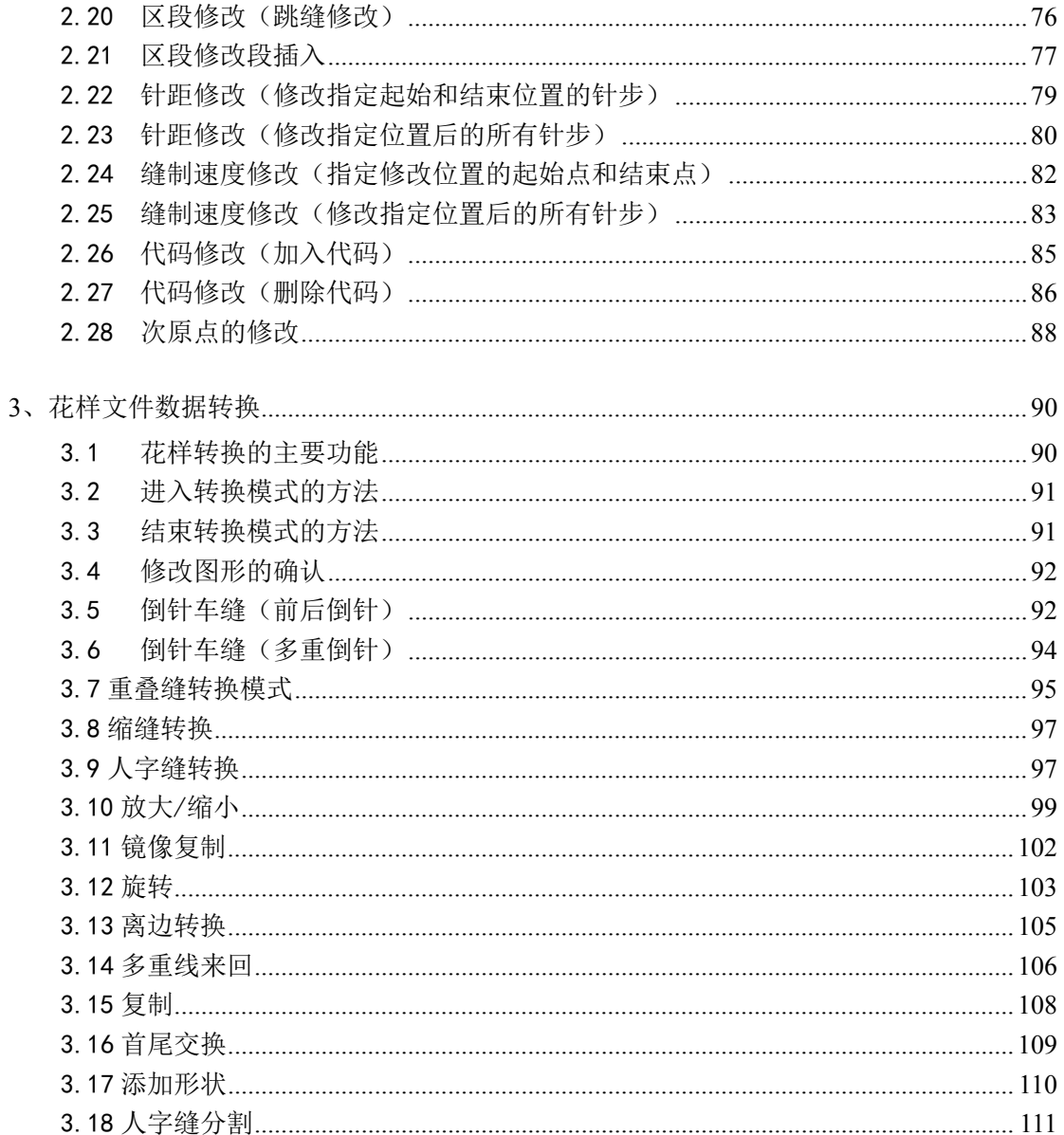

# <span id="page-3-1"></span><span id="page-3-0"></span>**1**、图形资料的打版制作

# 1.1 打版流程

这里先说明图形资料的打版流程和界面的切换,举例说明如何打版出来如下图所示的花 样。

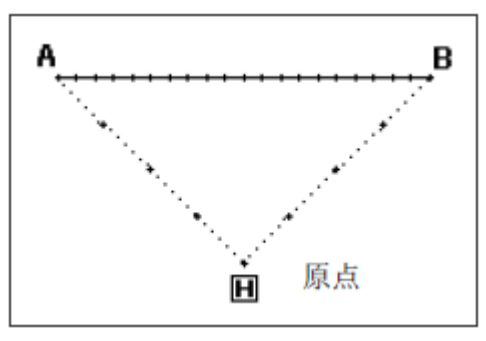

**1**、 从主界面开始操作

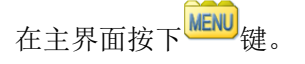

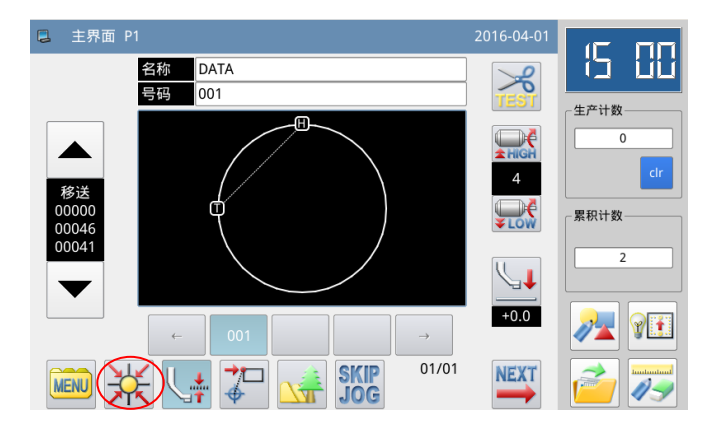

**2**、 打开多类目录界面

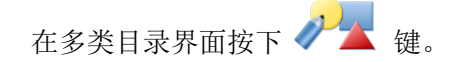

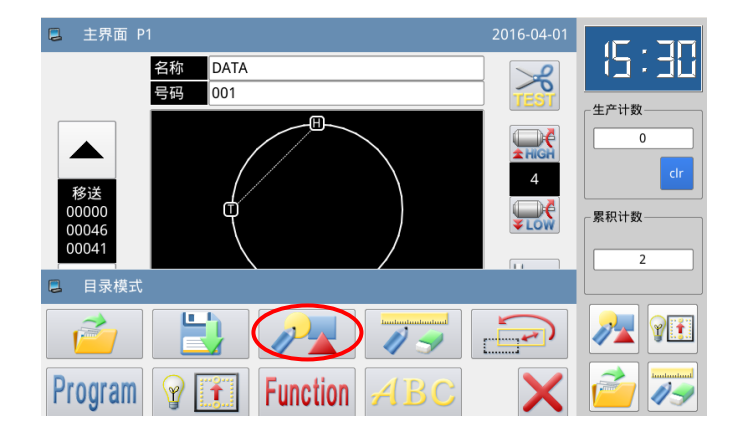

- **3**、 显示出输入模式界面
- ① 是否重新输入

如果已输入的资料要更换为新资料的

- 话,请按下 <mark>CLR</mark> 键(清除掉上一次打版资
- 料,重新打版)。 如果已输入的资料要继续打版的话,请 按下SO 键(继续上一次的打版资料)。

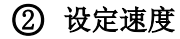

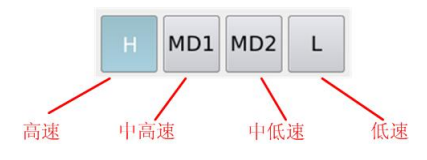

#### ○<sup>3</sup> 设定针距

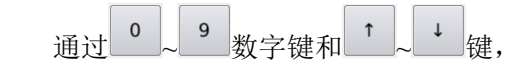

可以输入针距,范围为0.1mm~12.7mm。

#### ○<sup>4</sup> 确定输入

上述资料设定完成后, 按下 - 键。

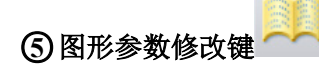

打版、修改和转换界面都增加了此参数键, 把相关的参数集中, 用户设置

#### **4**、 显示出游标输入界面

默认情况下显示该画面时,代码是移送 (FEED)。

按住 方向键把起点A位置移动到 机针底下(按住方向键移动时,画面上的X 和Y移动量会变化)。

移动位置到达目的地后,请按 定(表示到A点间的移送资料已产生完成)。

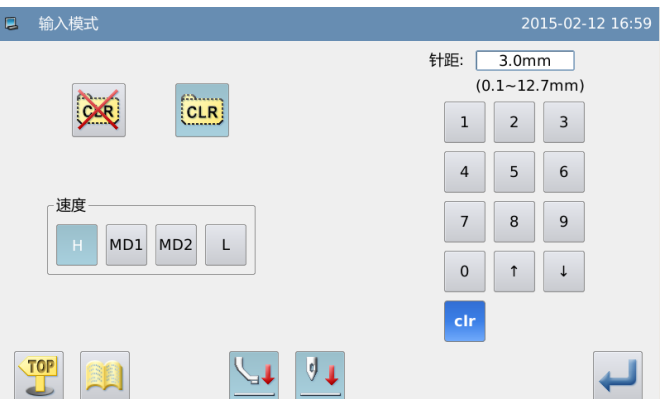

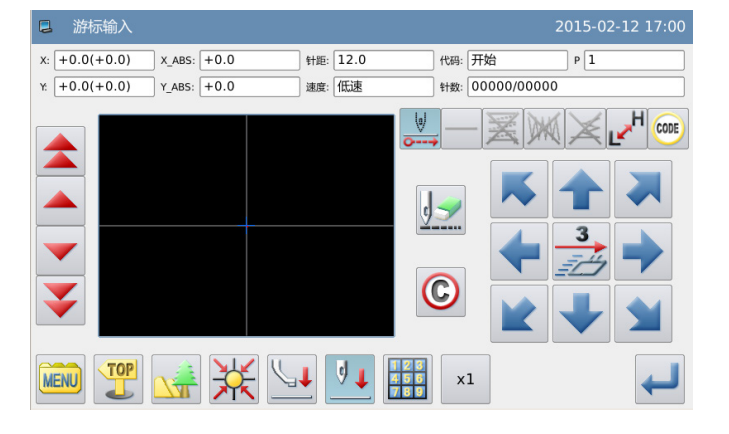

【注】新的花样输入只有机针在花样末尾 时才能进行。因此,当进行了前后寸动后, 如果机针不是停留在花样的末尾,那么方 向键就会无法使用。只有当再次通过寸动 键将机针移动到花样末尾时,才能继续新 的花样输入。

接着按下 键,代码会转换成车缝 (SEW),再按住 方向键把终点B位置 移动到机针底下。

移动位置到达目的地后,请按 型键决 定 (表示到A到B点间的直线缝资料已产生 完成) 。

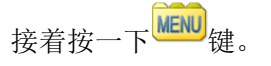

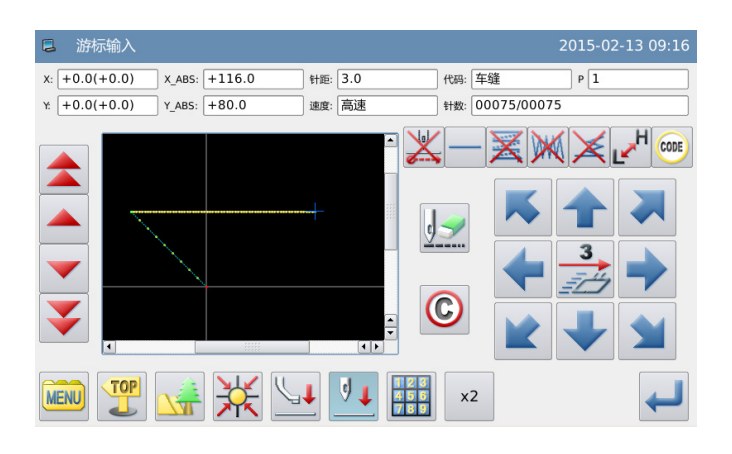

#### 5、 显示出游标输入的目录模式窗口

**RET** 按

的资料(会产生回原点的移送和结束的资 料)。

【注】外压板会自动回到原点位置,所以 要注意机针的暂停位置。

#### 6、 要求按 **[**回原点**]** 键】

$$
\begin{array}{c}\n\overrightarrow{X} \\
\overrightarrow{X} \\
\overrightarrow{X}\n\end{array}
$$

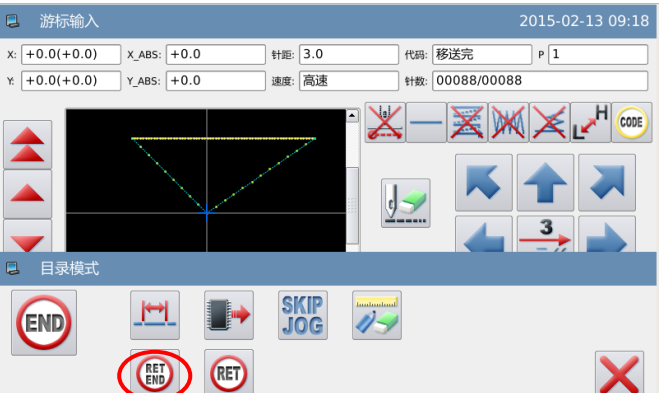

#### 7、 选择保存的方法

选择保存的方法后按 (这里我们选择「存储为新档」。)

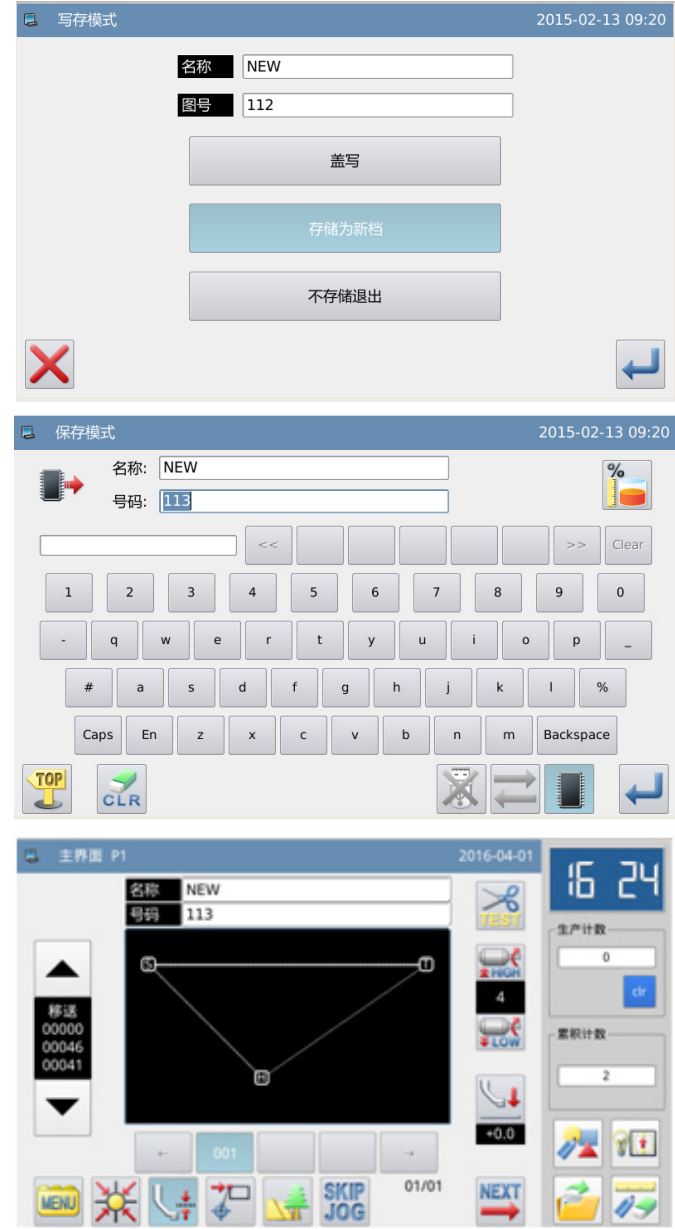

#### 8、 返回主界面

显示会回到主界面,请证实一下输入的 图形资料是否正确。

到此输入已完成。

# <span id="page-7-0"></span>1.2 游标输入界面的补充说明

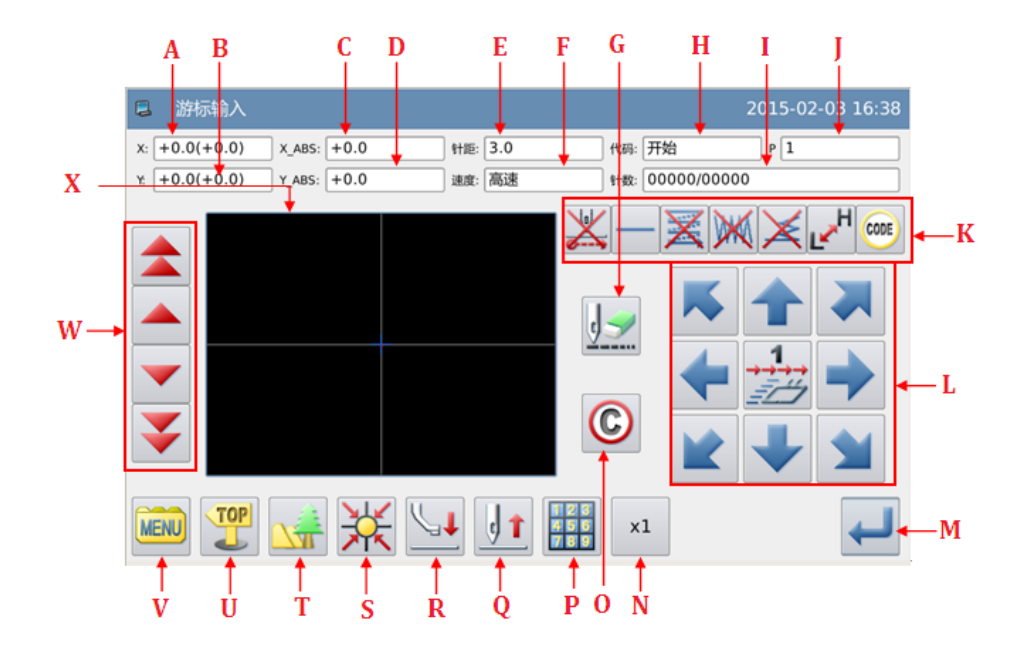

### 功能说明:

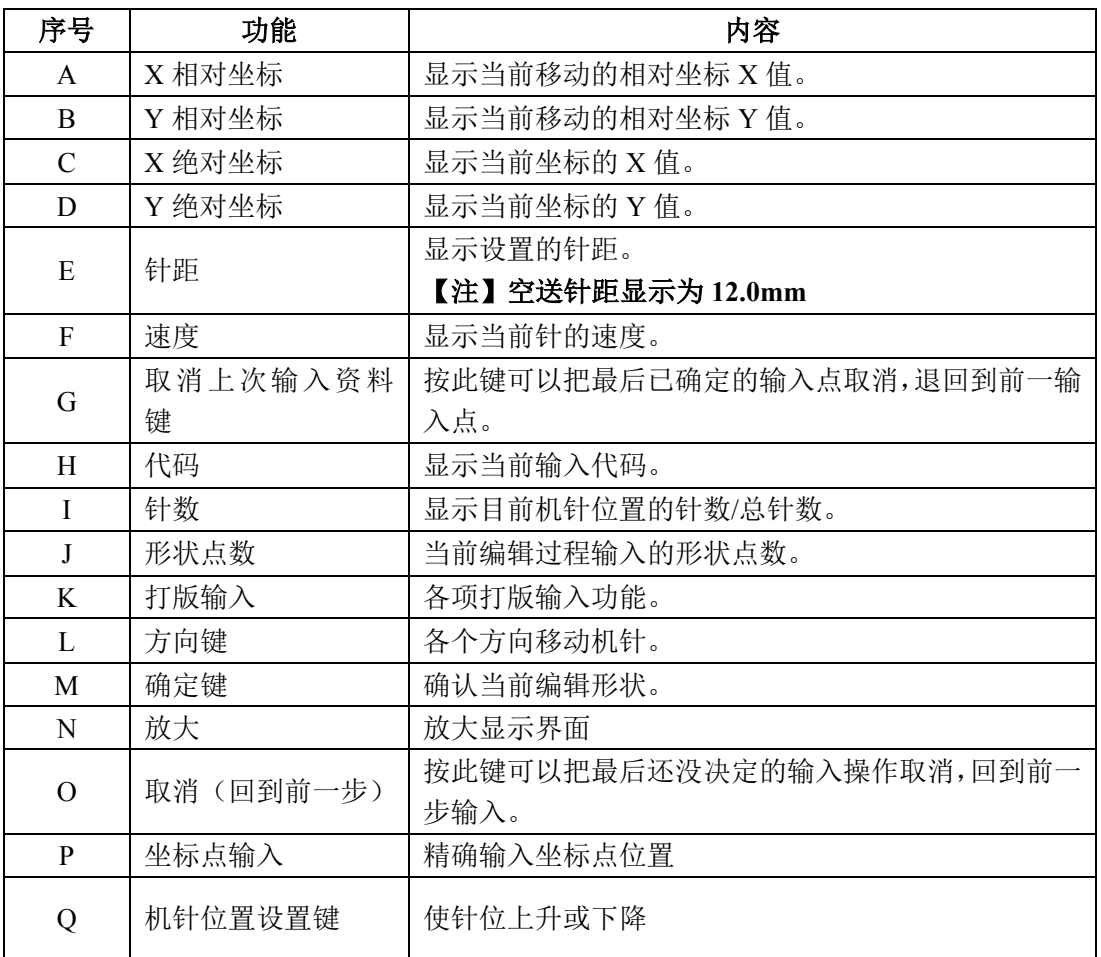

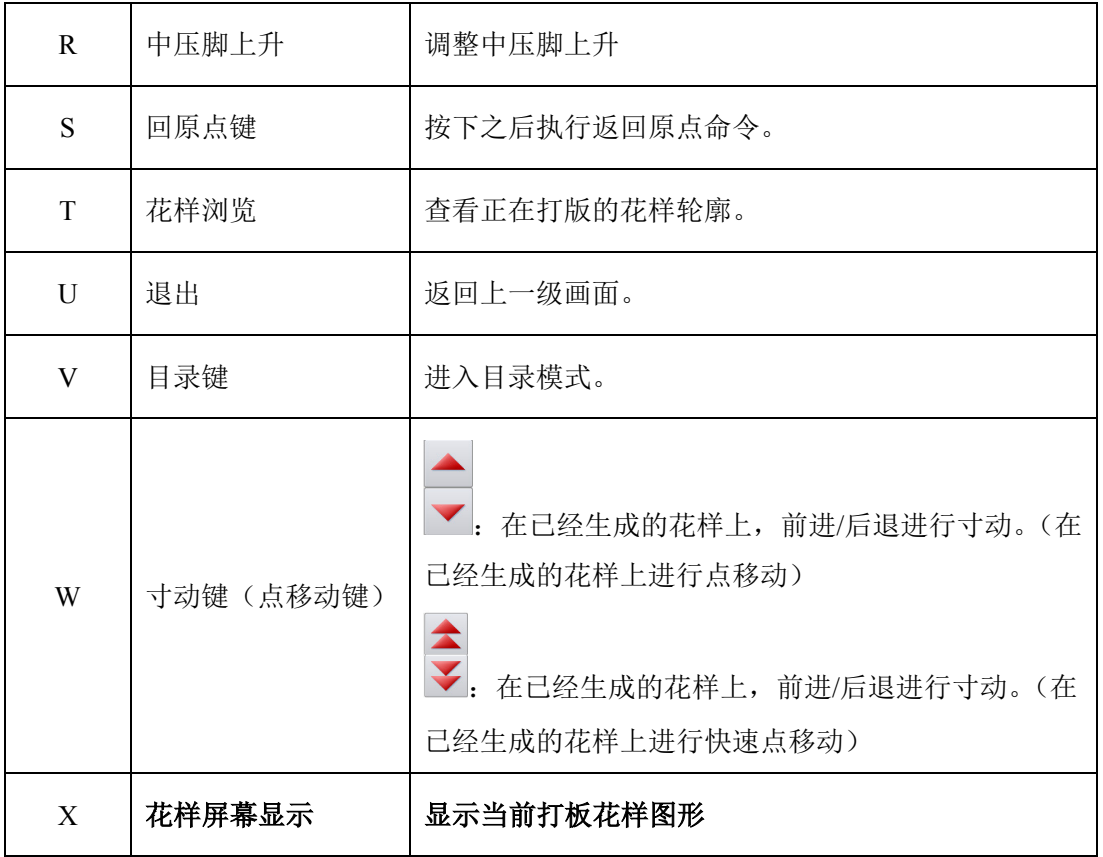

# 打版输入功能说明

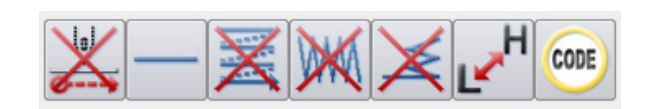

# 功能说明:

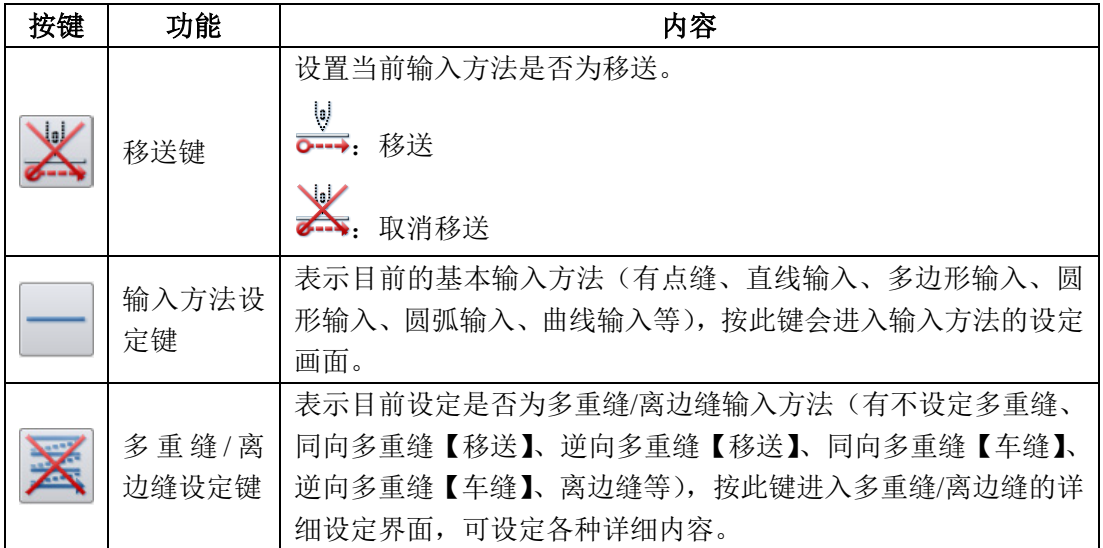

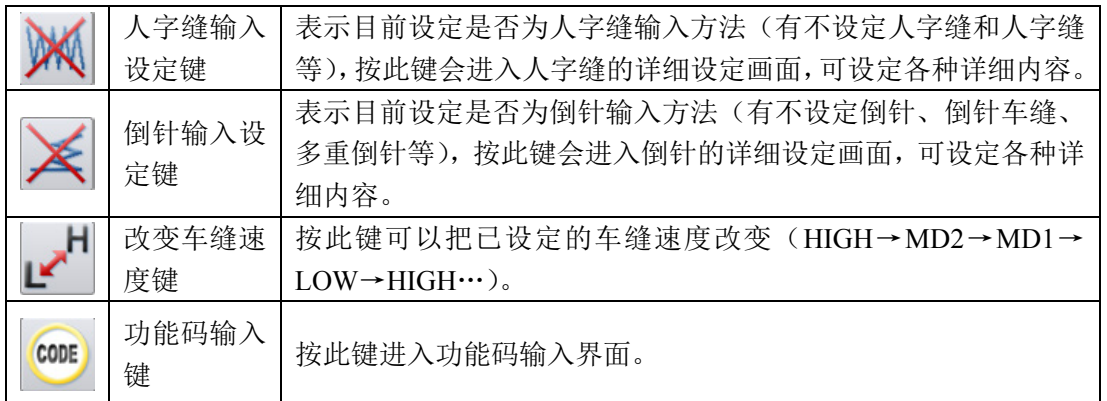

# 游标输入的目录模式界面说明

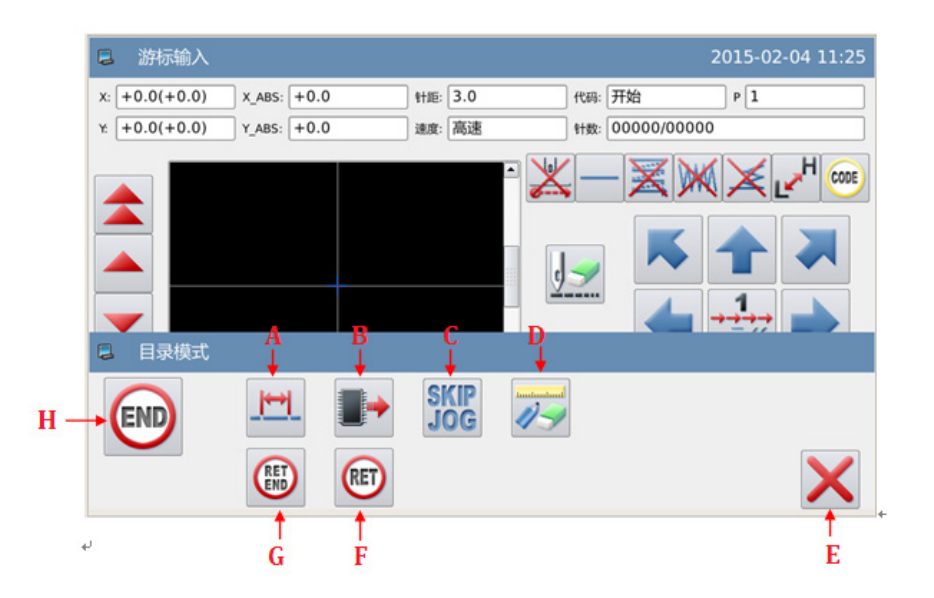

# 功能说明:

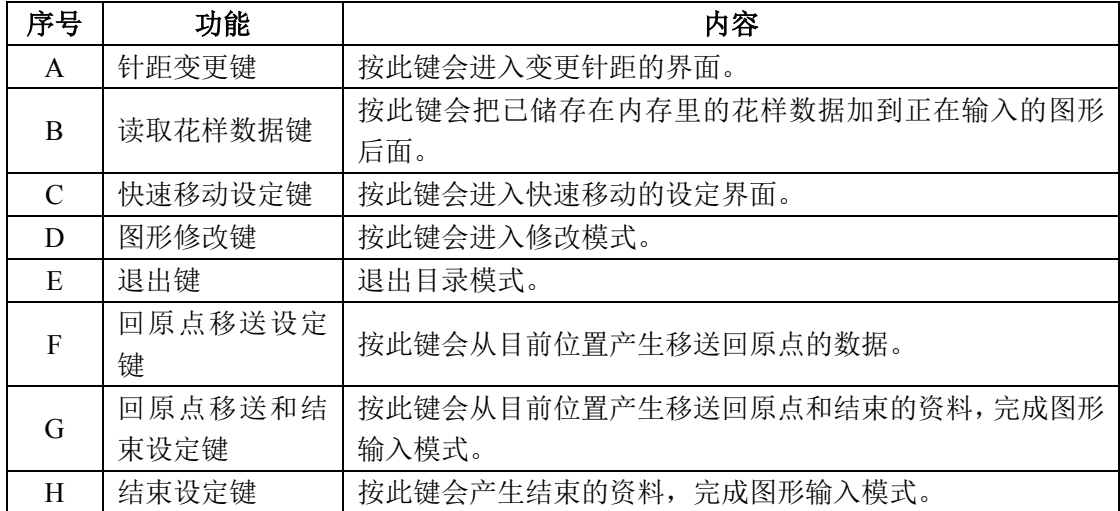

# <span id="page-10-0"></span>1.3 基本输入

### 基本输入方法:

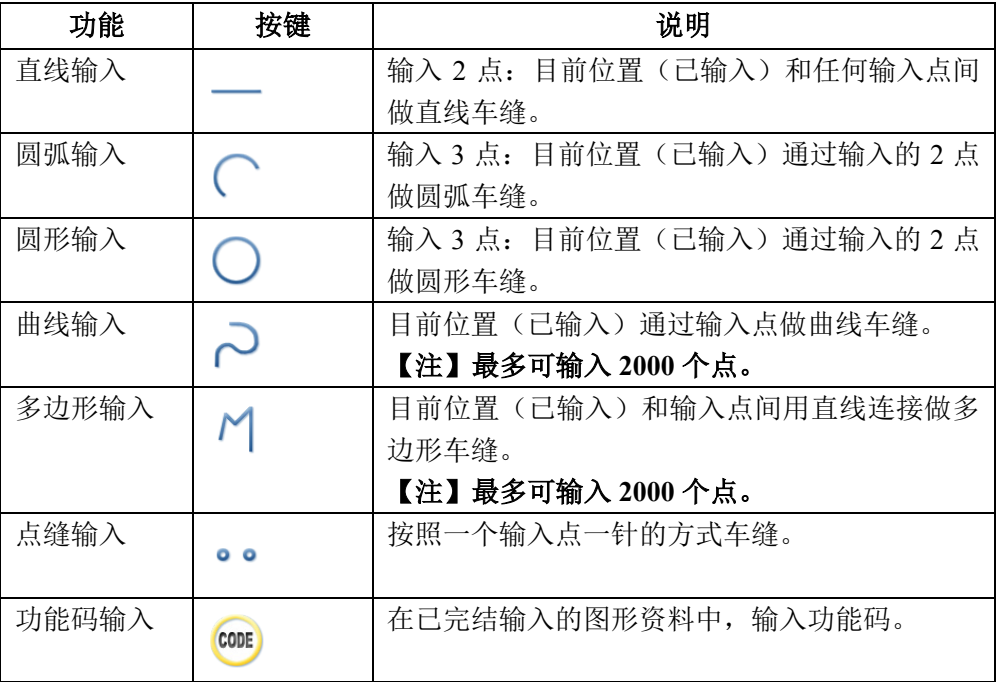

# <span id="page-10-1"></span>**1.3.1.** 直线输入

### 操作要点:

- 请指定为直线输入
- 输入 2 点:目前位置 (已输入) 和任 何输入点间做直线车缝。

【例】实例说明如何制作下图的图形资料。

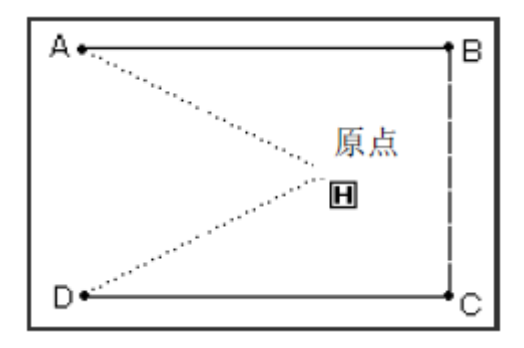

### 操作说明:

#### 1、输入到A点间的移送

① 从主界面里按 unv 键 // 键会 进入输入模式界面,把各种条件设定后会 转换成游标输入界面。(参照【1.1 打版 流程】内容)

② 查证代码是否为「移送」,不是的话请

按本键,代码会变成「移送」。

③ 用方向键把A点位置移动到机针底下。

#### 2、决定到A点间的移送

① 观察一下移动量(X和Y相对坐标)。

 $X: -20.0, Y: +10.0$ 

② 按 键确定,会产生到A点间的移送 资料。

③ 移动量(X和Y相对坐标)会清除掉。

 $X: +0.0, Y: +0.0$ 

#### 3、输入到B点间的车缝

① 代码自动切换为车缝。

② 用方向键把B点位置移动到机针底下。

3 按 <sup>键确定,产生到B点间的直线车</sup> 缝资料。

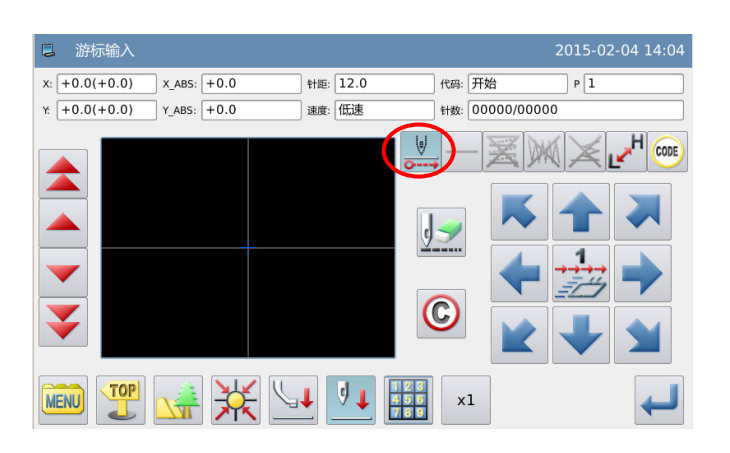

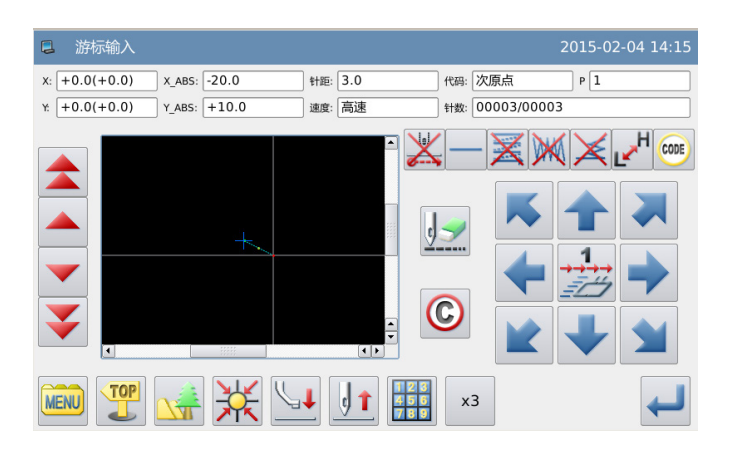

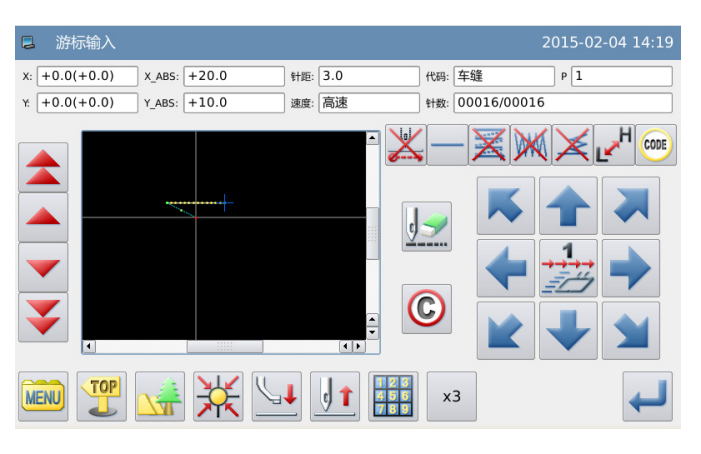

#### 4、输入C点到D点间的车缝

① 用方向键把C点位置移动到机针底下。

② 按<sup>→</sup>键确定,产生到C点间的直线车 缝资料。

③ 用方向键把D点位置移动到机针底下。

**④ 按 键确定,产生到D点间的直线车** 缝资料。

5、决定到D点间的车缝

按下**MENU**键。

6、输入产生回原点及结束的资料

① 按下 KET 键,会产生回到原点间的移 送和结束的资料。

② 会显示出「请按下回原点键」的提示讯 息,这时请按下入关键。

#### 7、图形资料的写存

- 1 选择写存的方法后, 按下 弹。
- ② 回到主界面。

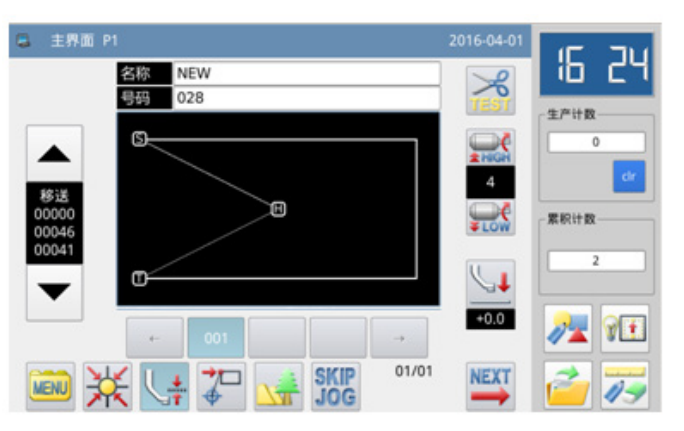

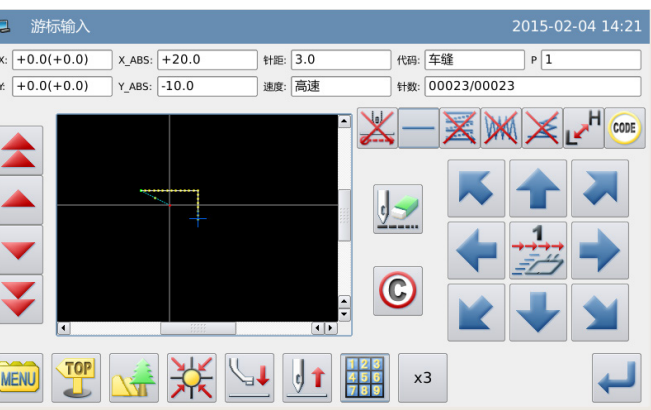

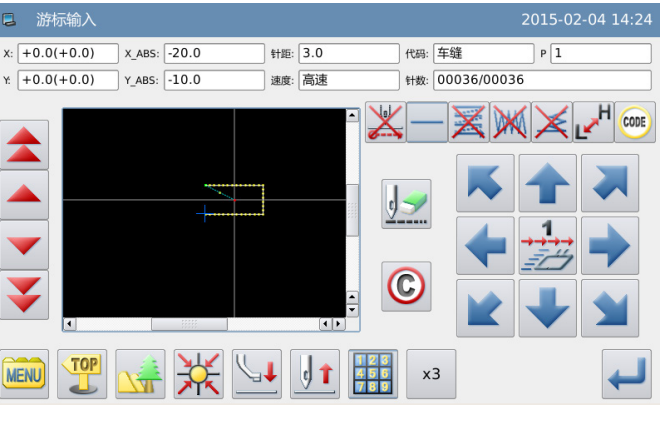

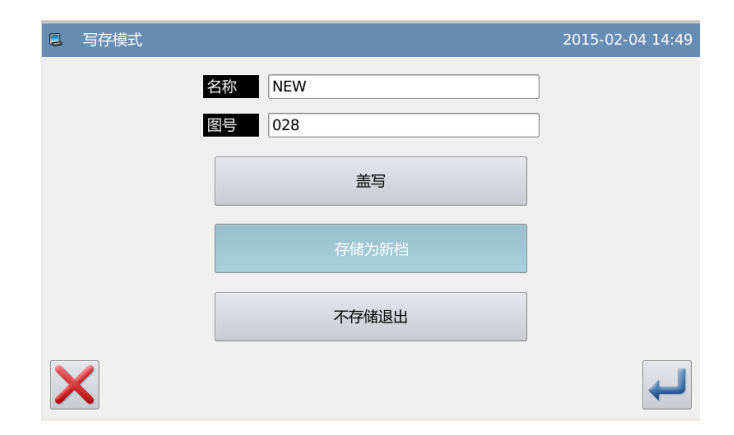

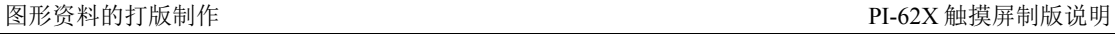

#### 8、图形资料的查证

① 查证图形资料,可用(▲ → )前

移/后移键测试图形资料的动作是否正 确。

(如在输入图形资料中途还没结束且已按 下确定键的话,也可测试。)

② 如要修改的话,请参阅「花样文件数据 修改」说明。

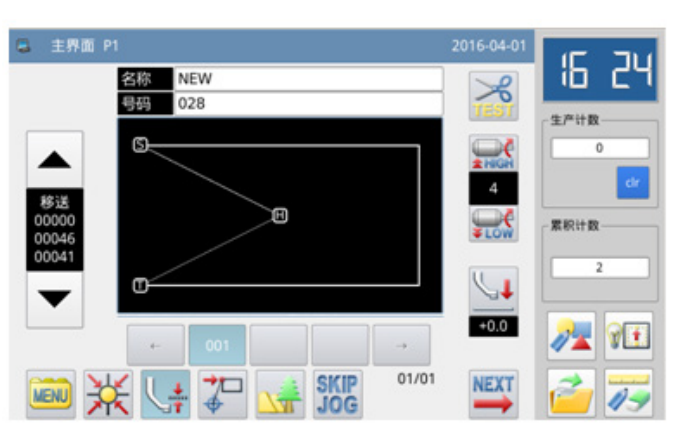

# <span id="page-13-0"></span>**1.3.2.** 圆弧输入

### 操作要点:

- 请指定为圆弧输入
- 输入 3 点:目前位置 (已输入) 通过输入的 2 点做圆弧车缝。

【例】实例说明如何制作下图的图形资料。

### 操作说明:

#### 1、输入到A点间的移送

① 从主界面里按 <mark>MENU</mark>键 // 键会 进入输入模式界面,把各种条件设定后会 转换成游标输入画面。(参照【1.1 打版 流程】内容)

② 查证代码是否为「移送」,不是的话请 按本键,代码会变成「移送」。

③ 用方向键把 A 点位置移动到机针底下。

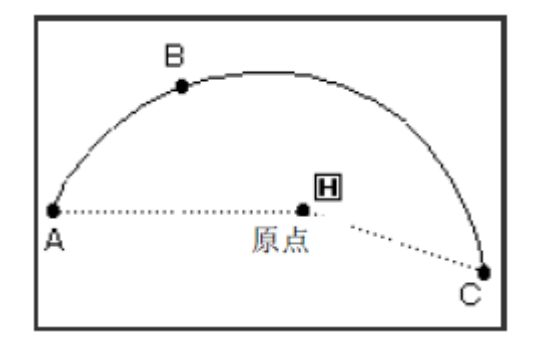

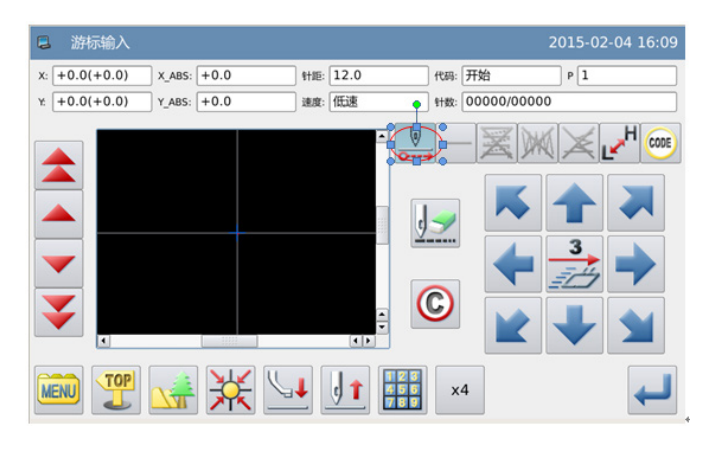

#### 3、转换输入方法的设定

- ① 移动量会清除掉。
- ② 代码自动切换为车缝。
- 3 如果显示的不是 「圆弧输入」的话

(包括在 | 「直线输入」),请按一下 键会显示出输入方法的设 定画面。 (按键上会显示目前的车缝种类。)

- 4、设定为圆弧输入
- $\bigcap$  按 键再按 機确定。 ② 显示会回到游标输入界面。

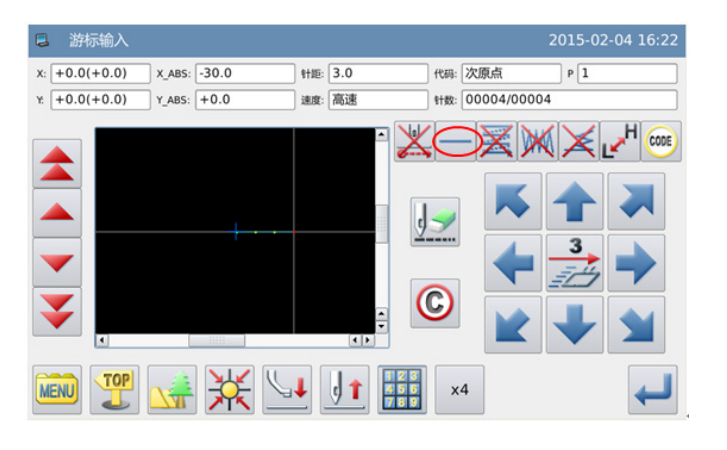

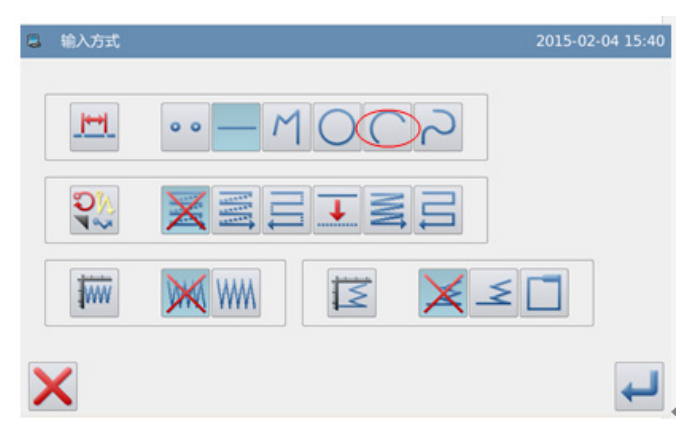

#### 5、通过B点到C点的决定

- ① 用方向键把B点位置移动到机针底下。
- ② 查证一下移动量。
- ③ 按 键确定B点。
- ④ 用方向键把C点位置移动到机针底下。
- 6 按 機确定圆弧输入。

#### 6、产生圆弧输入的资料

① 会显示出 [生成圆弧数据?] 的提示 讯息。

② 如果按 <sub>键会回到C点的输入画面。</sub>

3 按 键则开始产生圆弧输入的车缝 资料。

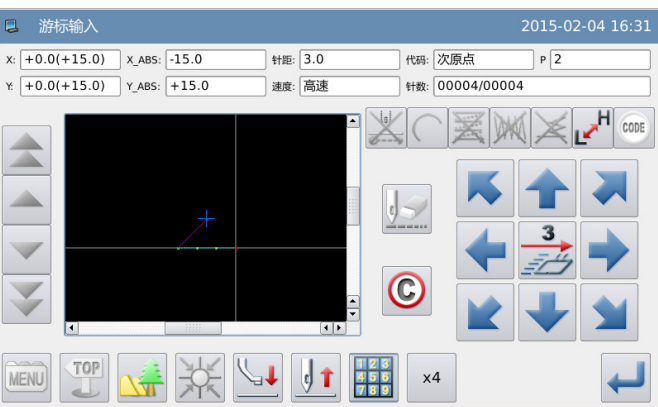

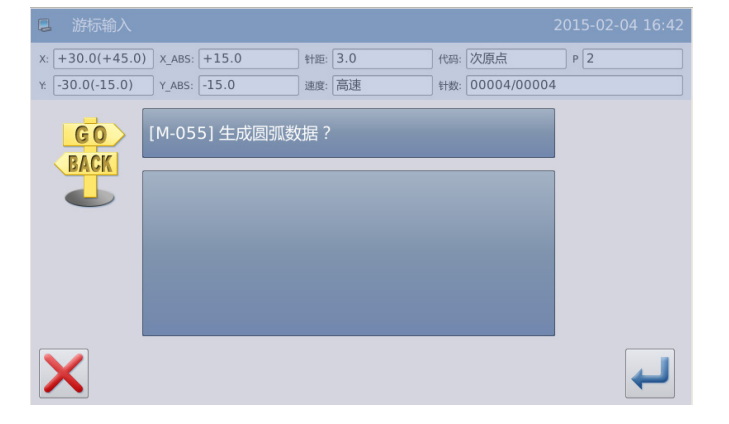

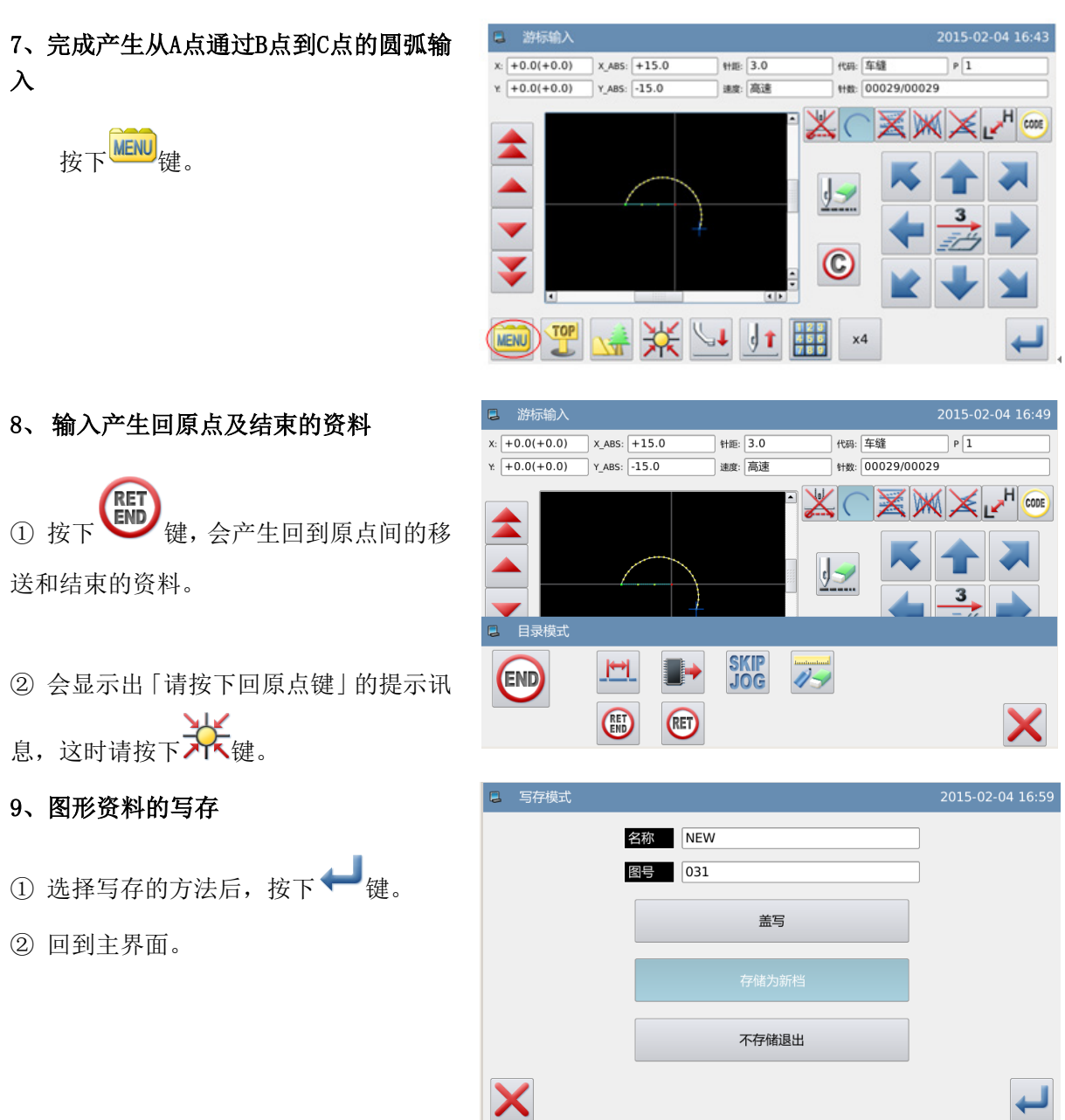

#### 10、图形资料的查证

① 查证图形资料,可用(▲ ) )前

移/后移键测试图形资料的动作是否正 确。

(如在输入图形资料中途还没结束且已按 下确定键的话,也可测试。)

② 如要修改的话,请参阅「花样文件数据 修改」说明。

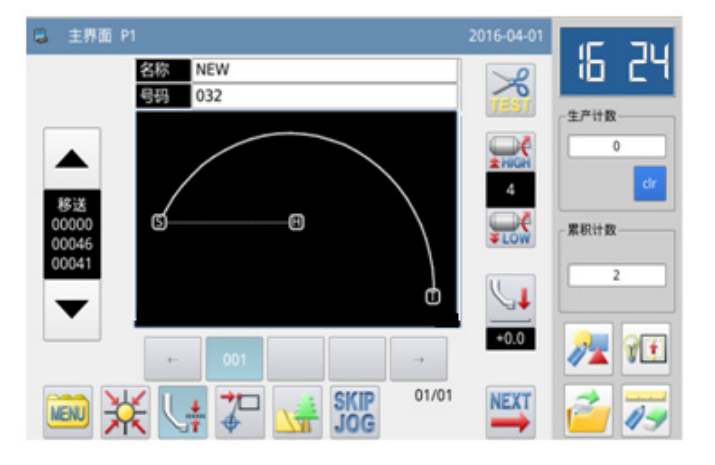

# <span id="page-16-0"></span>**1.3.3.** 圆形输入

### 操作要点:

- 请指定为圆形输入
- 输入 3 点:目前位置 (已输入) 通过输入的 2 点做圆形车缝。

【例】实例说明如何制作下图的图形资料。

#### 【注】产生圆形输入的资料后,要注意外 压板会移动到车缝的起缝点。

### 操作说明:

#### 1、输入到A点间的移送

① 从主界面里按 NENU 键 / 2 键 会进入输入模式界面,把各种条件设定 后会转换成游标输入画面。(参照【1.1 打版流程】内容)

② 查证代码是否为「移送」,不是的话 请按云键,代码会变成「移送」。

③ 用方向键把 A 点位置移动到机针底 下。

#### 2、决定到A点间的移送

① 查证一下移动量。

2 按 键确定,完成到A点间的移送 资料。

③ 代码自动切换为车缝,按输入方法设 定键,把车缝的种类设定成 | [圆形 输入」。

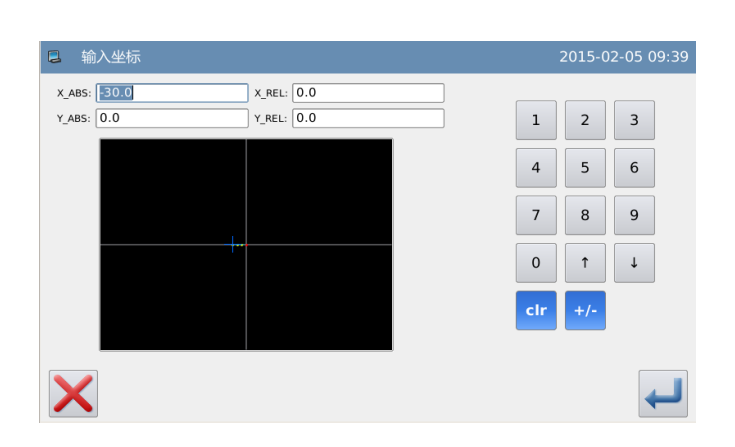

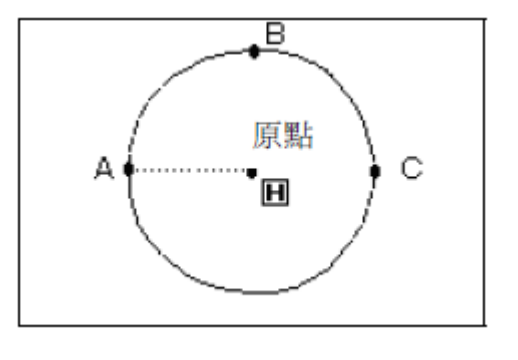

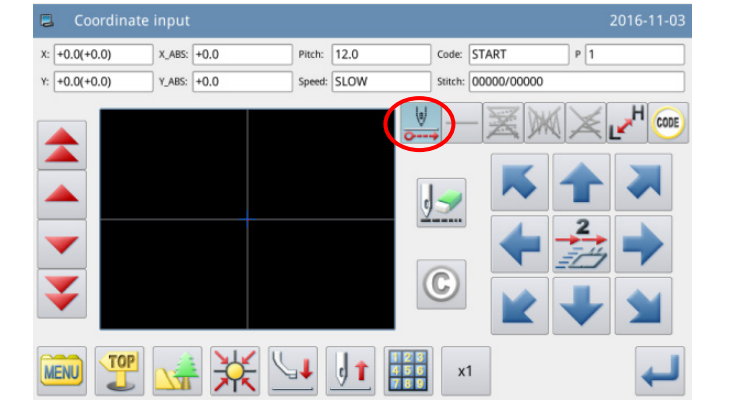

针数: 00003/00003

#### 3、设定为圆形输入

- 1 按 键, 再按 键确定。
- ② 显示会回到游标输入界面。

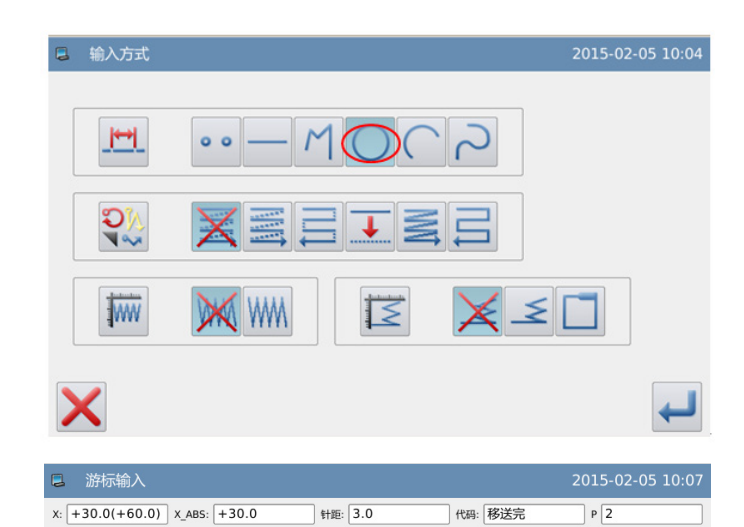

#### 4、通过B点到C点的决定

① 用方向键把B点位置移动到机针底 下。

- ② 查证一下移动量。
- 3 按 模确定B点。

④ 用方向键把C点位置移动到机针底 下。

**⑤ 按 <sup>●●</sup> 键确定C点, 此时会确定圆形** 输入。

#### 5、产生圆形输入的资料

① 会显示出 [生成圆数据?] 的提示 讯息。

② 如果按 键会回到C点的输入画 面。

3 按 機则开始产生圆形输入的车 缝资料。

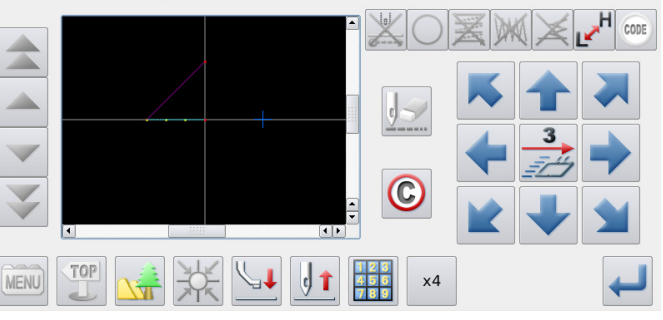

速度: 高速

 $Y. -30.0(+0.0)$   $Y.ABS: +0.0$ 

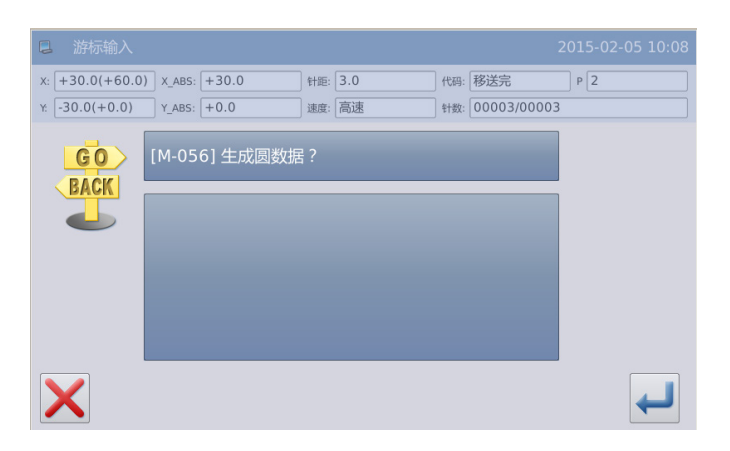

#### 6、完成产生从A点通过B点到C点的圆形 输入

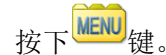

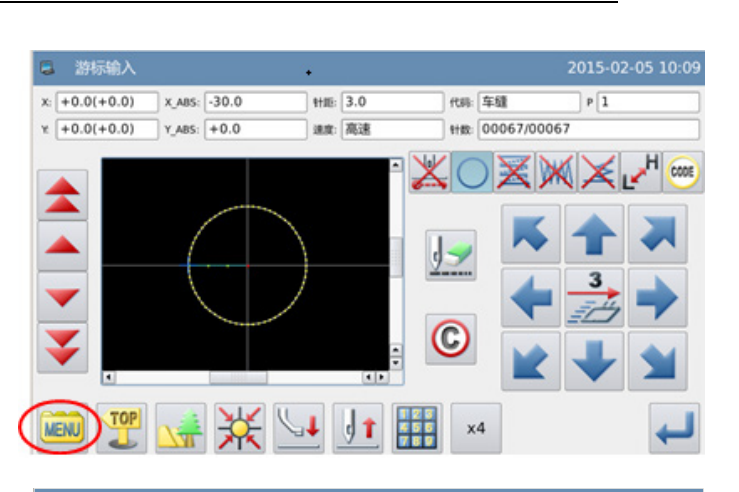

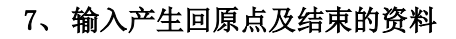

① 按下<sup>609</sup>键,会产生回到原点间 的移送和结束的资料。

② 会显示出「请按下回原点键」的提示 讯息,这时请按下大键。

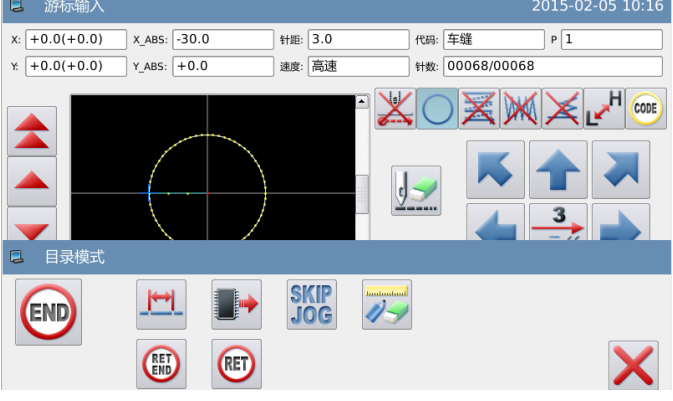

#### 8、图形资料的写存

- ① 选择写存的方法后, 按下 型键。
- ② 回到主界面。

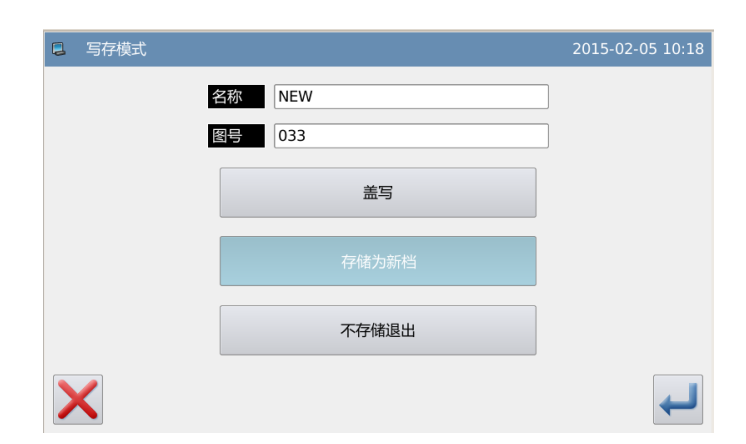

#### 9、图形资料的查证

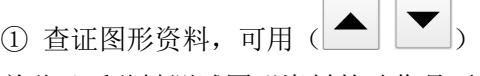

 $\Box$ 

前移/后移键测试图形资料的动作是否 正确。

(如在输入图形资料中途还没结束且已 按下确定键的话,也可测试。)

② 如要修改的话,请参阅「花样文件数 据修改」说明。

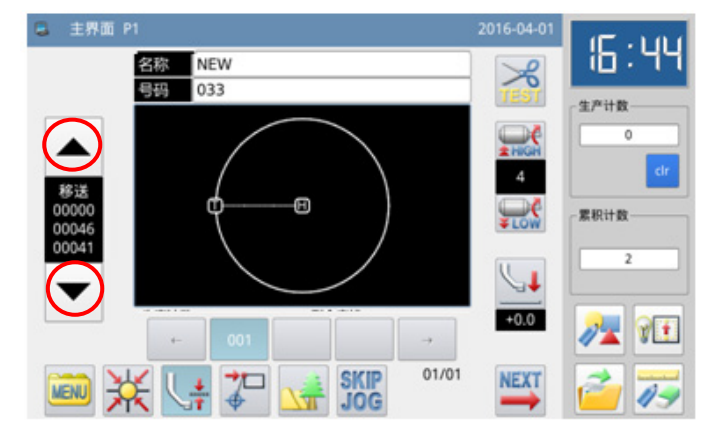

# <span id="page-19-0"></span>**1.3.4.** 曲线输入

### 操作要点:

- 请指定为曲线输入
- 目前位置(已输入)通过输入 点做曲线车缝。
- 以角点处做为曲线分界点,可 连续做多条曲线车缝。

【例】实例说明如何制作下图的图形资料。

#### 【注】上图中 C 点为曲线角点。

#### 操作说明:

#### 1、输入到A点间的移送

① 从主界面里按 university of the original of the control of the control of the control of the control of the control of the control of the control of the control of the control of the control of the control of the control of th 会进入输入模式界面,把各种条件设定 后会转换成游标输入画面。(参照【1.1 打版流程】内容)

② 查证代码是否为「移送」,不是的话 请按本键,代码会变成「移送」。

③ 用方向键把 A 点位置移动到机针底 下。

#### 2、决定到A点间的移送

① 查证一下移动量。

2 按 键确定,完成到A点间的移送 资料。

③ 代码自动切换为车缝,按输入方法设

定键, 把车缝的种类设定成 U 输入」。

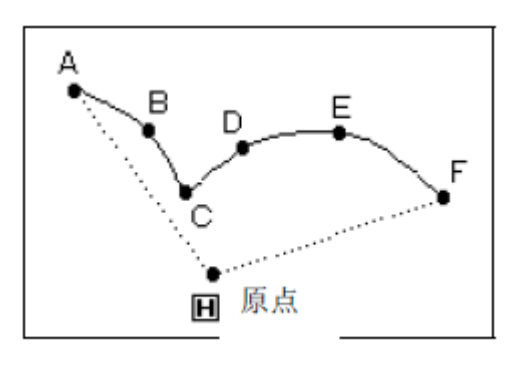

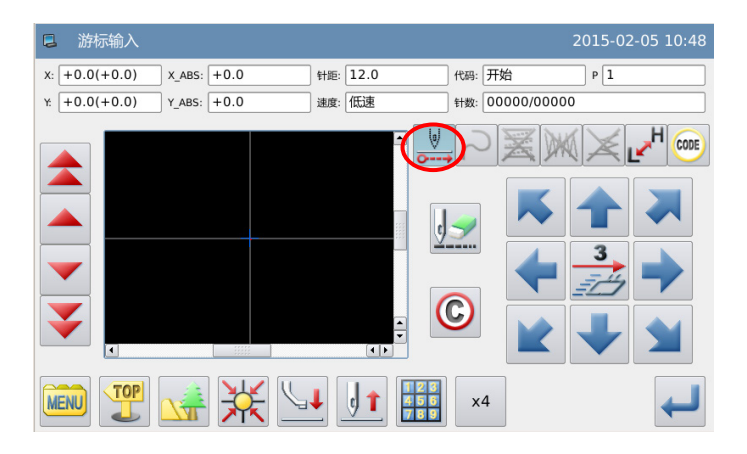

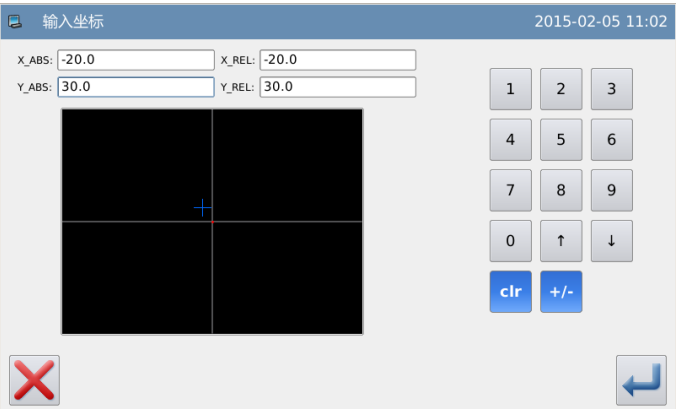

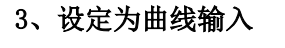

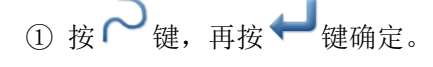

② 显示会回到游标输入界面。

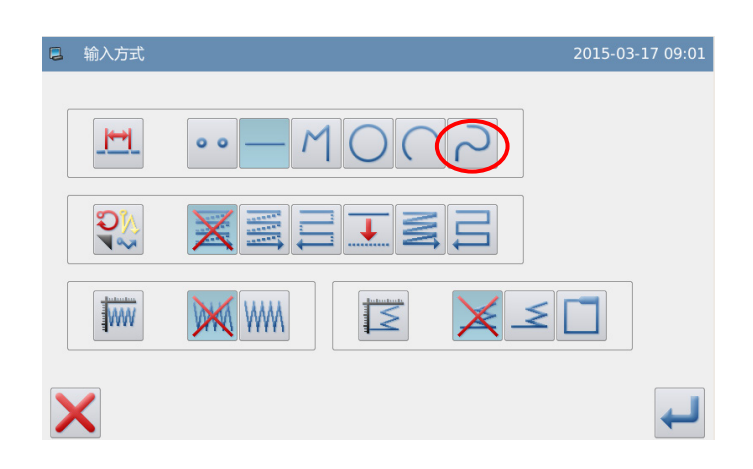

#### 4、B点的决定

① 用方向键把B点位置移动到机针底 下。

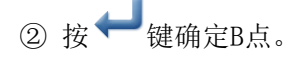

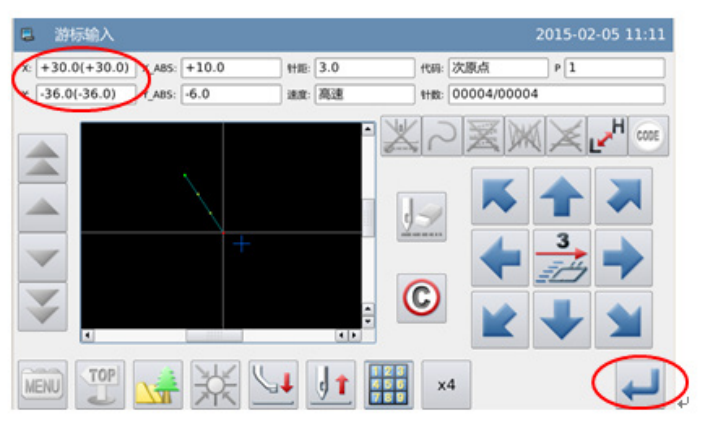

#### 5、C点的决定

① 用方向键把C点位置移动到机针底 下。

- ② 按 模确定C点。
- 3 再按一次 键,用于输入曲线角点 (分界点)数据。

#### 6、设定曲线分界点

① 会显示出 [生成曲线数据?] 的提 示讯息。

② 如果按下 键会回到C点的输入画 面。

③ 按下 键则在此位置产生曲线分 界点的数据。

游标输入  $+36.0(+36.0)$   $X.ABS: +16.0$ 针距: 3.0 代码: 次原点  $\Box$  P $\Box$  $-41.0(-41.0)$  Y\_ABS:  $-11.0$ 速度:高速 针数:00004/00004  $\circ$ △ △  $\overline{\mathbb{V}}$  $\mathbf{\copyright}$ v TOP V X V J J H H X4 MENU ( ≟

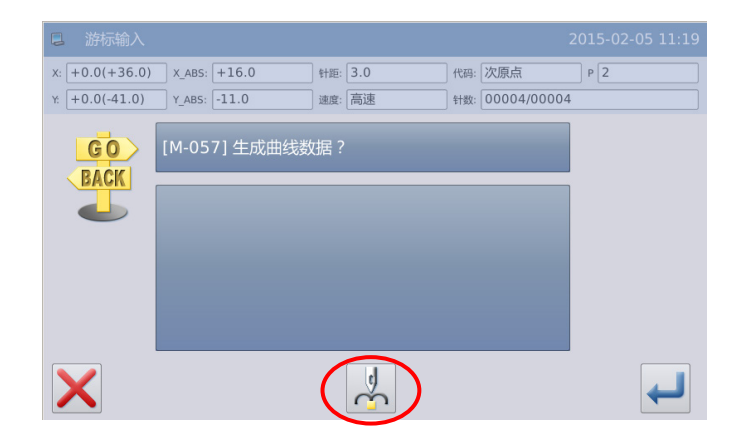

### 7、D点、E点、F点的决定和曲线输的决 定

① 会回到游标输入的画面。

② 用方向键把D点位置移动到机针底 下。

 $\overline{a}$   $\overline{a}$   $\overline{b}$   $\overline{c}$   $\overline{c}$   $\overline{d}$   $\overline{d}$   $\overline{$ 

④ 再用方向键把E点位置移动到机针底 下。

⑤ 按 键确定E点。

⑥ 再用方向键把F点位置移动到机针底 下。

⑦ 按 键确定F点。

3 全部的点输入确定后再按一次 键。

#### 8、 产生曲线输的数据

① 会显示出 [生成曲线数据?] 的提 示讯息。

② 如果按下 键会回到F点的输入画 面。

3 按下 機则开始产生曲线输入的 车缝数据。

#### 9、 完成曲线输入的制作

按下<sup>MENU</sup>键。

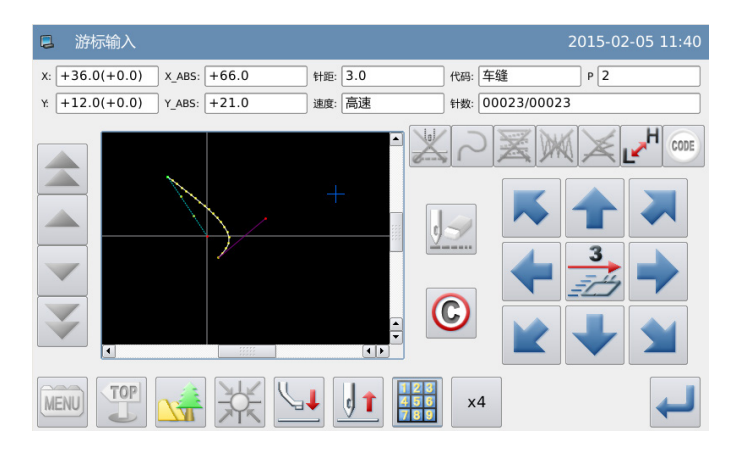

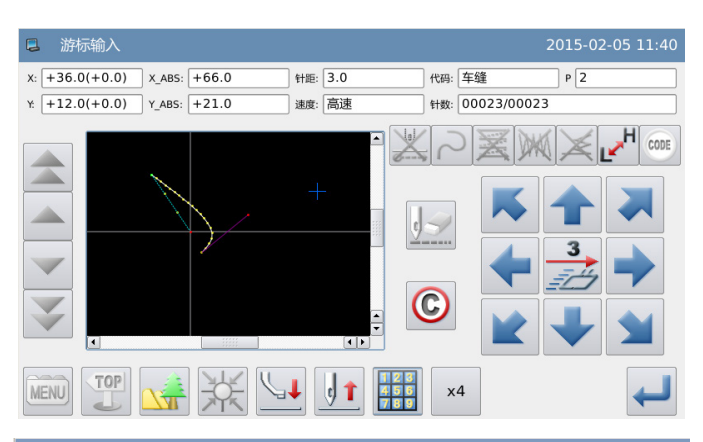

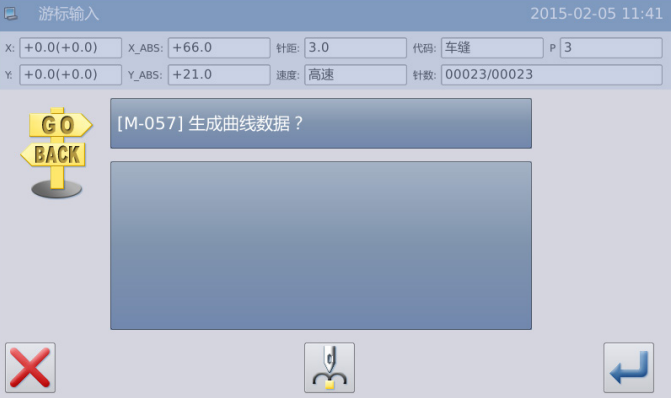

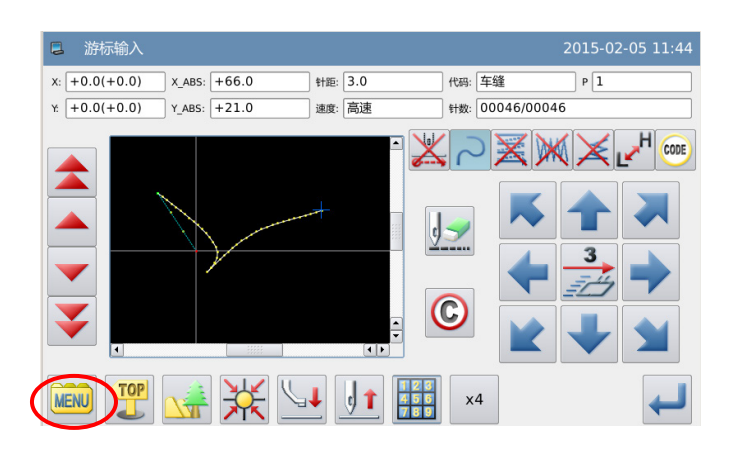

#### 10、输入产生回原点及结束的资料

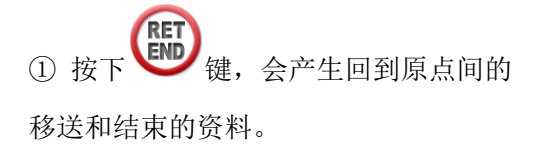

② 会显示出「请按下回原点键」的提示 讯息,这时请按下大键。

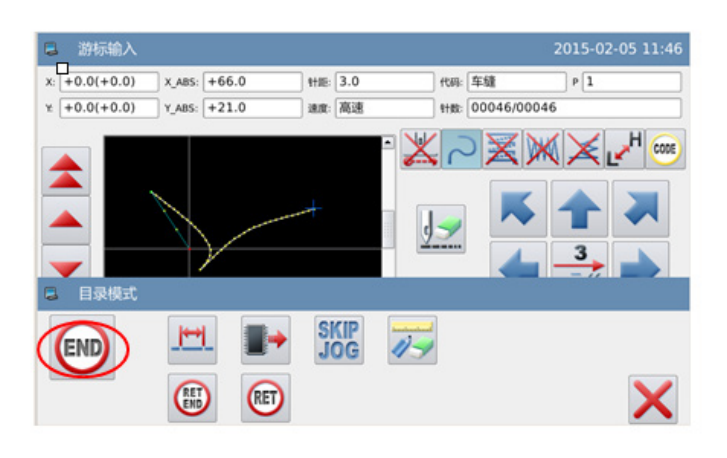

11、图形资料的写存

① 选择写存的方法后, 按下 型键。

② 回到主界面。

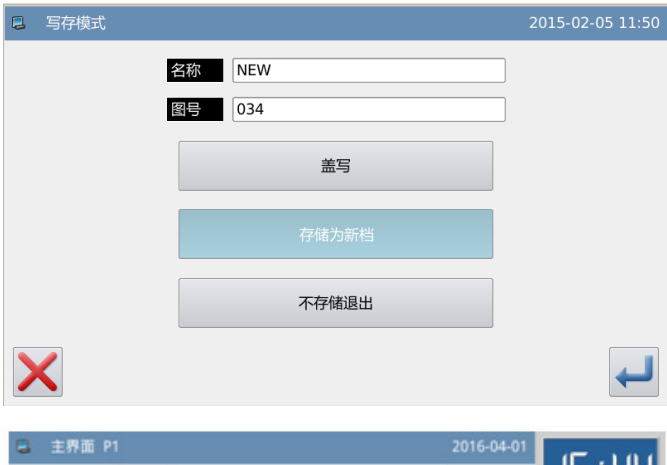

#### 12、图形资料的查证

① 查证图形资料,可用( )

前移/后移键测试图形资料的动作是否 正确。

(如在输入图形资料中途还没结束且已 按下确定键的话,也可测试。)

② 如要修改的话,请参阅「花样文件数 据修改」说明。

95:4 名称<br>号码 035 生产计数 ន  $\overline{a}$  $\frac{1}{2000}$ 累积计数 ď  $\cup$  $+0.0$  $V^{\dagger}$ **SKIP**<br>JOG  $01/01$ 护 **NEXT** MENU C 法  $\theta$ 

【注】编辑自由曲线时,为了保证曲线的精度,应该在曲率大的地方尽量输入多的点。

<span id="page-22-0"></span>**1.3.5.** 多边形输入

操作要点:

请指定为多边形输入

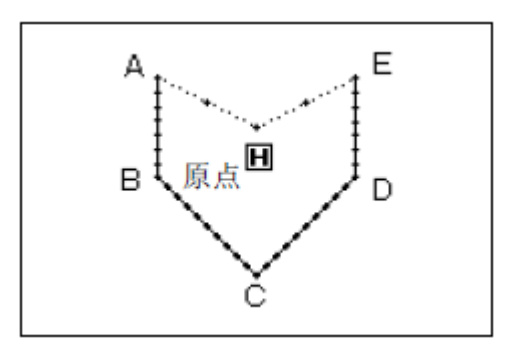

 目前位置(已输入)和输入点间用直线连结做多边形车缝。 【例】实例说明如何制作下图的图形资料。

### 操作说明:

#### 1、输入到A点间的移送

① 从主界面里按 unv 键 2 键 会进入输入模式界面,把各种条件设定 后会转换成游标输入画面。(参照【1.1 打版流程】内容)

② 查证代码是否为「移送」,不是的话 请按一键,代码会变成「移送」。

③ 用方向键把 A 点位置移动到机针底

下。

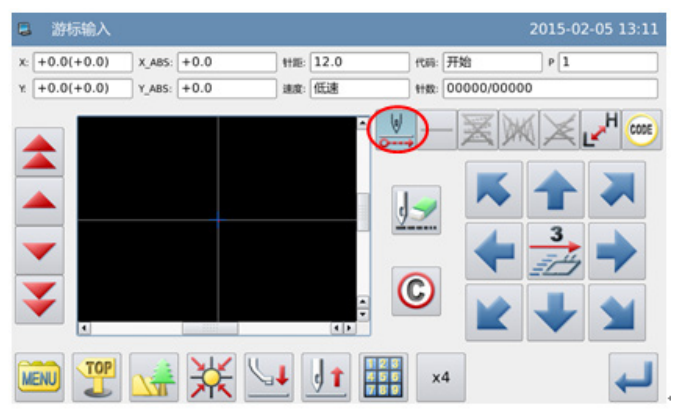

#### 2、决定到A点间的移送

① 查证一下移动量。

② 按 键确定,完成到A点间的移送 资料。

③ 代码自动切换为车缝,按输入方法设 定键,把车缝的种类设定成 | [多边 形输入」。

3、设定为多边形输入

 $\overline{u}$   $\overline{v}$   $\overline{w}$   $\overline{w}$   $\overline{$ 

② 显示会回到游标输入界面。

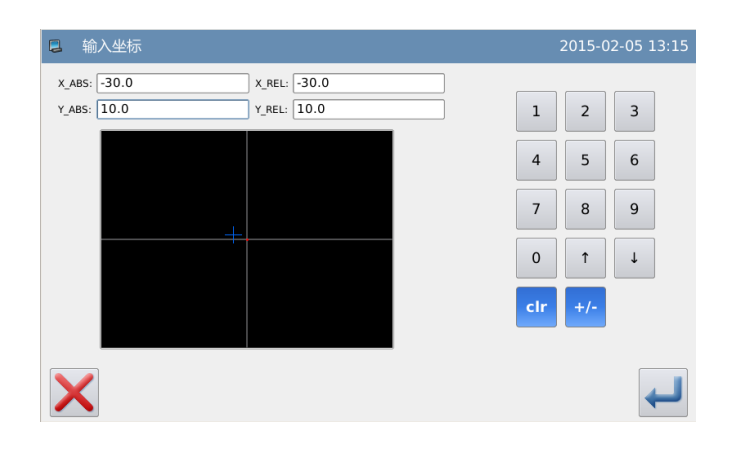

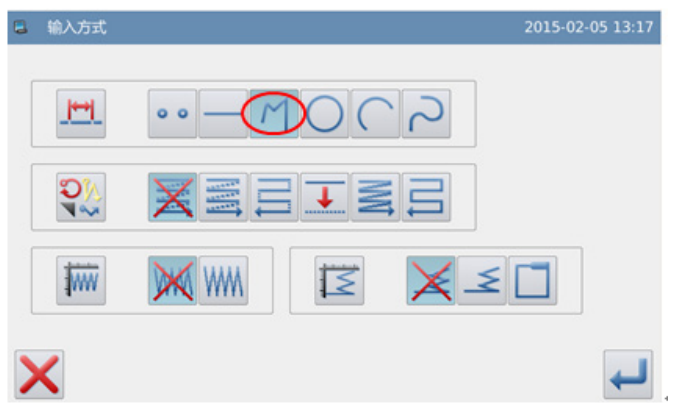

### 4、B点、C点、D点、E点的决定

① 用方向键把B点位置移动到机针底 下。

② 按 · 键确定B点。

③ 用方向键把C点位置移动到机针底 下。

④ 按 键确定C点。

⑤ 用方向键把D点位置移动到机针底 下。

**6** 按 键确定D点。

⑦ 继续用方向键把E点位置移动到机针 底 下。

**3** 按 键确定E点。

9 全部的点输入确定后再按一次 → 键。

#### 5、产生多边形输入的资料

① 会显示出 [生成多边形数据?] 的 提示讯息。

② 如果按 缓会回到最后输入点的 输入画面。

3 按 機则开始产生多边形输入的 车缝资料。

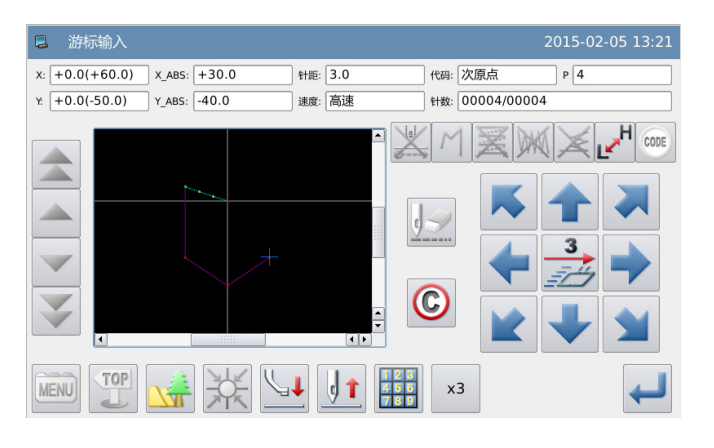

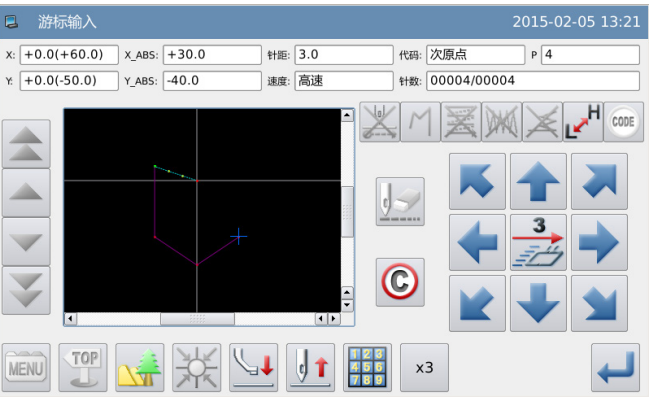

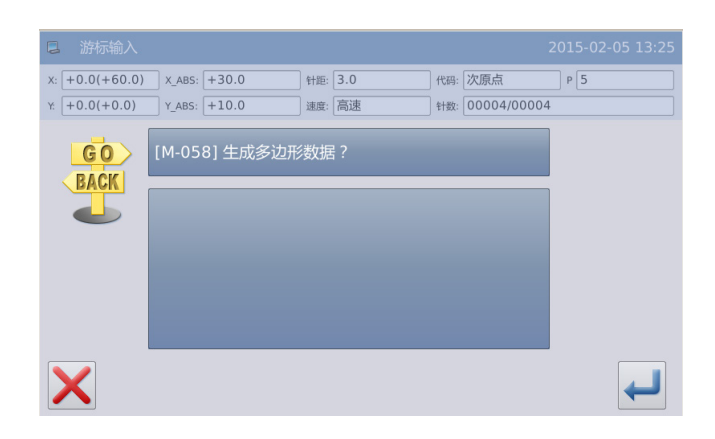

#### 6、完成多边形输入的制作

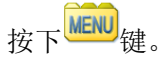

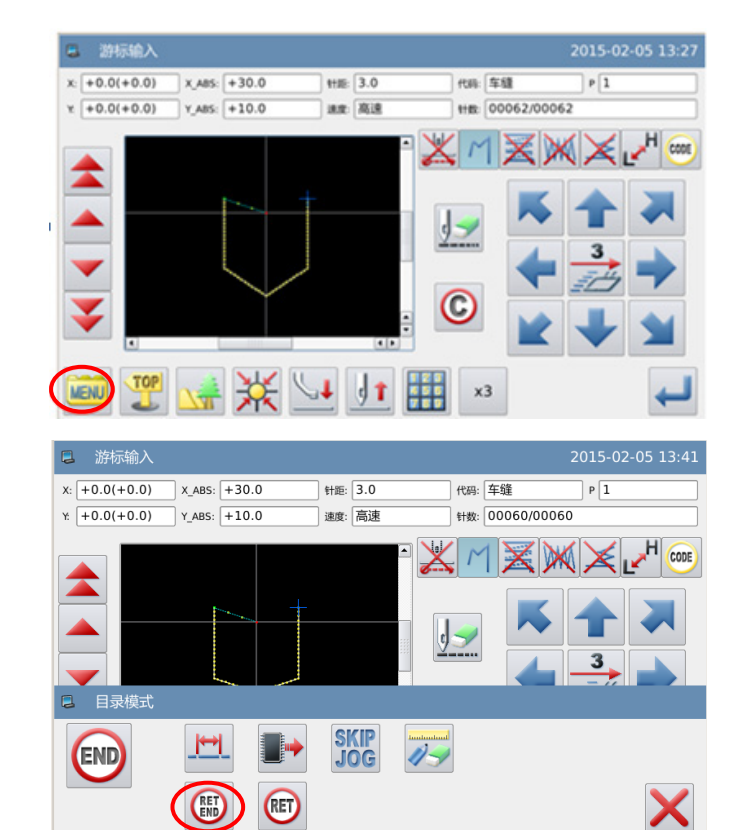

7、 输入产生回原点及结束的资料

① 按下 第10 键,会产生回到原点间的 移送和结束的资料。

② 会显示出「请按下回原点键」的提示 讯息,这时请按下大样。

### 8、图形资料的写存

① 选择写存的方法后, 按下 弹。

② 回到主界面。

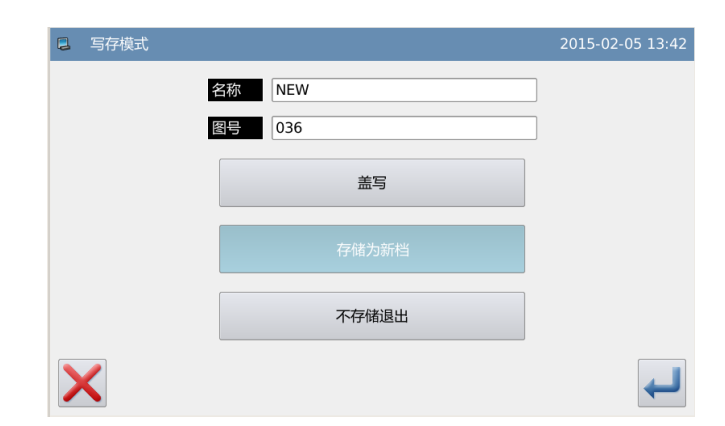

#### 9、图形资料的查证

① 查证图形资料,可用( )

前移/后移键测试图形资料的动作是否 正确。

(如在输入图形资料中途还没结束且已 按下确定键的话,也可测试。)

② 如要修改的话,请参阅「花样文件数 据修改」说明。

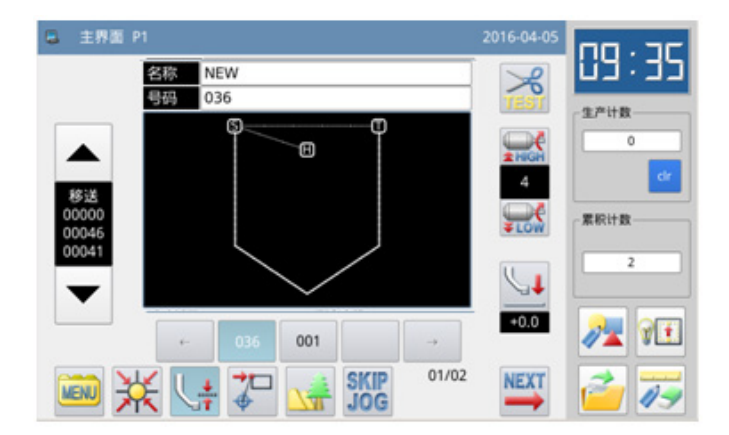

Ε

# <span id="page-26-0"></span>**1.3.6.** 点缝输入

### 操作要点:

- 请指定为点缝输入
- 用一点一针的方式输入,针距在 1 2.7mm 之内
- 【例】实例说明如何制作下图的图形资料。

### 操作说明:

### p 原點 F Н I G К

B

с

D

#### 1、输入到A点间的移送

① 从主界面里按 unv 键 建会 进入输入模式界面,把各种条件设定后会 转换成光标输入画面。(参照【1.1 打版 流程】内容)

② 查证代码是否为「移送」,不是的话请 按 本键, 代码会变成「移送」。

③ 用方向键把 A 点位置移动到机针底下。

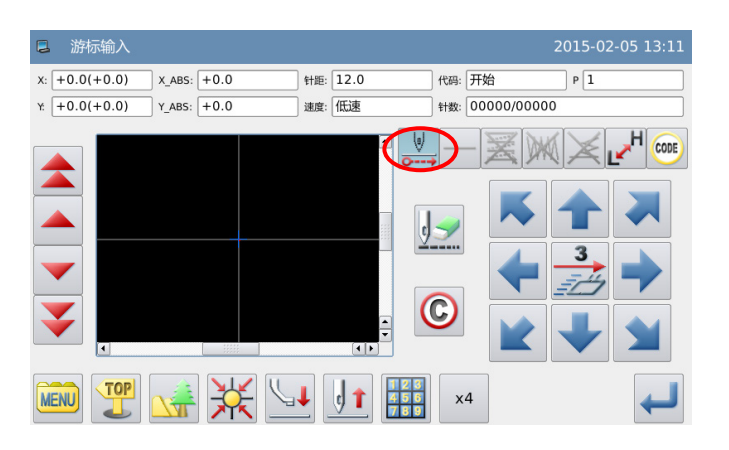

#### 2、决定到A点间的移送

① 查证一下移动量。

② 按 <sup>键确定,完成到A点间的移送资</sup> 料。

③ 代码自动切换为车缝,按输入方法设定 键,把车缝的种类设定成 「点缝输入」。

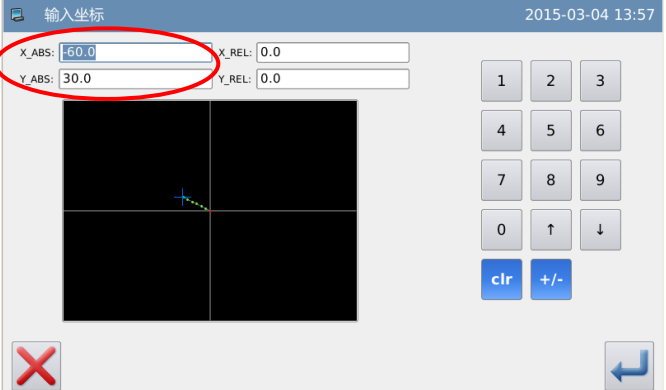

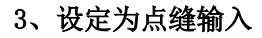

- 1 按 键,再按 键确定。
- 显示会回到游标输入界面。

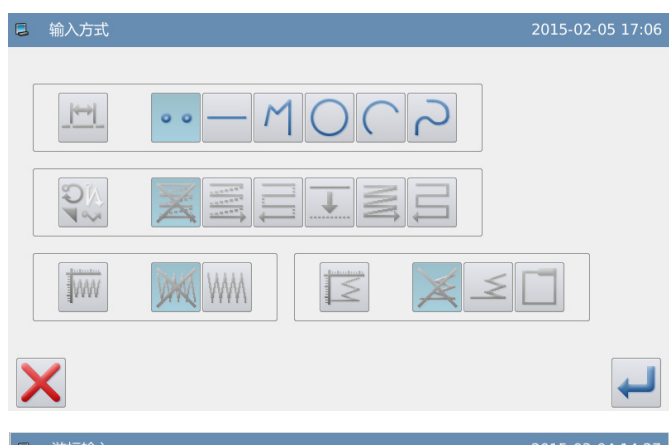

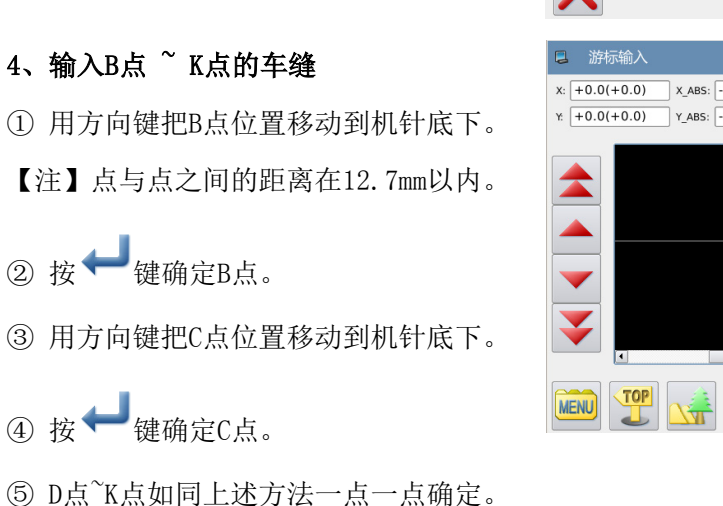

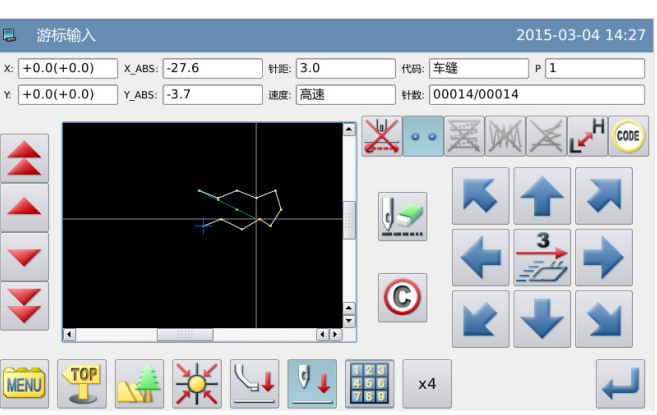

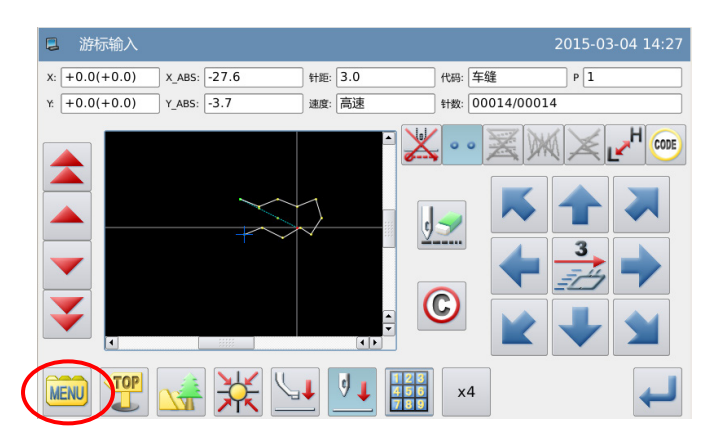

#### 、输入产生回原点及结束的资料

、完成点缝输入的制作

按下<sup>MENU</sup>键。

① 按下 END 键,会产生回到原点间的移 送和结束的资料。

 会显示出「请按下回原点键」的提示讯 息,这时请按下入

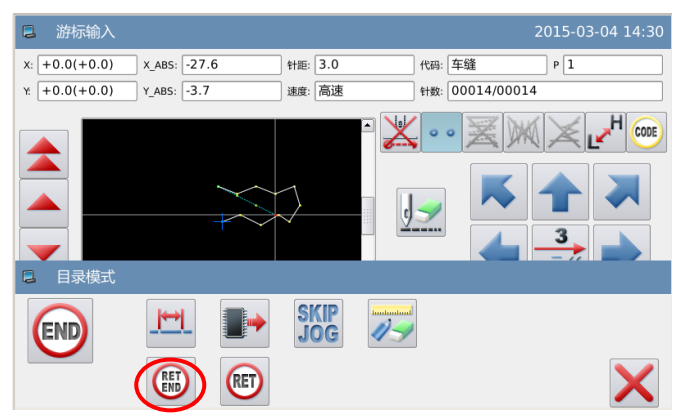

#### 。<br>[4] 写存模式 2015-03-04 14:35 7、图形资料的写存 名称 NEW ① 选择写存的方法后, 按下+键。 图号 601 盖写 ② 回到主界面。 不存储退出 X B 主界面 P1 2016-04-05 8、图形资料的查证 89:3 名称 NEW<br>号码 123  $\cancel{\approx}$ 生产计数

 $(1)$  查证图形资料,可用 $($ 

移/后移键测试图形资料的动作是否正 确。

(如在输入图形资料中途还没结束且已按 下确定键的话,也可测试。)

② 如要修改的话,请参阅「花样文件数据 修改」说明。

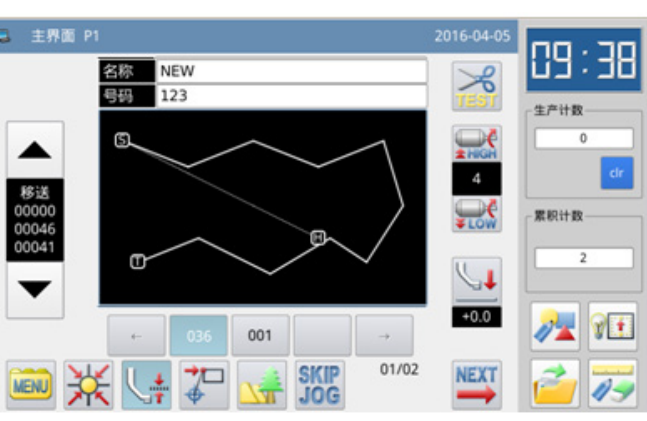

### <span id="page-28-0"></span>**1.3.7.** 功能码输入

### 操作要点:

- 请指定为功能码输入 CODE
- 请参阅功能码一览表,选择其 中的机能加以输入

【例】实例说明如何制作下图的图形资 料, A-B 点的直线和 B-C 点的直线之间, 在 B 点位置加入「上暂停」的数据。

原点  $\blacksquare$ 代码 B

【注】功能码只能在图形资料的末尾输入,不能在图形中间插入功能码,可以在修改模式 下插入功能码。

操作说明:

#### 1、 输入从A点到B点间的直线输入

如同【1.3.1 直线输入】节内容,把A 点到B点的直线车缝资料产生完成。

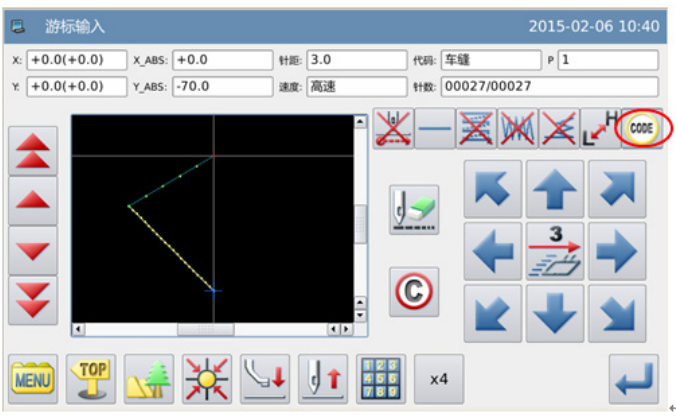

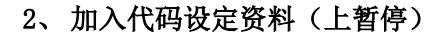

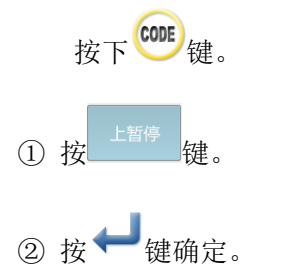

③ 显示会回到游标输入的画面。

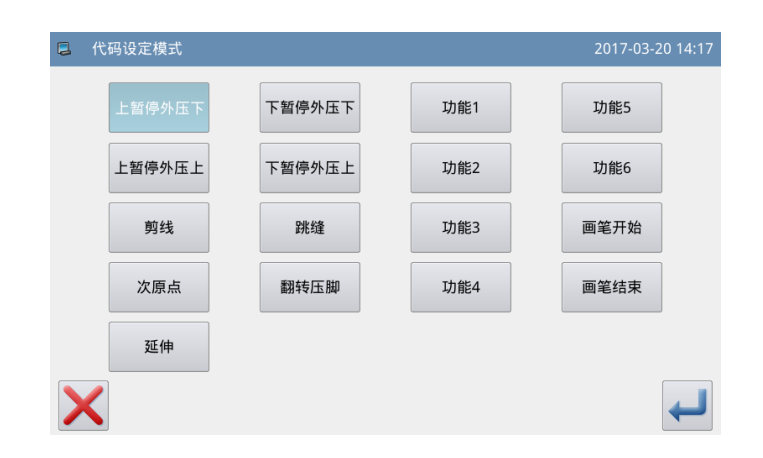

#### 3、 输入B点到C点的直线输入

如同【1.3.1 直线输入】节内容,把B 点到C点的直线车缝资料产生完成。

4、 输入产生回原点及结束的资料

输入回原点结束即完成。

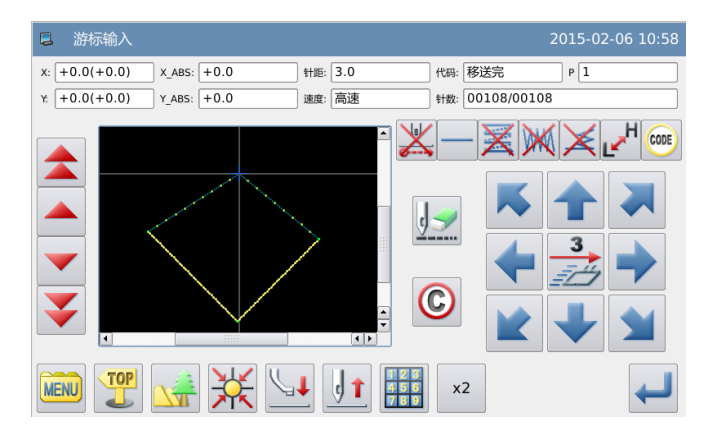

### 功能码设定一览表:

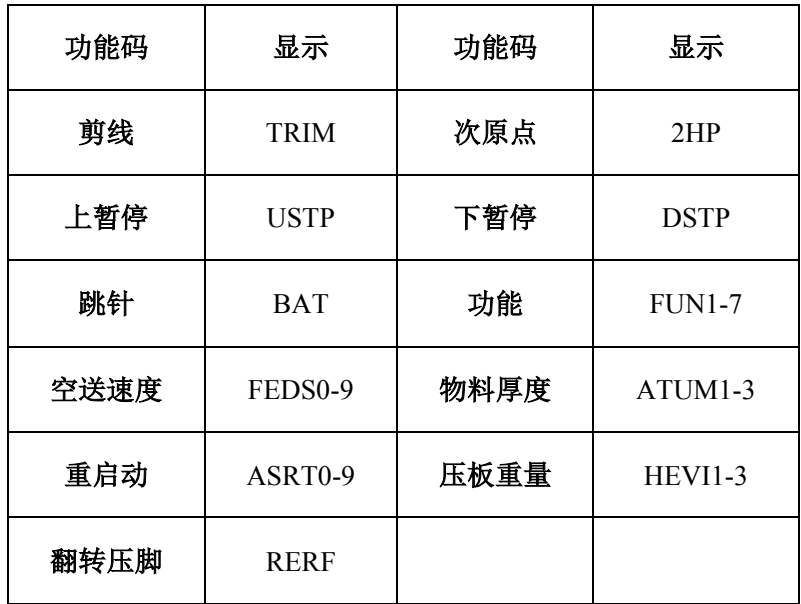

### 延伸代码输入说明:

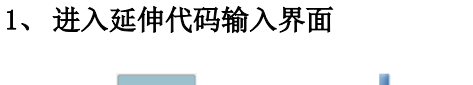

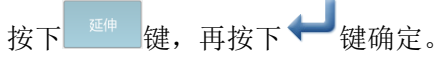

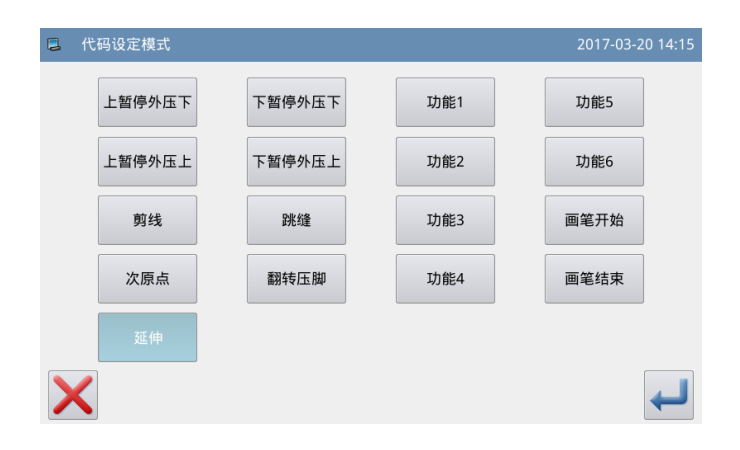

#### 2、 延伸代码设定

在延伸代码设定界面下可以分别设 置移送速、物料厚、重启动和压板重代 码,通过数据键盘输入数值,然后按下

键确定。

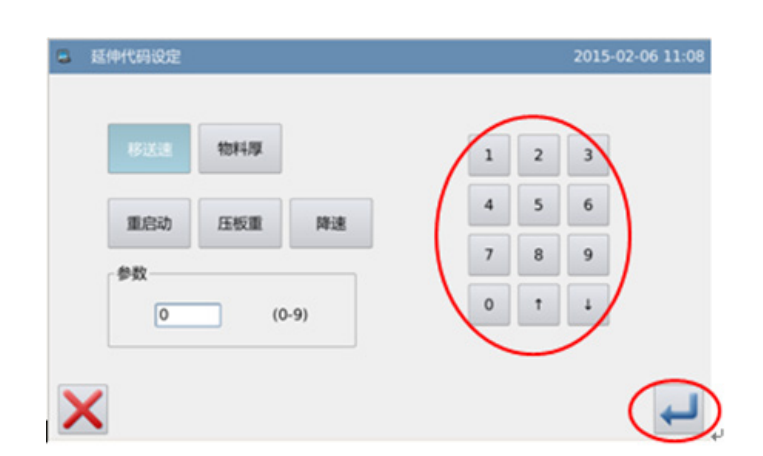

# 画笔代码输入说明:

1、加入画笔代码设定资料(画笔开始)

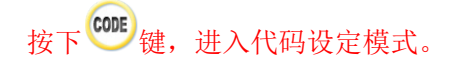

- 1 按 <sup>画笔开始</sup> 键
- 2 按 键确定。
- ③ 显示会回到游标输入的画面。

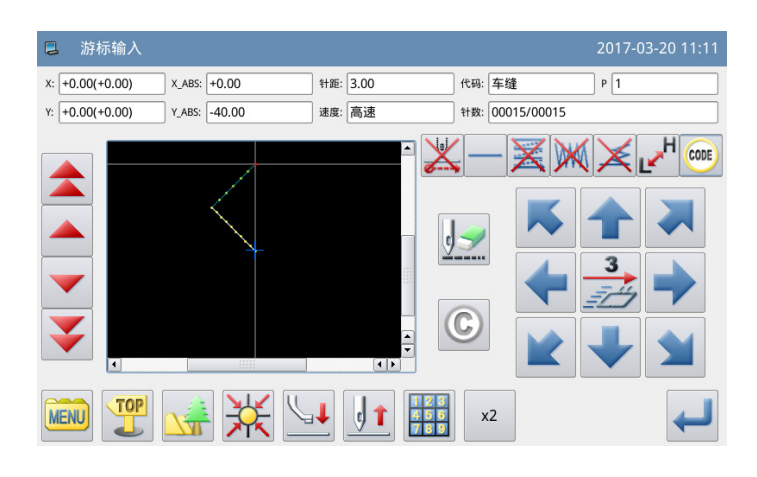

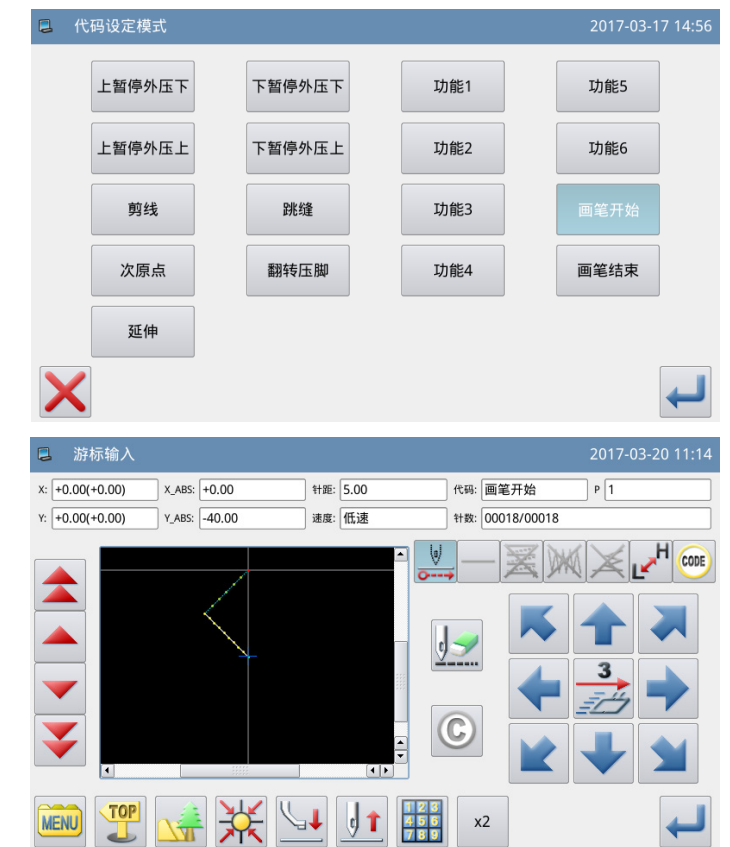

#### 2、从A点到B点的画笔代码输入

● ★★★<br>①按 ▲ ★★方向键, 从A点用画笔画到B点。

②再按下 → 键确定。A点到B点为画笔 部分。

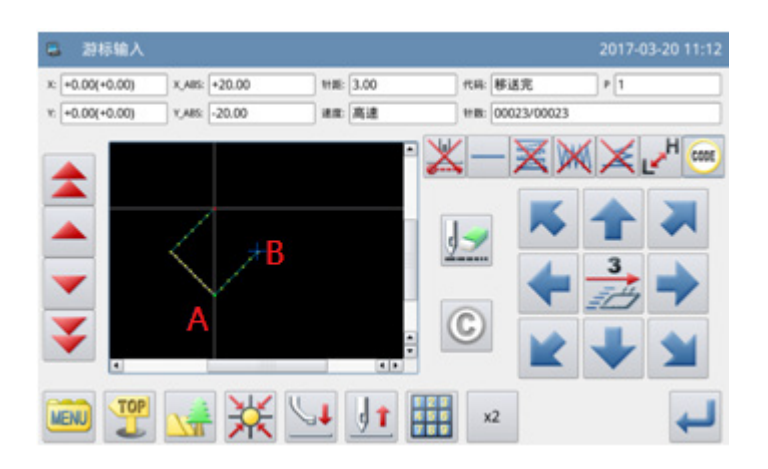

#### 3、A点到B点的画笔代码结束

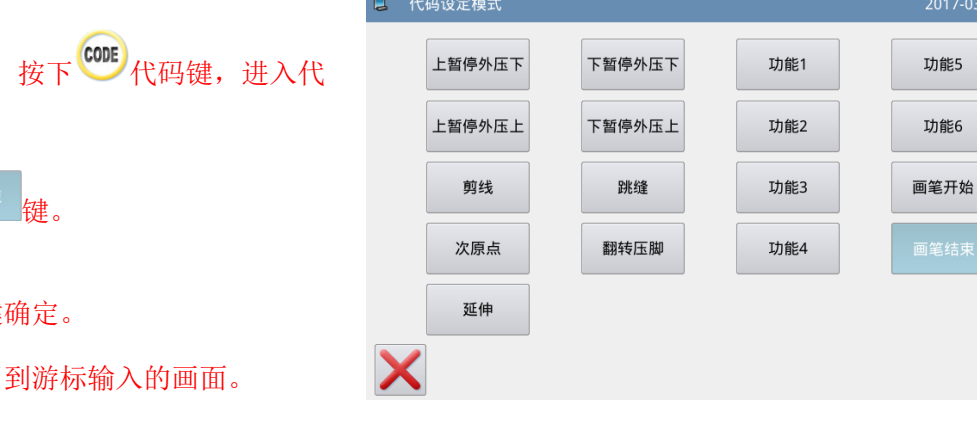

- 画笔完成后, 码设定模式。
- 1 按
- ② 按→键
- 3 显示会回

#### 画笔代码输入结束。

- ► ►画笔与空送组合使用。
- <span id="page-32-0"></span>► ►每个花样里可以加 N 个画笔代码, 操作如上。

# 1.4 应用输入

可做倒针车缝、多重缝、离边缝、人字缝,并可以和基本输入混合使用,对图形的打 版能简单制作完成。

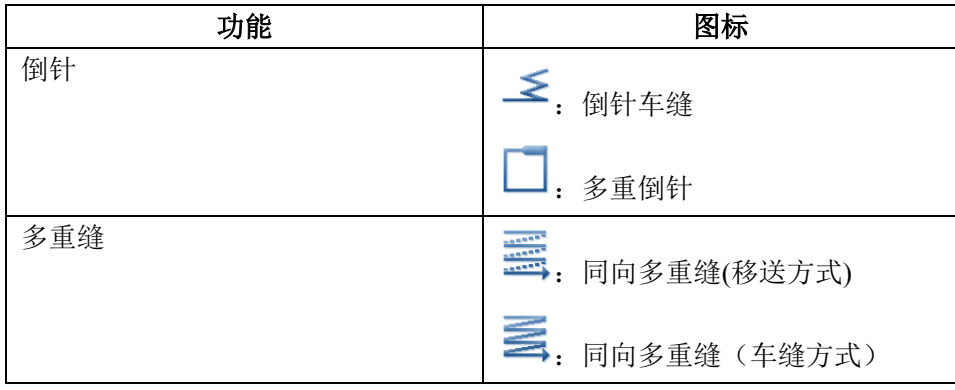

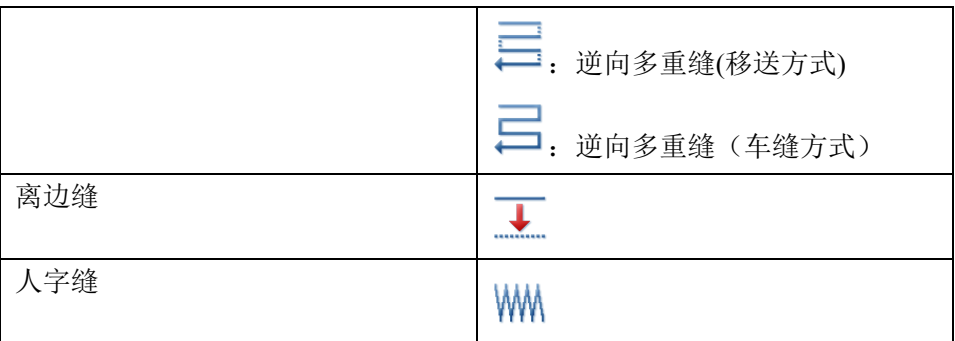

#### <span id="page-33-0"></span>【注】点缝输入时不能混合使用这些应用输入方法。

# **1.4.1.** 倒针车缝的输入(前后倒针)

【例】实例说明如何制作下图的图形资料,直 线输入的前后都要加入3针的N形倒针。

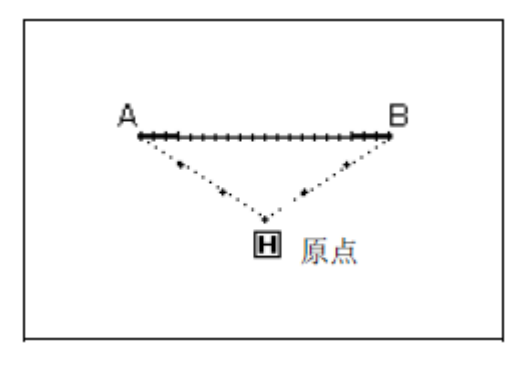

### 操作说明:

### **1**、 输入方法的设定

① 按照直线输入的方法,把原点到 A 点 的移送确定后,进入输入方法的设定画 面。

- ② 按直线输入键
- ③ 再按倒针键 ≤。
- $\circledA$  再按详细倒针设定键 $\overline{\text{I2}}$ 。

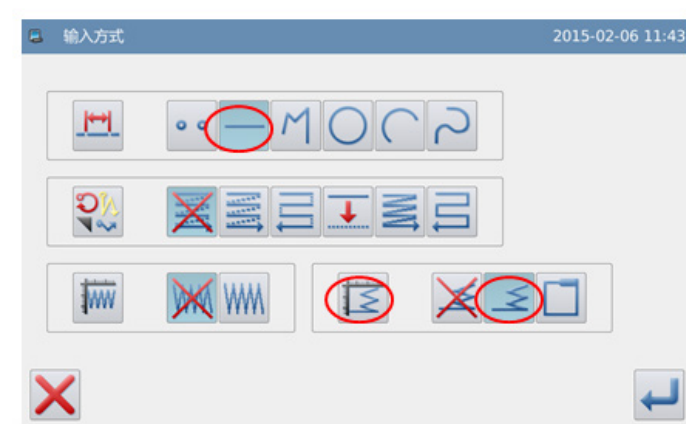

#### **2**、 倒针的详细设定

- ① 在此画面里设定详细内容,先选择倒 针模式键 ≤ (倒针车缝)。
- **② 再按下倒针开始键 1 (N形倒针),** 然后点击「开始针数」输入框, 把开 始针数设为3。
- 3 然后按下倒针结束键 1 (N形倒 针),点击「结束针数」输入框,把 结束针数设为3, 按 键确定设定。
- ④ 显示会回到输入方法的设定画面。
- 6 按 键确定。
- ⑥ 显示会回到游标输入的画面。
- ⑦ 再照直线输入的方法把B点确定,会 产生直线车缝。

$$
\circledR \not\stackrel{\text{RET}}{\not\sim} \mathbb{H}^{\text{RET}} \not\stackrel{\text{RET}}{\not\cong} \mathbb{H}^{\mathbb{Z}}.
$$

**3**、 图形资料的查证

直线车缝的倒针车缝资料产生完 成。

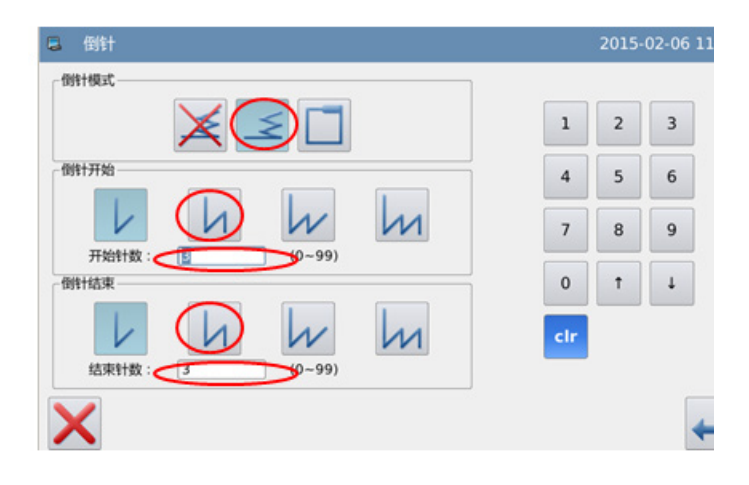

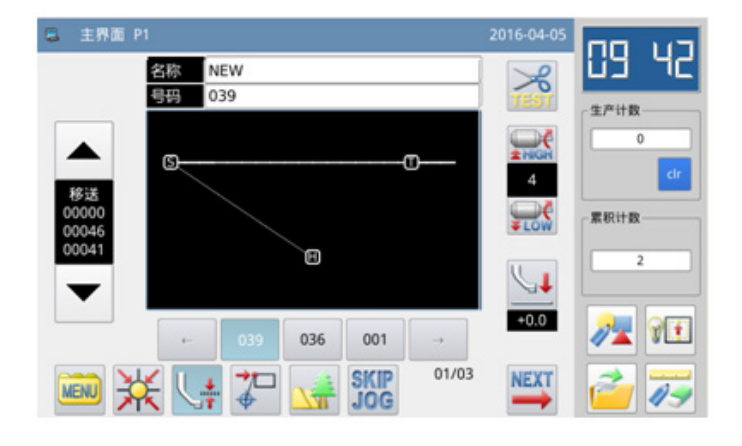

### 倒针方式说明:

- **/** (V型): 产生单行式倒针
- $\Lambda$  (N型): 产生二行式倒针
- $W$  (M 型): 产生三行式倒针

(W 型):产生四行式倒针

#### 倒针的针数设定说明:

点击「开始针数」或「结束针数」的输入框会有光标闪烁,表示正处于输入状态,通过 数字键盘输入即可。

【注】在游标输入界面里也可以按「倒针设定」键,直接展开「详细倒针的设定」的界面。

# <span id="page-35-0"></span>**1.4.2.** 倒针车缝的输入(多重倒针)

【例】实例说明如何制作下图的图形资料,长 方形的多边形输入,在结束处加入多重倒针(重 叠次数:1次,重叠针数:3针)。

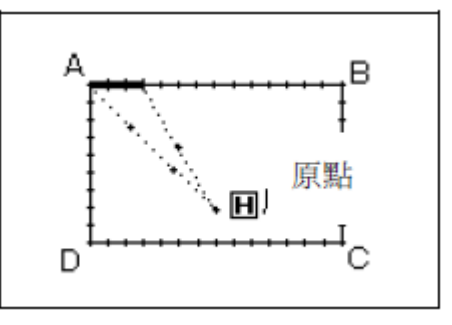

【注】能产生多重倒针的,只有在「多边形输入」、「圆形输入」、「曲线输入」所打版 的「封闭图形」才可以。 用「直线输入」所围成的图形是不行的,用「多边形输入」或「曲 线输入」多次围成的复数图形也是不行的,而且一个图形资料中只能产生一处多重倒针。

#### 操作说明:

#### 1、 输入方法的设定

① 按照多边形输的方法,把原点到A 点的移送确定后,再进入输入方法的设 定画面。

- 2 按多边形输入键
- ③ 再按重合针键 。
- 5 再按详细倒针设定键

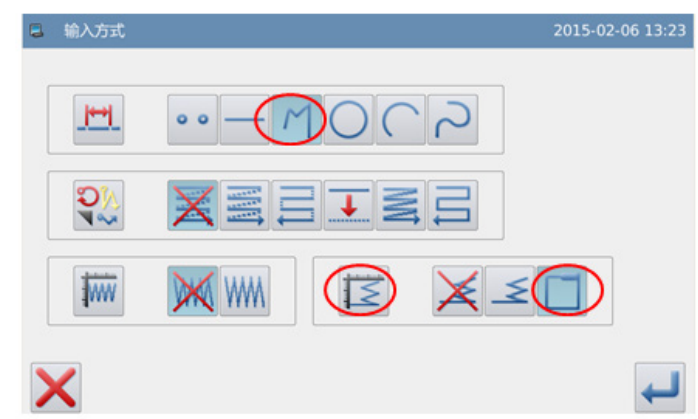
#### 2、 倒针的详细设定

- ① 在此画面里设定详细内容,先选择 **倒针模式键** → (多重倒针),再设定 重叠次数键1, 重叠针数输入为3。
- 
- ② 按 模把这些设定确定。
- ③ 显示会回到输入方法的设定画面。
- 4 按 → 键确定。
- ⑤ 显示会回到游标输入的画面。
- ⑥ 再照多边形输入的方法把B、C、D、 A点确定,会产生多边形车缝。

**⑥ 按一下 图 键完成。** 

### **3**、 图形资料的查证

长方形的多边形车缝加多重倒针 资料产生完成。

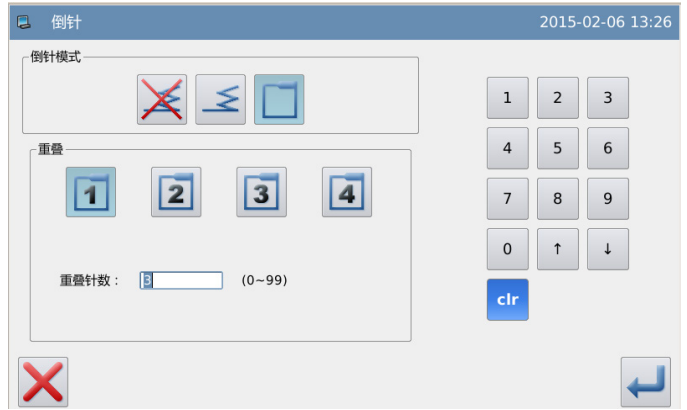

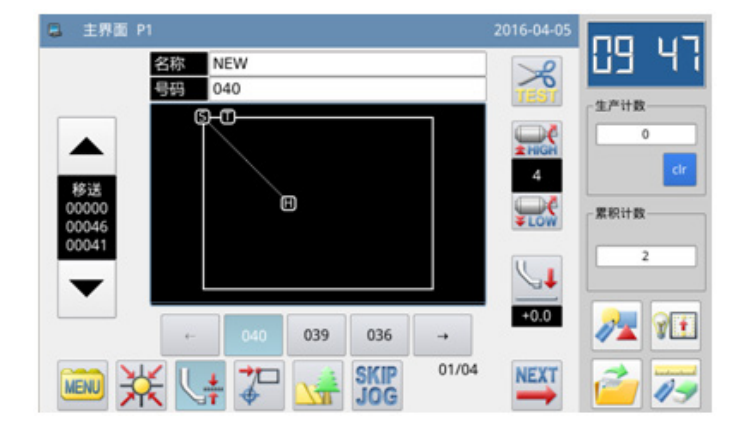

# 重叠次数说明:

1. 重叠 1 次 2. 重叠 2次 3 . 重叠 3次 4 重叠 4次

# 重叠针数设定说明:

直接通过通过数字键盘输入即可,范围为 0~99。

# **1.4.3.** 多重缝输入

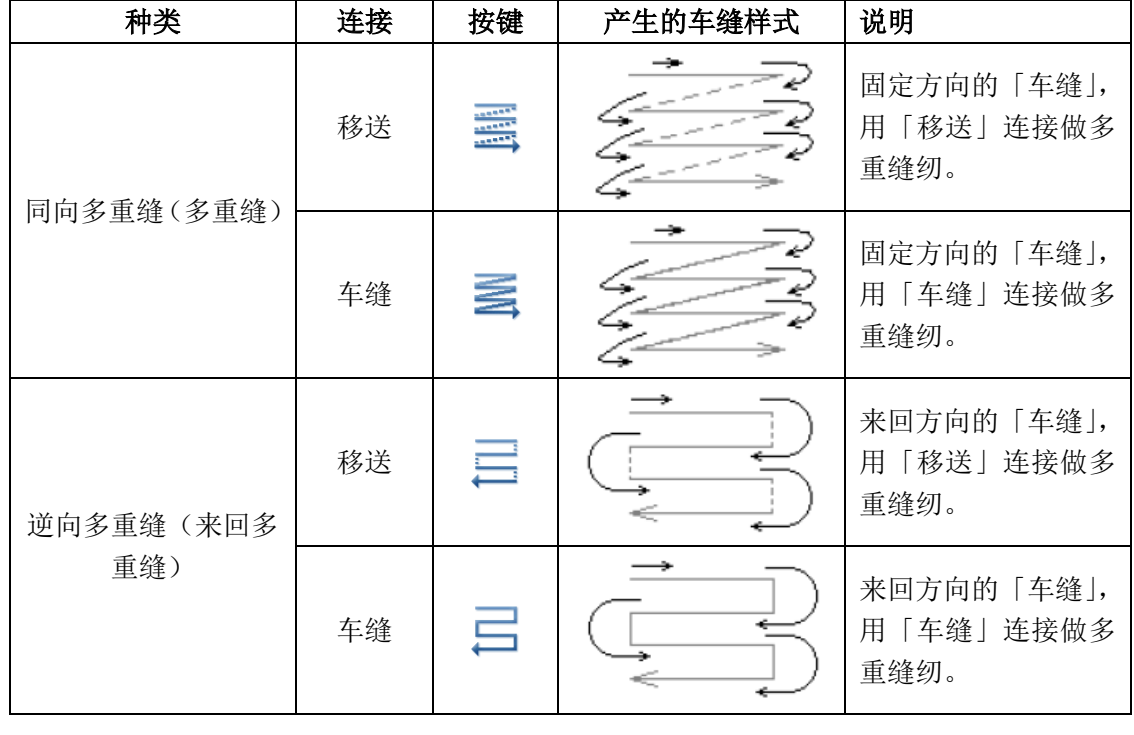

【例】实例说明如何制作下图的图形资料,制作直线的逆向多重缝(距离:6mm,次数:3 次,方向:右)。

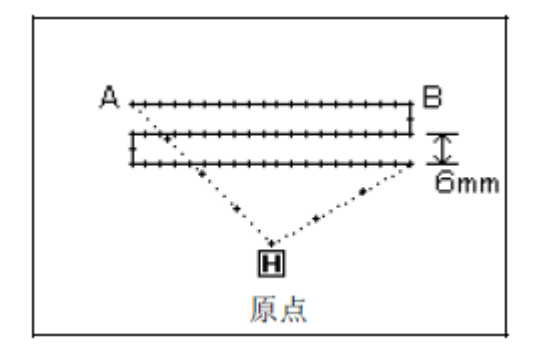

操作说明:

### 1、 输入方法的设定

- ① 按照直线输入的方法,把原点到A点的 移送确定后,进入输入方法的设定界 面。
- ② 按直线输入键
- ③ 再按逆向多重缝(车缝)键←
- ④ 再按多重离边输入的详细设定键  $\frac{\sqrt{3}}{2}$
- 2、 逆向多重缝的详细设定
- ① 在此界面里设定详细内容,先选择种类
- 键 (来回多重缝)和方向按键 R (右),再设定距离为6.0,次数为3。
- ② 按 模把这些设定确定。
- ③ 显示会回到输入方法的设定画面。
- 4 按 键确定。
- ⑤ 显示会回到游标输入的画面。
- ⑥ 再照直线输入的方法把B点确定,会产 生直线车缝。
- ⑦ 按一下<sup>【RET】</sup>键完成
- **3**、 图形资料的查证

直线车缝的逆向多重缝资料产生完 成。

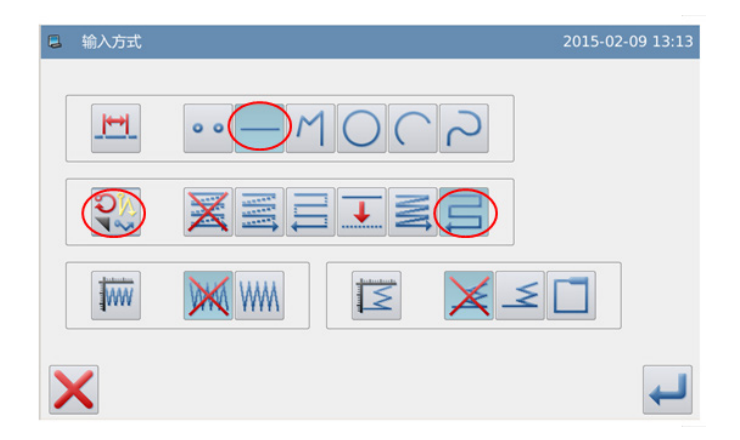

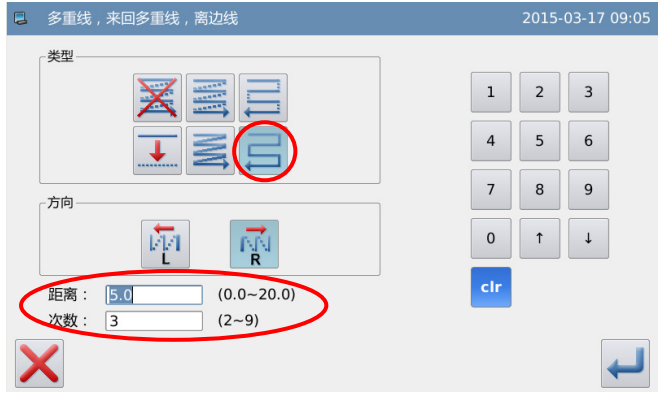

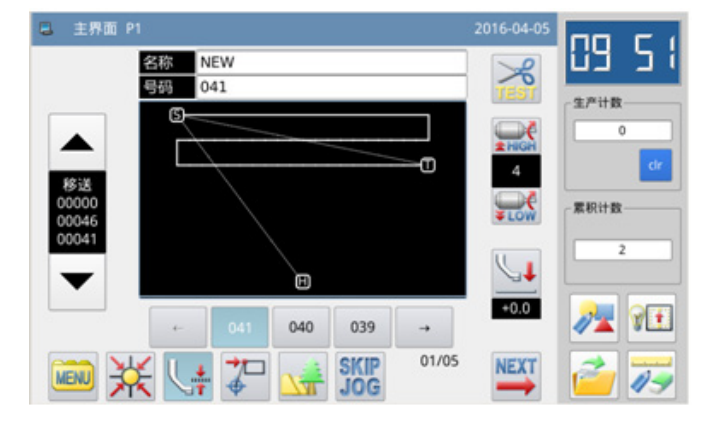

# 方向设定说明:

要在输入的车缝方向的左方做多重缝的话,请按 【1

要在输入的车缝方向的右方做多重缝的话,请按 NI

#### 距离设定说明:

表示每一条多重缝间的距离,可设定在 0.0mm ~ 20.0mm。点击「距离」的输入框会有 光标闪烁,表示正处于输入状态,通过数字键盘输入即可。

### 次数设定说明:

表示多重缝的次数,可设定在 2~9次。点击「次数」的输入框会有光标闪烁,表示正 处于输入状态,通过数字键盘输入即可。

### 【注】在游标输入的界面里也可以按「多重线、来回多重线、离边线设定」键,直接展开 「多重线、来回多重线、离边线的详细设定」画面。

# **1.4.4.** 离边缝输入(附多重倒针)

【例】实例说明如何制作下图的图形资料,用多边形输入做离边缝并加入多重倒针(离边缝 的距离: 5.0mm, 方向: 右方, 重叠的次数: 1次, 重叠的针数: 3针)。

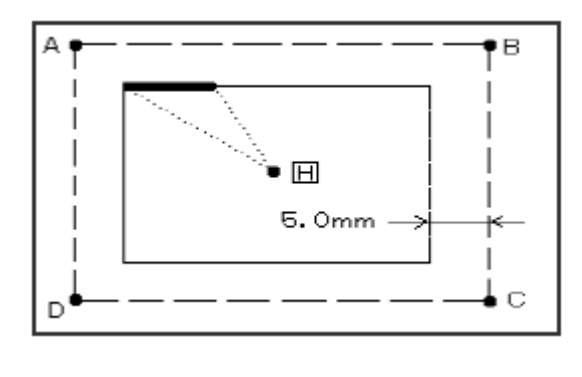

(–– 粗线部位为多重倒针)

(- - - - - - -虚线部位为打版图案时的输入线)

操作说明:

### **1**、输入方法的设定

① 按照多边形输入的方法,把原点H到A 点的移送确定后, 进入输入方法的设定 画面。

- 2 按多边形输入键
- 3 再按离边缝键 +
- $\Box$  再按多重倒针键
- ⑤ 再按多重离边输入的详细设定键  $\frac{\sqrt{3}}{2}$

### 2、 离边缝的详细设定

① 在此画面里设定离边缝的详细内容, 一<br>先选择离边缝种类键 -----和右方向键 <sup>1→</sup>, 再设定距离为5.0 (离边缝的距离 可设定在0~20mm, 以0.1mm为单位)。 2 设定后按 機确定。

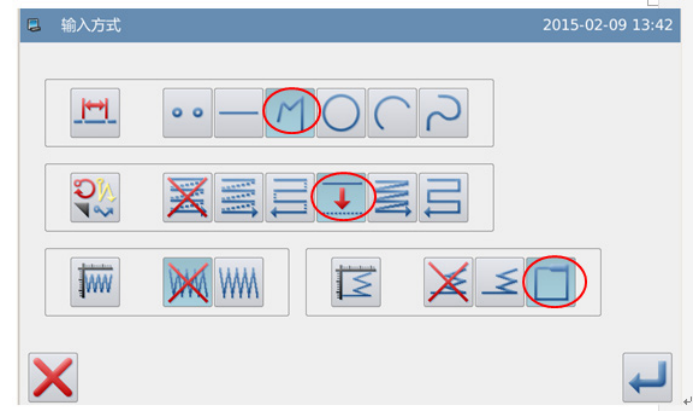

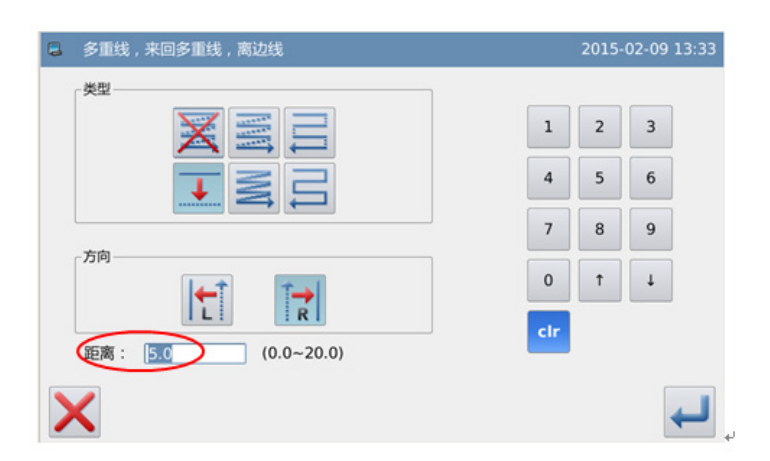

### 3、 倒针的详细设定

显示会回到输入方法的设定画面, 按下倒针详细设定键

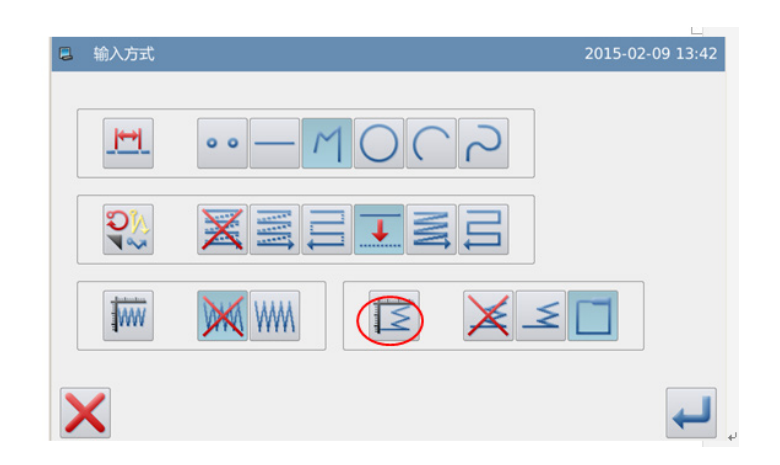

### **4**、 多重倒针的详细设定

① 在此画面里设定详细内容,先选择倒

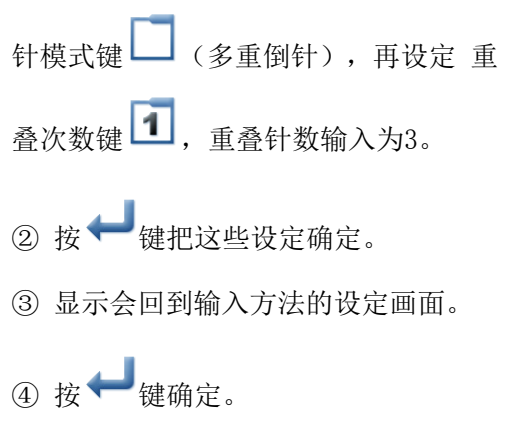

⑤ 显示会回到游标输入的画面。

⑥ 再照多边形输入的方法把B、C、D、A 点确定,会产生多边形车缝。

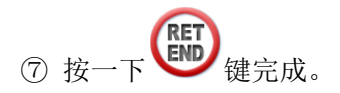

#### **5**、 图形资料的查证

会显示出产生的附有多重倒针的离 边缝图形资料。

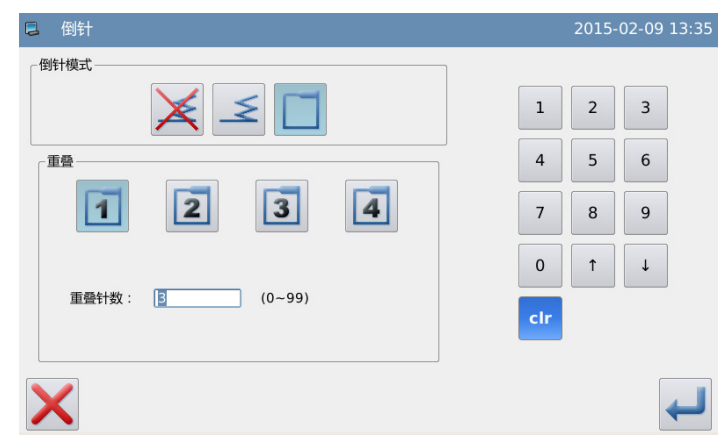

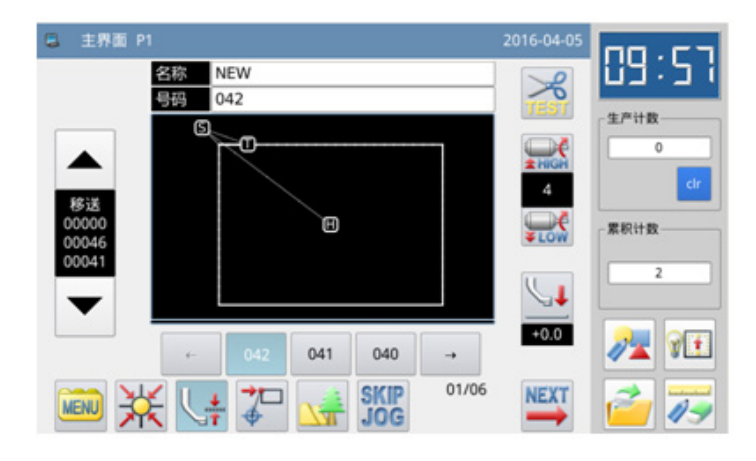

# 方向设定说明:

要在输入的车缝方向的左方偏移的话,请按 L 键 (左方)。<br>要在输入的车缝方向的左方偏移的话,请按 L 键 (左方)。 要在输入的车缝方向的右方偏移的话,请按 | R 域 (右方)。

【注】在游标输入的画面里也可以按「多重线、来回多重线、离边线设定」键,直接展开 「多重线、来回多重线、离边线的详细设定」画面。

# **1.4.5.** 人字缝输入(附多重倒针)

【例】实例说明如何制作下图的图形资料,用 圆形输入做人字缝并加入多重倒针(人字缝的 人字宽度: 5.0mm, 针距: 3.0mm, 方向: 左方, 重叠的次数:1次,重叠的针数:3针)。

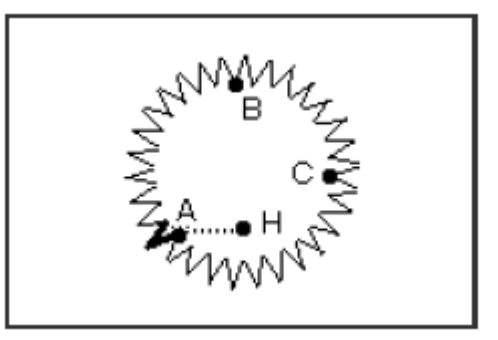

(粗线部位为多重倒针)

# 操作说明:

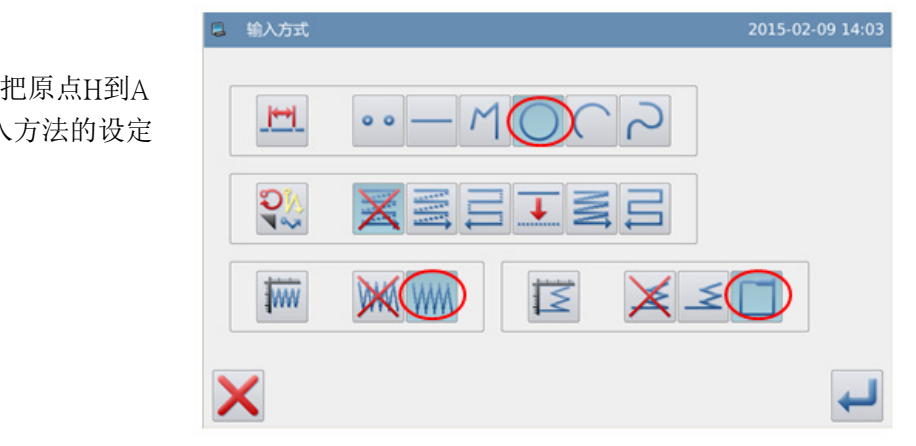

**1**、输入方法的设定

① 按照直线输入的方法,把原点H到A 点的移送确定后,进入输入方法的设定 画面。

- ② 按圆形输入键
- 3 再按人字缝键 WM
- (4) 再按多重倒针键
- ⑥ 再按人字缝输入的详细设定键 **WWW**

# 2、 人字缝的详细设定

① 在此画面里设定人字缝的详细内容, 先选择人字缝种类键 WM, 再设定人字 宽度为5.0,人字针距为3.0,再按下左方 向键 【

② 按 模把这些设定确定。

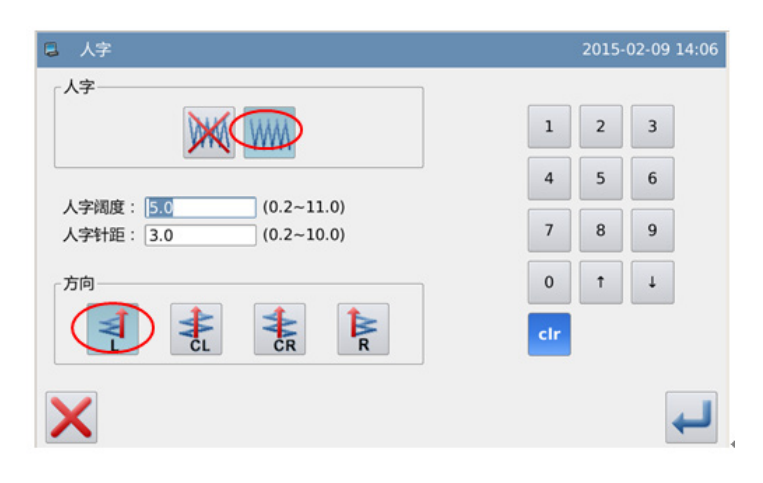

### 3、 倒针的详细设定

显示会回到输入方法的设定画面,

按下倒针详细设定键 $\overline{\textbf{z}}$ 。

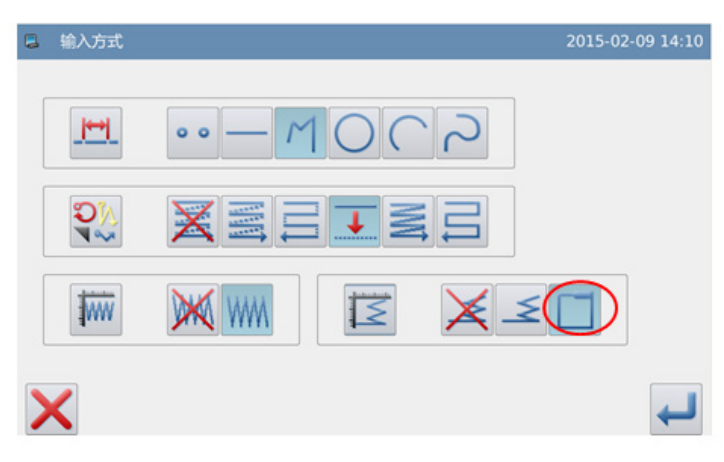

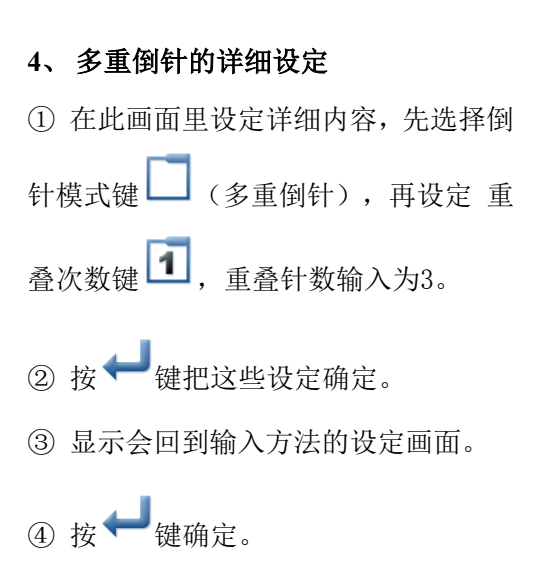

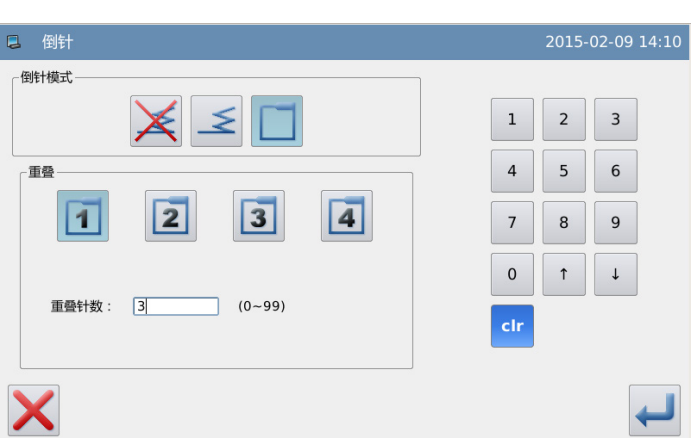

- 主界面 P1 016-04-05 膃 82 名称<br>号码 043 生产计数 www  $\ddot{\rm{o}}$  $\sum_{\sigma}$ 累积计数 *ENWIN*  $+0.0$ 042 041  $\rightarrow$ **SKIP**<br>JOG 01/07 **NEXT** WEND SEE !
- $\bigcirc$  按一下  $\begin{matrix} \text{RET} \ \text{END} \ \text{C} \end{matrix}$  键完成。

⑤ 显示会回到游标输入的画面。

⑥ 再照圆形输入的方法把B、C点确定,

# **5**、 图形资料的查证

会产生圆形车缝。

会显示出产生附有多重倒针的圆形 人字缝图形资料。

# 人字宽度、人字针距说明:

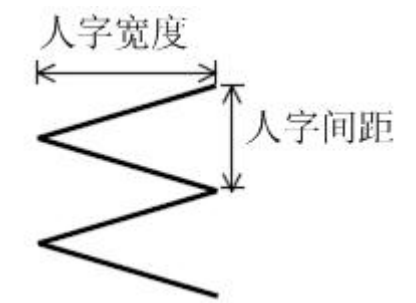

点击「人字宽度」或「人间间距」的输入框会有光标闪烁,表示正处于输入状态,通过 数字键盘输入即可。

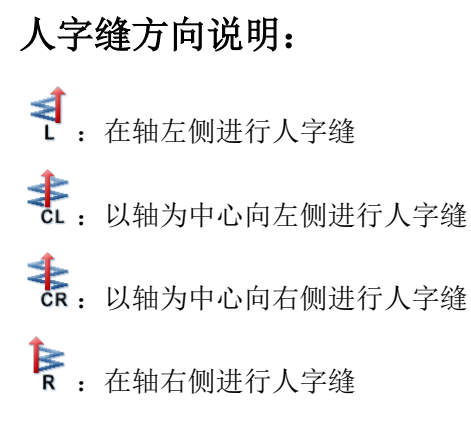

【注】在游标输入的画面里也可以按「人字缝设定」键,直接展开「人字缝的详细设定」 画面。

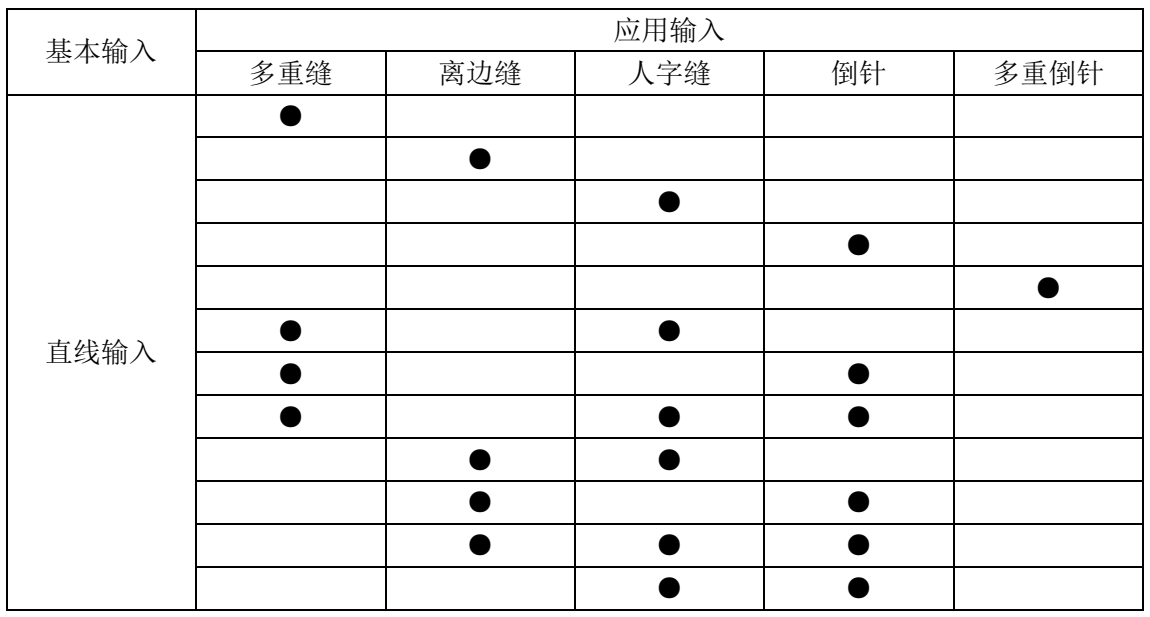

# 1.5 各种输入方式的组合表

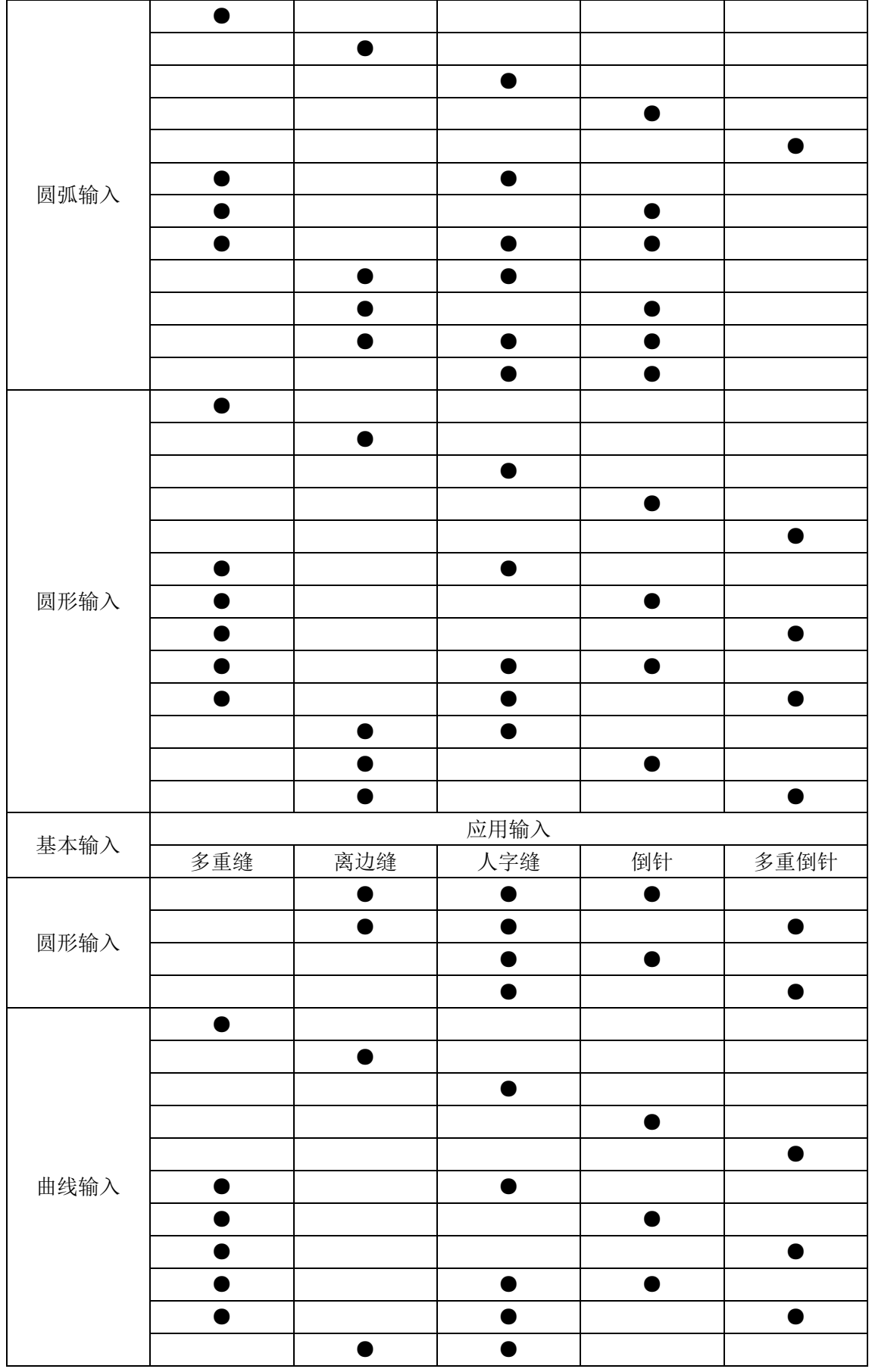

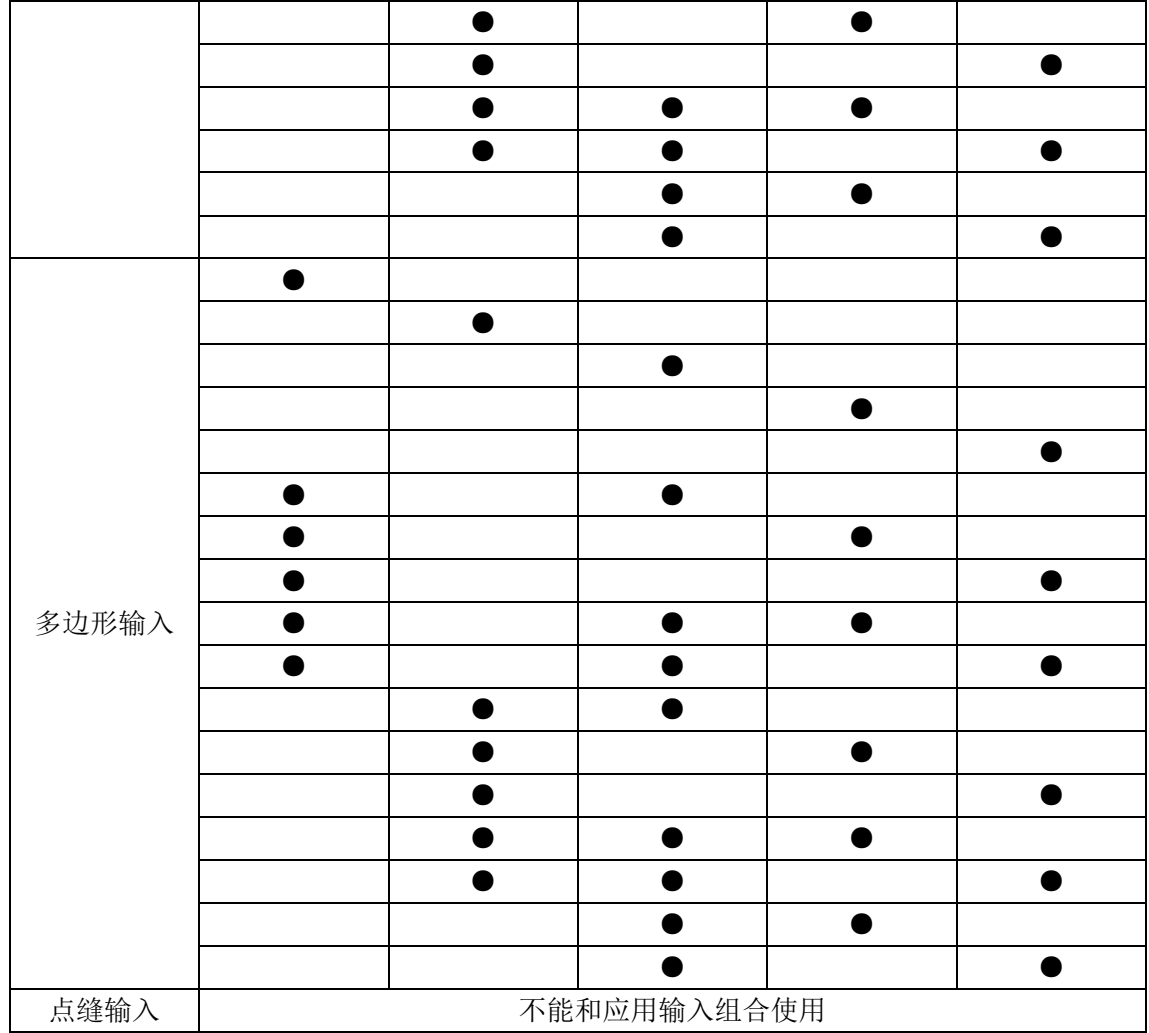

# 1.6 导入已存花样功能说明

在打版输入中,可以把储存在内存里的 图形资料读取出来,插入正在输入中的图案 内组成另一个新的图形数据,并可以设定起 缝点的移送和结束点的移送是否消除掉。

【例】实例说明如何制作下图的图形资料, 利用呼出机能把已制作完成的双重圆形的

图形资料 – <sup>读取出来,配合移送组合完</sup> 成。

# 操作说明:

1、输入原点到**A**点间的移送

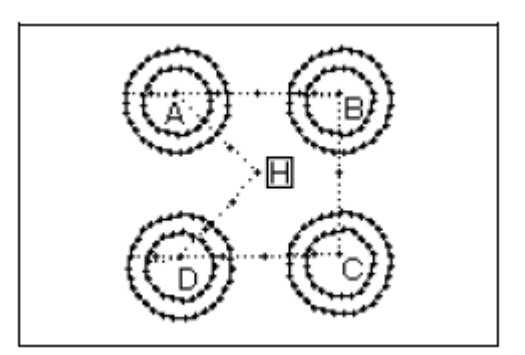

#### 2、显示读取的画面

- ① 从游标输入的画面里按 HENU 键。
- 2 在目录模式界面中按量+ 键。

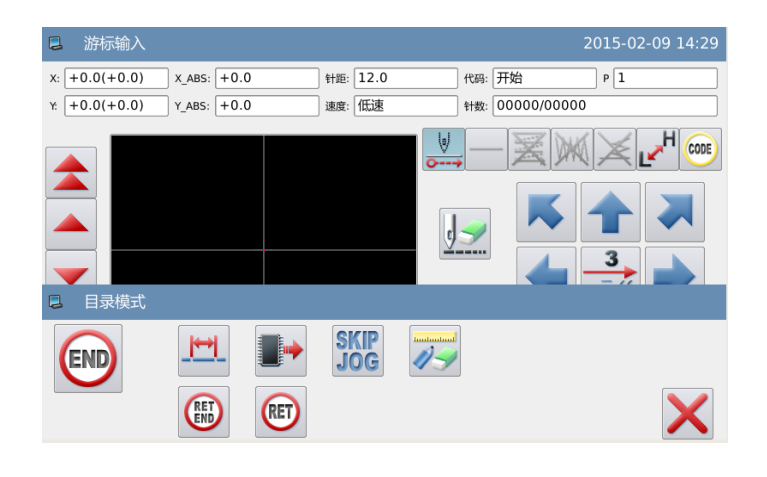

### 3、 选择要读取的图号

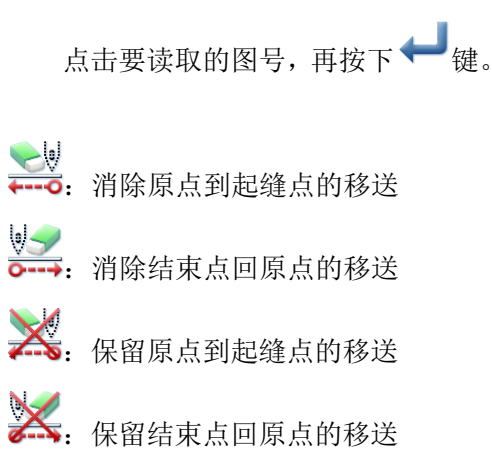

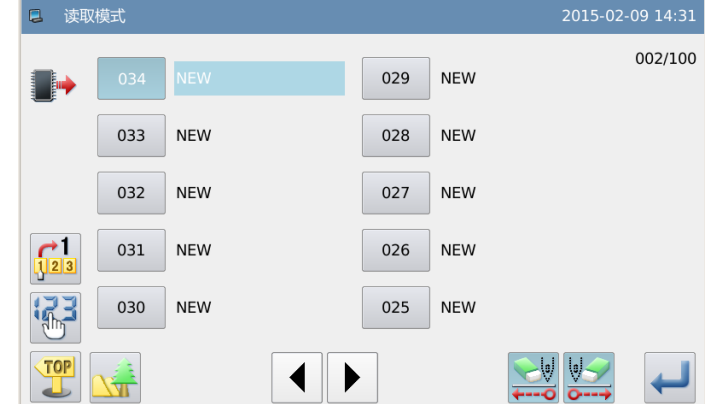

【注】外压板会按照读取的图形资料自 动移动,所以要注意机针的停止位置。

4、 把剩下的B、C、D同样的一一读取, 产生组合的图形资料完成制作。

# 1.7 输入车缝物料厚度落差

车缝中可以变化中压脚高度来应付车缝物料厚度落差,车缝物料厚度落差大时,可利用 中压脚高度变化功能防止跳针或断线。

#### 【注】**E** 款机型不支持该功能。

# 操作说明:

# **1**、打版输入中改变中压脚高度

在打版输入界面按下

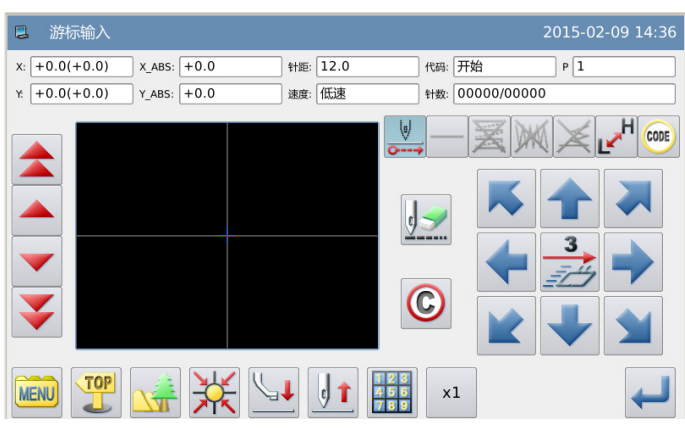

# 2、花样文件数据修改

# 修改模式界面

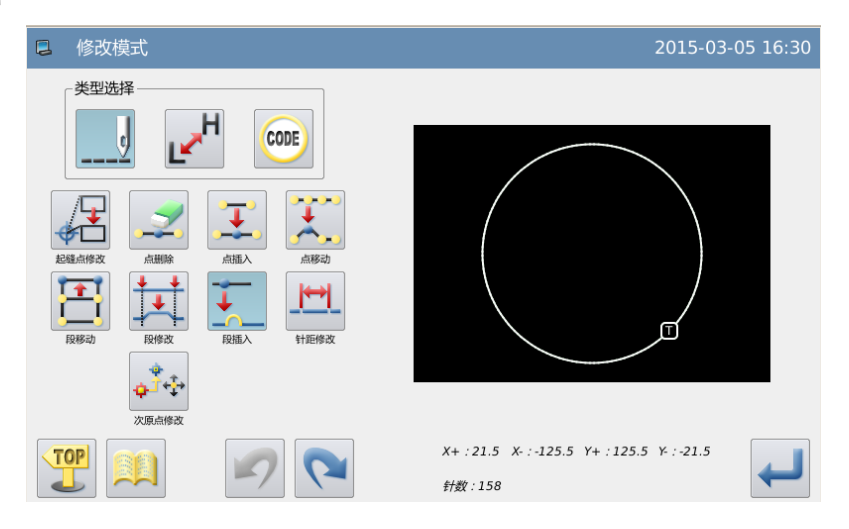

# 2.1 修改模式的主要功能

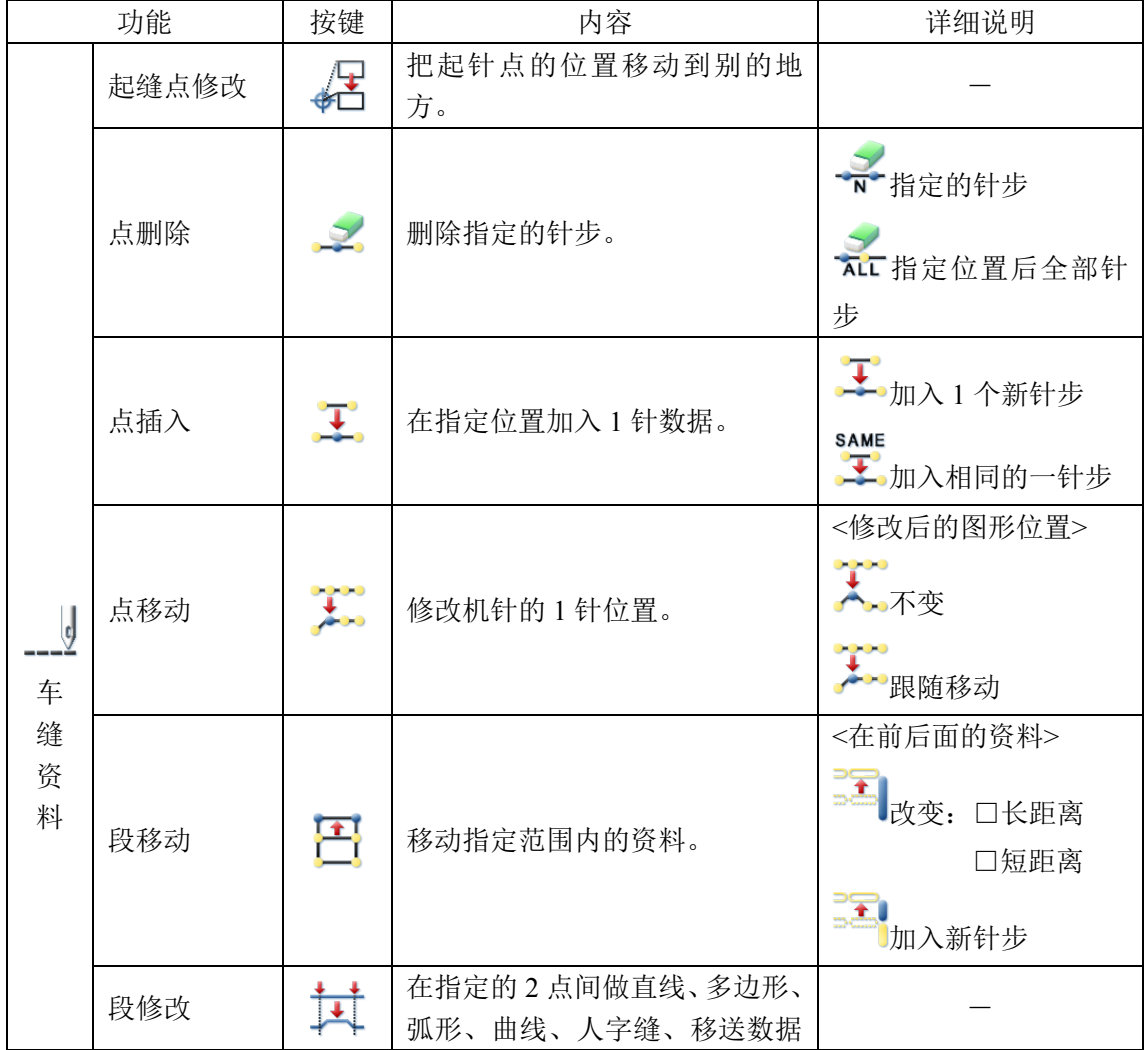

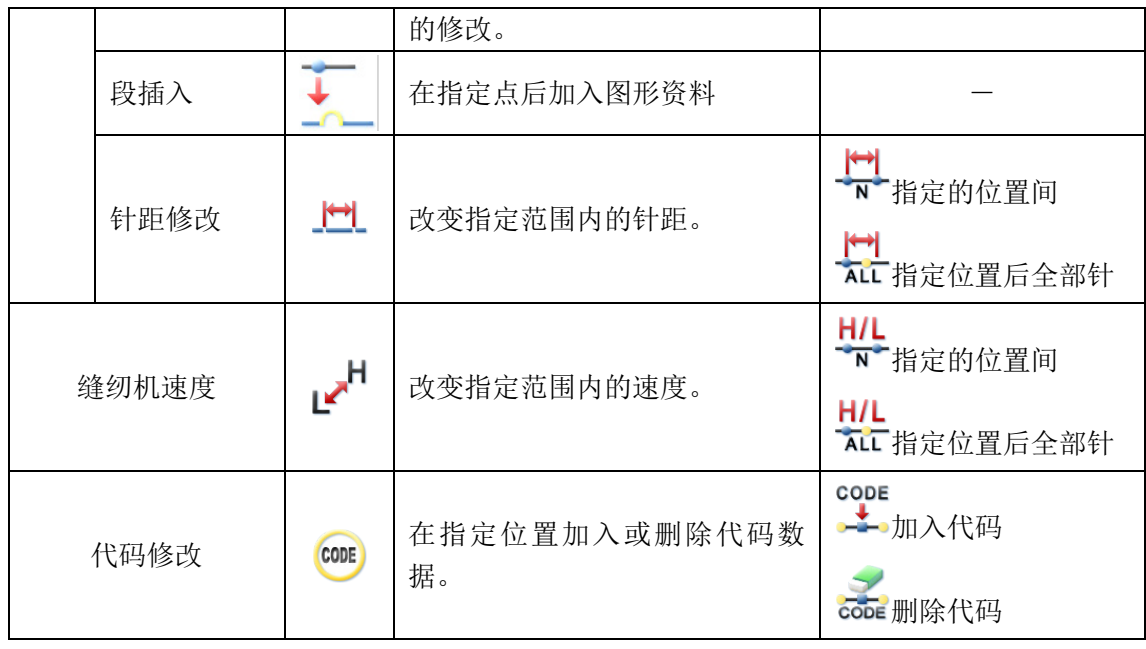

# 2.2 进入修改模式的方法

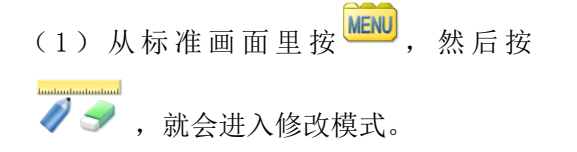

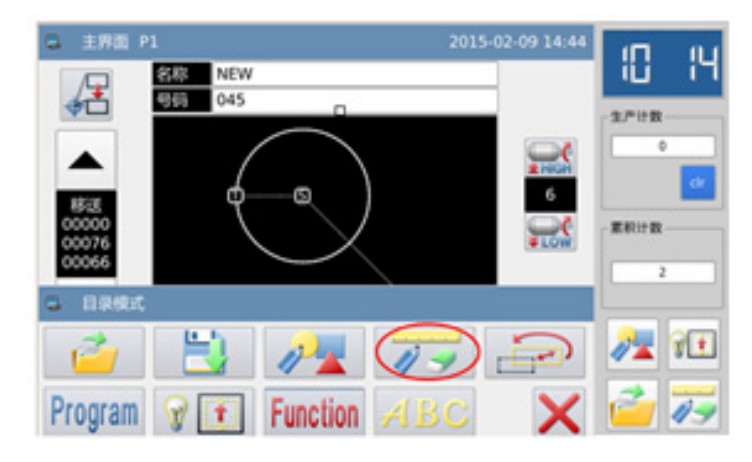

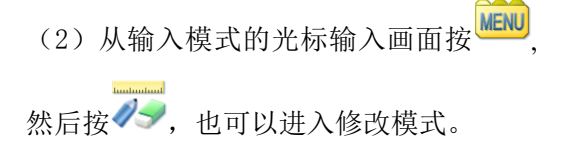

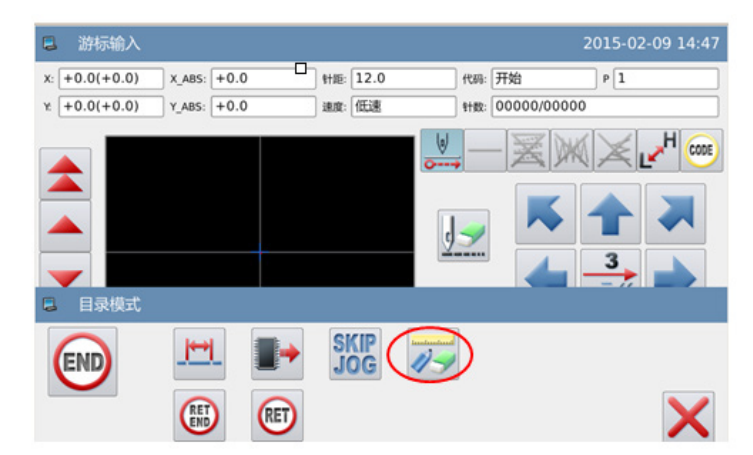

# 2.3 结束修改模式的方法

 $\sqrt{70}P$ 修改确认后, 按 。 键就结束并离开修改模 式。(如按 模即不产生最后的修改,回 到上一点。)

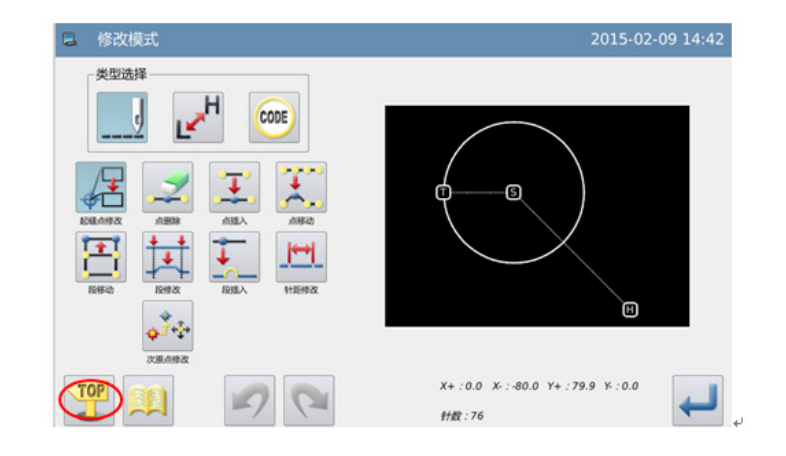

# 2.4 修改后移送回原点的路线方式

如右图的原有图形数据中,要在 A'点位置加 入1针步的话,作为实例说明。

在右图的 A'位置加入针步。

在 A'点加入针步后,B 点~H 点的图形位置 跟随移动,当然 H 点的移送回原点的路线也 跟随移动。这个移送回原点的路线方式可用 下述的按键选择。

注:在修改前的最后车缝回原点的移送中, 如果含有代码资料的话,代码后的移送会跟 随修改。

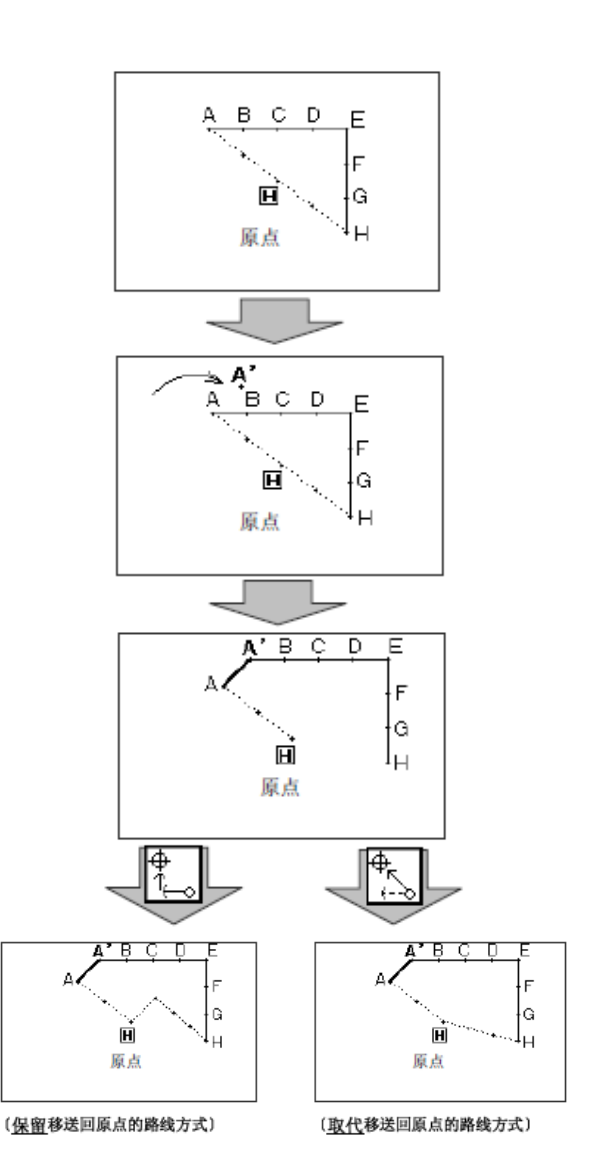

# 2.5 修改图形的确认

在输入模式、修改模式和接换模式中,按花样图形预览键 可就会显示出修改图形 的预览画面来。特别在修改(转换)模式当中,进行资料修改(转换)时,有效利用修改图 形的预览画面,可以较容易修改(转换)图形的资料。

以下用修改模式的预览图画面作为实例介绍。在进入修改(转换)模式后,打开预览图 画面时,可以确认一下确定前后的状况。

### ①起针点移动

:关闭预览界面,回到前移画面(所 有预览画面通用) 日:原点(所有预览画面通用)

5. 原来的起针点位置。

:修改后的起针点位置(用方向键移 动后的当前位置)

#### ②删除针步

日:原点(所有预览画面通用)

- 5. 表示消除针步的开始点位置。
- E: 表示消除针步的结束点位置。

### ③机针位置修改/加入针步

- :原点(所有预览画面通用)
- 5. 表示原来机针位置/加入针步的基准 位置。
- :表示修改的机针位置/加入针步的位
- 置(用方向键移动后的当前位置)

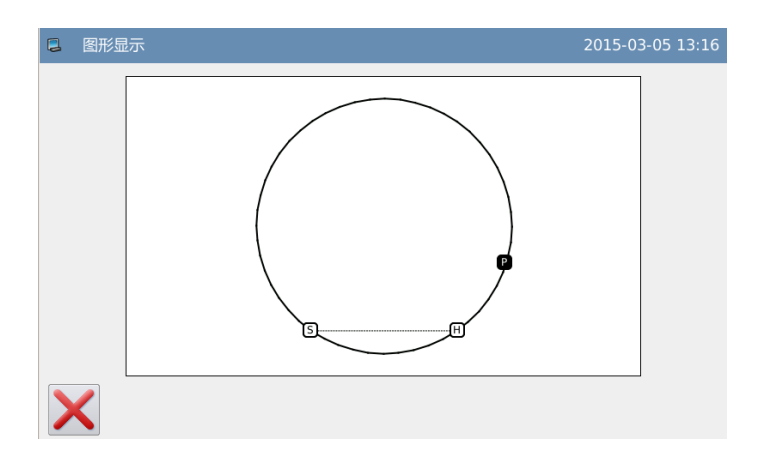

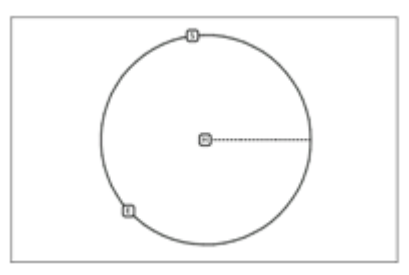

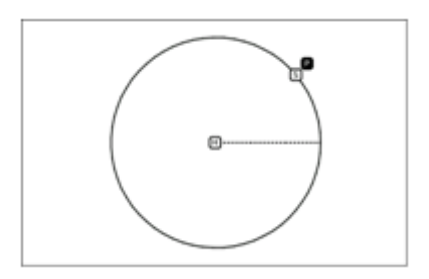

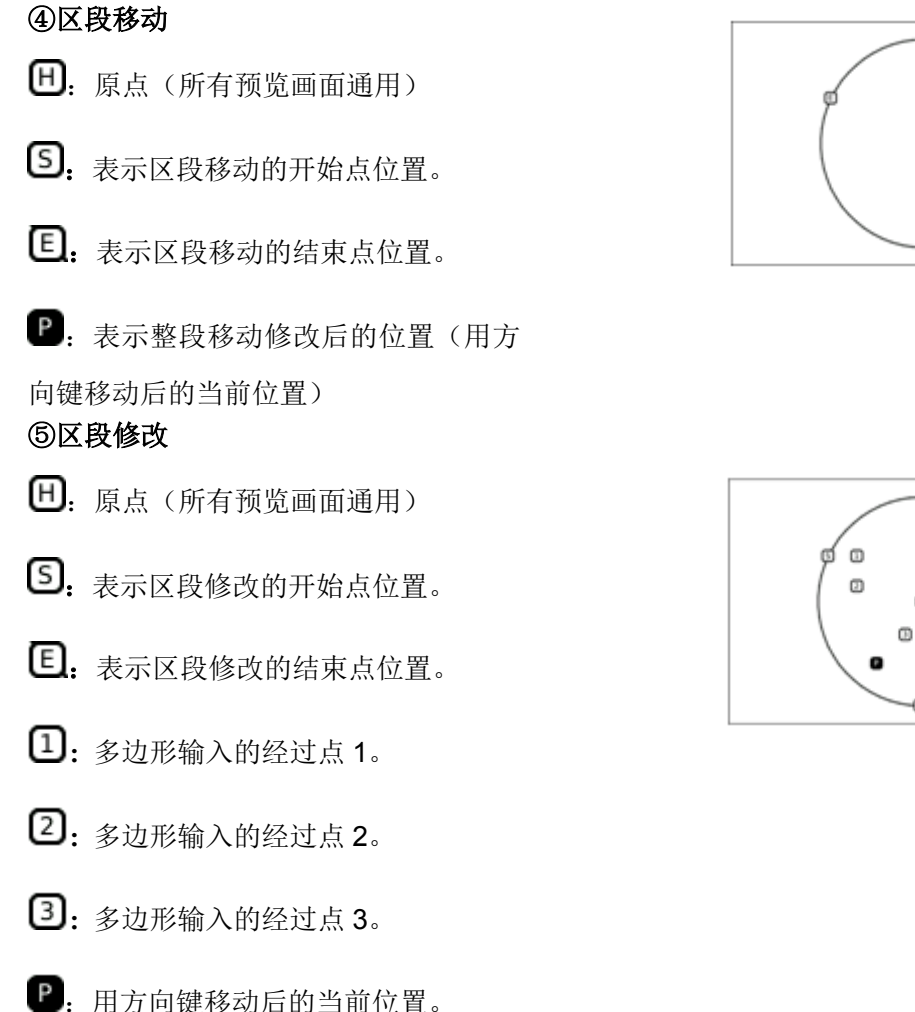

# 2.6 起针点移动

【例】如下图的图形资料把起步点从 A 点修改到 B 点。

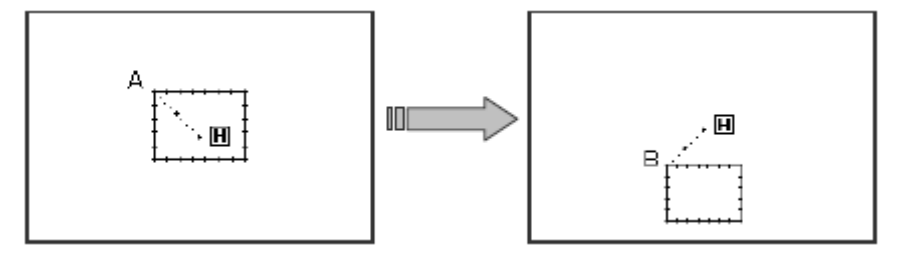

### ①选择起针点修改

- ► 先进入修改模式。(请参考 2.2 进入修 改模式的方法。)
- ► 按车缝资料键 后按起针点修改  $\mathfrak{g} \bigoplus$

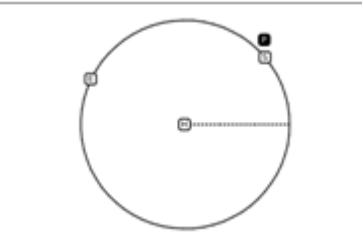

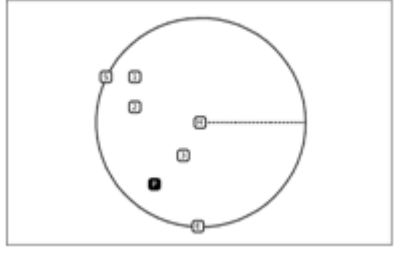

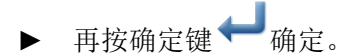

注意:外压板会自动的移动到目前的起针 点位置。 所以要注意机针的停止位置。

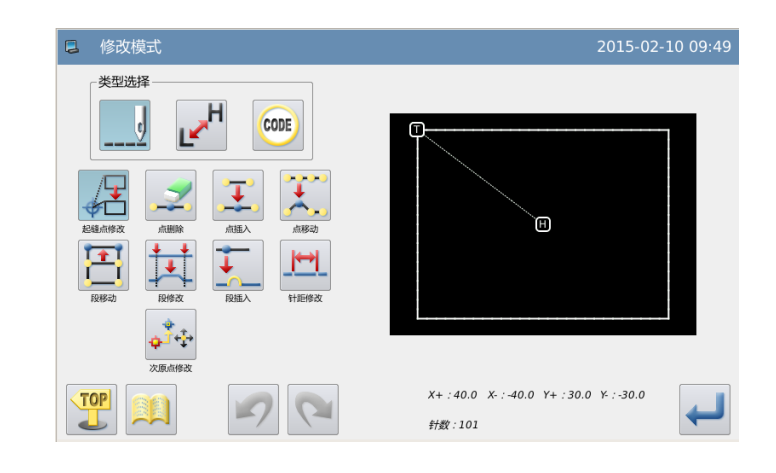

### ②移动起针点/确认

- ► 用方向键把机针移动到 B 点位置。
- 按下 慢确认。(产生修改的起针 点)

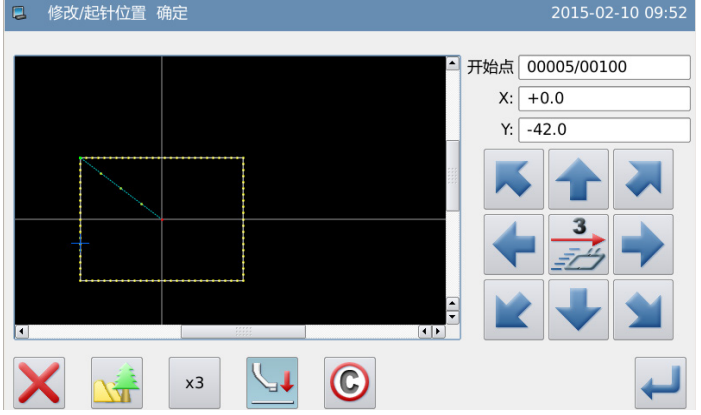

G

# ③修改资料的确认

► 完成修改模式。

 $\sqrt{TOP}$ 按 键回到修改资料的保存界面, 保存完毕后即回到标准界面。(按

得健即不产生最后的修改,回到上 一点。)

#### ④在标准画面下确认修改的图形

► 已经修改了起针点。

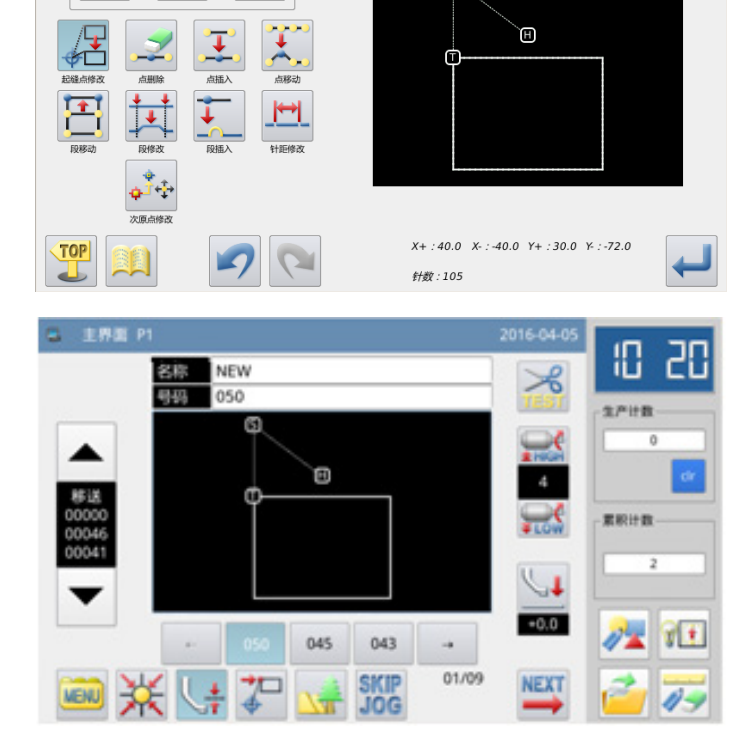

2 修改模式 ·<br>类型选择

H

ビ

CODE

# 2.7 删除针步(删除指定起始位置的针步)

【例】如下图的图形资料,要消除 C 点到 D 点间的针步资料。

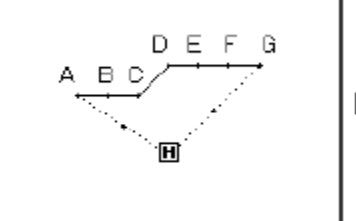

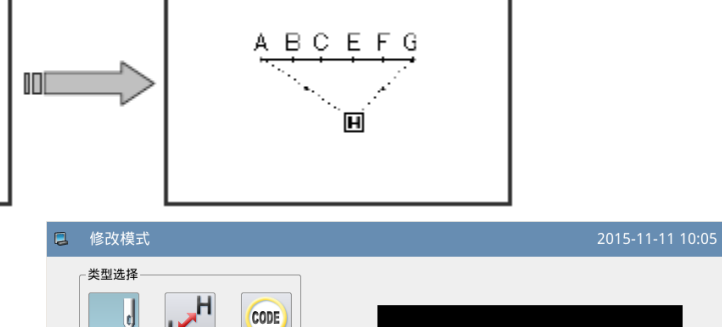

#### ①选择删除针步

- ► 先进入修改模式。(请参考 2.2 进入 修改模式的方法。)
- ► 按车缝资料键 后按删除针步键

 $\mathcal{L}$ 

再按确定键 → 确定。

### ②选择删除指定位置的针步

按一下键选择删除指定位置的针步。

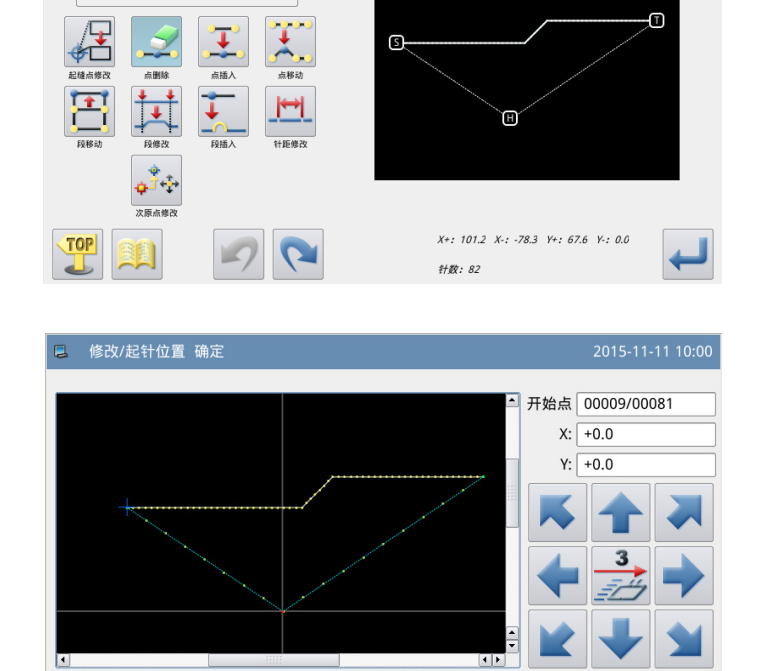

#### ③指定删除的起始位置

- 按 键和 键选择删除的起始 位置。
- ▶ 按← 键确定删除的起始位置。

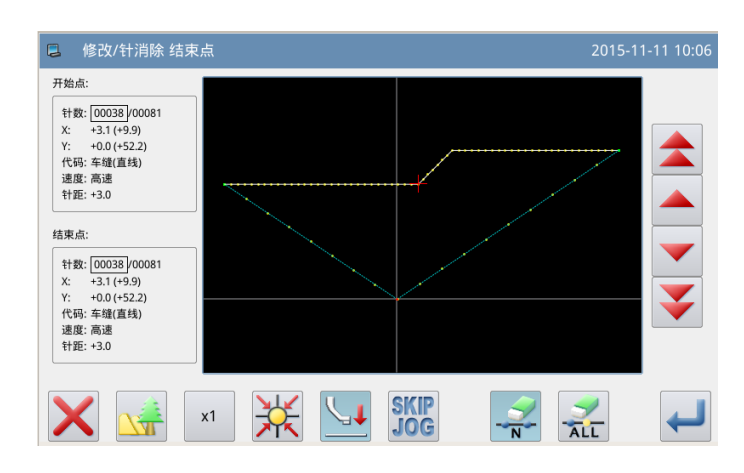

 $\odot$ 

 $x3$ 

④指定删除的结束位置

位置。

按 键和 键选择删除的结束

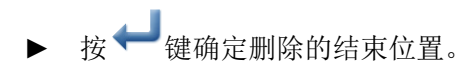

### ⑤确认删除的位置

▶ 按 → 键确定删除的针步位置。

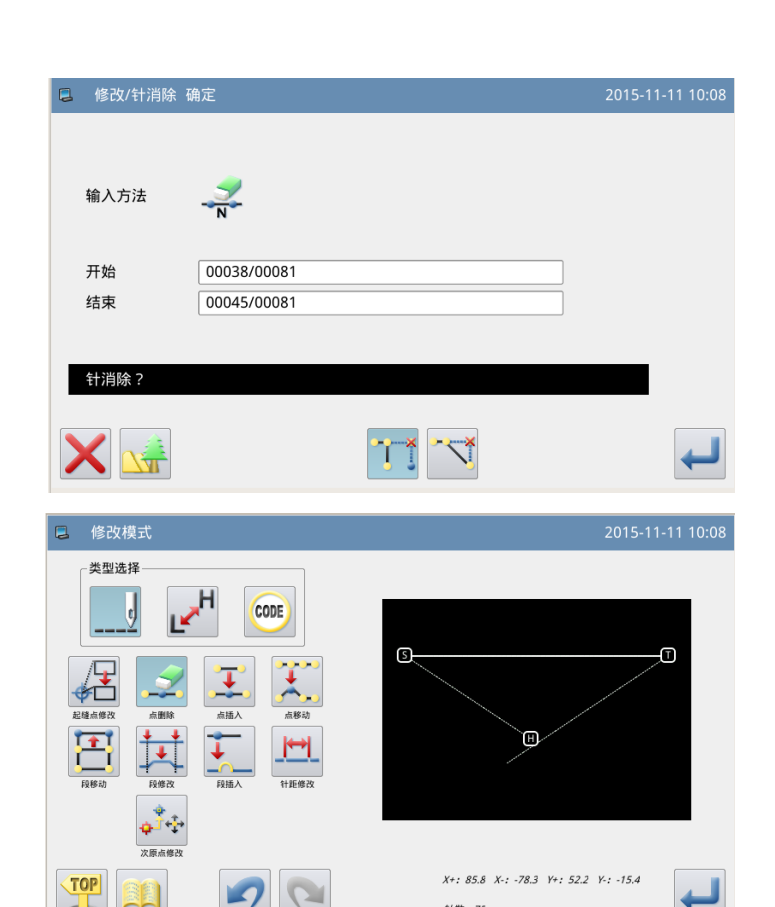

# ⑥确认删除针步后的图形

► 完成修改模式。 **TOP** 按 键回到修改资料的保存界面, 保存完毕后即回到标准界面。(按 视脚不产生最后的修改,回到上 一点。)

## ⑦在标准画面下确认修改的图形

► 已经删除了指定针步。

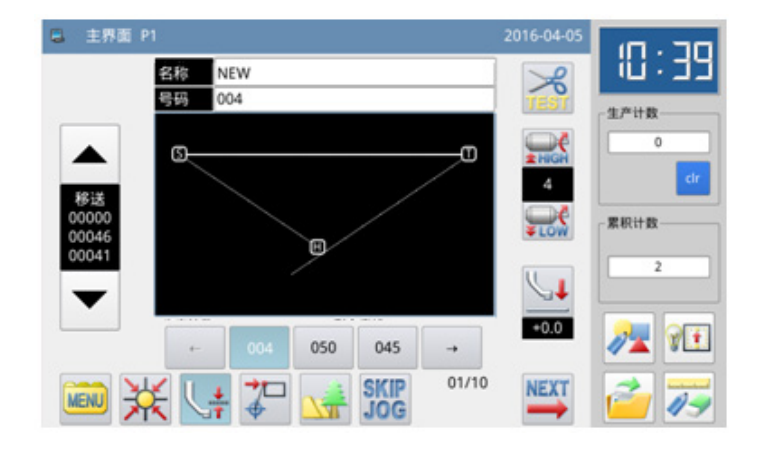

**针数: 75** 

# 2.8 删除针步(删除选择位置后的全部针步)

【例】如下图的图形资料,要消除 E 点以后的所有针步。

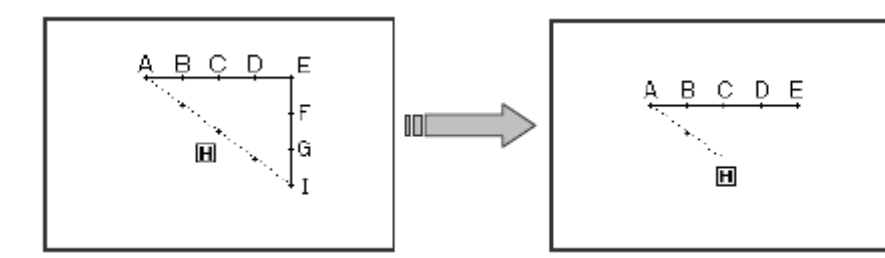

# ①选择删除针步

- ► 先进入修改模式。(请参考 2.2 进入修 改模式的方法。)
- ▶ 按车缝资料键 --- 5 后按删除针步键
	- $\mathcal{L}$
- 再按确定键 → 确定。

### ②选择删除指定位置的针步

- ► 按 ALT键选择删除指定位置的针步。
- ▶ 按 键和 键选择删除的指定位 置。
- ▶ 按→ 键确定删除的指定位置。

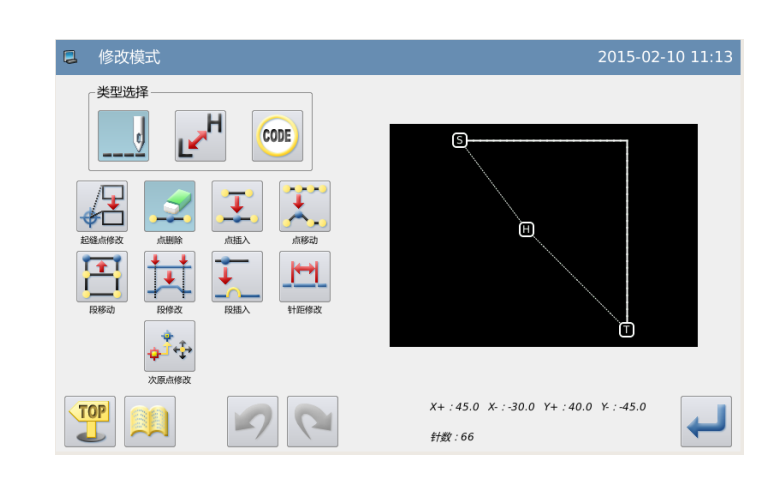

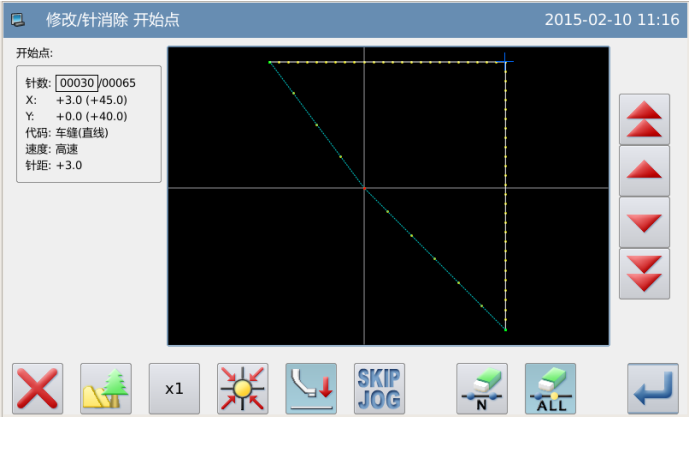

# ③确认删除的位置

► 按→ 键确定删除的针步位置。

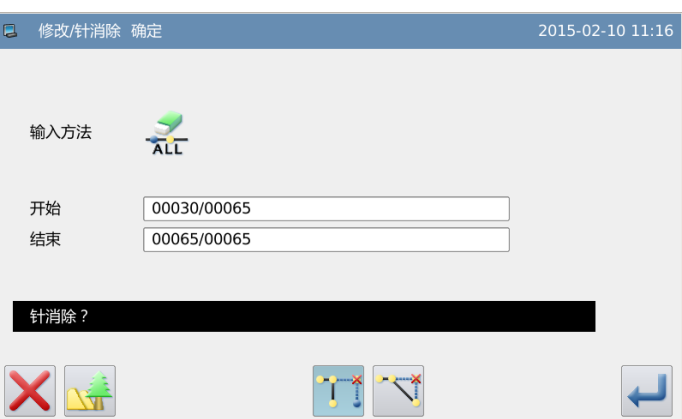

#### ④确认删除针步后的图形

► 完成修改模式。  $\sqrt{TOP}$ 按 步键回到修改资料的保存界面,

> 保存完毕后即回到标准界面。(按 键即不产生最后的修改,回到上一点。)

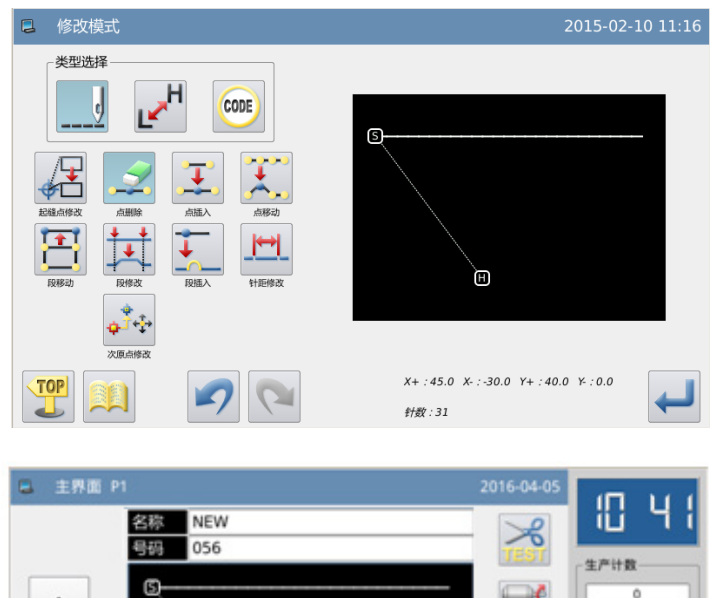

### ⑤在标准画面下确认修改的图形

► 已经删除了指定针步

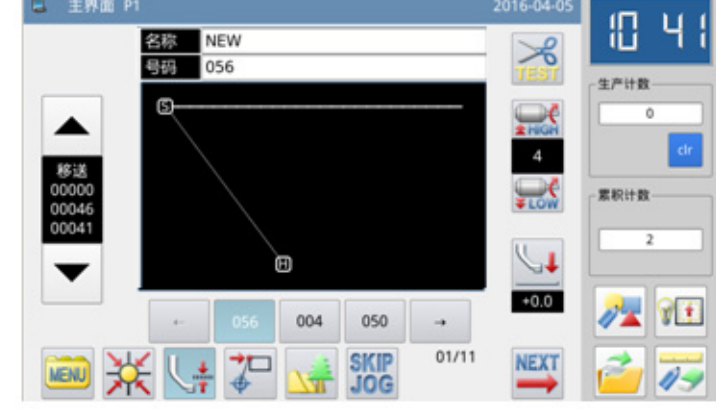

# 2.9 加入针步(加入 1 针)

【例】如下图的图形资料,要加入希望的针距 A' 针步在 A 点处。 (针距最大 12.7mm (A ~ A' 的距离)。)

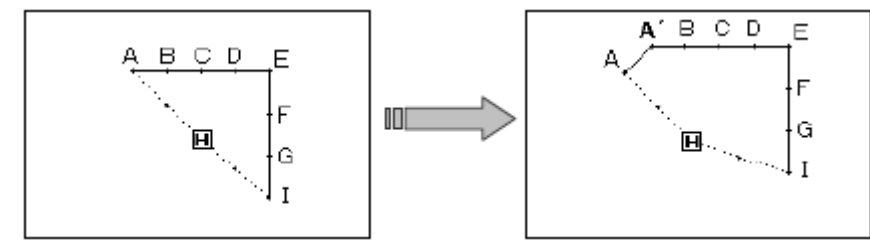

### ①选择加入针步

- ► 先进入修改模式。(请参考 2.2 进入修 改模式的方法。)
- ▶ 按车缝资料键 --- 后按加入针步键 王
- ► 再按确定键 确定。

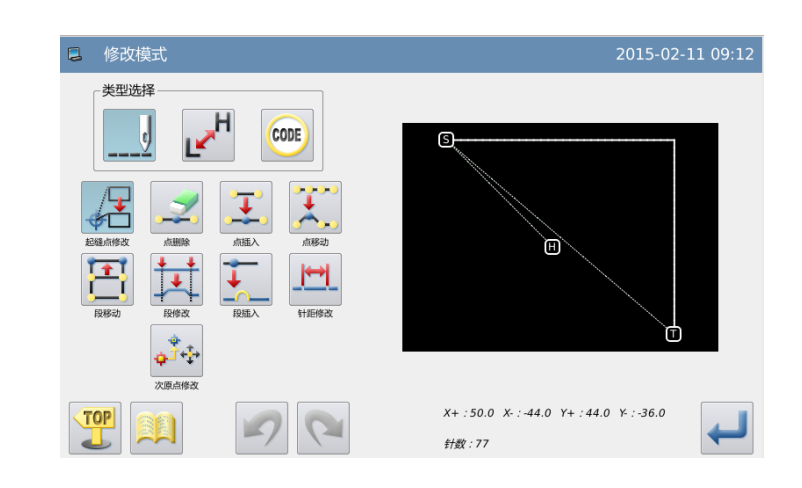

# ②指定加入针步的位置

- ▶ 按 键和 键将机针移动到 A 点位置。
- ▶ 按→ 键确定加入针步的位置。

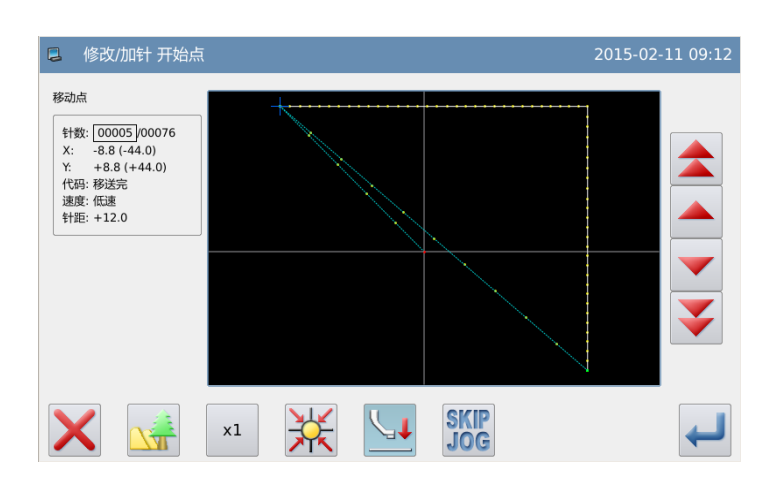

## ③设定加入针步的方法

- ▶ 按加入新 1 针步键 → 后, 再用方向 键把机针移动到 A'点位置。
- ► 按 键确定。(产生加入 1 针步。)

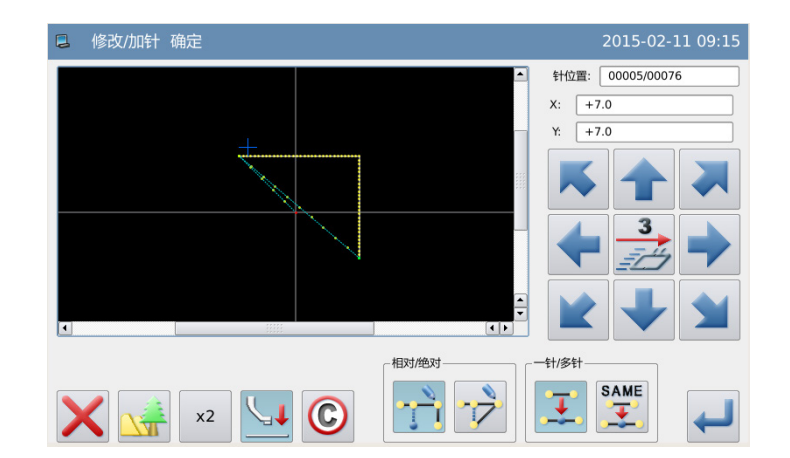

Θ

: -44.0  $Y+$ : 51.0  $Y-$ : -29.0

# ④确认加入 **1** 针步后的图形

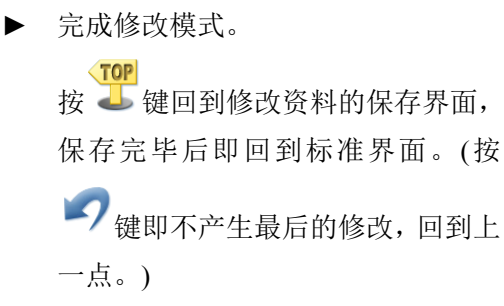

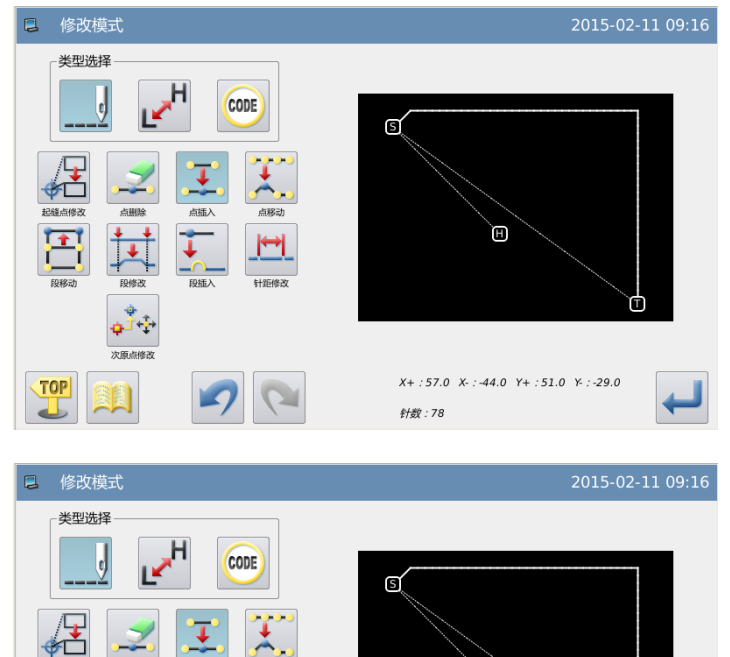

┰

 $\sqrt{2}$ 

<u>। स</u>

 $\Box$ 

### ⑤在标准画面下确认修改的图形

► 已经加入了 1 针步。

# 2.10 加入针步(加入相同的 1 针)

【例】如下图的图形资料,要加入和 A 点相同针距的针步在 A' 点处。

TOP

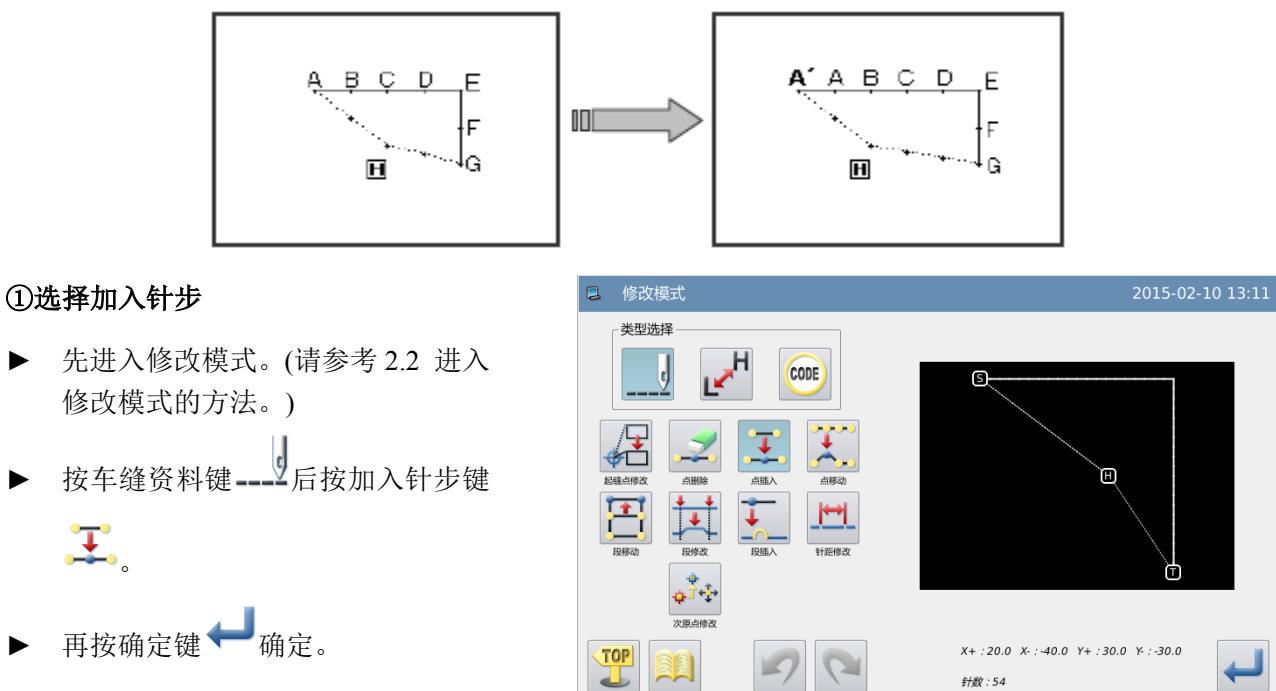

### ②指定加入针步的位置

- ▶ 按 键和 键将机针移动到 A 点位置。
- ▶ 按→ 键确定加入针步的位置。

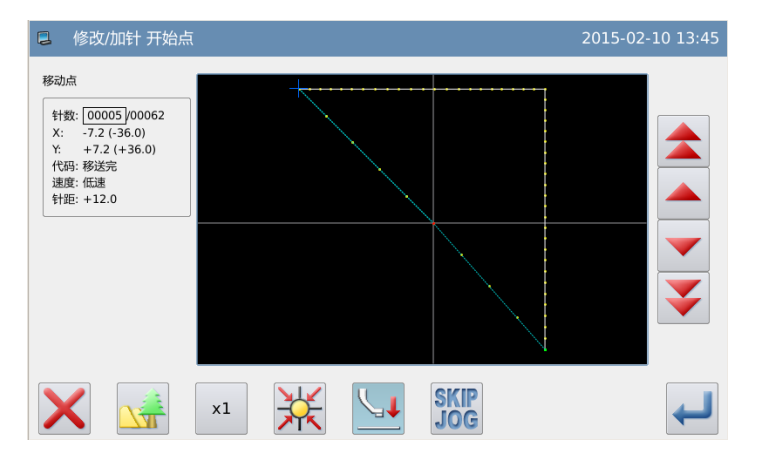

### ③设定加入针步的方法

- **SAME** ▶ 按加入相同 1 针步键 →。
- 按 → 键确定。(产生加入相同的 1 针步。)

# ④确认加入相同的 **1** 针步后的图形

► 完成修改模式。

**TOP** 按 键回到修改资料的保存界 面,保存完毕后即回到标准界面。

(按 ) 键即不产生最后的修改, 回 到上一点。)

#### ⑤在标准画面下确认修改的图形

► 已经加入了相同的 1 针步。

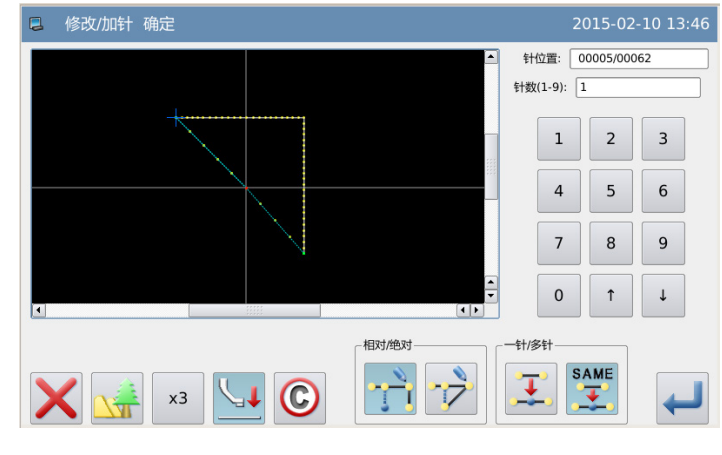

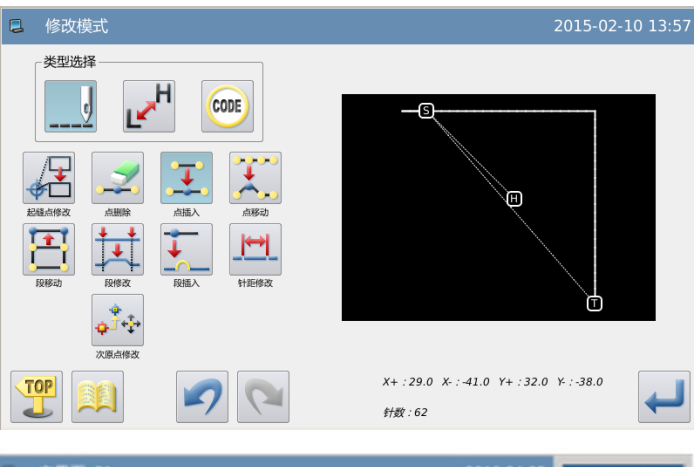

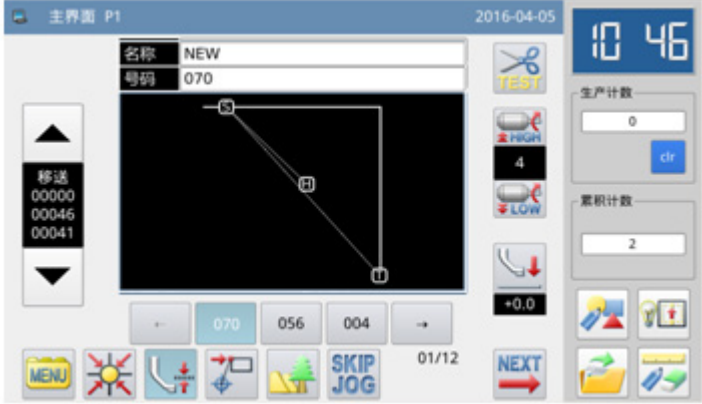

#### 59

# 2.11 针位置修改(修改后图形位置不变)

【例】如下图的图形资料,把 D 点移动。

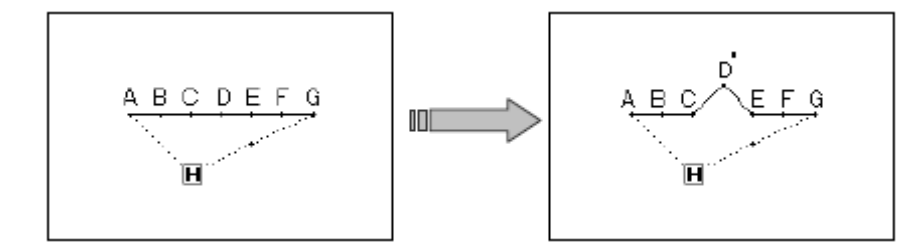

#### ①选择针位置修改

- ► 先进入修改模式。(请参考 2.2 进入 修改模式的方法。)
- 1. 1<br>按车缝资料键 –––→后按针位置修改 键
- 再按确定键 调定。

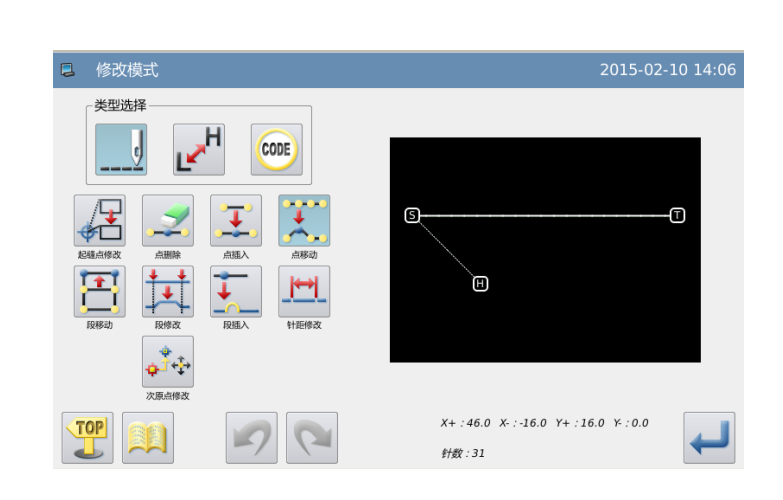

#### ②指定需要修改的针位置

- ▶ 按 键和 键将机针移动到 D 点位置。
- $\mathcal{B}$  → 键确定。

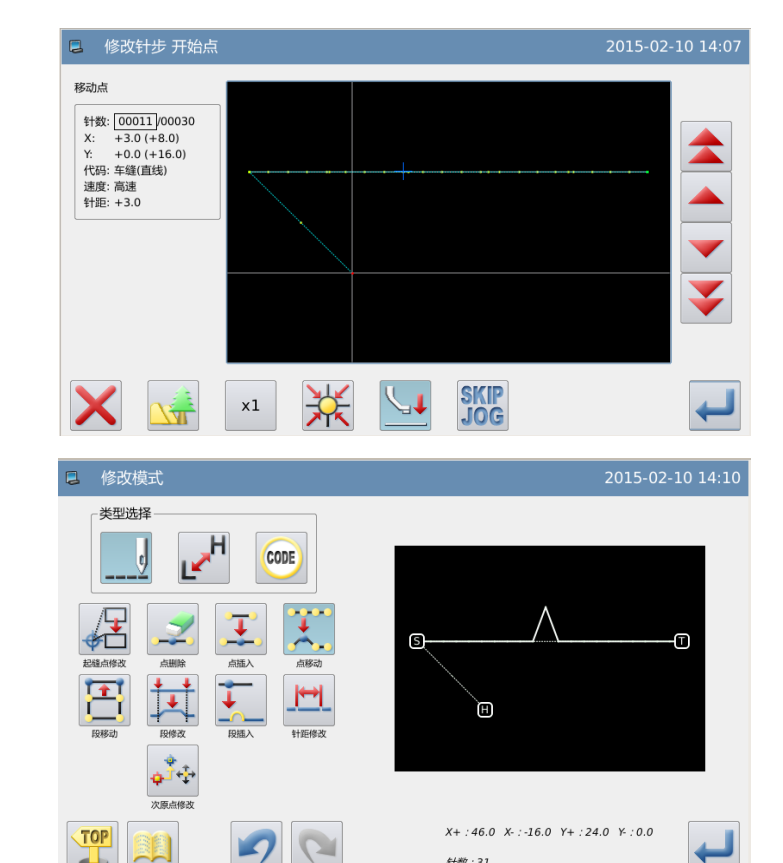

 $##$  : 31

### ④确认修改后的图形

► 完成修改模式。

**TOP** 按 → 键回到修改资料的保存界 面,保存完毕后即回到标准界面。(按

视即不产生最后的修改,回到 上一点。)

#### ⑤在标准画面下确认修改的图形

► 已经修改了针位置。

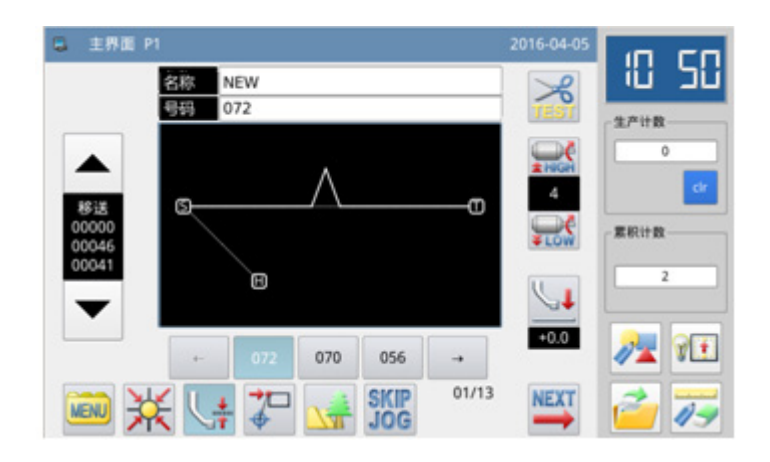

# 2.12 针位置修改(修改后的图形位置跟随移动)

【例】如下图的图形资料,把 C 点移动。(D、E、F、G 点的图形位置跟随移动。)

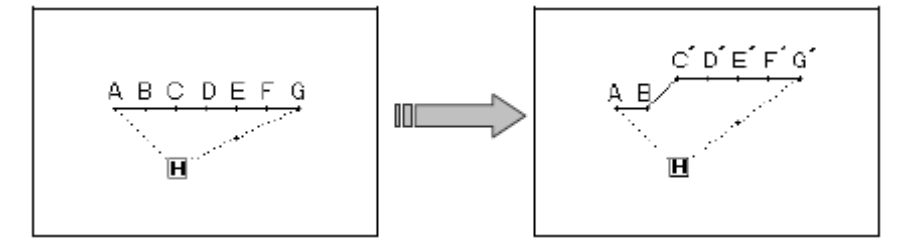

### ①选择针位置修改

键

- ► 先进入修改模式。(请参考 2.2 进入 修改模式的方法。)
- ► 按车缝资料键 后按针位置修改
- ■■再按确定键 确定。

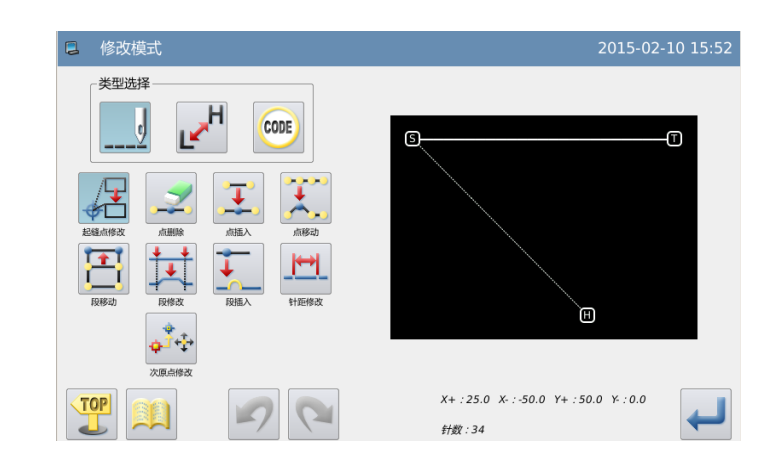

#### ②指定需要修改的针位置

- ▶ 按 键和 键将机针移动到 C 点位置。
- ▶ 按 機确定。

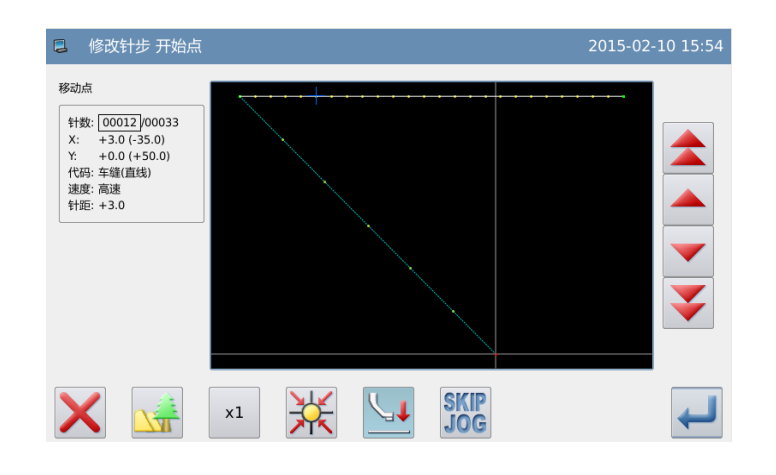

#### ③设定修改的方法和修改量

- ▶ 按修改后位置跟随移动键 → 后, 再用方向键把机针移动到 C'点位 置。
- 按 键确定。(产生针位置修改。) 注意:针距最大不允许超过 **12.7mm**

# ④确认修改后的图形

► 完成修改模式。

**TOP** 按 键回到修改资料的保存界 面,保存完毕后即回到标准界面。

(按 ) 键即不产生最后的修改, 回 到上一点。)

#### ⑤在标准画面下确认修改的图形

► 已经修改了针位置。

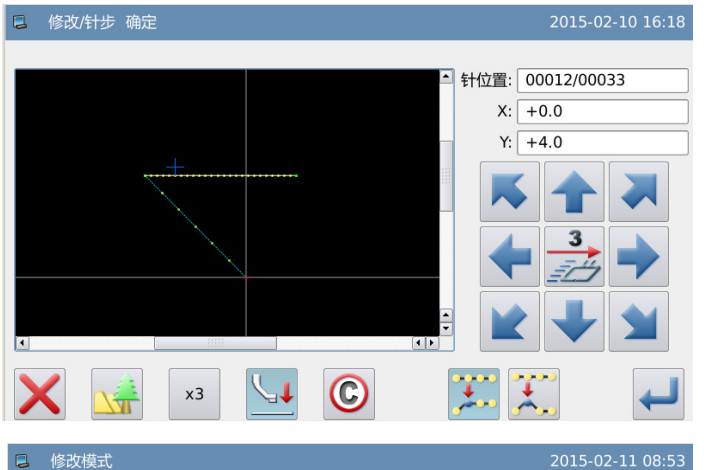

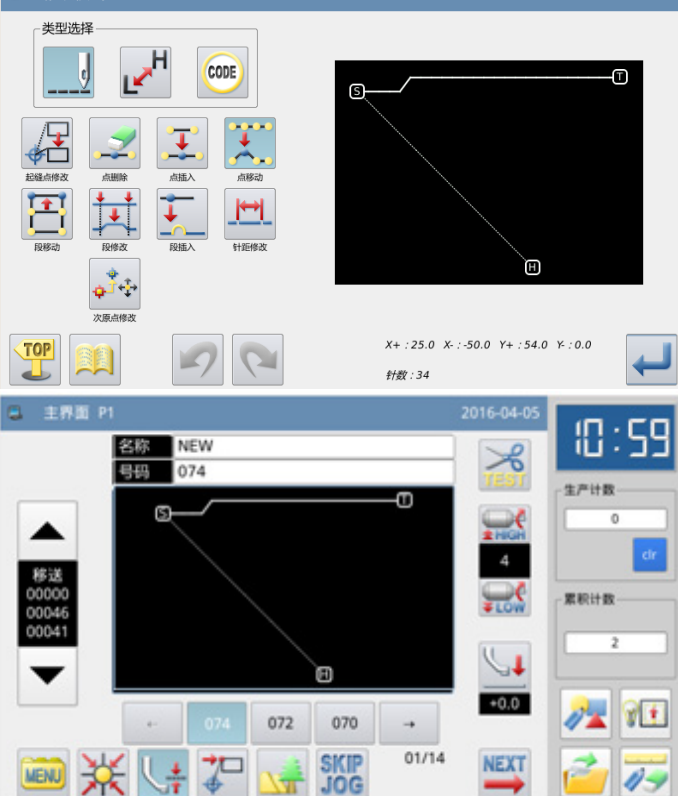

# 2.13 区段移动(前后的图形平均改变)

【例】如下图的图形资料,把 D 点到 E 点间的图形资料移动成 D'点到 E'点。这时 D'点 到 E'点的前后资料都要平均地改变。

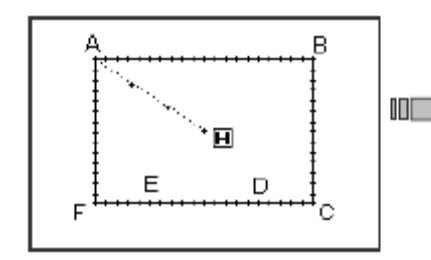

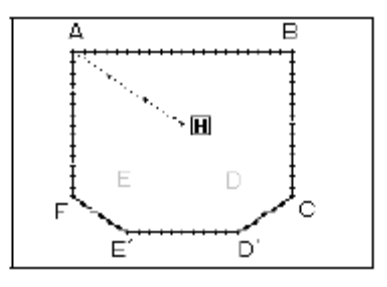

#### (1) 前后的图形平均改变(选择长距离模式)

#### ①选择区段修改

- ► 先进入修改模式。(请参考 2.2 进入 修改模式的方法。)
- ► 按车缝资料键 后按区段移动键 日.
- ▶ 再按确定键 确定。

#### ②指定区段修改的起点位置

- 按 键和 键将机针移动到 D 点位置。
- 接→ 键确定。

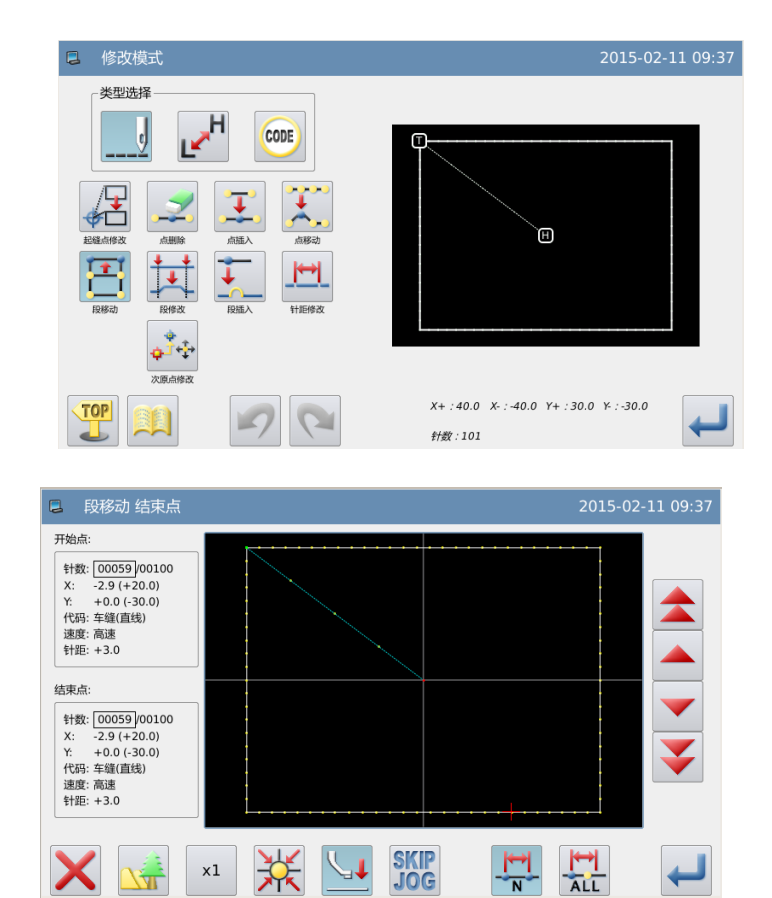

### ③指定区段修改的结束位置

- ▶ 按 键和 键将机针移动到 E 点位置。
- ▶ 按 機确定。

注意:结束点确定时外压板会自动的移 动回到开始点位置。所以要注意机针的 停止位置

#### ④设定移动方式和针距

► 移动方式,按前后图形都平均改变

**<sub>键</sub> 。全** 

- ► 用数字键设定针距。
- 选择冈长距离。
- ▶ 按 機确定。

### ⑤设定移动量

- ► 用方向键把机针移动到 D'位置。
- ► 按 键确定(产生区段移动)。

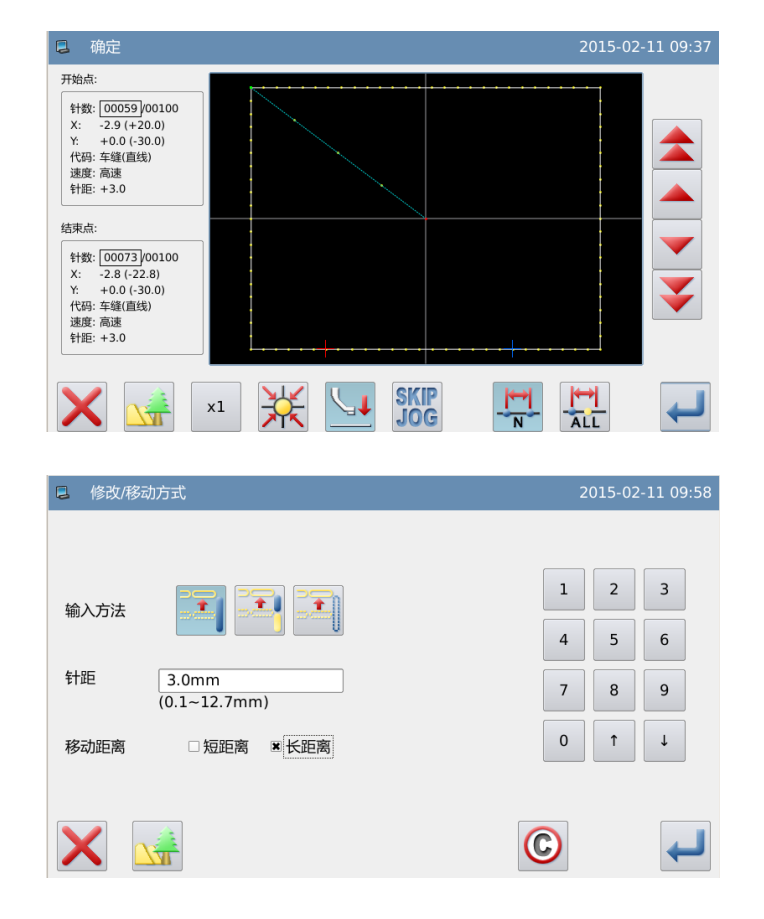

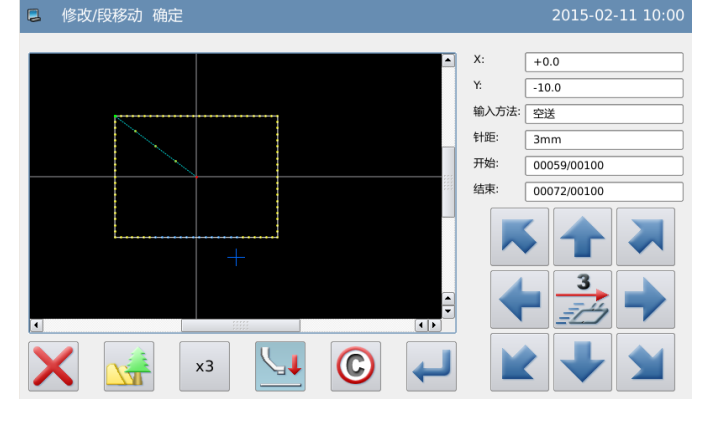

### ⑥确认修改后的图形

► 完成修改模式。  $\sqrt{TOP}$ 按 步键回到修改资料的保存界面, 保 存完毕后即回到标准界面。(按 2 键即 不产生最后的修改,回到上一点。)

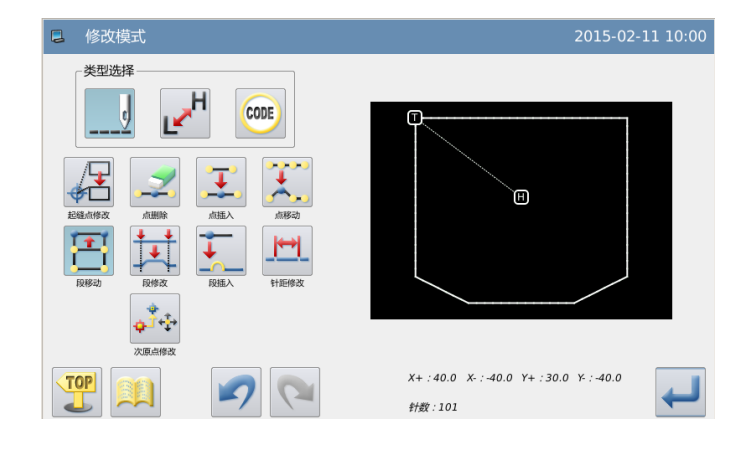

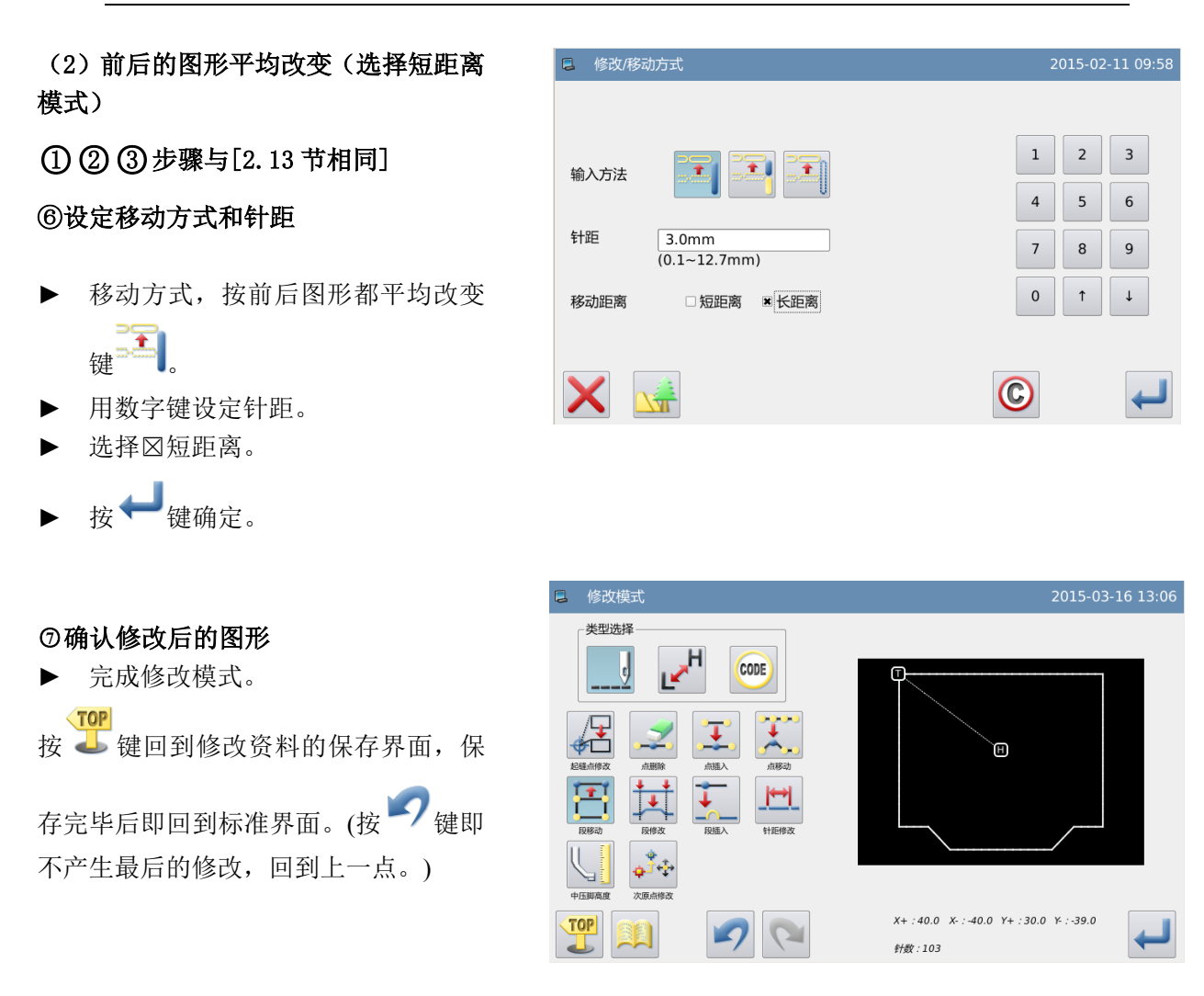

# 2.14 区段移动(在前后的图形上加上新针步)

【例】如下图的图形资料,把 D 点到 E 点间的图形资料移动成 D'点到 E'点。这时 D'点 到 E'点的前后资料都要加上新针步。(D点到 D'点和 E 点到 E'点)

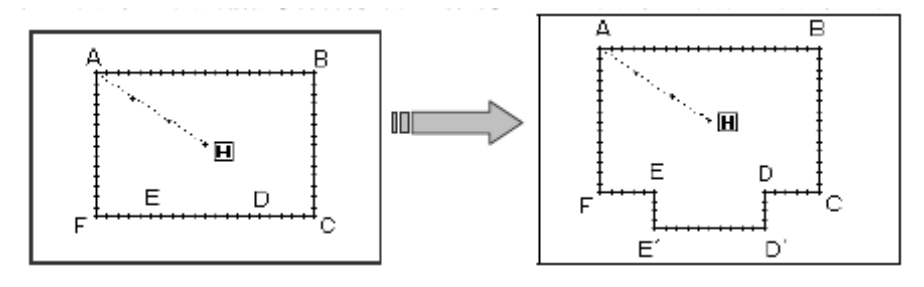

 $\blacktriangle$  $\blacktriangle$ 

 $\blacktriangledown$ 

 $\blacktriangledown$ 

 $\overline{\phantom{a}}$ 

 $\blacktriangle$ 

 $\blacktriangle$ 

 $\blacktriangledown$ 

 $\blacktriangledown$ 

2015-02-11 10:40

 $\frac{1}{\frac{1}{\Delta L L}}$ 

### ①选择区段修改

- ► 先进入修改模式。(请参考 2.2 进入 修改模式的方法。)
- 按车缝资料键 ---- 局按区段移动键 呂
- ▶ 再按确定键 确定。

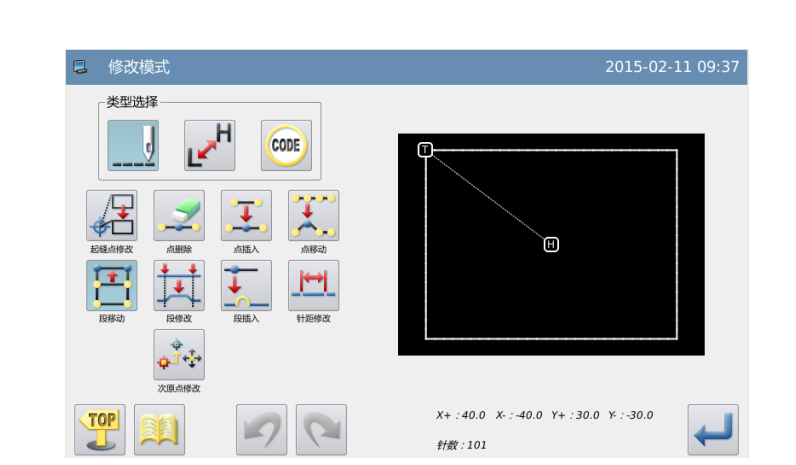

L 段移动 结束点 开始点: 针数: 00059 /00100 针数: <u>00059 j</u>0010<br>X: -2.9 (+20.0)<br>Y: +0.0 (−30.0)<br>代码: 车缝(直线)<br>速度: 高速<br>封距: +3.0 结束点: 针数: 00059 /00100  $X: -2.9 (+20.0)$ <br> $Y: +0.0 (-30.0)$ ..<br>代码: 车缝(直线) 速度: 高速<br>针距: +3.0 美军 **SKIP**<br>JOG  $\frac{1}{\sqrt{2}}$  $x1$ रेंगा 2 段移动 结束点 开始点: 针数: 00059 /00100<br>X: -2.9 (+20.0)<br>Y: +0.0 (-30.0)<br>代码: 车缝(直线) ▶ 按 键和 键将机针移动到 E 速度: 高速<br>针距: +3.0 结束点 针数: 00072 00100<br>X: -3.1 (-20.0)<br>Y: +0.0 (-30.0) 代码: 车锋(直线) **SKIP**<br>JOG 类  $\frac{1}{N}$  $x1$  $\overline{\mathbf{L}}$ **口 修改/移动方式** 输入方法  $\overline{\mathbf{r}}$ 针距  $3.0mm$  $\frac{5.51111}{(0.1 - 12.7 \text{mm})}$ 

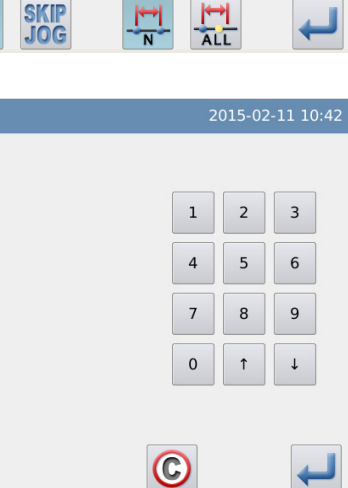

# ②指定区段修改的起点位置

- ▶ 按 键和 键将机针移动到 D 点位置。
- ▶ 按 键确定。

#### ③指定区段修改的结束位置

- 点位置。
- ▶ 按 機确定。

注意:结束点确定时外压板会自动的移 动回到开始点位置。所以要注意机针的 停止位置。

#### ④设定移动方式和针距

- ► 移动方式,按前后图形加上新针步  $\frac{1}{2}$
- ► 用数字键设定针距。
- ► 按 键确定。

X

#### ⑤设定移动量

- ► 用方向键把机针移动到 D'位置。
- ▶ 按 機确定(产生区段移动)。

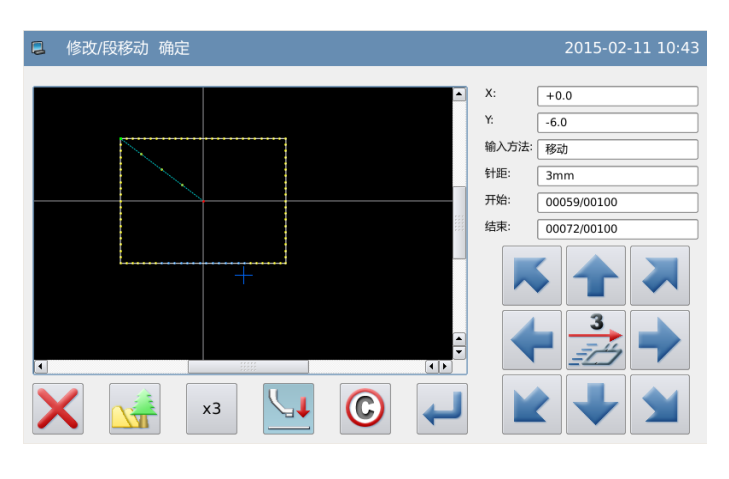

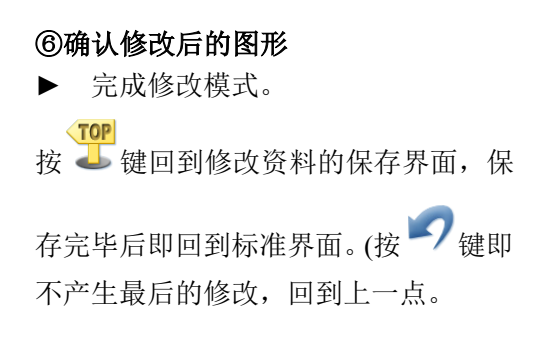

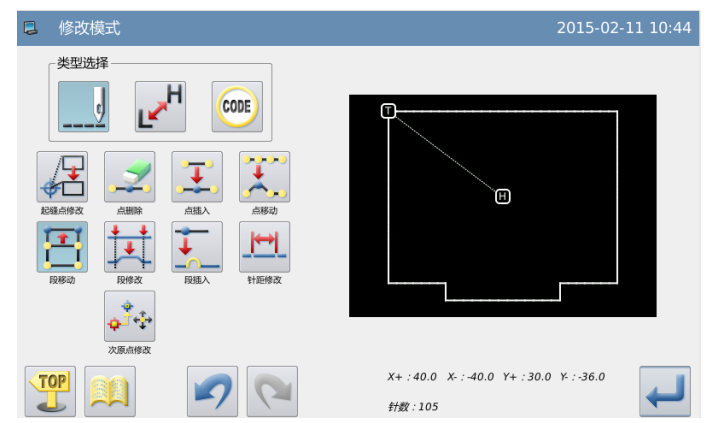

# 2.15 修改移动方

## ①选择区段修改

- ► 先进入修改模式。(请参考 2.2 进入 修改模式的方法。)
- ► 按车缝资料键 后按区段移动键

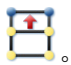

再按确定键 确定。

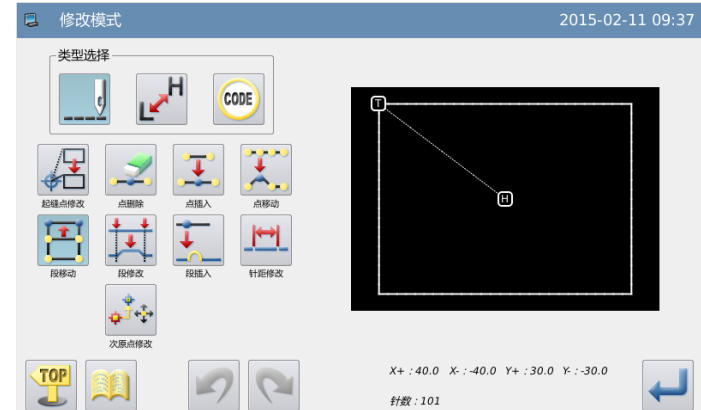

 $\blacktriangle$ 

 $\blacktriangle$ 

 $\blacktriangledown$ 

 $\overline{\blacktriangledown}$ 

 $\frac{\left| \cdot \right|}{\text{ALL}}$ 

 $\frac{|\mathbf{m}|}{|\mathbf{m}|}$ 

### ②指定区段修改的起点位置

- ▶ 按 键和 键将机针移动到 D 点位置。
- ▶ 按← 键确定。

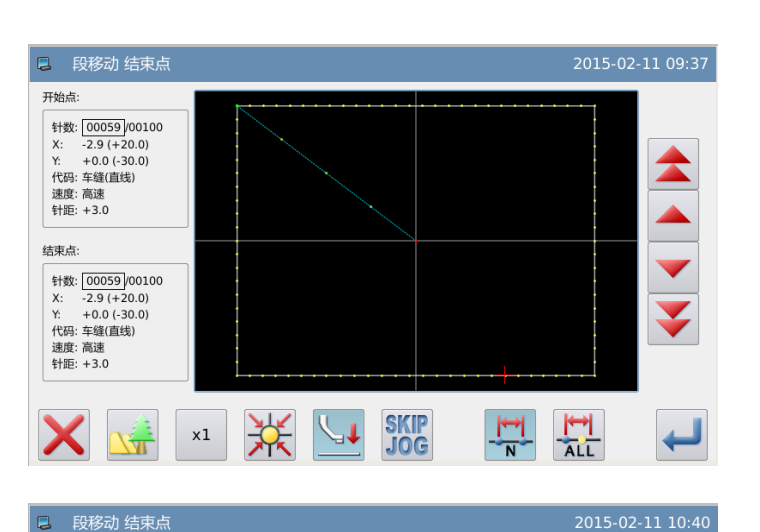

### ③指定区段修改的结束位置

- ▶ 按 键和 键将机针移动到 E 点位置。
- ▶ 按← 键确定。

注意:结束点确定时外压板会自动的移动 回到开始点位置。所以要注意机针的停止 位置。

### ④设定移动方式和针距

- ► 修改移动方式,选择 键。
- 选择剪线者不剪线入
- 按 → 键确定。

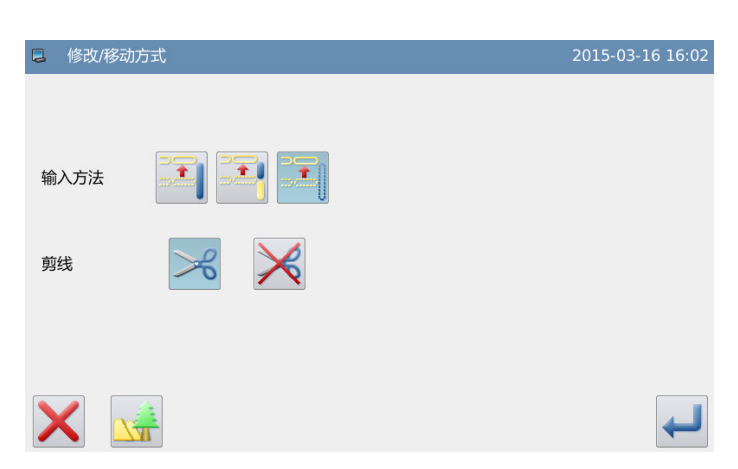

 $\overline{\mathcal{L}}$ 

**SKIP**<br>JOG

柒

 $\times 1$ 

#### ⑤设定移动量

► 用方向键把机针移动到 D'位置。

按 → 键确定(产生区段移动)。

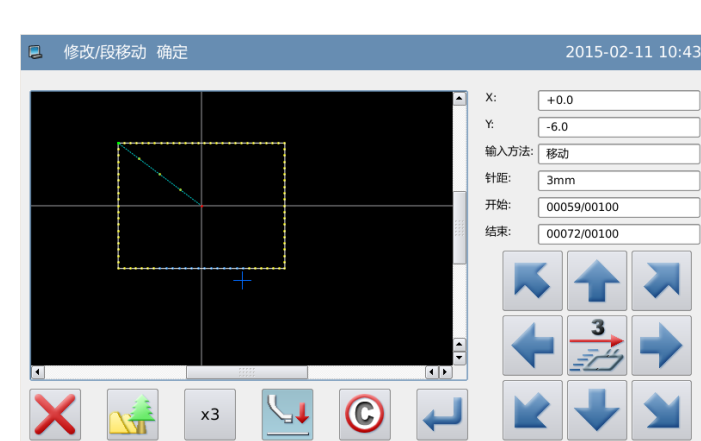

**开始点:** 

速度: 高速<br>针距: +3.0

结束点:

针数: 00059 /00100 X: -2.9 (+20.0)<br>Y: +0.0 (-30.0)<br>代码: 车缝(直线)

针数: <mark>00072)</mark>/00100<br>X: -3.1 (-20.0)<br>Y: +0.0 (-30.0)<br>代码: 车缝(直线)<br>速度: 高速<br>建度: 高速

#### ⑥确认修改后的图形

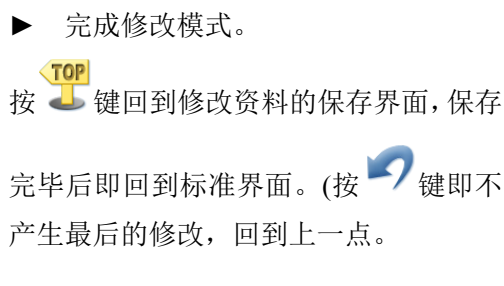

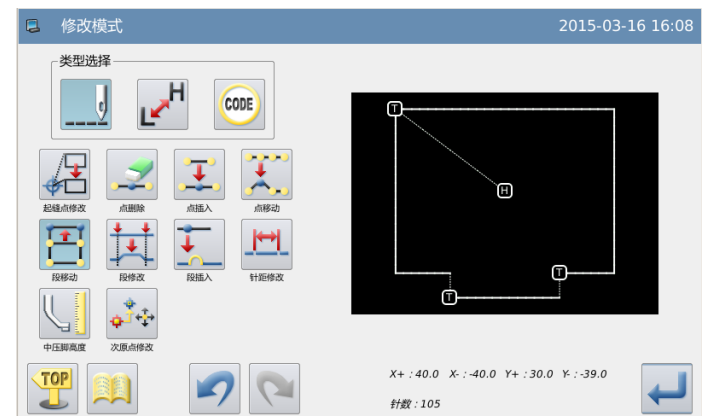

# 2.16 区段修改(直线修改)

【例】如下图的图形资料,把 A 点到 B 点间的图形资料修改为直线资料。

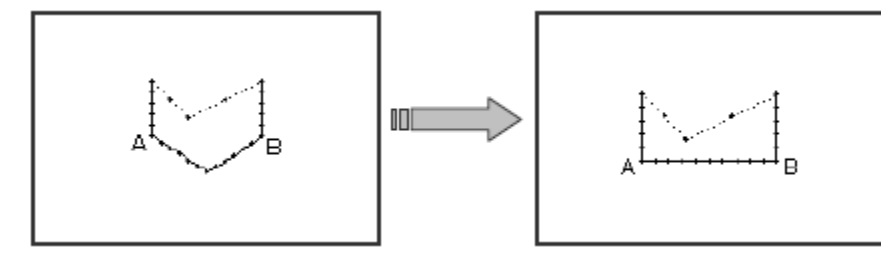

### ①选择区段修改

- ► 先进入修改模式。(请参考 2.2 进入修 改模式的方法。)
- ▶ 按车缝资料键 --- 后按区段修改键 其
- ▶ 再按确定键 确定。

# ②选择修改的方式

- ▶ 按直线键
- ▶ 按 機确定。

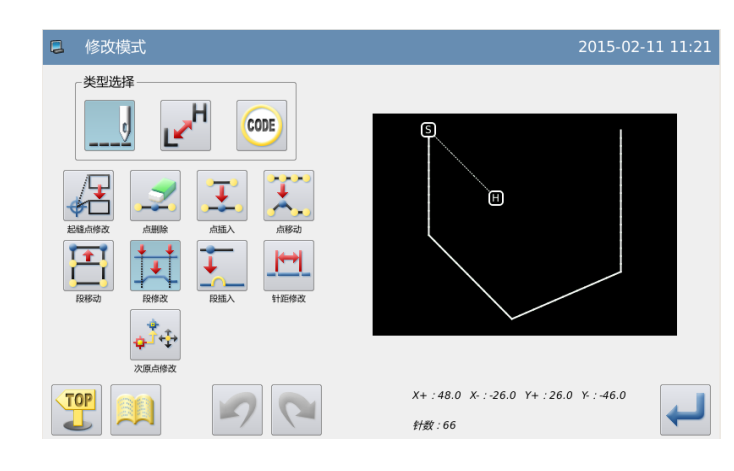

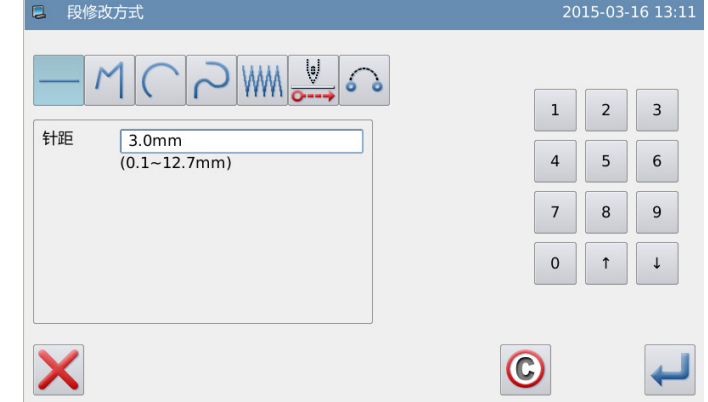
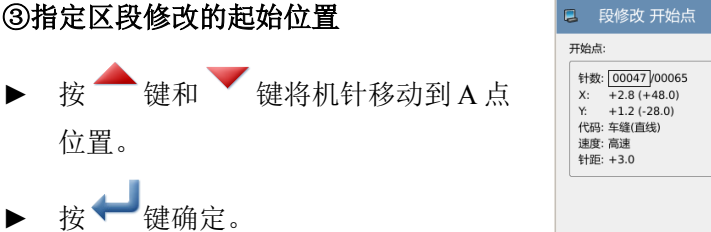

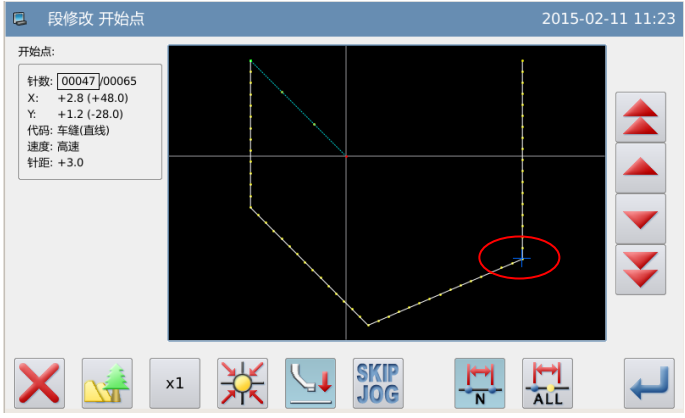

## ④指定区段修改的结束位置

- ▶ 按 键和 键将机针移动到 B 点 位置。
- ▶ 按← 键确定。

点。)

**TOP** 

注意:结束点确定时外压板会自动的移动 回到开始点位置。所以要注意机针的停止 位置

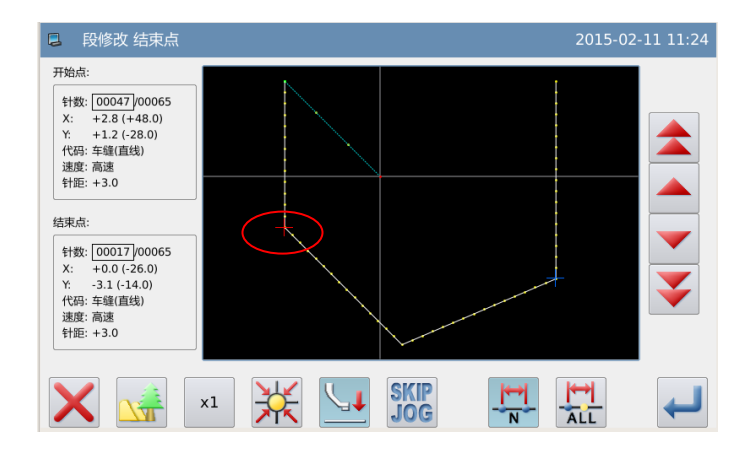

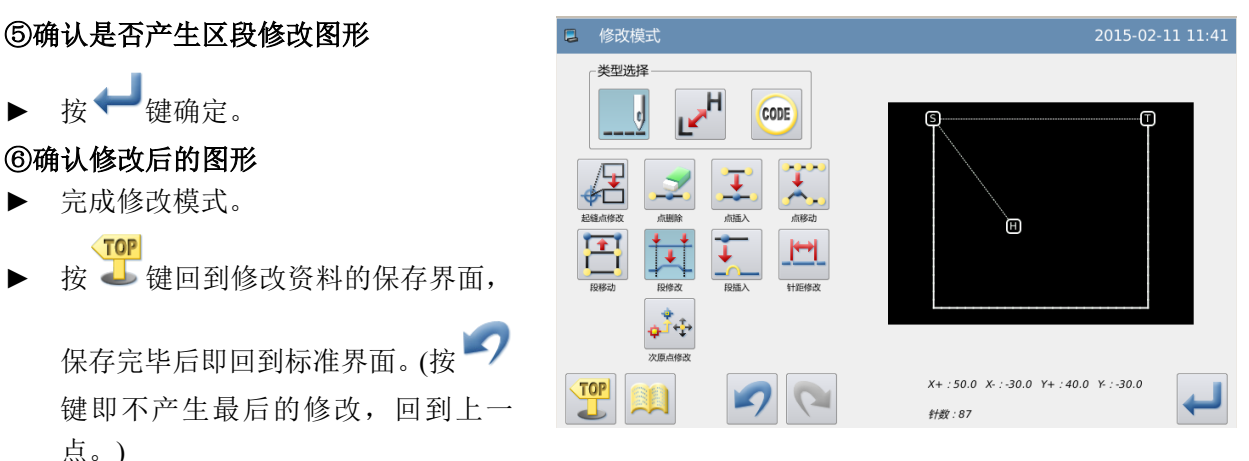

- 注意: 1. 在区段资料修改中选择做圆弧修改时: 在指定的范围内指示1点位置就可产生圆 弧资料修改。
	- 2.在区段资料修改中选择做直线修改时:在修改的范围间会连成直线资料修改。
	- 3.在区段资料修改的范围内如含有代码设定资料时,其代码设定资料会被消除掉。

# 2.17 区段修改(多边形、圆弧、曲线修改)

【例】如下图的图形资料,把 C 点、D 点的图形资料修改为 C'点、D'点。

2015-02-13 13:12

↵

 $\overline{2}$  $\vert$  3

 $\mathbf{1}$ 

 $\overline{4}$  $\overline{\mathbf{5}}$  $6\,$ 

 $\sqrt{ }$  $\bf8$  $\boldsymbol{9}$ 

 $\pmb{0}$  $^\uparrow$  $\downarrow$ 

 $\frac{|\cdot|}{\text{Alt}}$ 

 $\frac{|\cdot|}{\sqrt{2}}$ 

Œ

គោ

 $X+$ : 120.0  $X-$ : -158.0  $Y+$ : 116.0  $Y-$ : -50.0

**针数:223** 

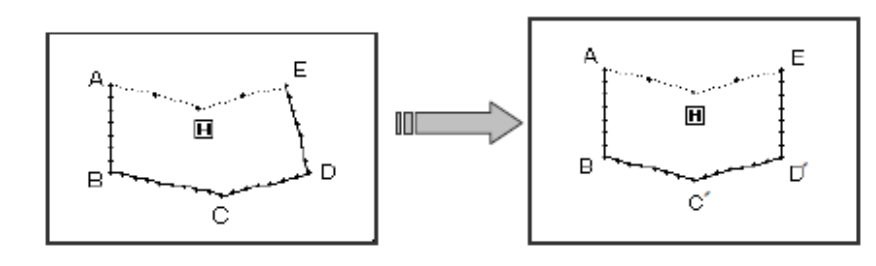

**口** 修改模式 类型洗择

몸

TOP

针距

2 段修改方式

 $M(C)$ 

 $3.0mm$  $(0.1 - 12.7$ mm)

 $\overline{\mathsf{d}}$ 

 $\frac{1}{\sqrt{2}}$ 

 $\begin{array}{c} \phi \\ \Phi^{\frac{1}{2}+\frac{1}{2}} \end{array}$ 

 $k_{\rm H}$ 

Ξ

τ

 $\sqrt{2}$ 

CODE

 $\mathbf{r}$ 

巴

 $\mathbb{C}$ 

 $\sim$   $\frac{1}{\sqrt{2}}$  (WW  $\sqrt{2}$ 

## ①选择区段修改

- ► 先进入修改模式。(请参考 2.2 进入 修改模式的方法。)
- ► 按车缝资料键 后按区段修改键 。
- 再按确定键 确定。

#### ②选择修改的方式

- 按多边形键  $\mathsf{M}$  。
- $\mathcal{B}$  → 键确定。

#### ③指定区段修改的起始位置

- ▶ 按 键和 键将机针移动到 B 点位置。
- ▶ 按 機确定。

# ④指定区段修改的结束位置

- ▶ 按 键和 键将机针移动到 E 点位置。
- ▶ 按 键确定。

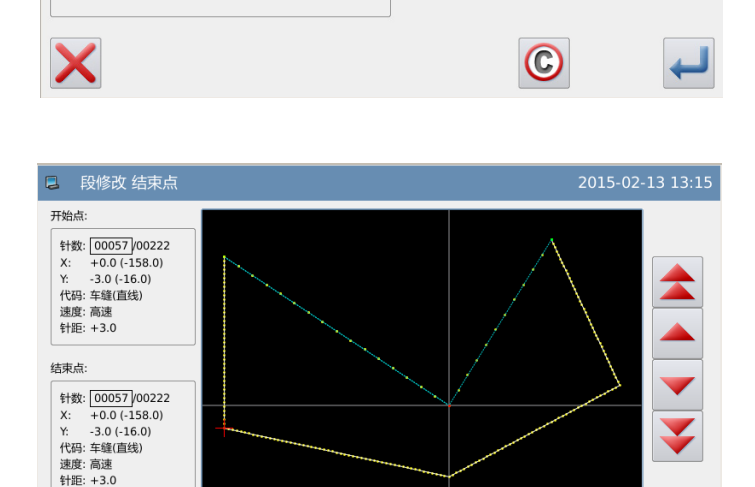

**SKIP**<br>JOG

天下

#### 71

X

 $\vert x1 \vert$ 

2015-02-13 13:16

2015-02-13 13:31

 $X+$ : 102.0  $X-$ : -102.0  $Y+$ : 80.0  $Y-$ : -38.0

**针数:166** 

↵

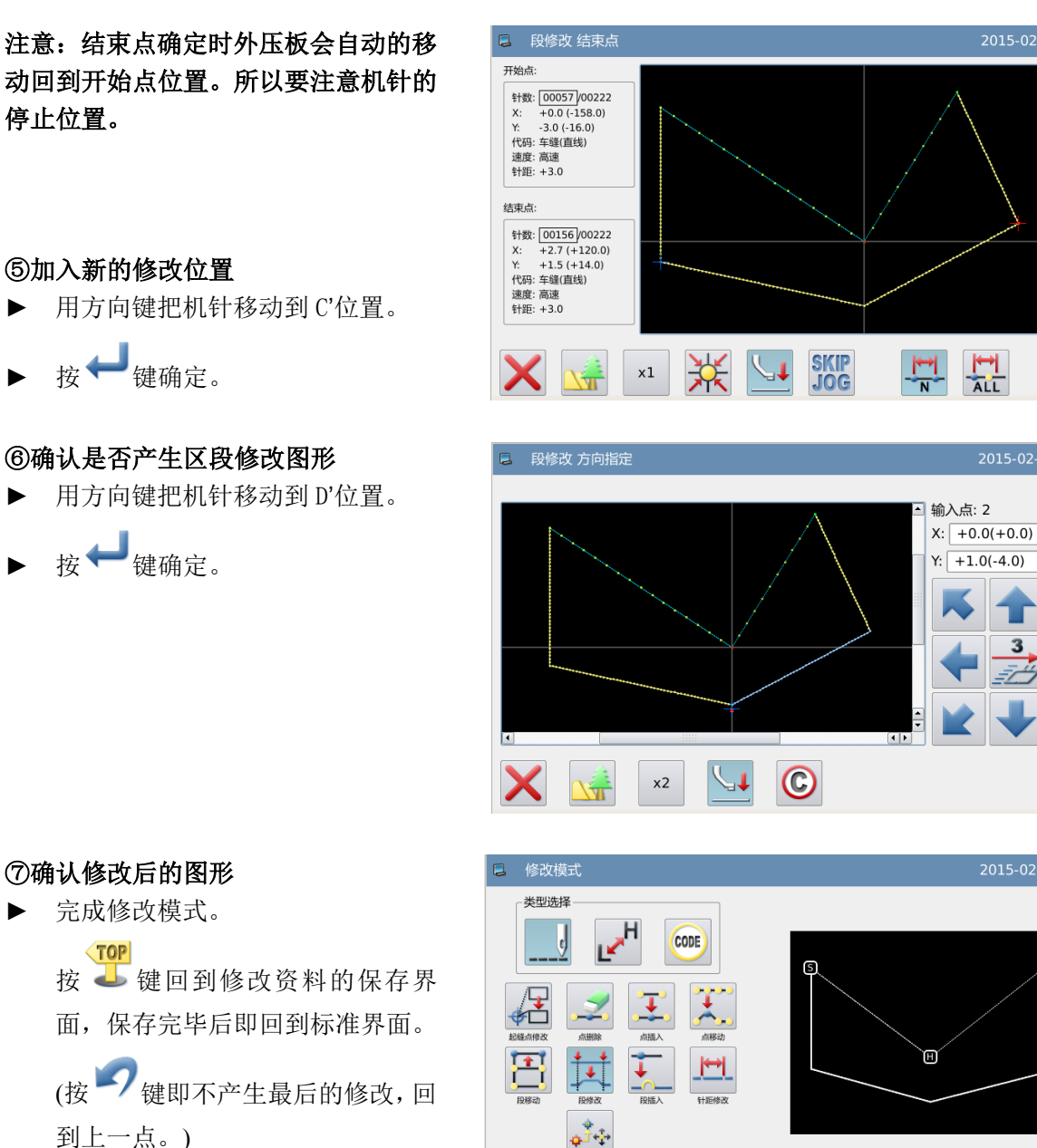

到上一点。)

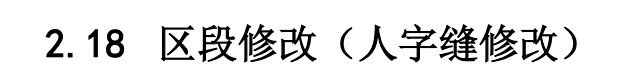

【例】如下图的图形资料,把 A 点到 B 点间的图形资料修改为人字缝资料。

TOP

 $\epsilon$ 

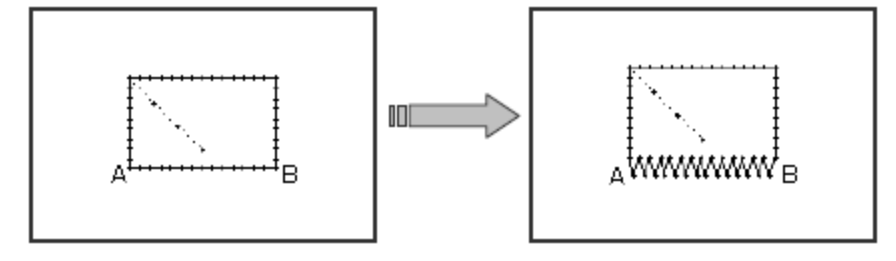

## ①选择区段修改

- ► 先进入修改模式。(请参考 2.2 进入 修改模式的方法。)
- ► 按车缝资料键 后按区段修改键 其
- ▶ 再按确定键 调定。

## ②选择修改的方式

- ► 按人字键 WM。
- ► 设定人字阔度、针距、摆动方向。人 字阔度为 5.0mm、针距为 3.0mm、摆 动方向为右方(R)。
- ▶ 按 機确定。

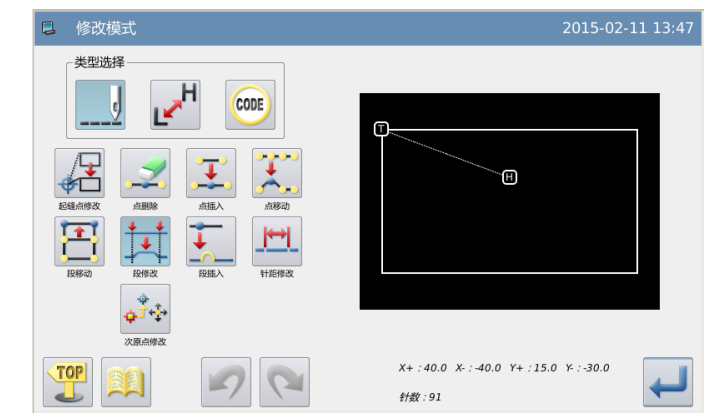

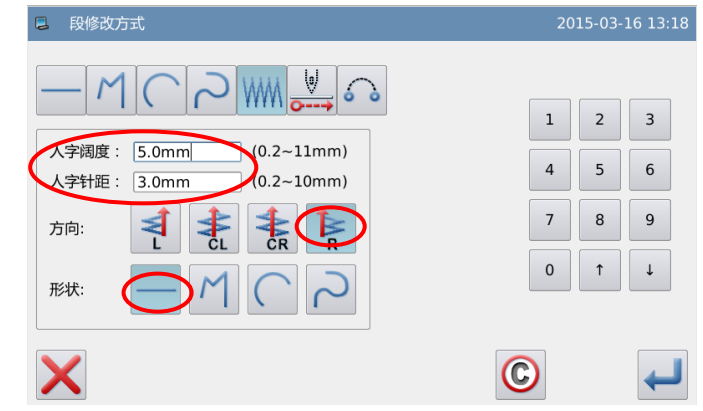

#### ③指定区段修改的起始位置

- ▶ 按 键和 键将机针移动到 A 点位置。
- ▶ 按→键确定。

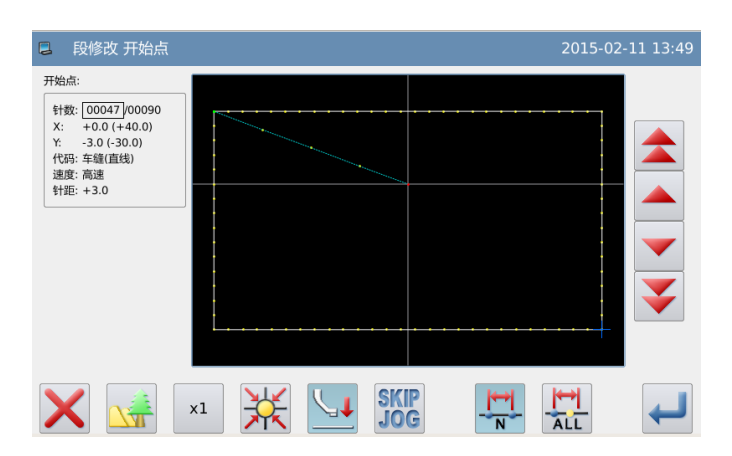

# ④指定区段修改的结束位置

- ▶ 按 键和 键将机针移动到 B 点位置。
- 按 機确定。

注意:结束点确定时外压板会自动的移 动回到开始点位置。所以要注意机针的 停止位置。

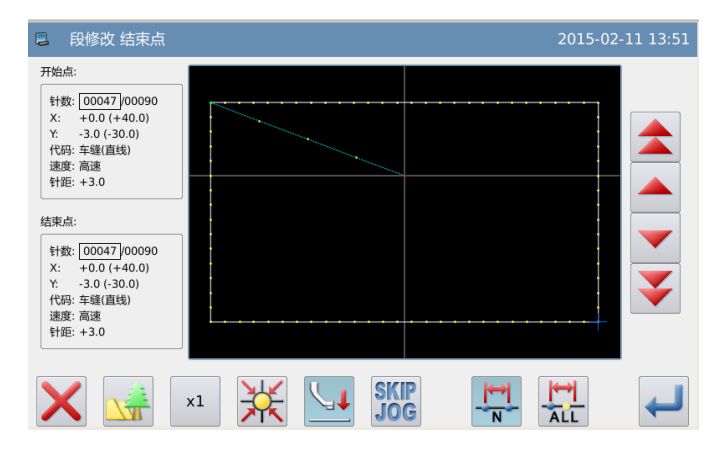

### ⑤确认是否产生区段修改图形

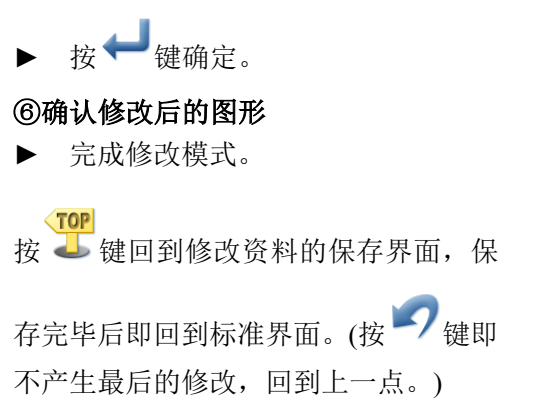

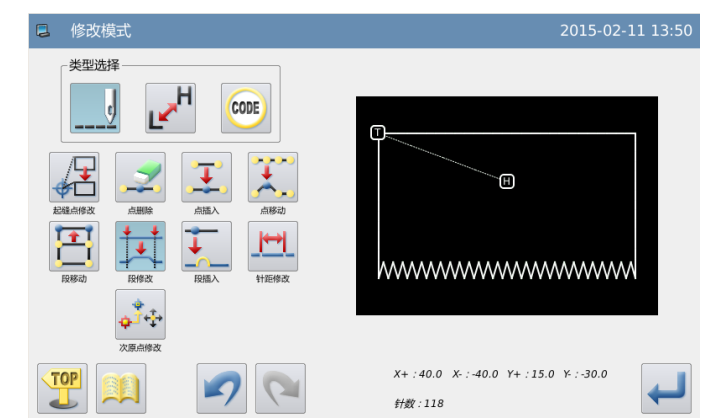

# 2.19 区段修改(移送修改)

【例】如下图的图形资料,把 E 点、F 点的图形资料修改为 E'点、F'点。

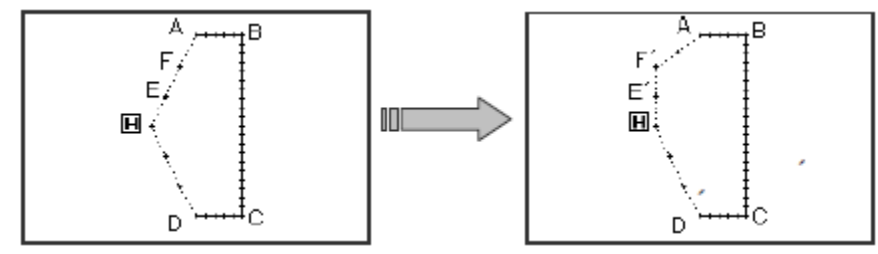

## ①选择区段修改

- ► 先进入修改模式。(请参考 2.2 进 入修改模式的方法。)
- 按车缝资料键 ---- 局按区段修改键 。
- ► 再按确定键 确定。

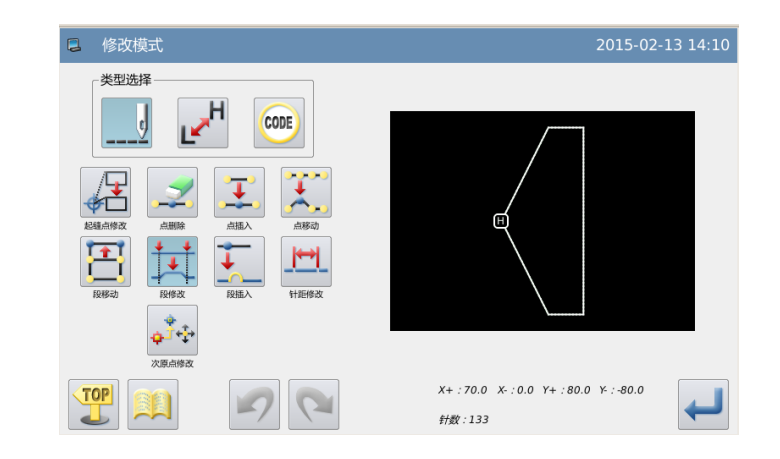

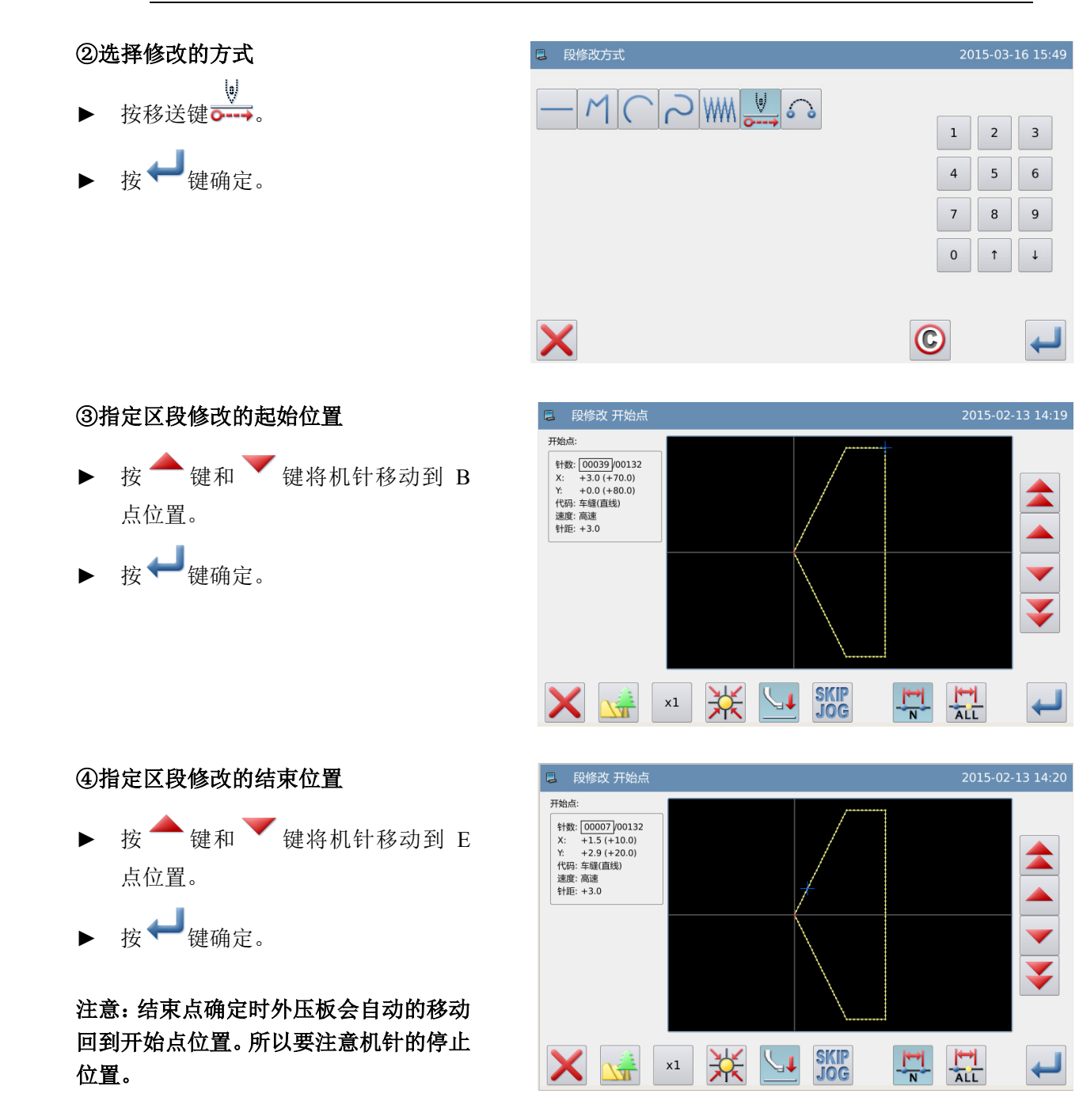

# ⑤加入新的修改位置

- ► 用方向键把机针移动到 G 位置。
- ▶ 按 機确定。
- ▶ 再按一次 → 键。

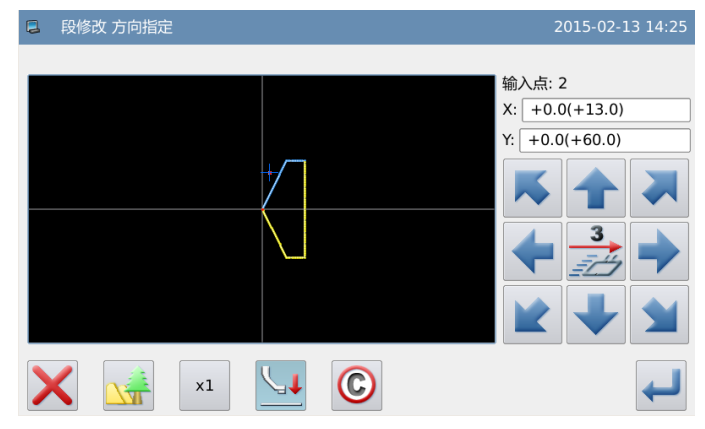

## ⑥确认是否产生区段修改图形

▶ 按 機确定。

# ⑦确认修改后的图形

► 完成修改模式。  $\sqrt{TOP}$ 按 步键回到修改资料的保存界面, 保存 完毕后即回到标准界面。(按 2 键即不 产生最后的修改,回到上一点。)

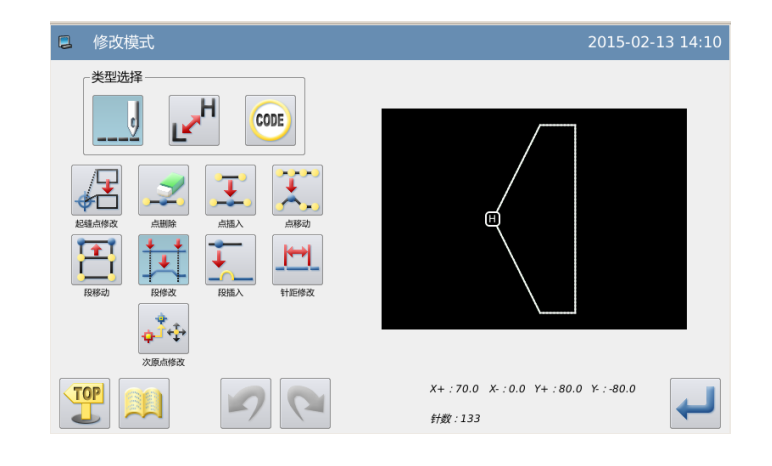

# 2.20区段修改(跳缝修改)

# ①选择区段修改

- ► 先进入修改模式。
- 答料键 ---- 后按区段修改键 --

再按确定键

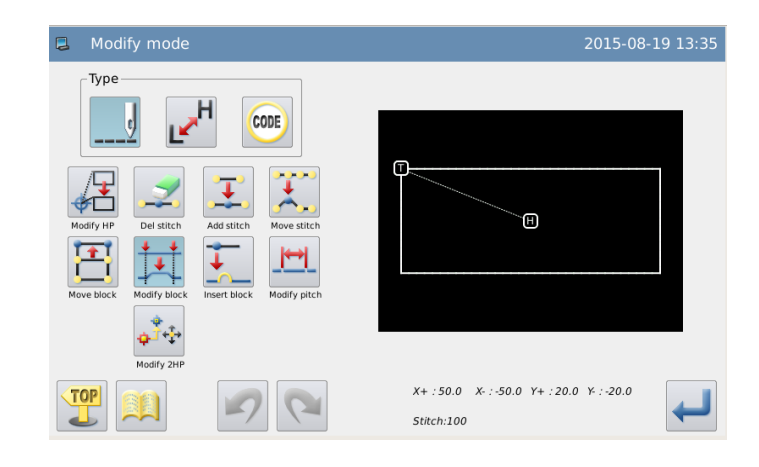

# ②选择修改的方式

- ► 按修改跳缝键 。
- ▶ 按 機确定。

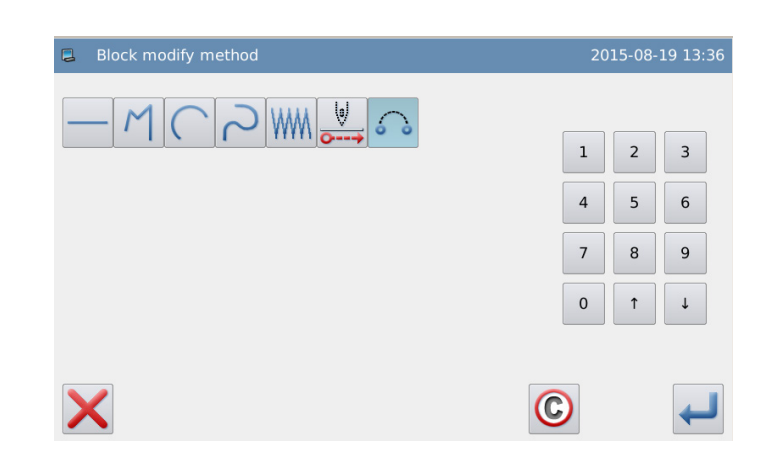

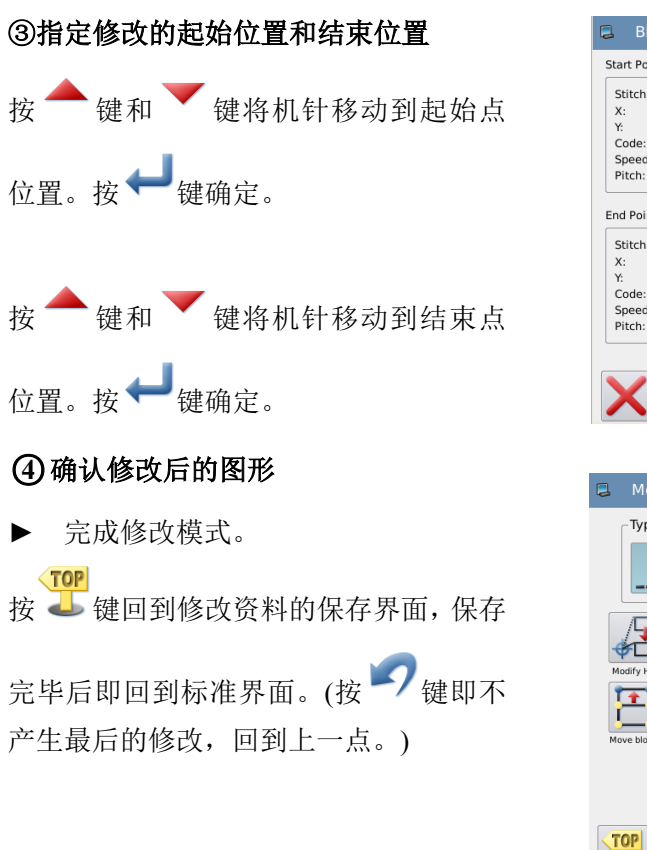

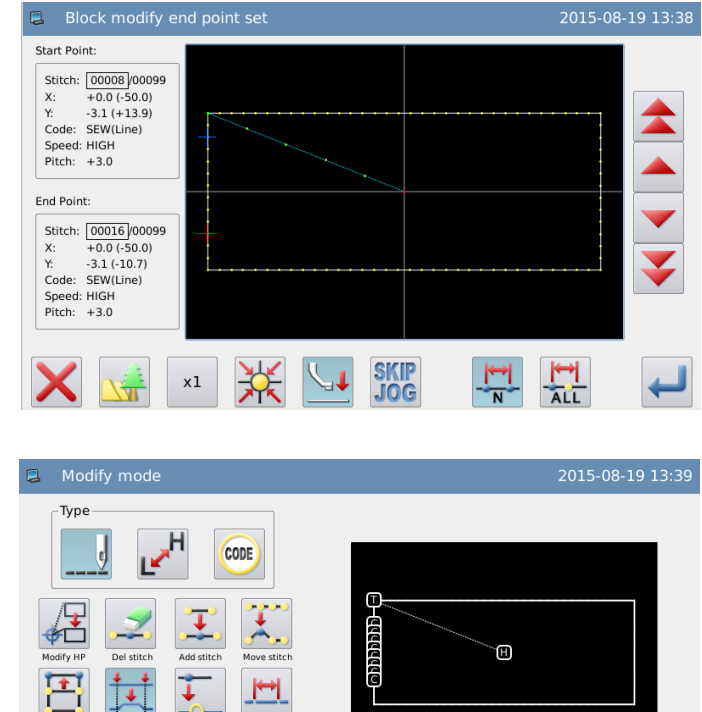

# 2.21 区段修改段插入

#### ①选择区段插入修改

先进入修改模式(请参考进 2.2 节入修改 模式的方法。)

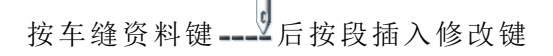

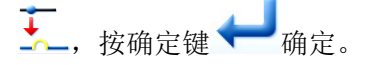

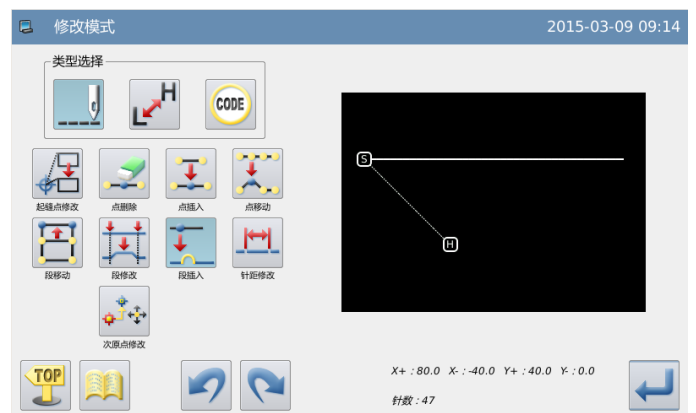

 $X + 150.0$   $X - 50.0$   $Y + 120.0$   $Y - 20.0$ 

Stitch:108

Modify 2k

 $\mathcal{G}$ 

## ②选择插入位置

按 键和 键将机针移动到要修改 的位置

按 键和 键将机针移动到起始点

注:段插入操作方式如同打版,可以连续 插入多段,这里 **top** 是回到选针界面,**end**

▶ 按 機确定。

③指定区段修改的起始位置

▶ 按 機确定。

确认完成插入。

位置

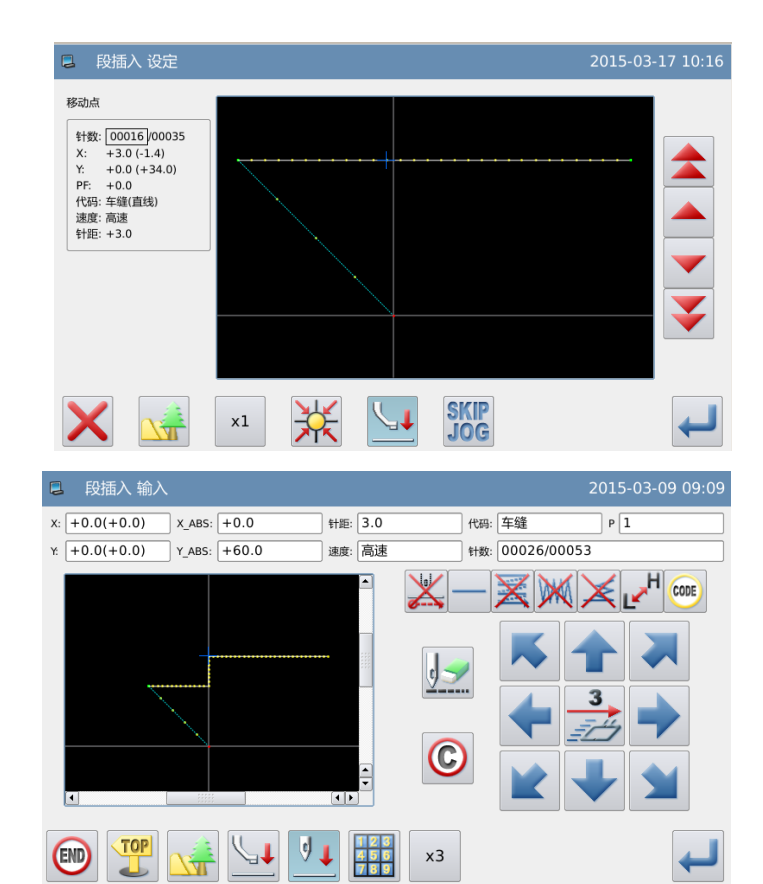

单段插入

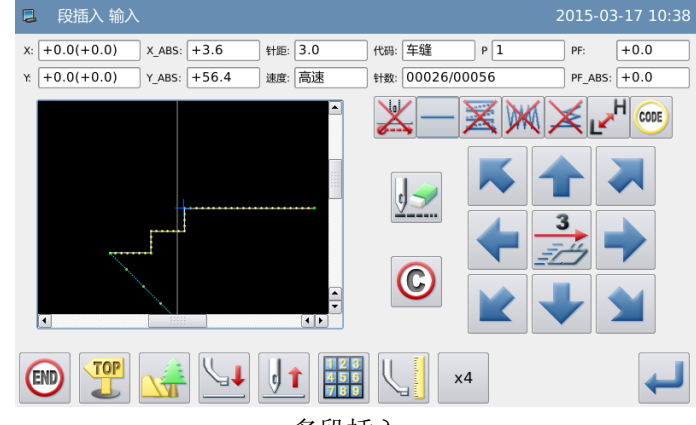

多段插入

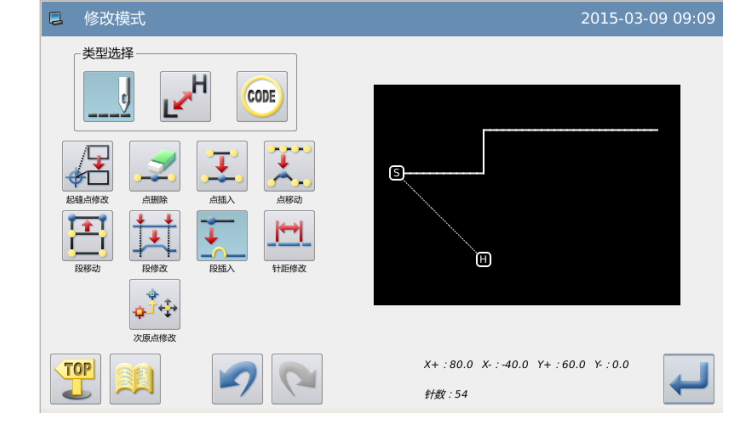

# ④确认修改后的图形

► 完成修改模式。 **TOP** 按 步键回到修改资料的保存界面, 保存 完毕后即回到标准界面。(按 2 键即不 产生最后的修改,回到上一点。)

点位置。

# 2.22 针距修改(修改指定起始和结束位置的针步)

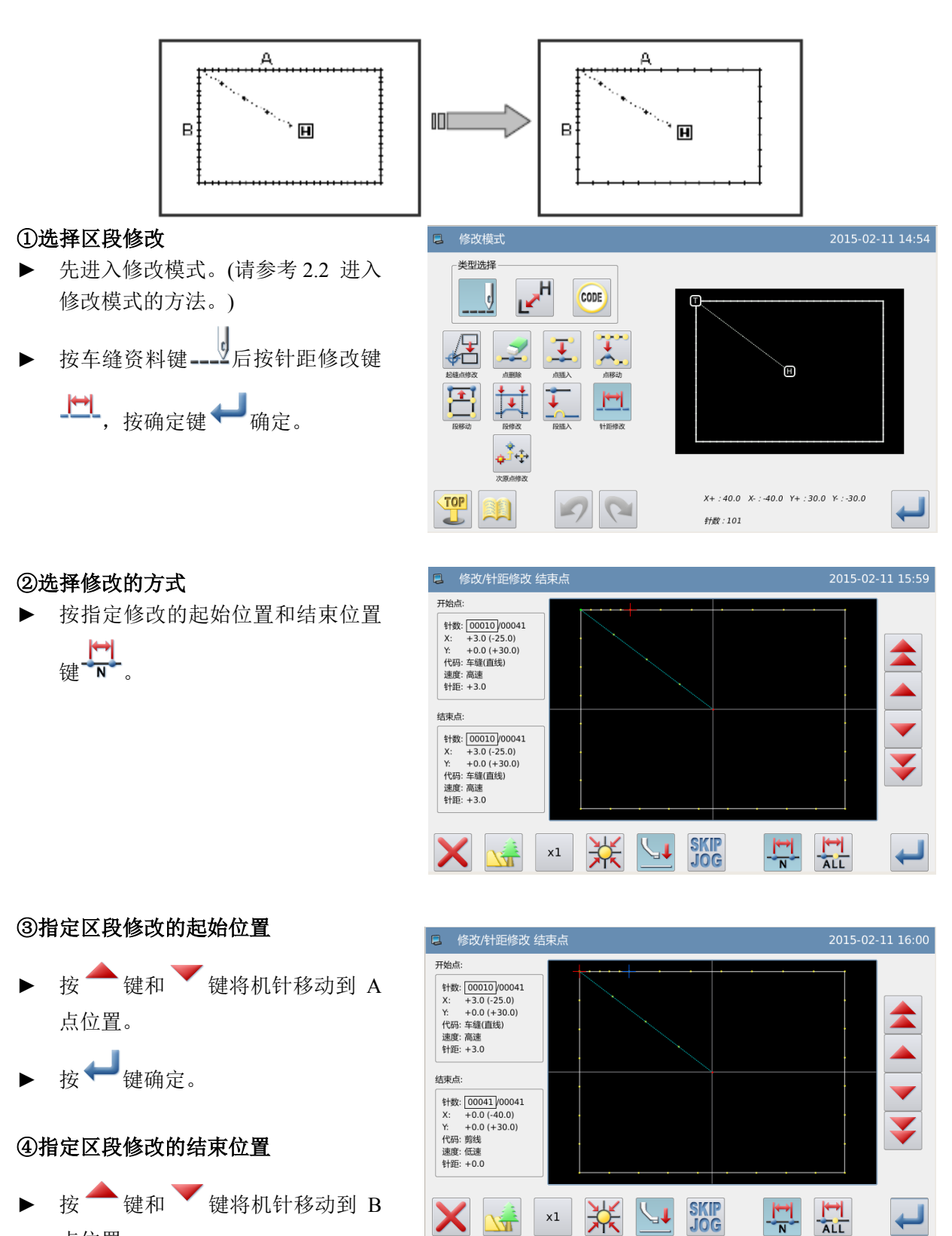

【例】如下图的图形资料,要变更 A 点到 B 点范围内的针距资料。(3.0mm→7.0mm)

 $\downarrow$ 

لب

# ▶ 按 機确定。

【注】结束点确定时外压板会自动的移 动回到开始点位置。所以要注意机针的 停止位置。

# ⑤设置修改的针距

► 用数字键设定修改的针距。

接→键确定。

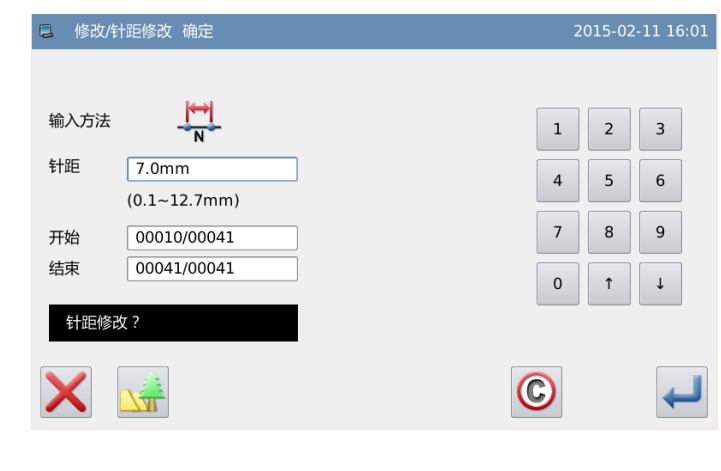

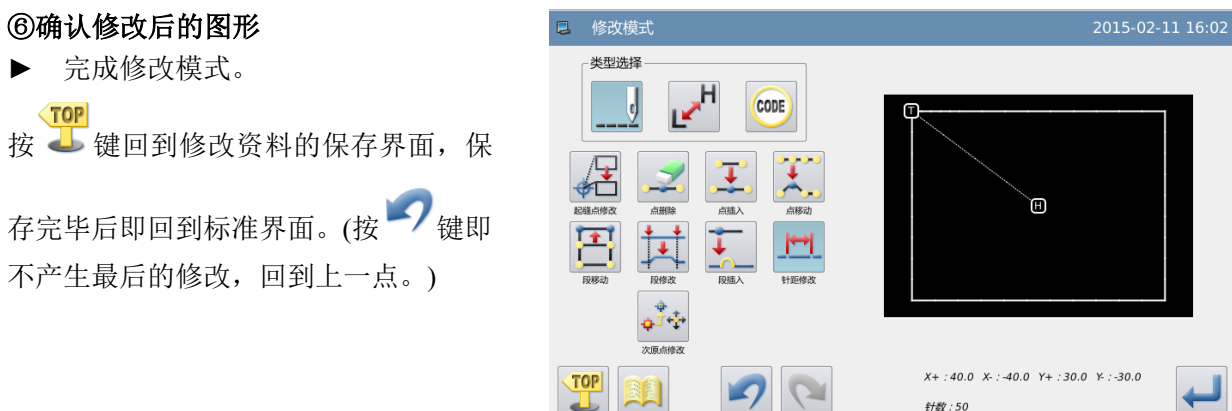

# 2.23 针距修改(修改指定位置后的所有针步)

【例】如下图的图形资料,要变更 A 点以后所有的针距资料。(3.0mm→9.0mm)

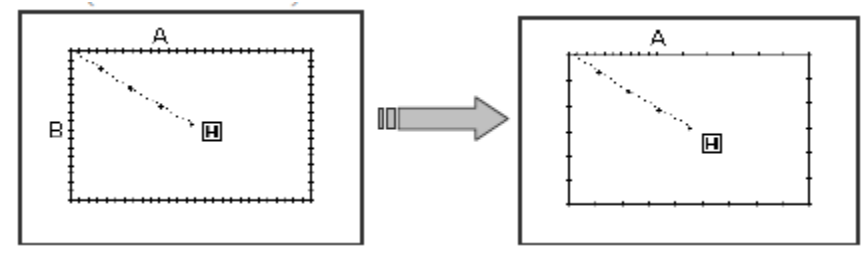

# ①选择区段修改

- ► 先进入修改模式。(请参考 2.2 进 入修改模式的方法。)
- ► 按车缝资料键 后按针距修改

 $\frac{\left|\bullet\right|}{\left|\left|\bullet\right|\right|}$ 

再按确定键 调定。

## ②选择修改的方式

▶ 按指定位置后全部针步键 ALL

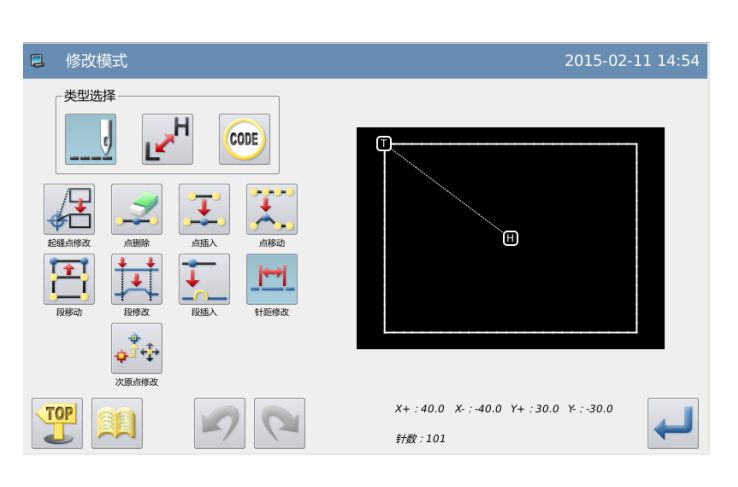

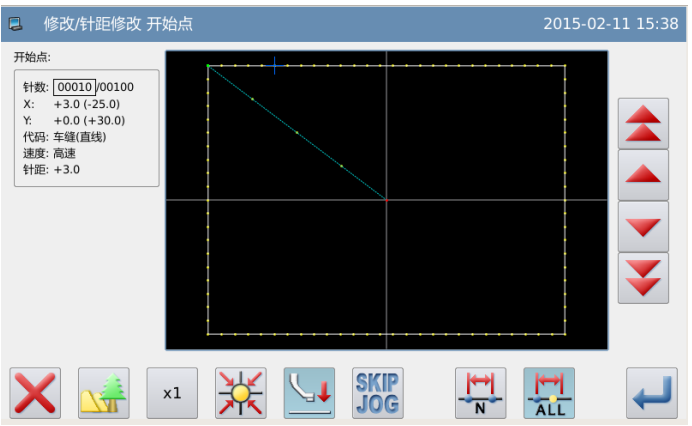

## ③指定区段修改的起始位置

- ▶ 按 键和 键将机针移动到 A 点位置。
- ▶ 按 機确定。

#### ④设置修改的针距

用数字键设定修改的针距。

```
按
```
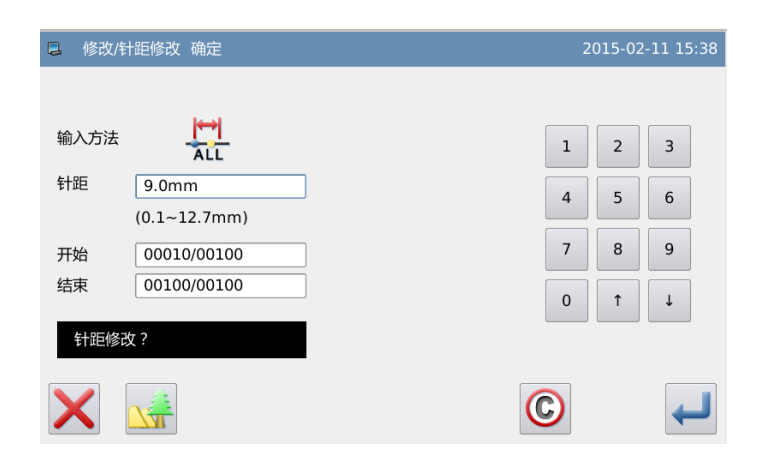

2015-02-11 16:13

Ф

 $\leftarrow$ 

#### ⑤确认修改后的图形

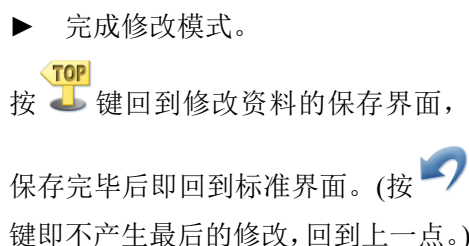

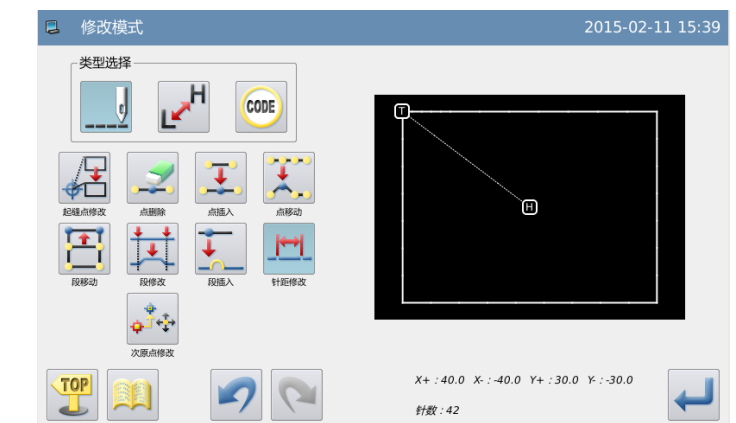

# 2.24 缝制速度修改(指定修改位置的起始点和结束点)

【例】如下图的图形资料,要把 B 点到 C 点的针步的速度改变为中高速(MD1)资料。

修改模式 类型选择  $\overline{\mathfrak{q}}$ 

**TOP** 

 $H_{\bf k}$ 

ТK

CODE)

 $\bigcap$ 

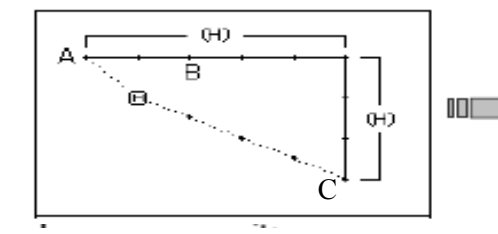

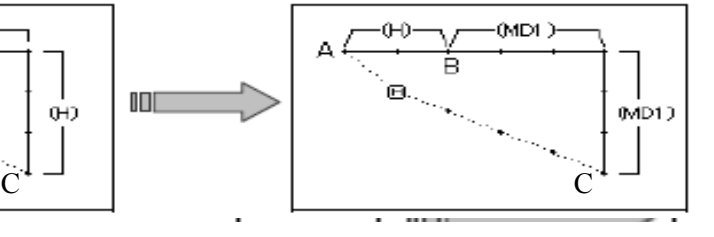

 $\overline{S}$ 

Ó

 $X+$ :30.0  $X-$ :-20.0  $Y+$ :10.0  $Y$ :-20.0

## ①选择区段修改

- ► 先进入修改模式。(请参考 2.2 进 入修改模式的方法。)
- ► 按车缝资料键 --- 上后按速度修 改键L
- 再按确定键 调定。

#### 选择修改的方式

► 按指定位置的起始点和结束点键  $H/L$  $\overline{N}$ .

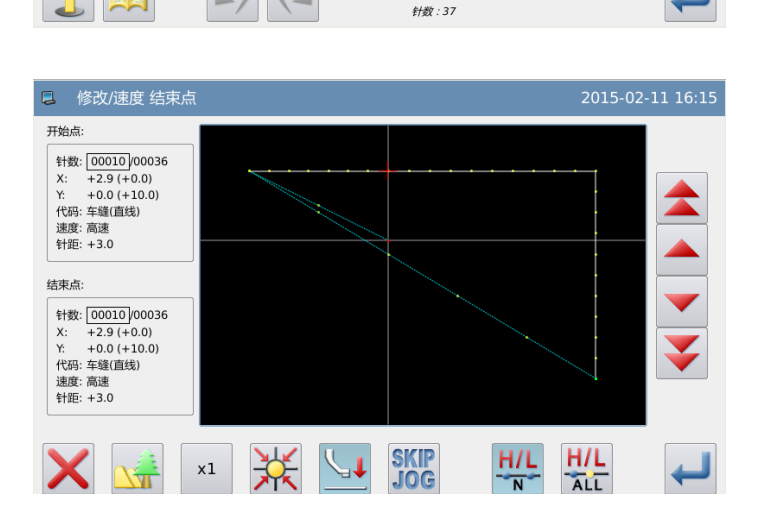

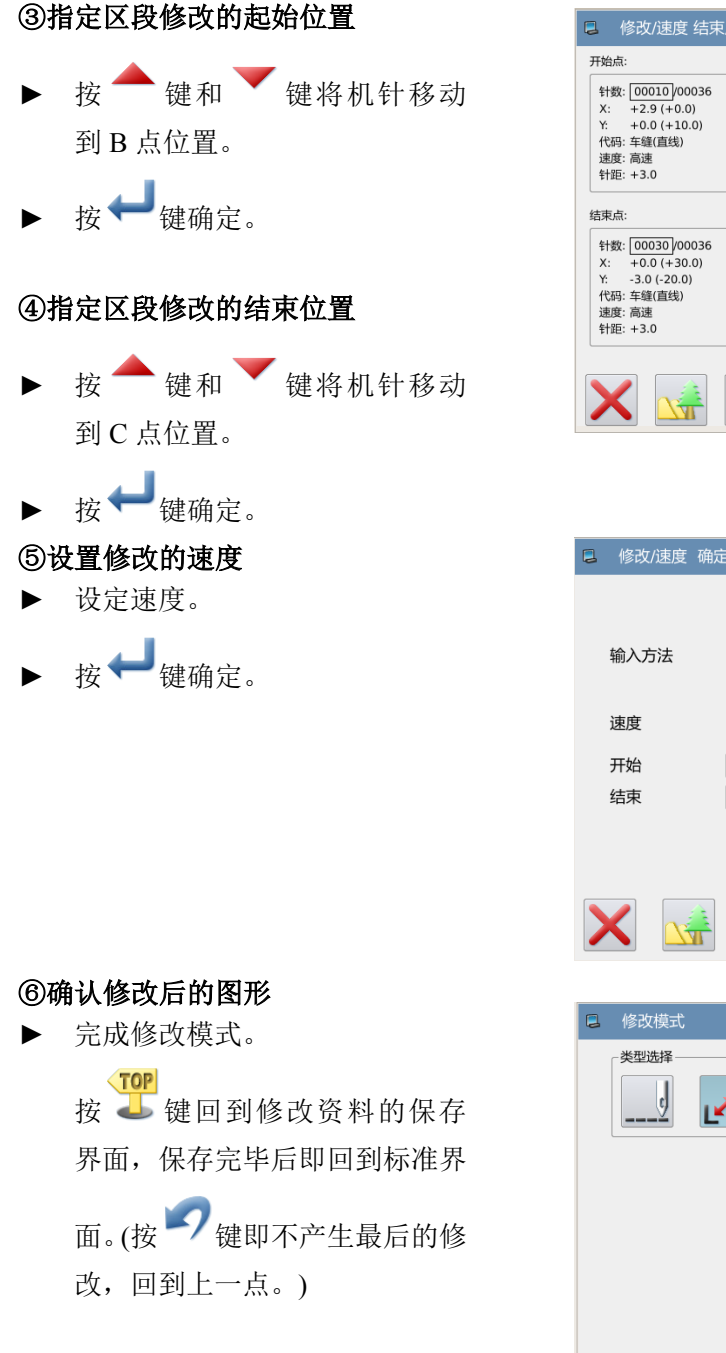

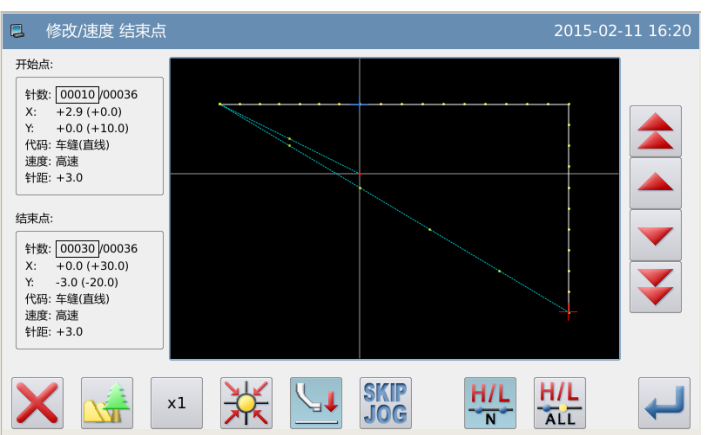

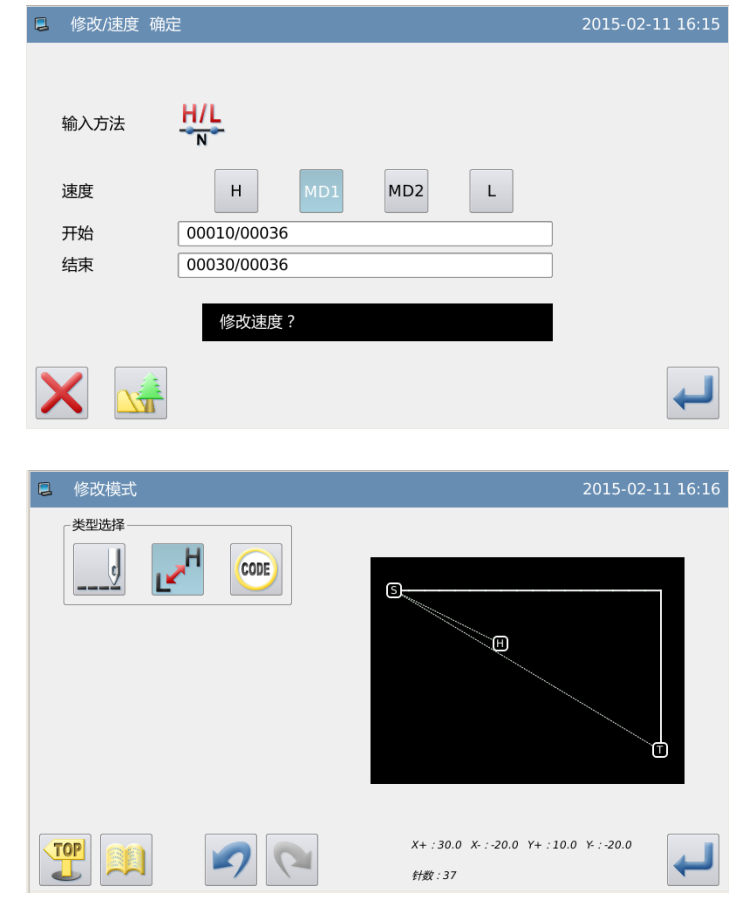

# 2.25 缝制速度修改(修改指定位置后的所有针步)

【例】如下图的图形资料,要把 B 点以后所有针步的速度改变为中高速(MD1)资料。

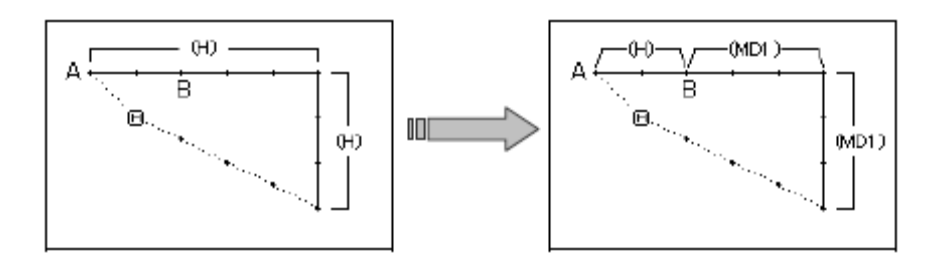

# ①选择区段修改

- ► 先进入修改模式。(请参考 2.2 进入修 改模式的方法。)
- ▶ 按缝制速度修改键L
- 再按确定键 确定。

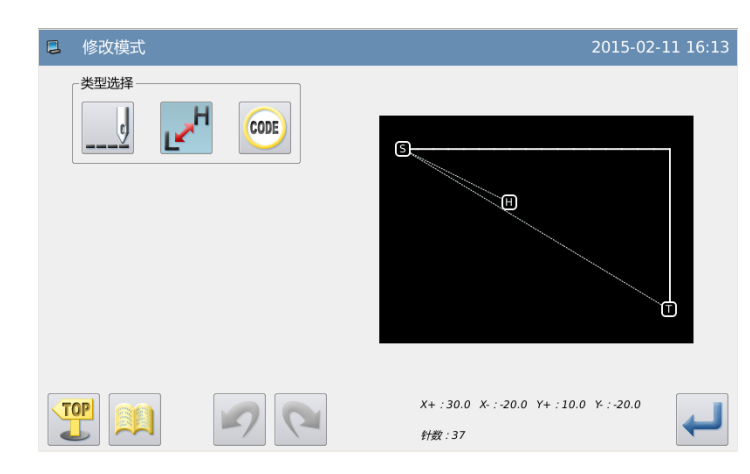

## ②选择修改的方式

► 按指定位置的 起始点和结束点键  $H/L$  $AT<sub>o</sub>$ 

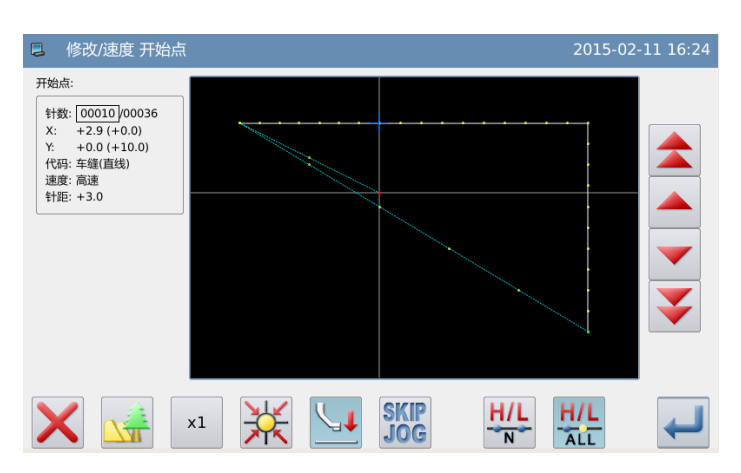

## ③指定区段修改的起始位置

- ▶ 按 键和 键将机针移动到 B 点 位置。
- ▶ 按 機确定。

## ④设置修改的速度

- ► 设定速度。
- ▶ 按 機确定。

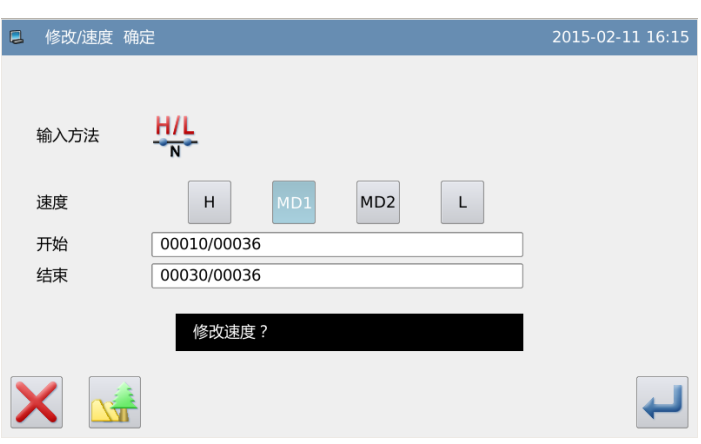

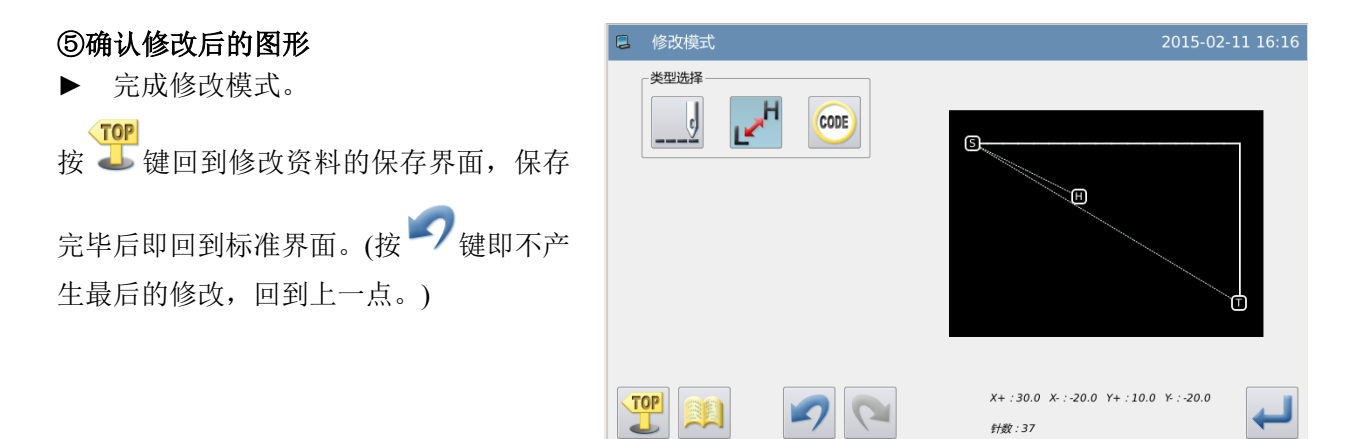

# 2.26 代码修改(加入代码)

【例】如下图的图形资料,在 D 点位置要加入代码「上 暂停」(USTP)资料。

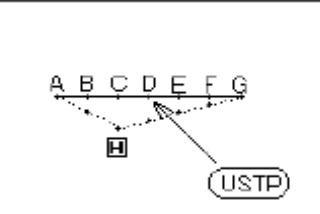

### ①选择区段修改

- ► 先进入修改模式。(请参考 2.2 进入 修改模式的方法。)
- ► 按代码修改键<sup>CODE</sup>后,再按加入代 CODE 码键 。
- 再按确定键 ♥ 确定。

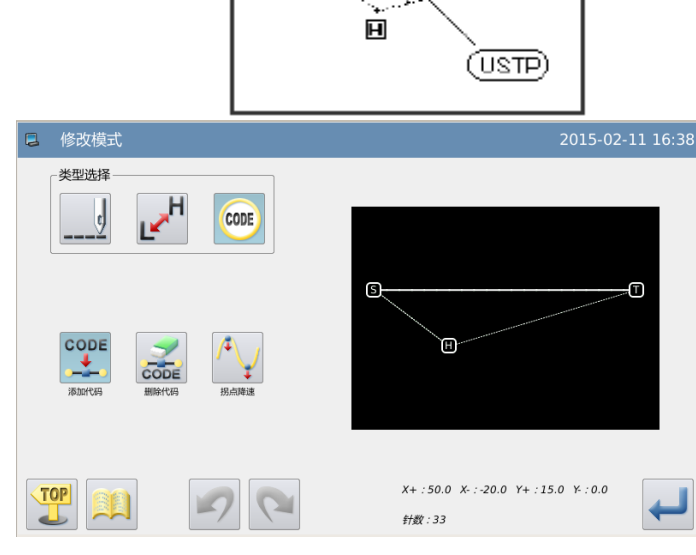

## ②指定加入代码的位置

- ▶ 按 键和 键将机针移动到 D 点位置。
- ► 按 键确定。

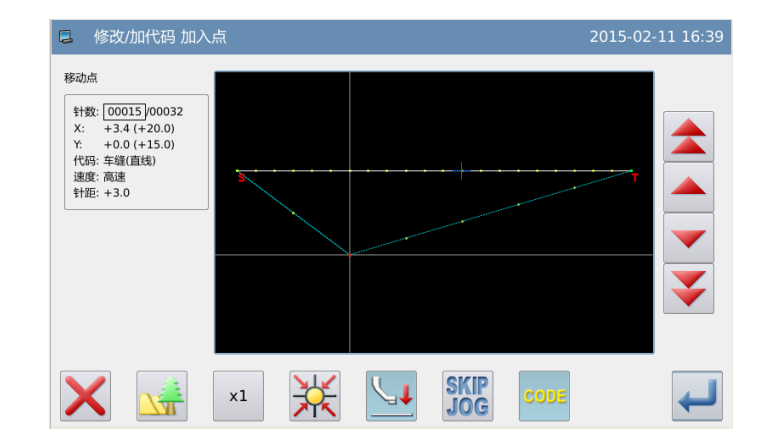

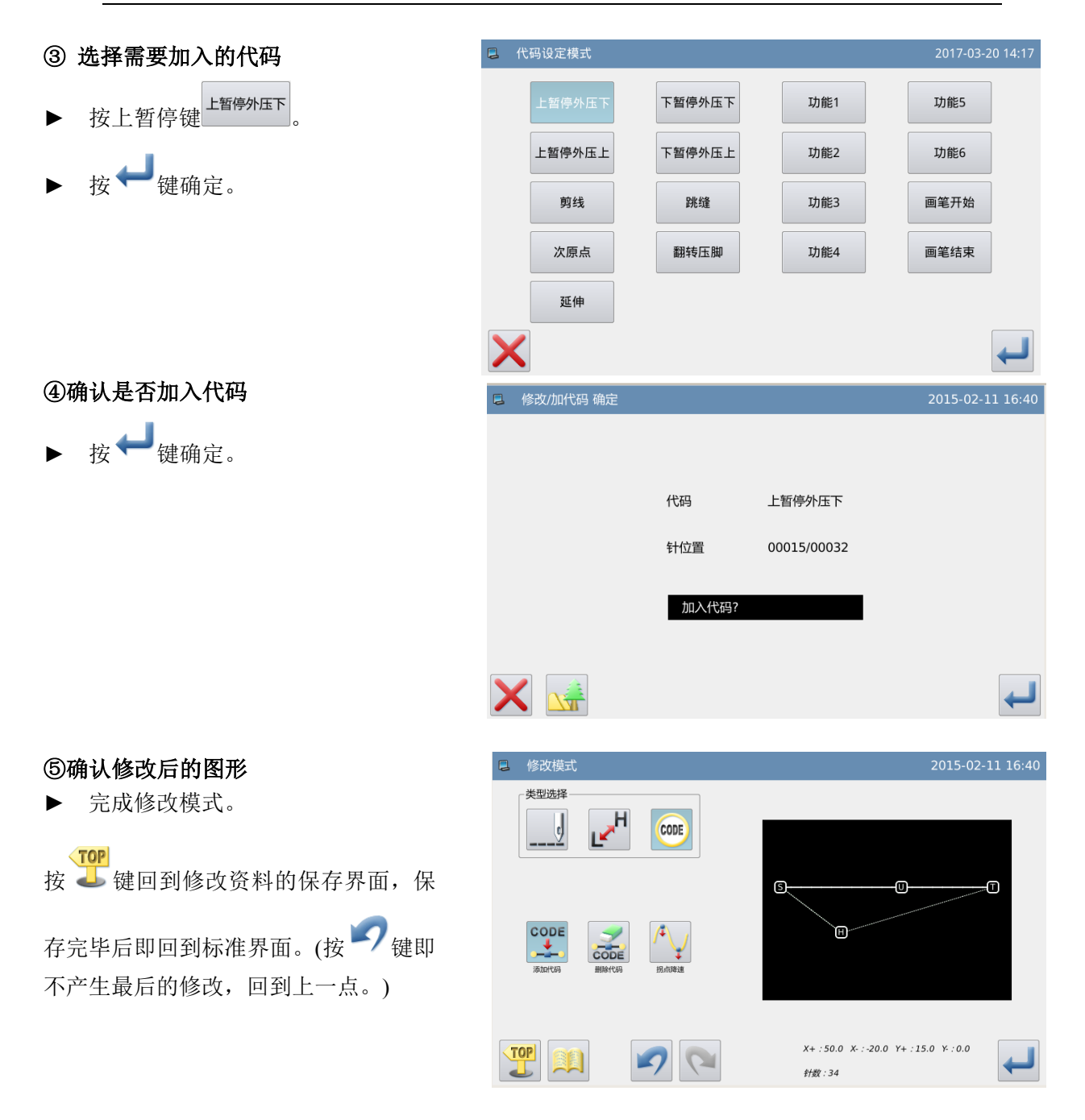

# 2.27 代码修改(删除代码)

【例】如下图的图形数据,要消除在 D 点位置的代码「上 暂停」(USTP)资料。

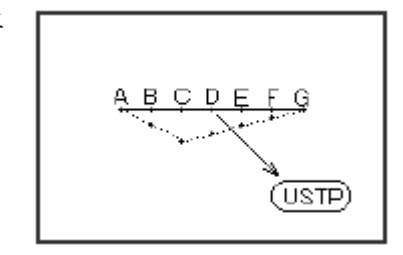

 $\overline{\textbf{v}}$ 

## ①选择区段修改

- ► 先进入修改模式。(请参考 2.2 进入 修改模式的方法。)
- ▶ 按代码修改键  $\begin{bmatrix} \text{const} \\ \text{f} \end{bmatrix}$ , 再按删除代码 键 code
- 再按确定键 ♥ 确定。

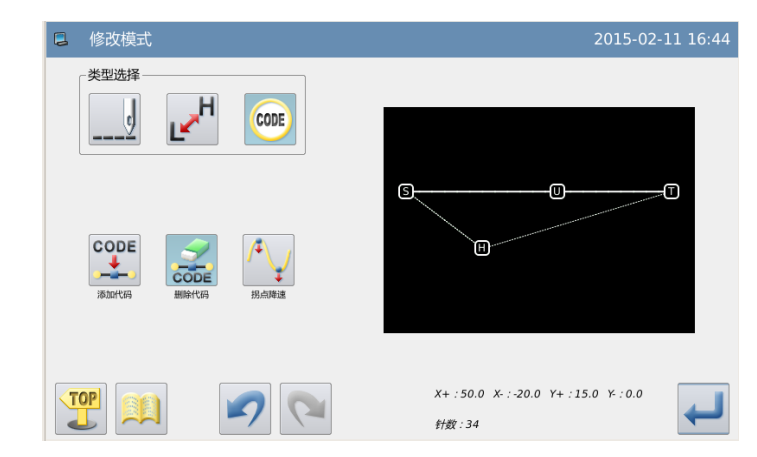

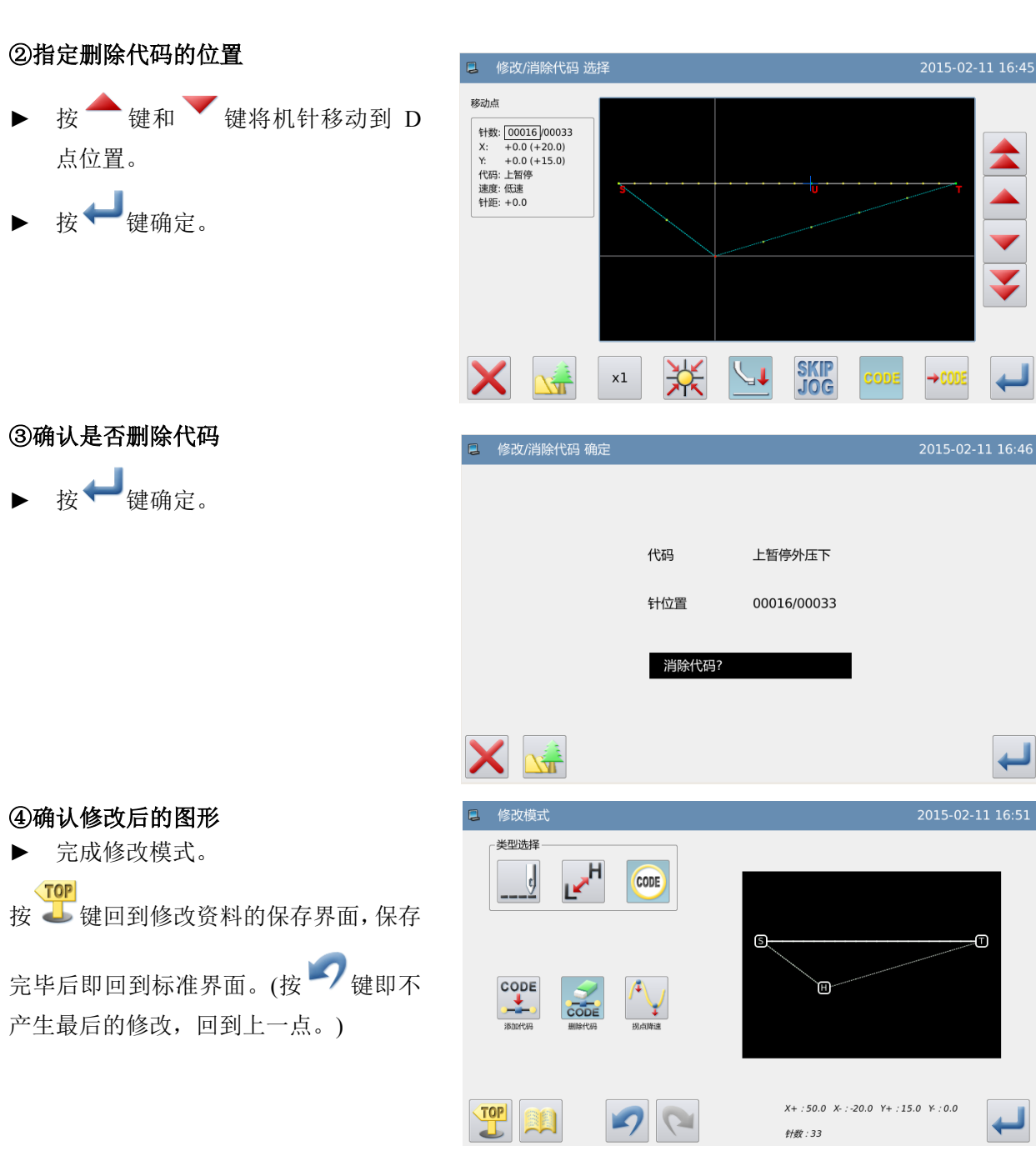

# 2.28 次原点的修改

【例】如下图的图形资料中, 修改 P 原点的位置

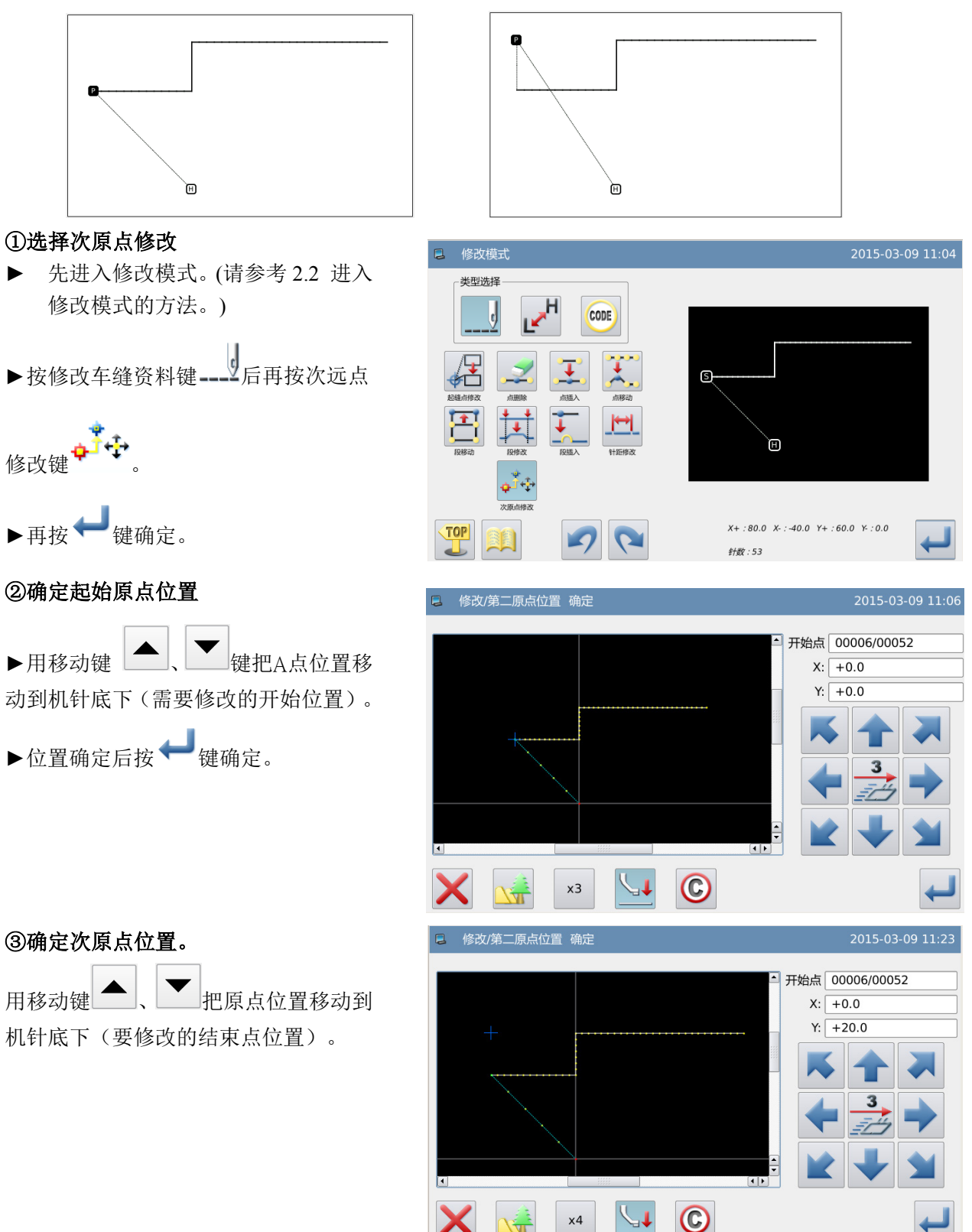

# ④次原点的修改完成

▶再按修改车缝资料键 --- → 后再按物料

厚度落差修改

▶再按 機确定。

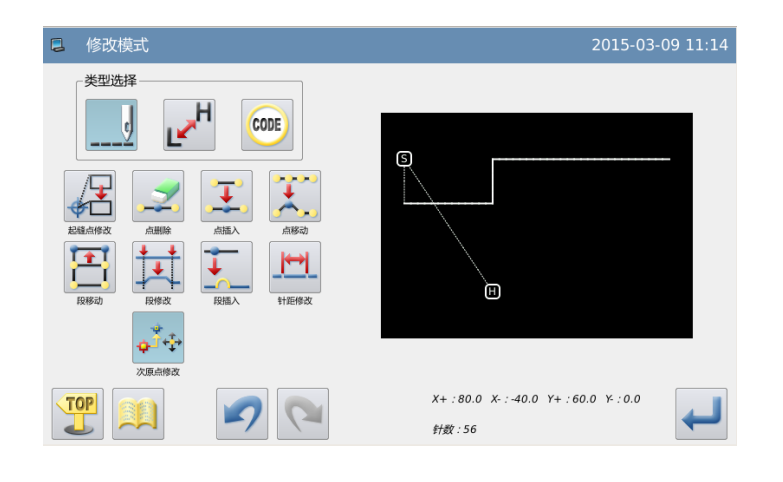

# **3**、花样文件数据转换

# 3.1 花样转换的主要功能

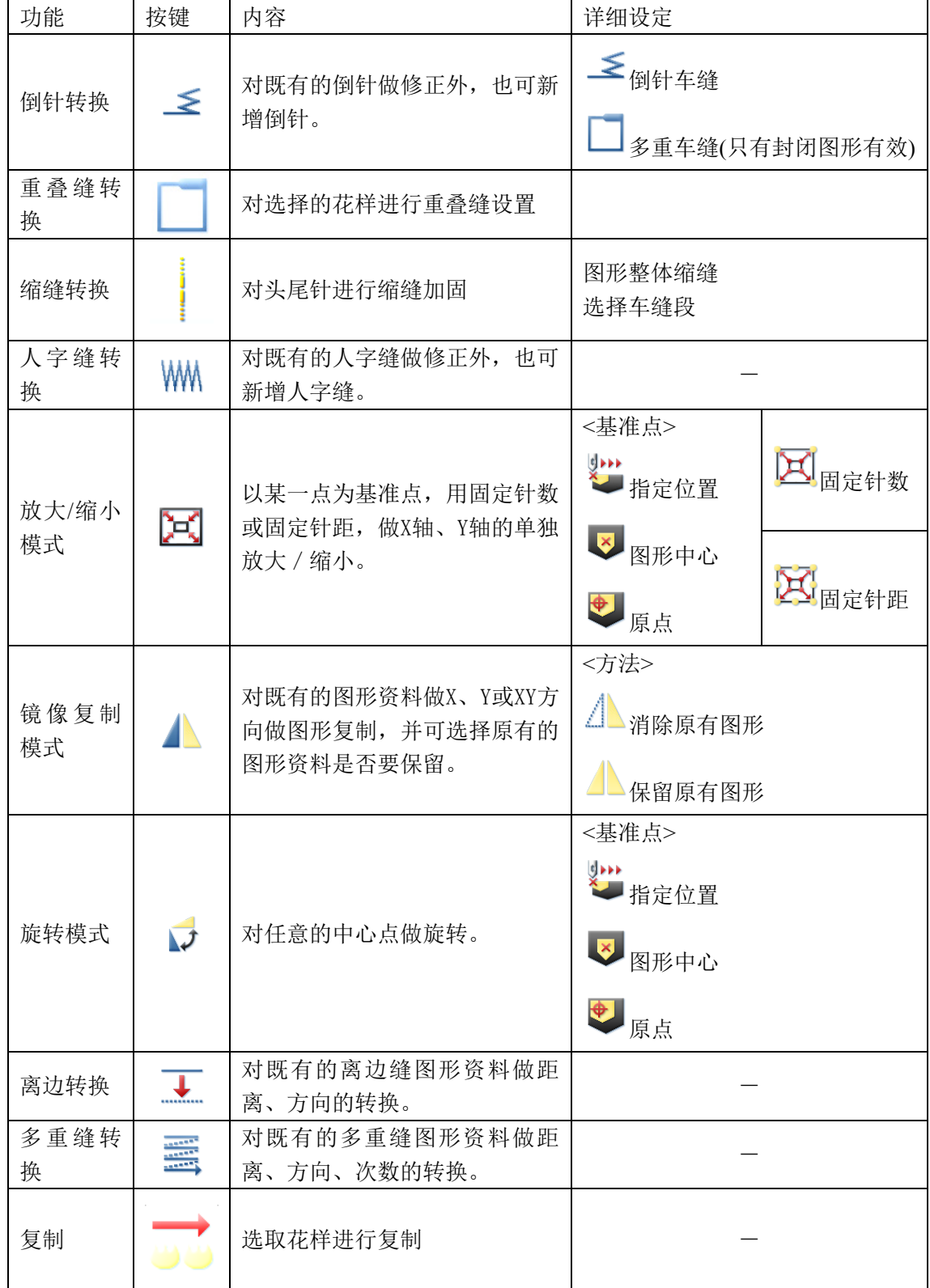

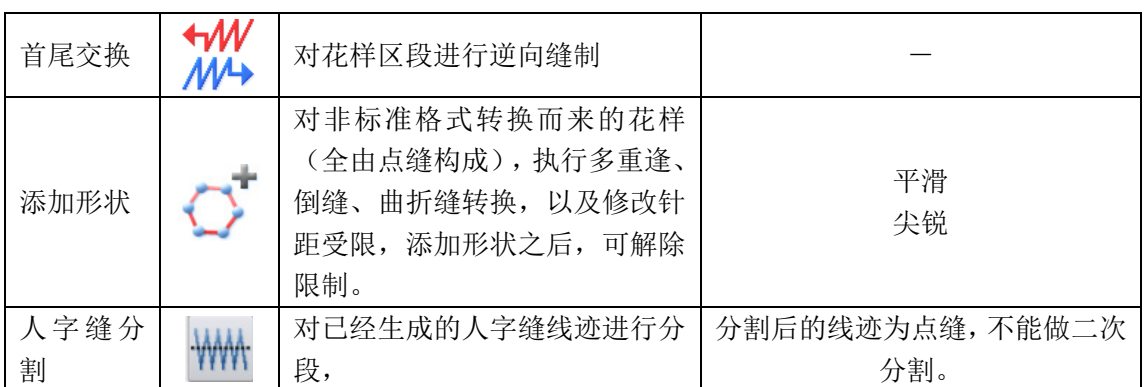

# 3.2 进入转换模式的方法

▶ 从标准画面里按 MENU, 然后按 ,就会进入转换模式。

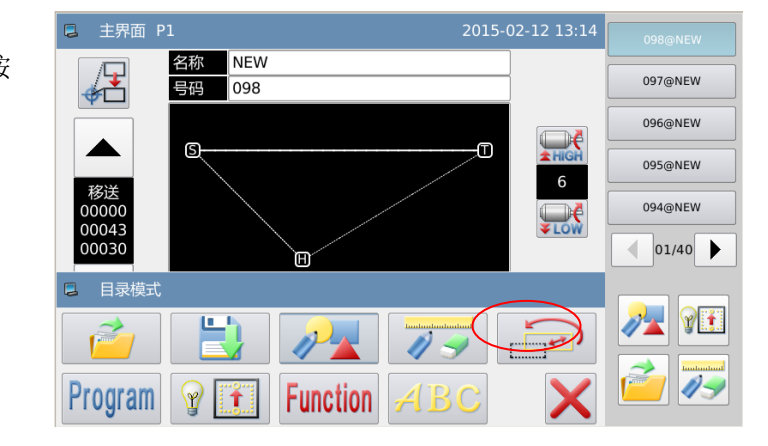

# 3.3 结束转换模式的方法

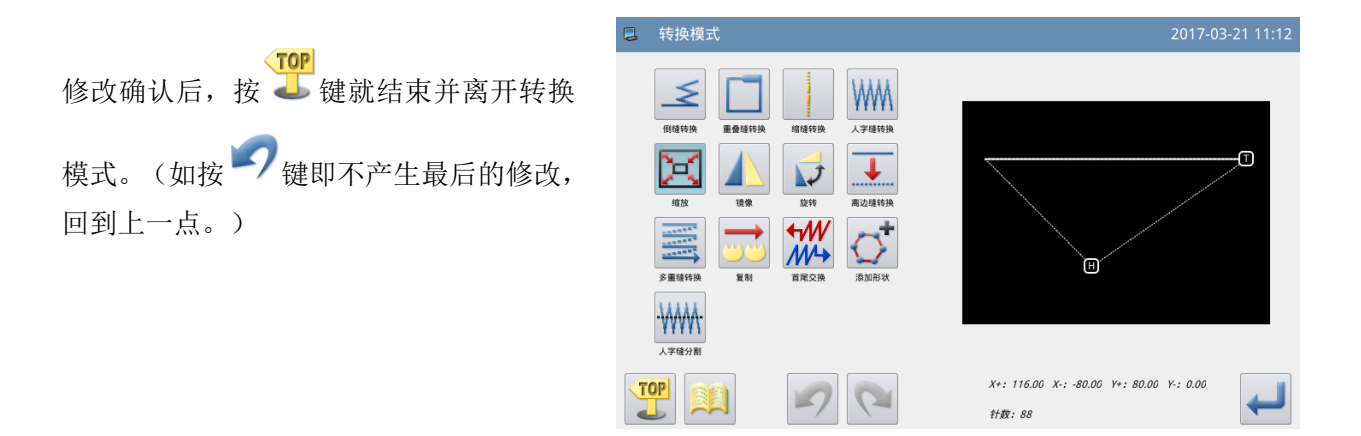

# 3.4 修改图形的确认

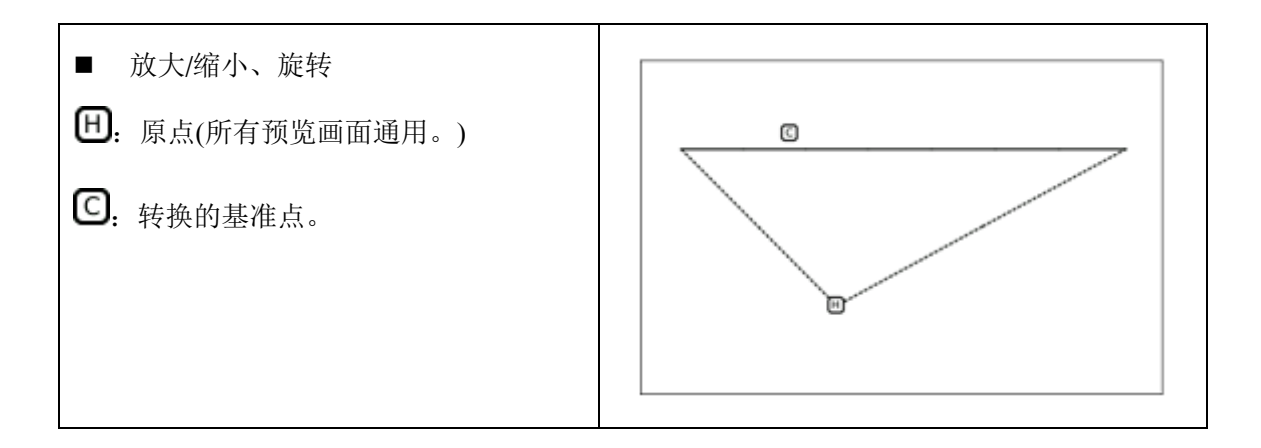

# 3.5 倒针车缝(前后倒针)

【例】如下图的图形资料, 在起步点(A)和结束点(B)位置, 要做转换(加入)倒针车缝 资料。

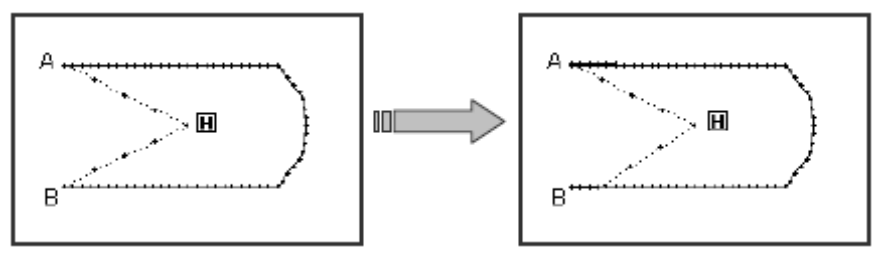

# ①进入倒针转换模式

- 先进入花样转换模式 。
- 按倒针转换键 ≤
- ► 按 键确定。

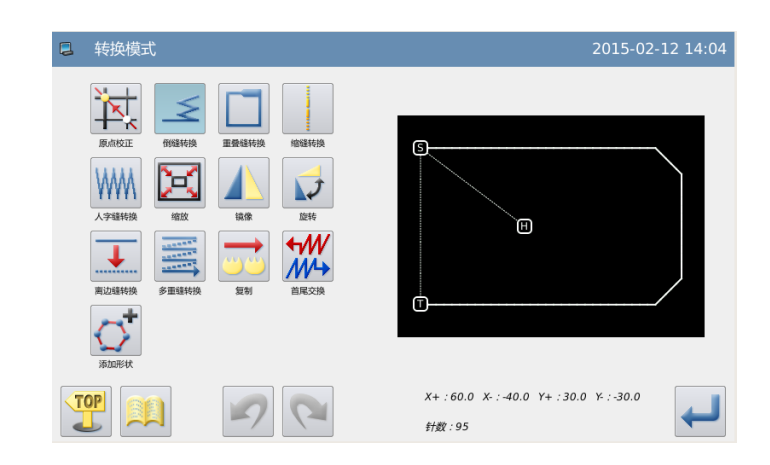

## ②指定要倒针转换的位置

- ► 把机针移到 A 点至 B 点间的任意位置 (要倒针转换的区段)。
- ▶ 按 機确定。

# ③选择倒针车缝

按倒针转换键 ≤

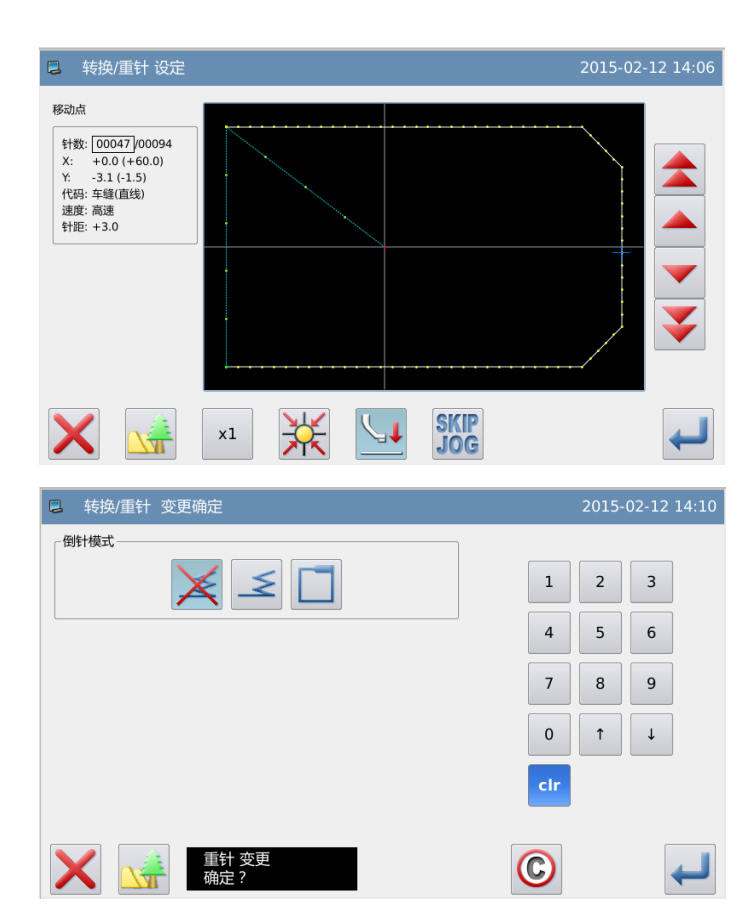

## ④倒针车缝的详细设定

- ► 在此画面里设定详细内容。(先选择种 类 ≤ 键(倒针车缝), 再设定开始 **/** 键 (产生 N 形倒针), 针数为 5, 结束 / 键(产生 M 形倒针), 针数为 3。)
- ▶ 按← 键确定。

#### ⑤确认修改后的图形

► 完成转换模式。  $\sqrt{TOP}$ 按 步键回到转换资料的保存界面, 保存

完毕后即回到标准界面。(按 2 键即不产 生最后的修改,回到上一点。)

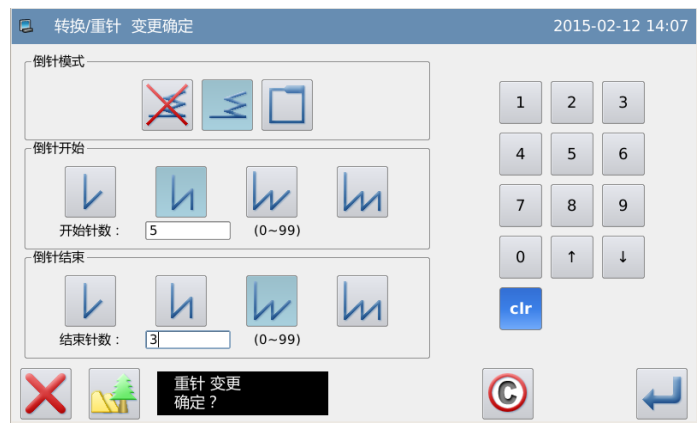

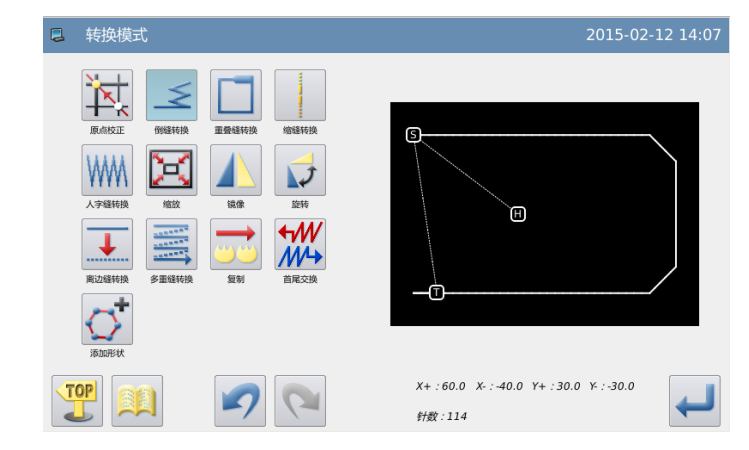

# 3.6 倒针车缝(多重倒针)

【例】如下图的图形资料,要做转换(加入)多重倒针资料。(A-B-C-D-A 为多边形输入。)

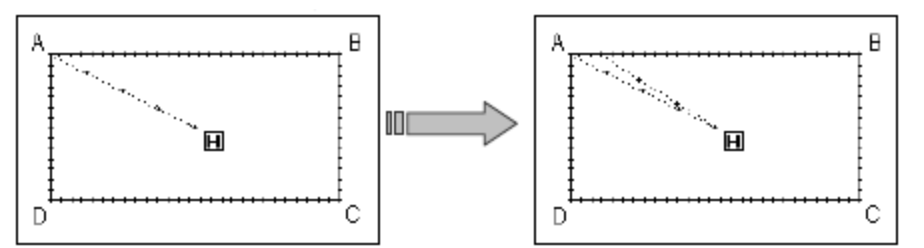

**4** 转换/重针 设定

针数: <mark>00010</mark>/00100<br>X: +3.0 (-25.2)<br>Y: +0.0 (+30.0)<br>代码: 车鐘(折线)<br>速度: 高速<br>封距: +3.0

移动点

## ①进入倒针转换模式

- ► 先进入花样转换模式。
- 按倒针转换键
- 接→ 键确定。

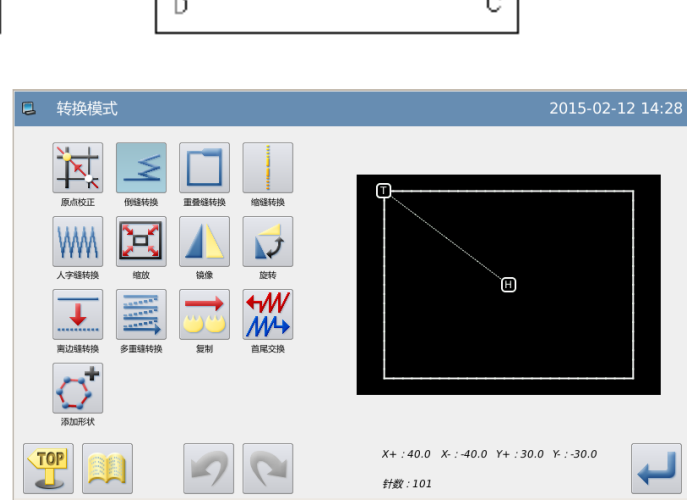

2015-02-12 14:29

## ②指定要倒针转换的位置

- ► 把机针移到需要倒针转换的区段位 置。
- ► 按 键确定。

## ③选择多重倒针

▶ 按多重倒针转换键

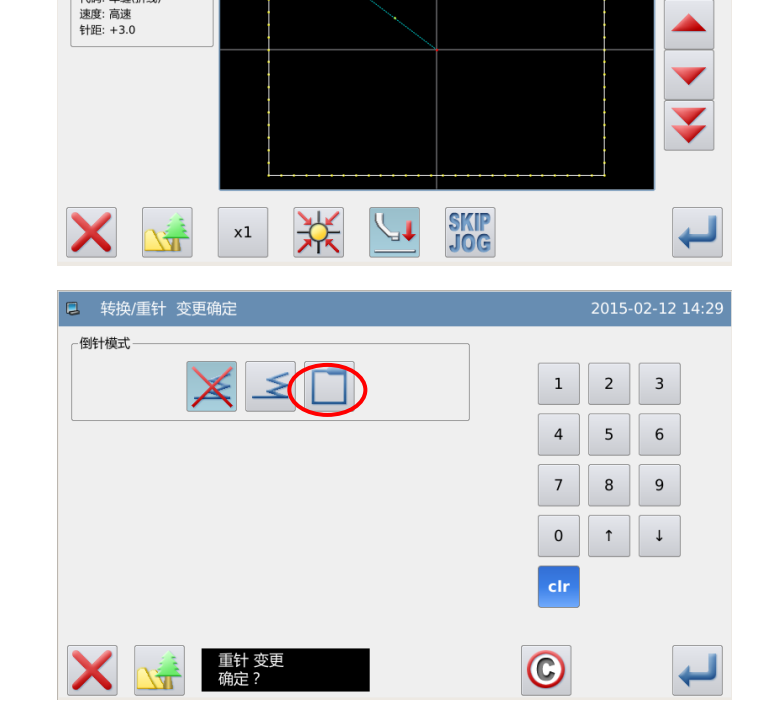

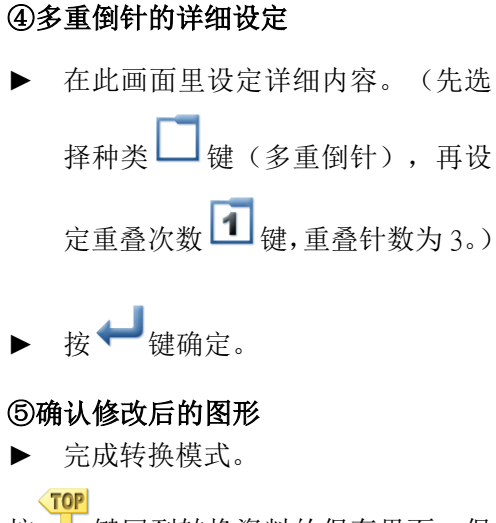

按 步键回到转换资料的保存界面, 保

存完毕后即回到标准界面。(按 2 键即 不产生最后的修改,回到上一点。)

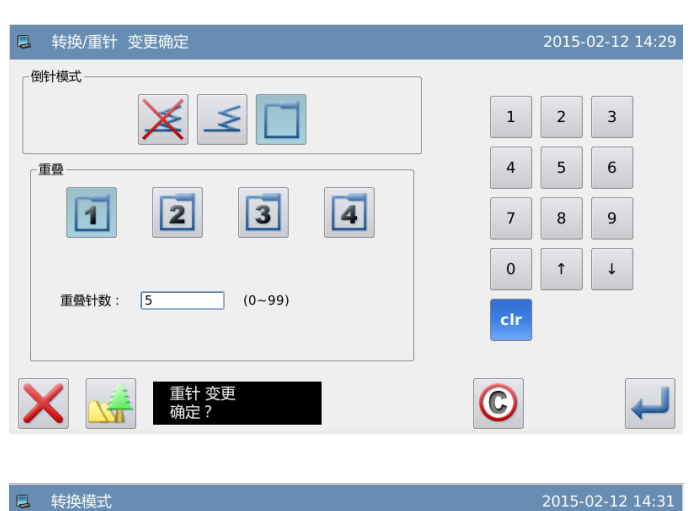

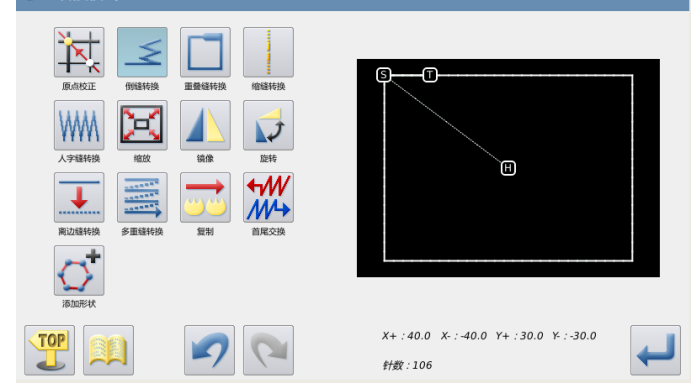

# 3.7 重叠缝转换模式

#### ①进入重叠缝转换模式

- ► 先进入重叠缝转换模式。
- ▶ 按倒重叠缝转换键

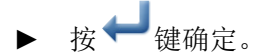

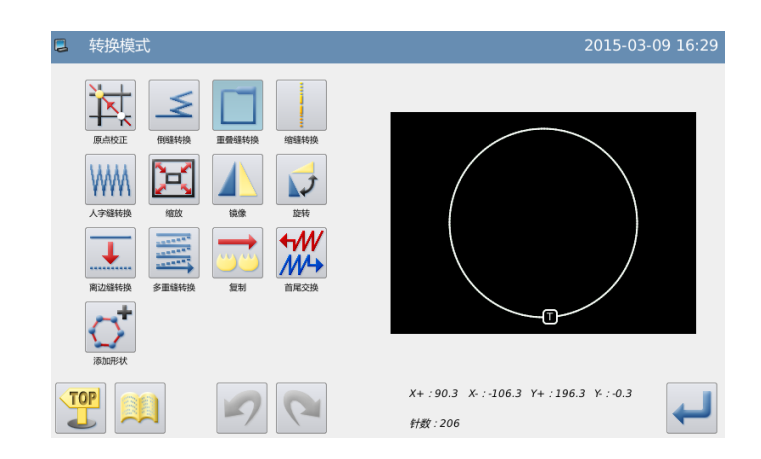

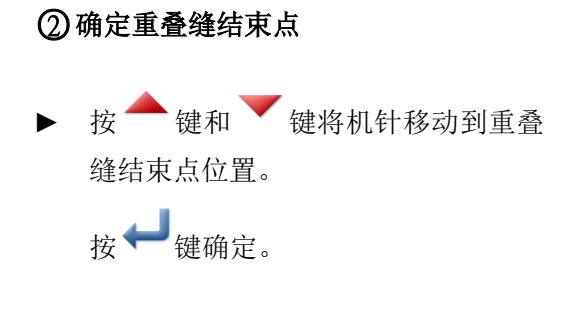

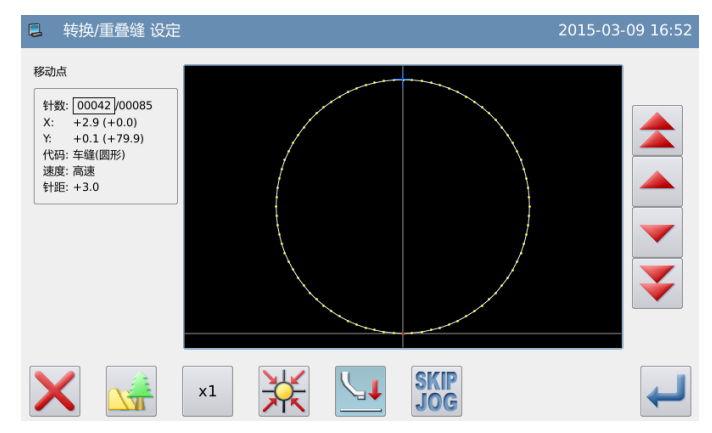

# ○<sup>3</sup> 设定重叠缝针数

► 按数字键输入重叠缝的针数。

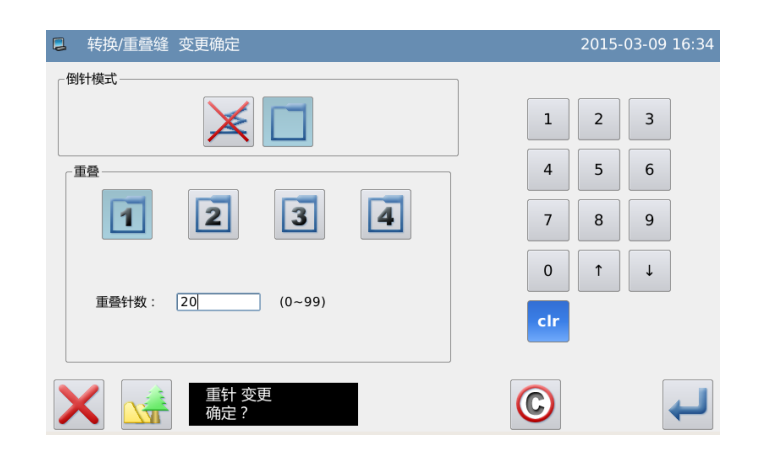

# ○**<sup>4</sup>** 认修改后的图形

#### ► 完成转换模式。

TOP 按 步键回到转换资料的保存界面, 保存 完毕后即回到标准界面。(按 2 键即不产 生最后的修改,回到上一点。)

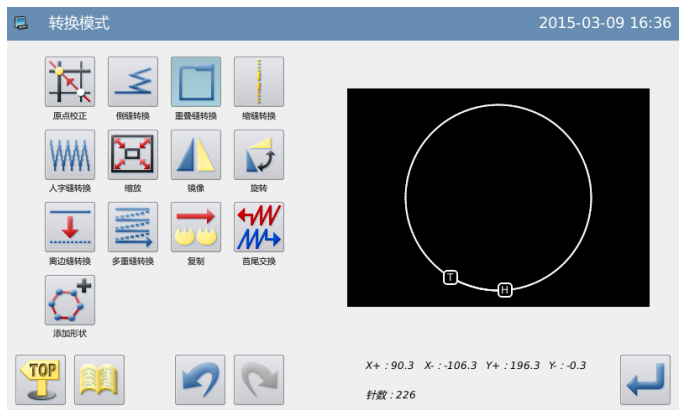

# 3.8 缩缝转换

# ①进入缩缝转换模式

- ► 先进入缩缝转换模式。
- ► 按缩转换键
- 按→键确定。

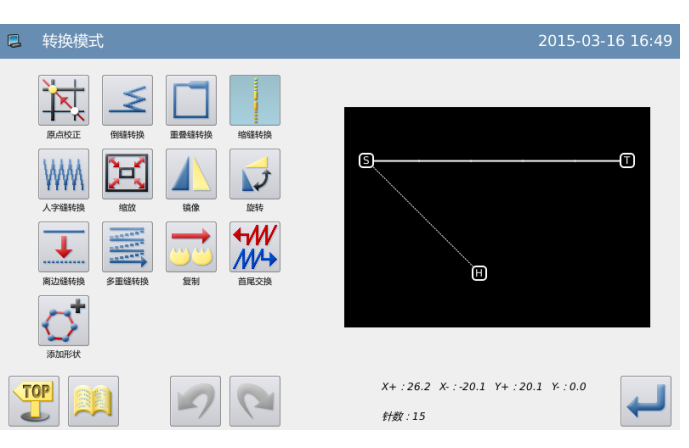

# ○<sup>2</sup> 进入重叠缝转换模式

按下数字键设置起始针 和结束针的比例

▶ 按 键确定。

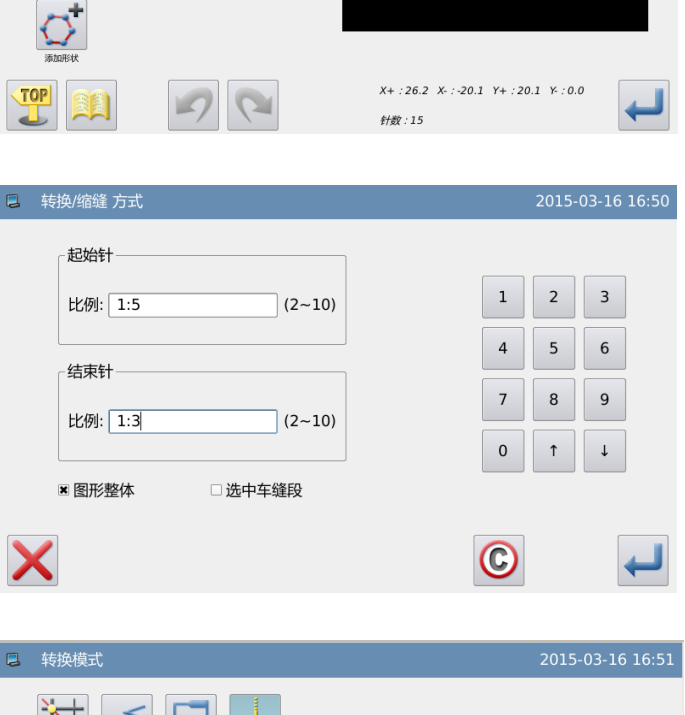

# ○**<sup>3</sup>** 认修改后的图形

- ► 完成转换模式。 **TOP**
- 按 步键回到转换资料的保存界面,

保存完毕后即回到标准界面。(按 键即不产生最后的修改,回到上一 点。)

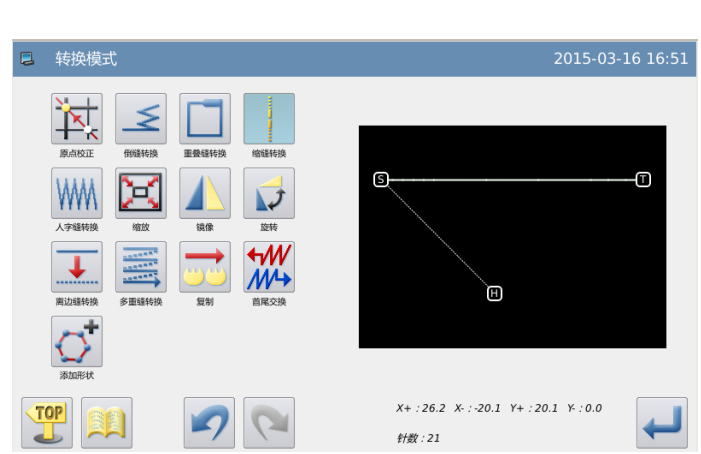

# 3.9 人字缝转换

【例】如下图的图形资料,从B点到C点的弧形部份要做转换(加入)成人字缝针步资料。  $(A \sim B \text{ A}:$  直线,  $B \sim C \text{ A}:$  弧形,  $C \sim D \text{ A}:$  直线。)

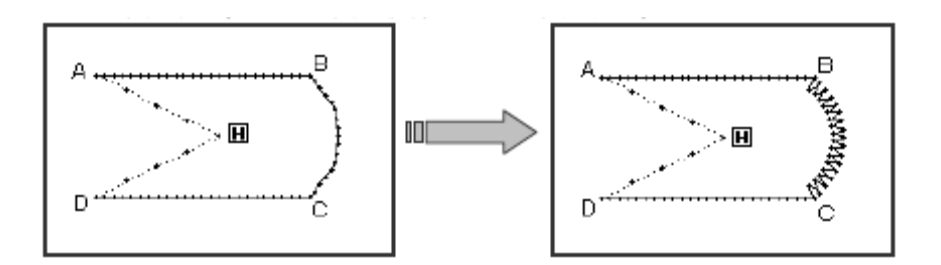

## ①进入倒针转换模式

- ► 先进入花样转换模式。
- ▶ 按倒针转换键 <>。
- ▶ 按 機确定。

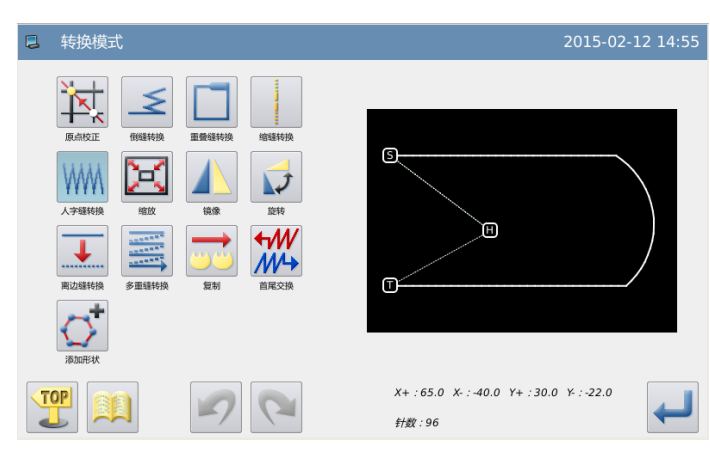

# ②指定要人字缝转换的位置

- ► 把机针移到 B 点至 C 点间的任意位置 (需要人字缝转换的区段位置)。
- ▶ 按 键确定。

# ③选择人字缝种类

► 按人字缝针步键 WM

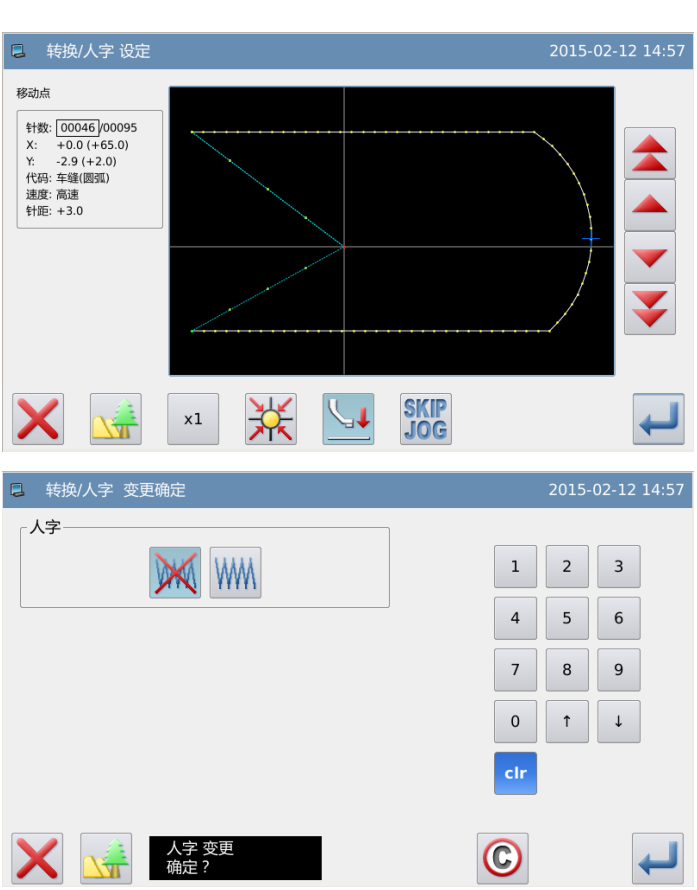

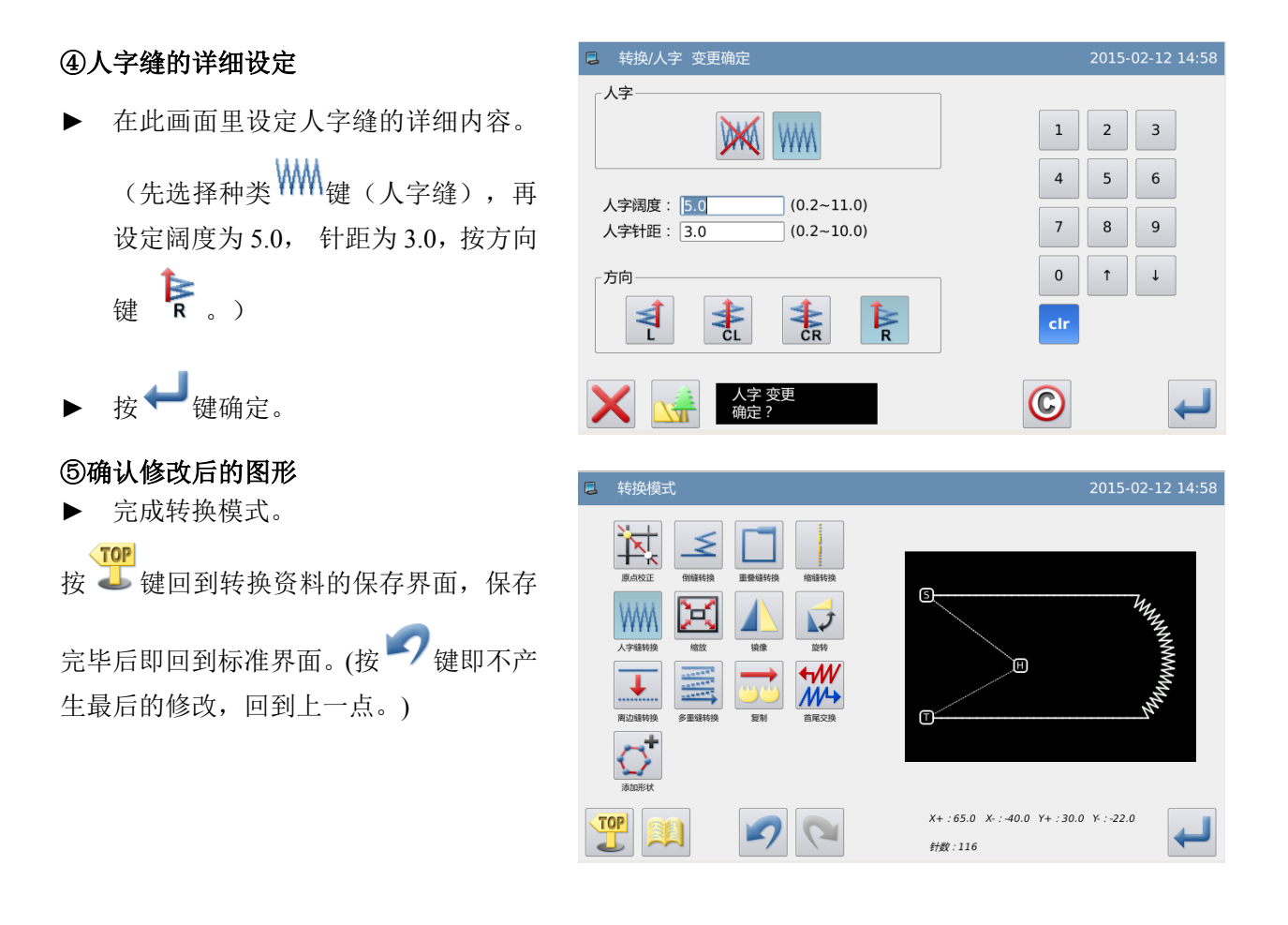

# 3.10 放大/缩小

【例】如下图的图形资料,以 A'点为基准点,做固定针距的缩小(X:50%、Y:75%)。

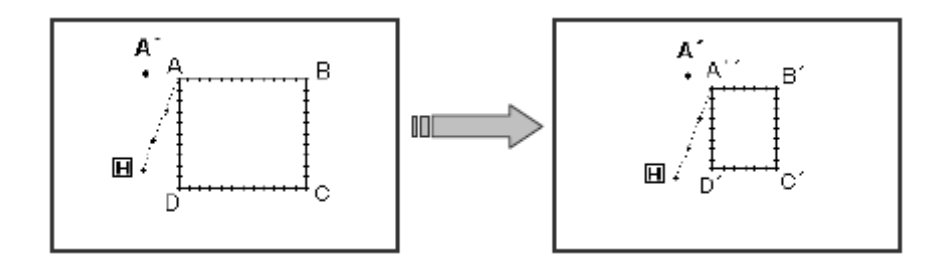

## ①进入倒针转换模式

- ► 先进入花样转换模式。
- 按放大/缩小键
- 按 機确定。

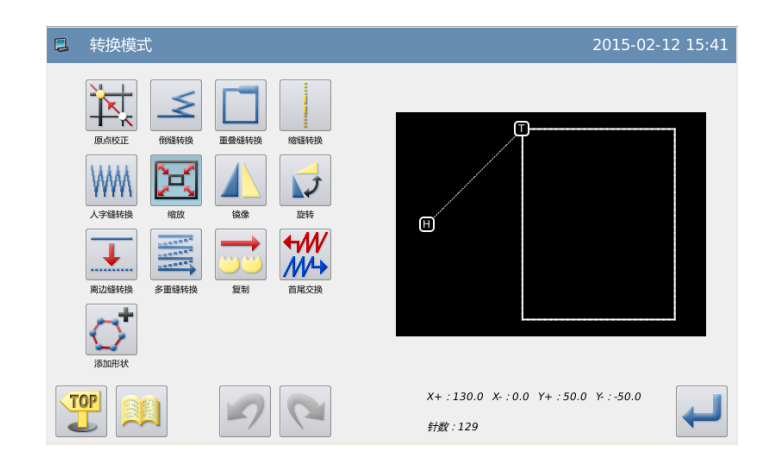

## ②设定放大/缩小方法

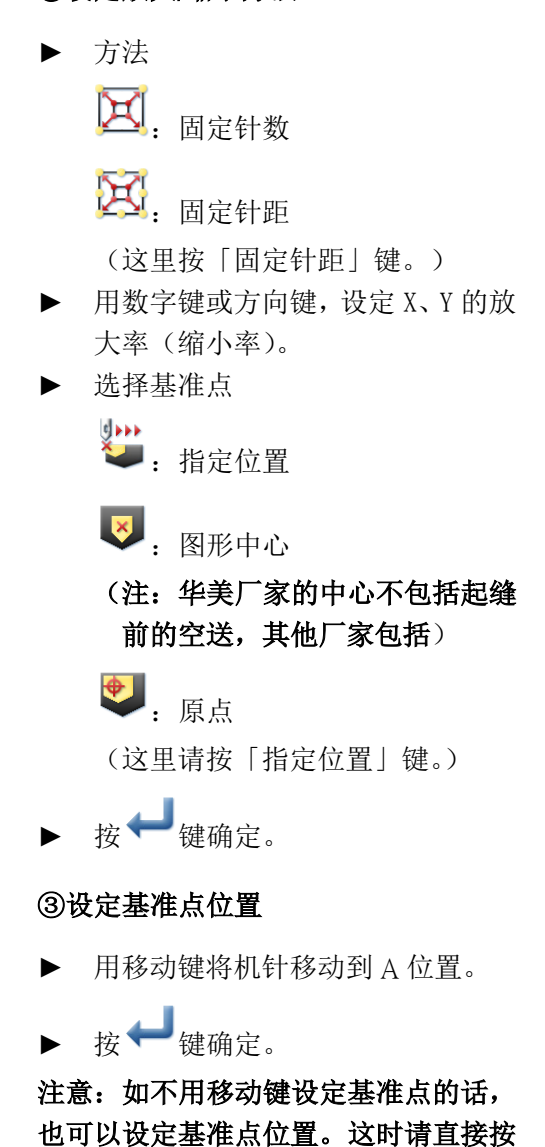

■罐。

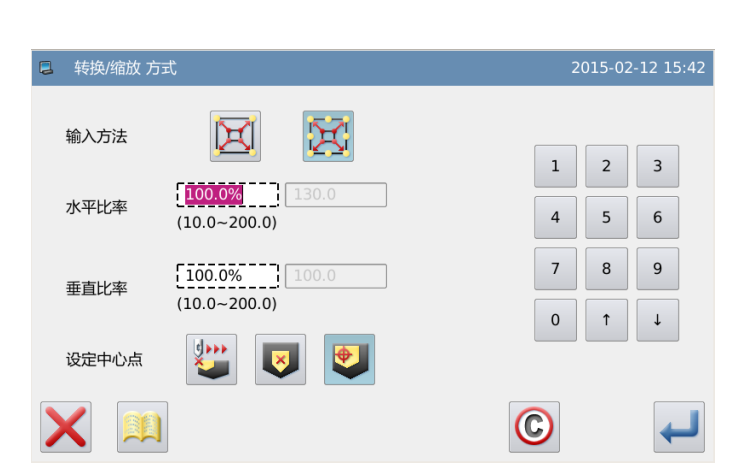

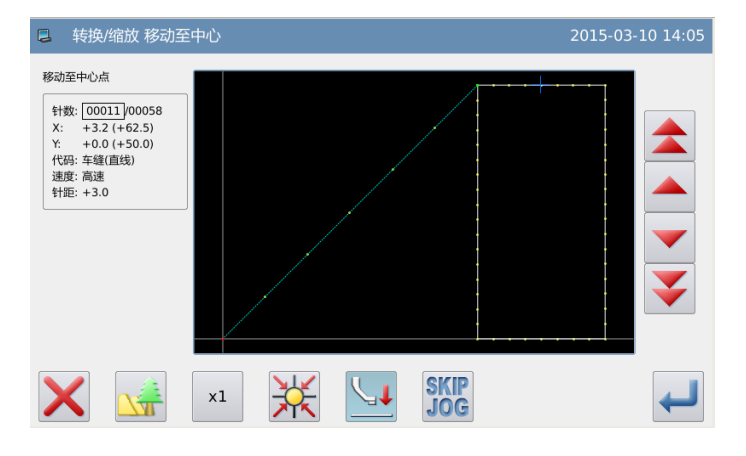

#### ④设定基准点位置(详细)

- ► 如基准点位置不在花样上的话,使 用方向键把机针移至 A'(基准点位 置)。
- ► 按 键确定。

```
注意: 如基准点在缝制资料上的话,请
```

```
不要按方向键直接,直接按
```
#### ⑤确认修改后的图形

► 完成转换模式。

**TOP** 按 步键回到转换资料的保存界面, 保

存完毕后即回到标准界面。(按 2 键即 不产生最后的修改,回到上一点。)

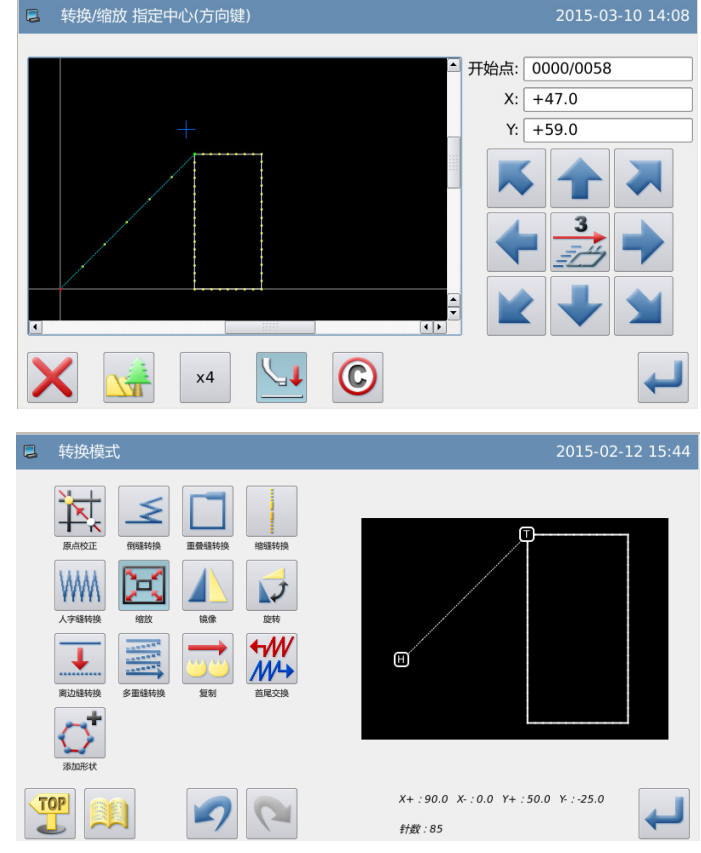

#### 注1:圆形的放大/缩小

x和y缩放率不等时,圆或圆弧缩放后为椭圆或椭圆弧

注2:多重线来回缝、离边缝的放大/缩小

对多重缝、离边缝的放大/缩小,有下述的项目可以接受放大/缩小,并且通过设 置参数("多重缝缩放参数")可以控制缩放的形状。

例如下图的多重线来回缝,距离为 3mm 的图形 [A],X 方向 200%放大的话,Y 方向 200% 放大的话。

(1)间距可变

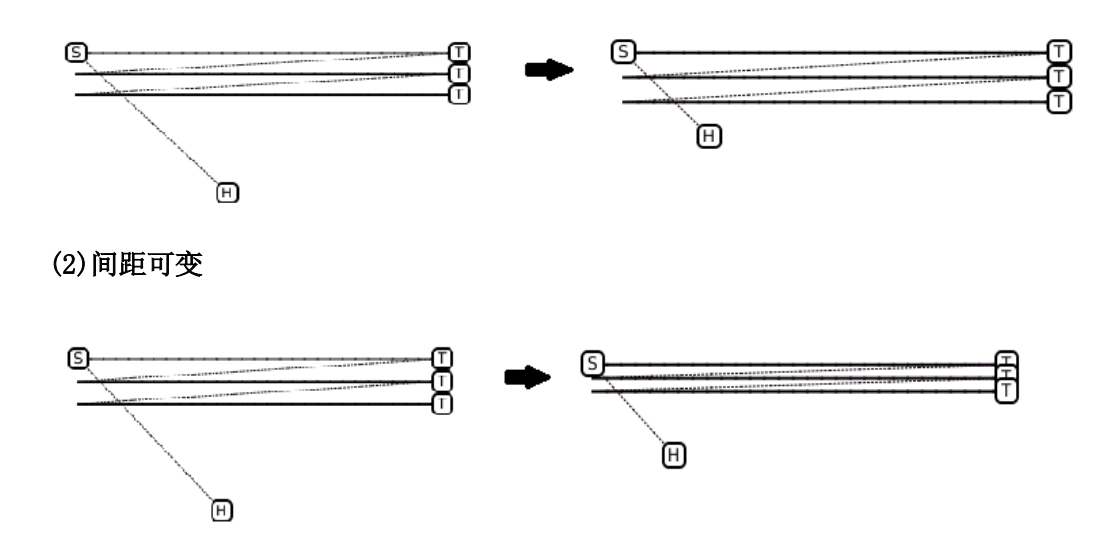

# 3.11 镜像复制

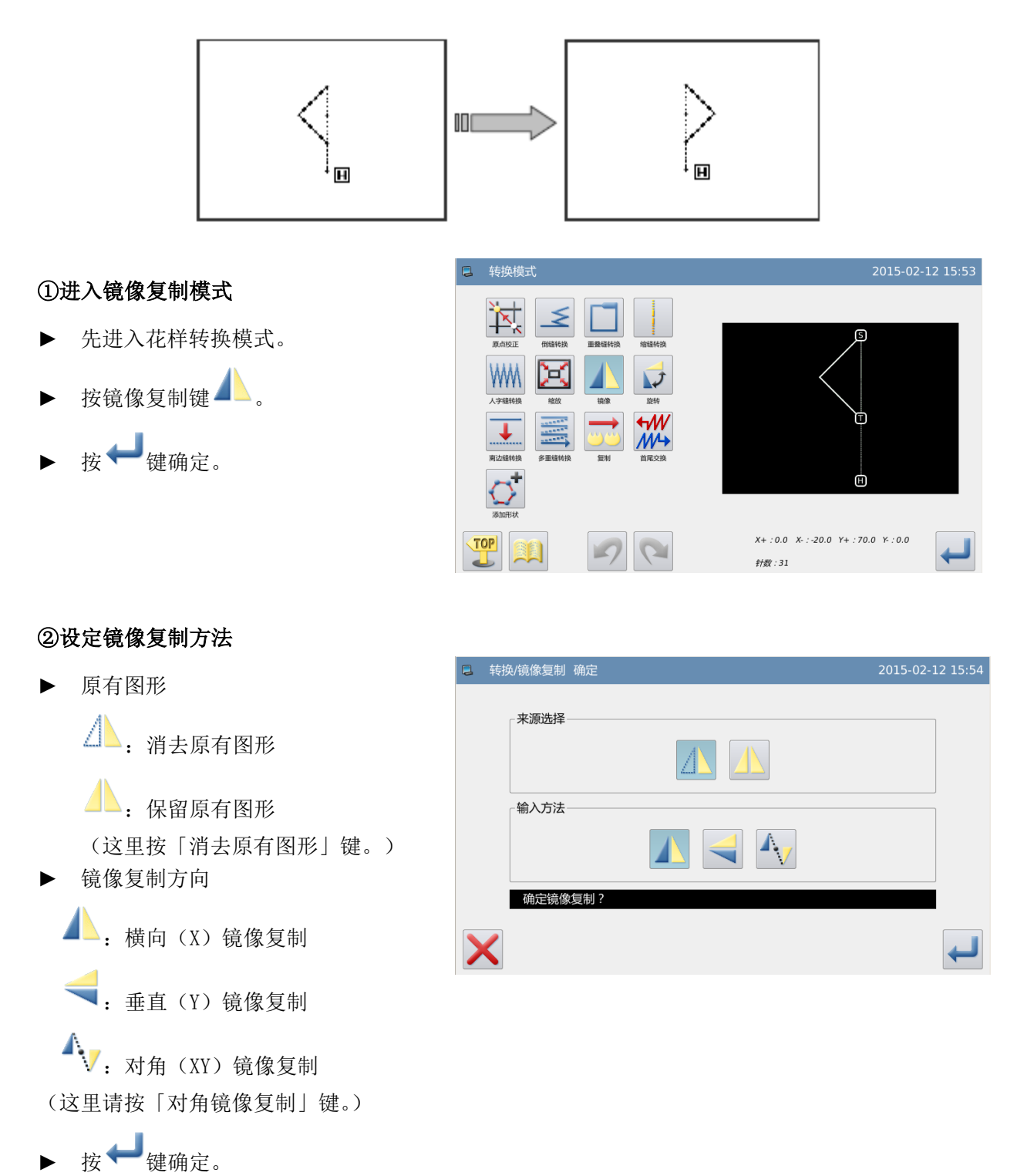

【例】如下图的图形资料,把左图的图形资料转换成右图的图形资料。

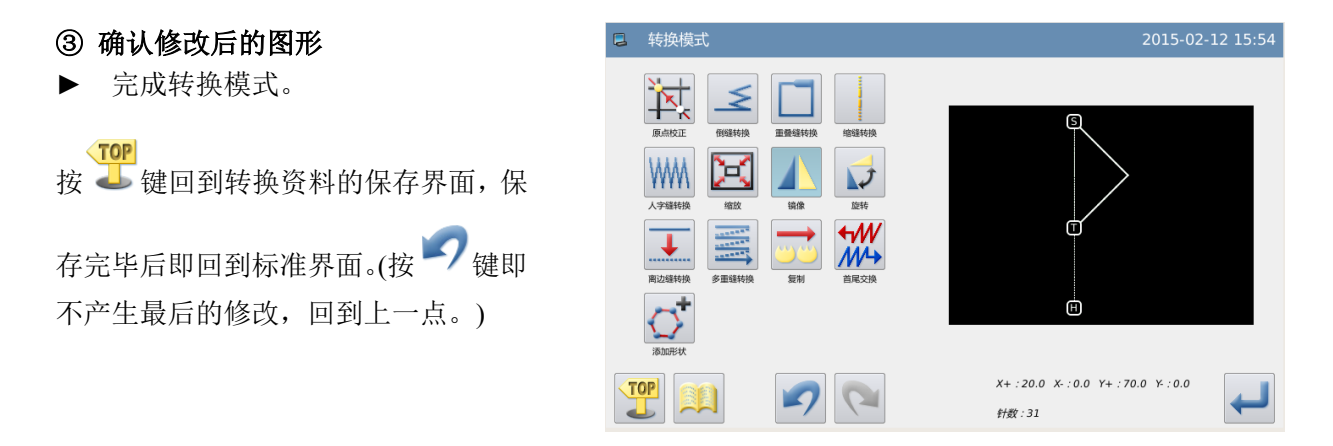

# 3.12 旋转

【例】如下图的图形资料,以 A 点为基准点图形向左旋转 45∘。

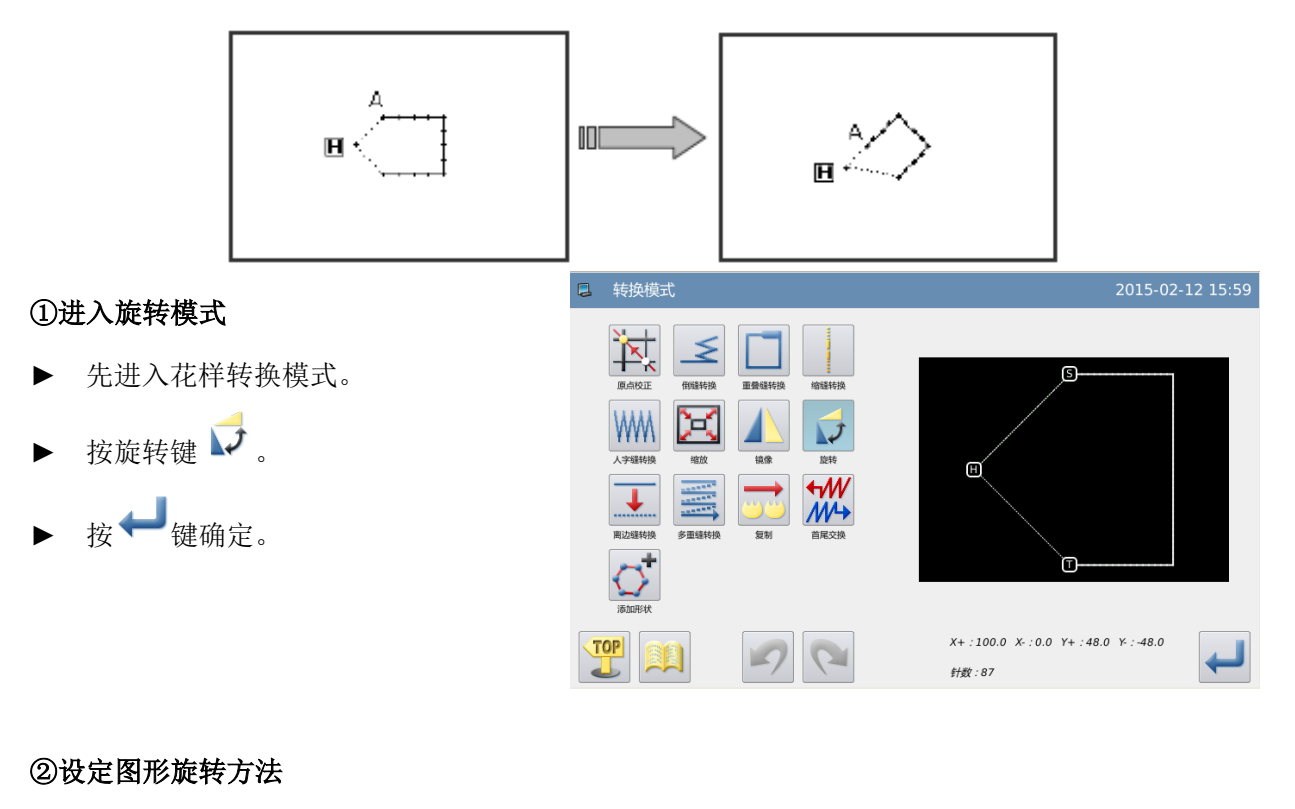

# ► 选择图形旋转的方向 :图形向左旋转  $\sum$ <br>R : 图形向右旋转 (这里请按「向左旋转」键。)

设定旋转角度 用数字键设定(这里设置 45.0°)。

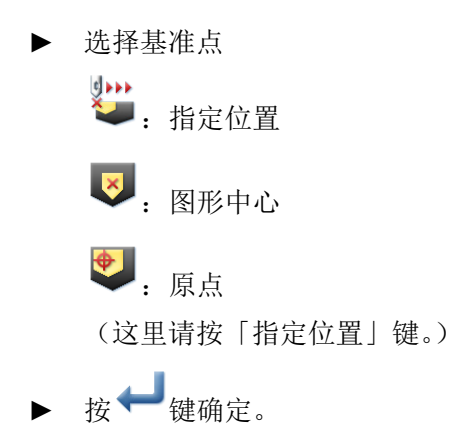

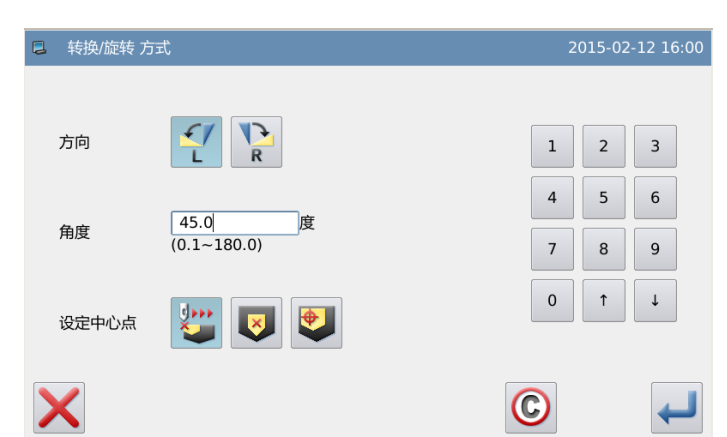

## ③设定基准点位置

- ► 用移动键将机针移动到 A 位置。
- ▶ 按 键确定。

注意: 如不用移动键设定基准点的话, 也 可以设定基准点位置。 这时请直接按

```
键。
```
2 转换/旋转 移动至中心 移动至中心点 针数: <mark>00006</mark> /00086<br>X: +8.0 (+48.0)<br>Y: +8.0 (+48.0)<br>代码: 移送完<br>速度: 低速<br>連度: 低速  $\mathbb{R}^1$ **SKIP**<br>JOG  $\alpha$  $\mathbb{R}^4$ X

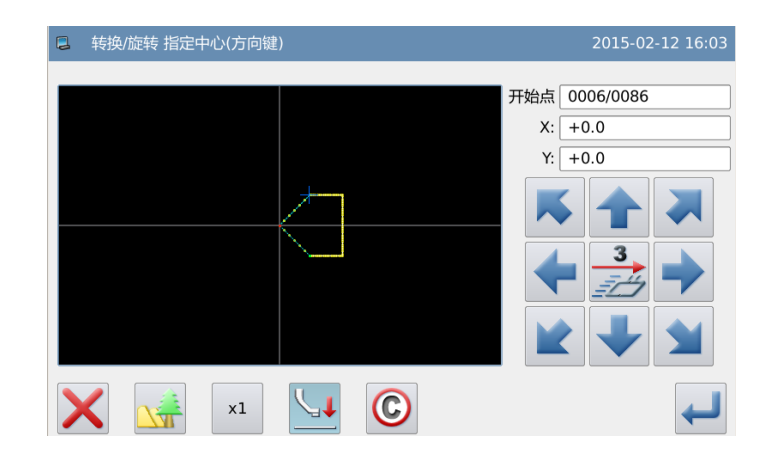

## ④设定基准点位置(详细)

- ► 如基准点位置不在花样上的话,使用 方向键把机针移至 A(基准点位置)。
- ▶ 按 键确定。

```
注意:如基准点在缝制资料上的话,请不
```
要按方向键直接,直接按

#### ⑤确认是否进行图形旋转

▶ 按→键确定。

### ⑥确认修改后的图形

► 完成转换模式。

**TOP** 按 → 键回到转换资料的保存界面, 保存

完毕后即回到标准界面。(按 / 键即不 产生最后的修改,回到上一点。)

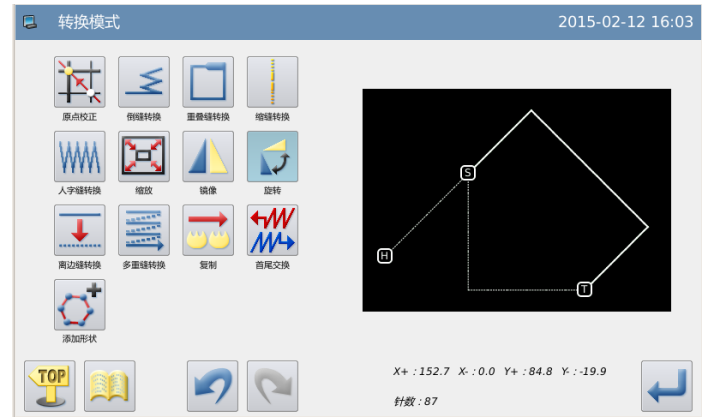

# 3.13 离边转换

【例】如下图离边缝的图形资料,要把左图的 A-B 离边缝的距离转换成如右图的 A'-B'的 图形资料。(离边缝的距离 A-B:5mm→A'-B':7mm。)

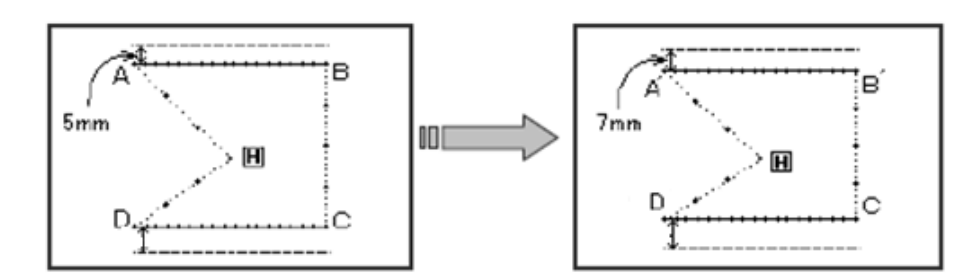

## ①进入离边转换模式

- 先进入花样转换模式。
- 按离边转换键
- ► 按 键确定。

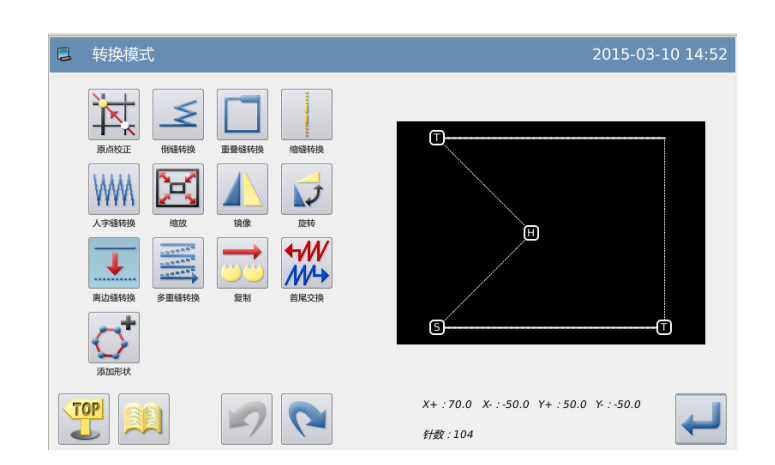
$X+$ : 70.0  $X-$ : -50.0  $Y+$ : 50.0  $Y-$ : -55.0

针数:106

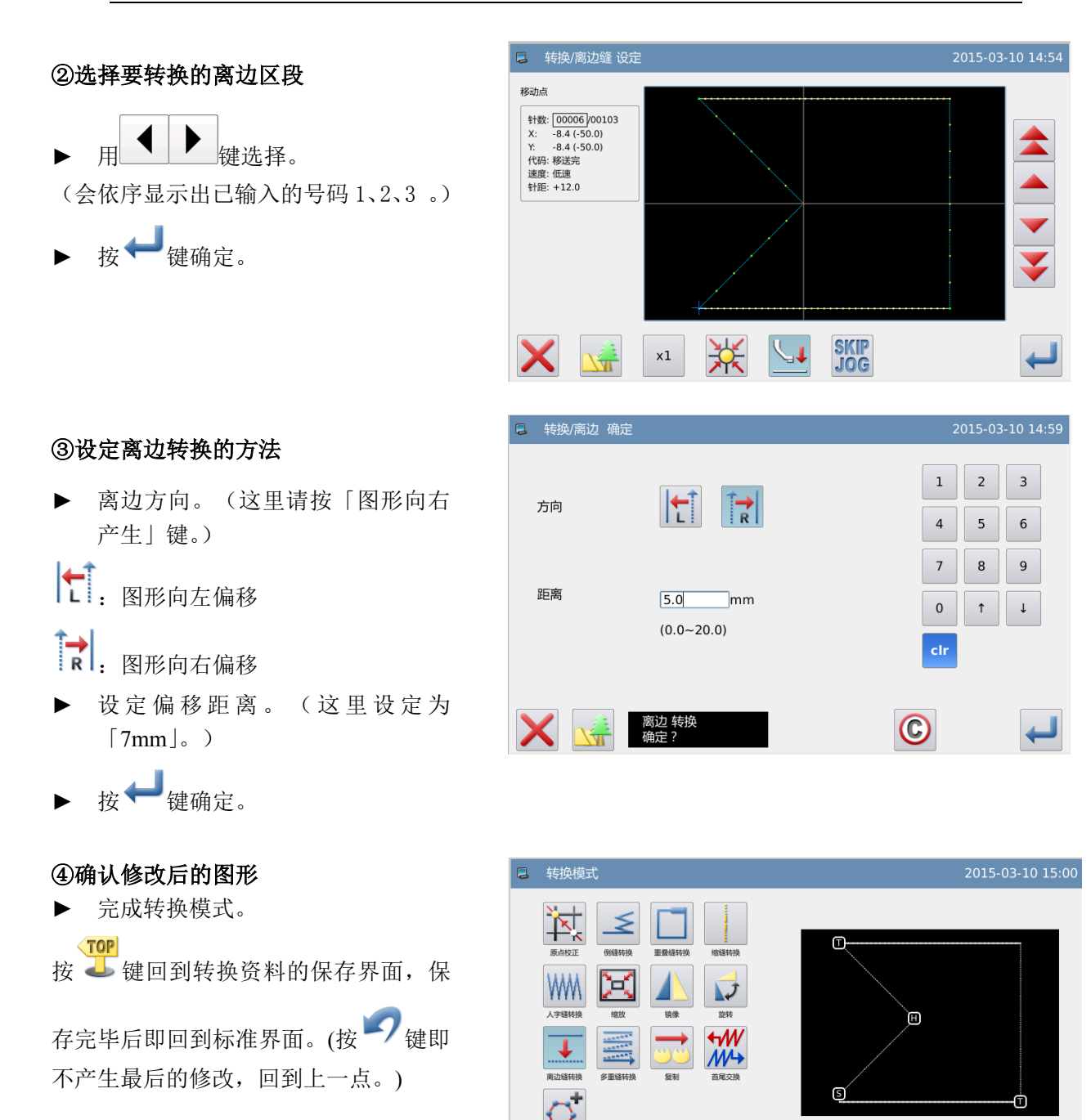

### 3.14 多重线来回

【例】如下图的图形资料,要把左图车缝 2 次的多重线(移送)ABCD 转换成右图车缝 3 次 的来回多行线(移送)ABC'D'EF 的图形资料。

TOP

 $\mathcal{L}$ 

 $\sum$ 

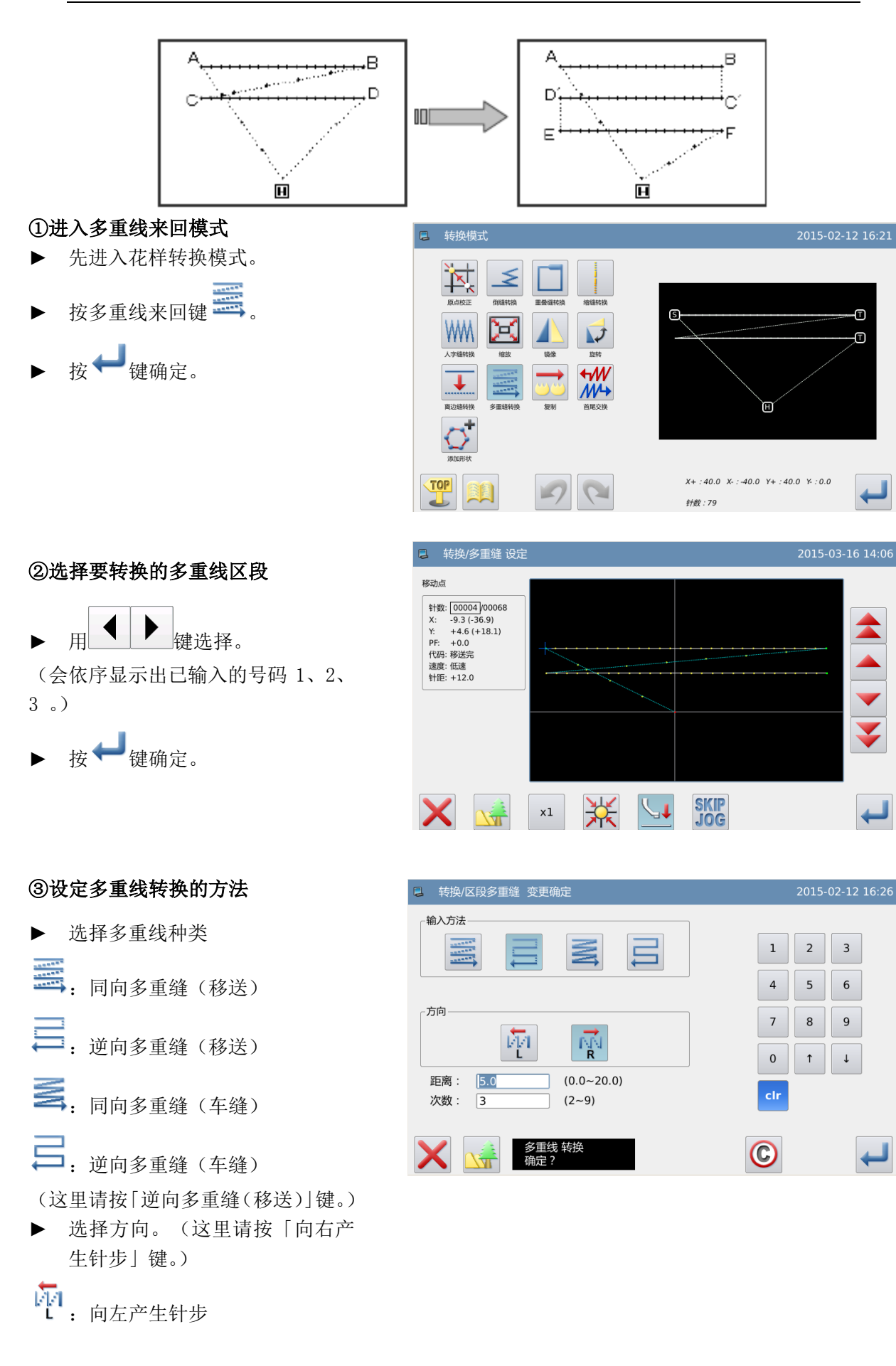

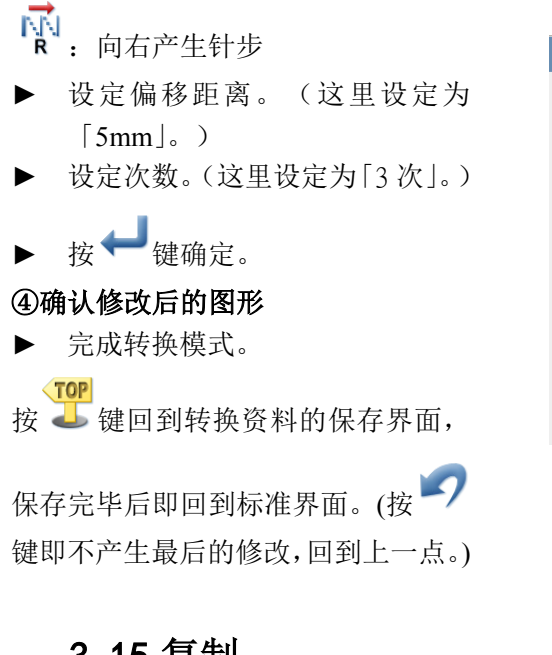

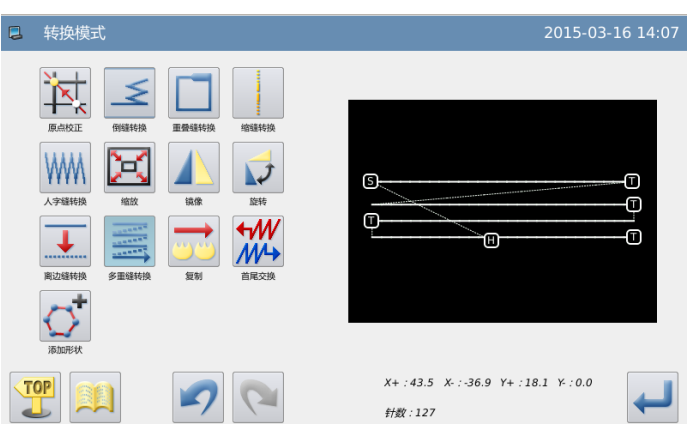

# 3.15 复制

#### ①进入复制模式

- ► 先进入复制模式。
- 按下复制键
- 接→键确定。

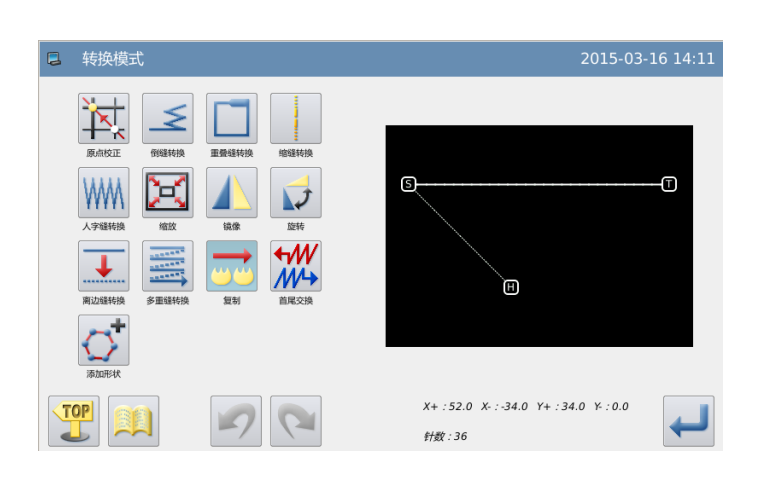

#### ②设定复制点起始位置

- ▶ 按 键和 键使方向键 将机针移动到需要复制的位 置。
- ► 按 键确定。

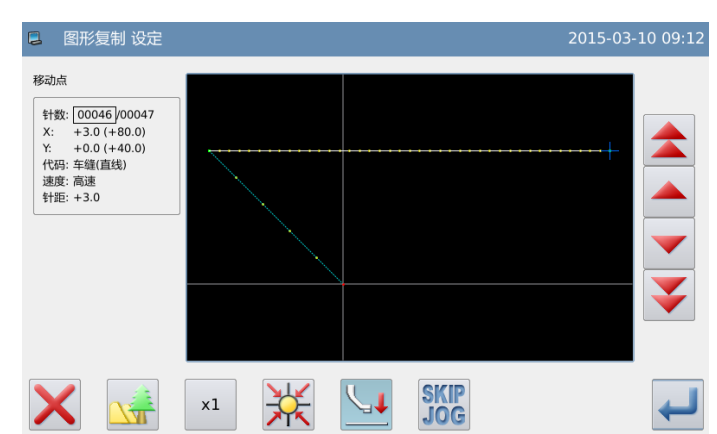

#### ○<sup>3</sup> 定图形的复制的位置

- ► 按方向键将机针移动到需要 复制的位置。
- ▶ 按 機确定。

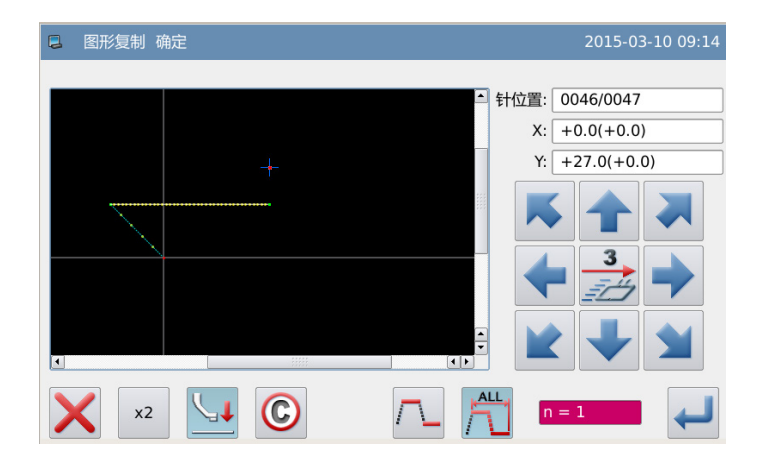

#### ④确认修改后的图形

► 完成复制。 **TOP** 按 → 键回到转换资料的保存界 面,保存完毕后即回到标准界面。 (按 ) 键即不产生最后的修改,回

到上一点。)

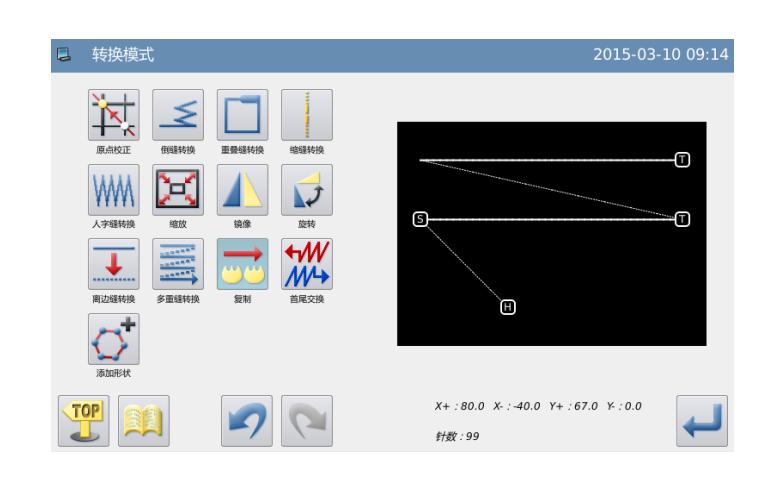

# 3.16 首尾交换

#### ①进入首尾交换模式

- ► 先进入首尾交换模式。  $+$ *M*
- 按下首尾交换键 ///→
- 接→键确定。

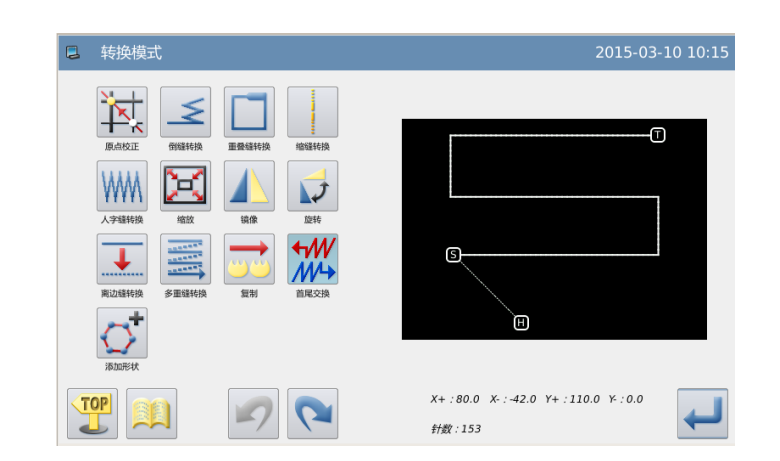

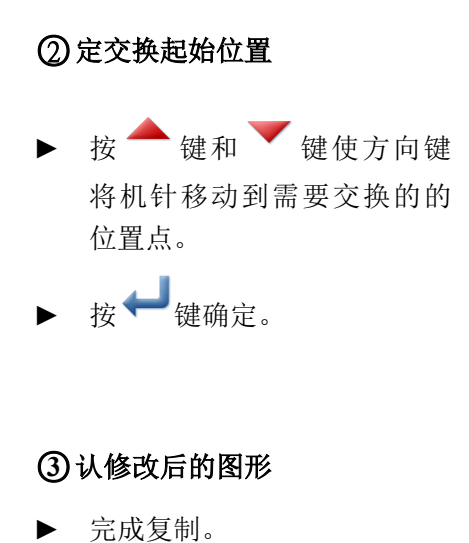

按 → 键回到转换资料的保存界 面,保存完毕后即回到标准界面。

(按 ) 键即不产生最后的修改,回

到上一点。)

 $\sqrt{70P}$ 

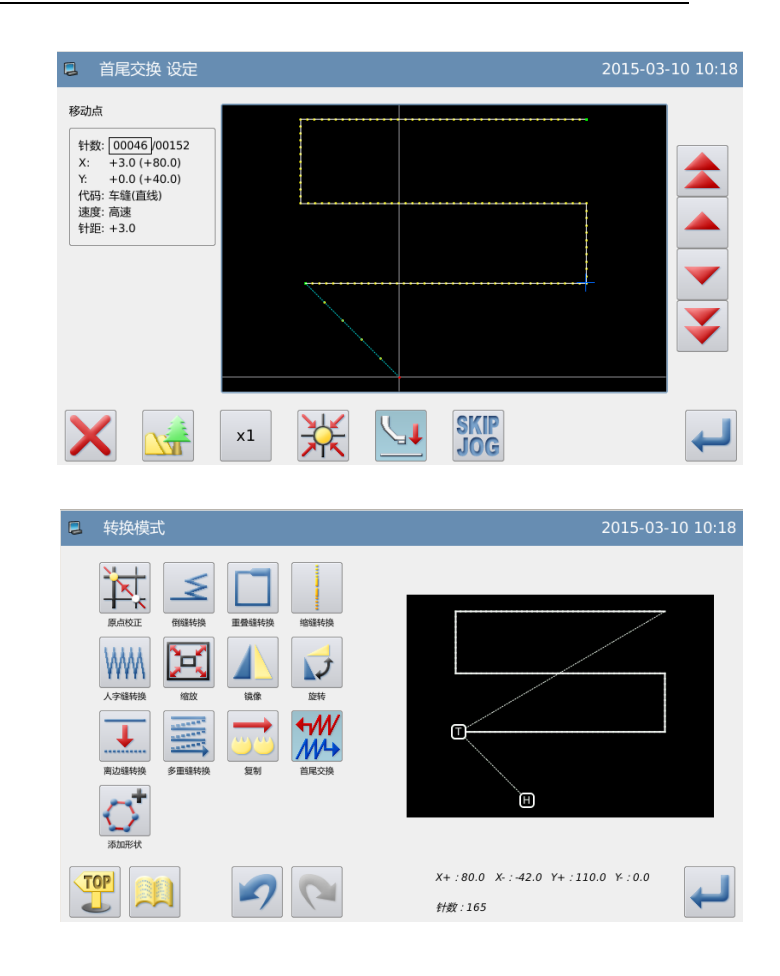

### 3.17 添加形状

由于非标准格式转换而来的花 样(全由点缝构成),执行多重 逢、倒缝、曲折缝转换,以及 修改针距受限,添加形状之后 可以解除这些限制。平滑和尖 锐分别用于拟合平滑花样和尖 锐花样,但不严格限制。 图中"针距"表示设置点缝转 换后的针距。

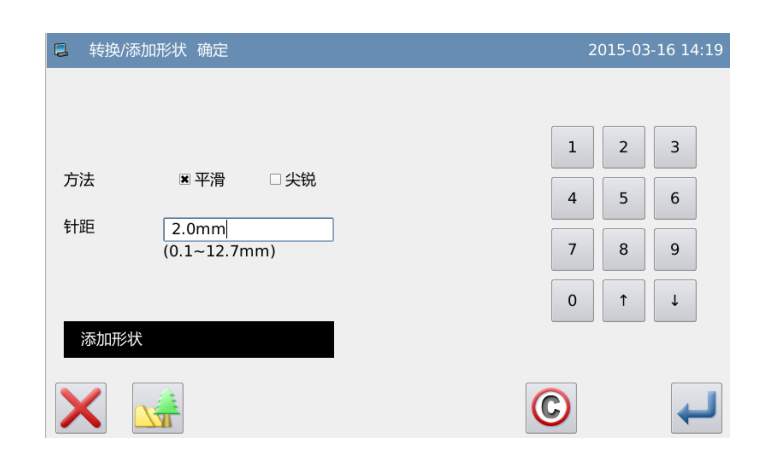

# 3.18 人字缝分割

人字缝分割用于把一段人字缝要 素的每一针均分成几份,转换后花 样会变成点缝。 ①选择要分割的人字缝花样,

- 按 微键。
- 按 键确定。
- ► 进入转换/曲折缝分割方式界 面。

②在此界面可设置分段数(设置范 围 1~9 段),设置好段数,选择"图

形整体",按 → 键确定。

③根据提示点击回原点键,人字缝 分割完成。

④如一个花样里有多段人字缝,可

选择"选中车缝段", 按 模选 择需人字缝分割的段进行人字缝 分割。

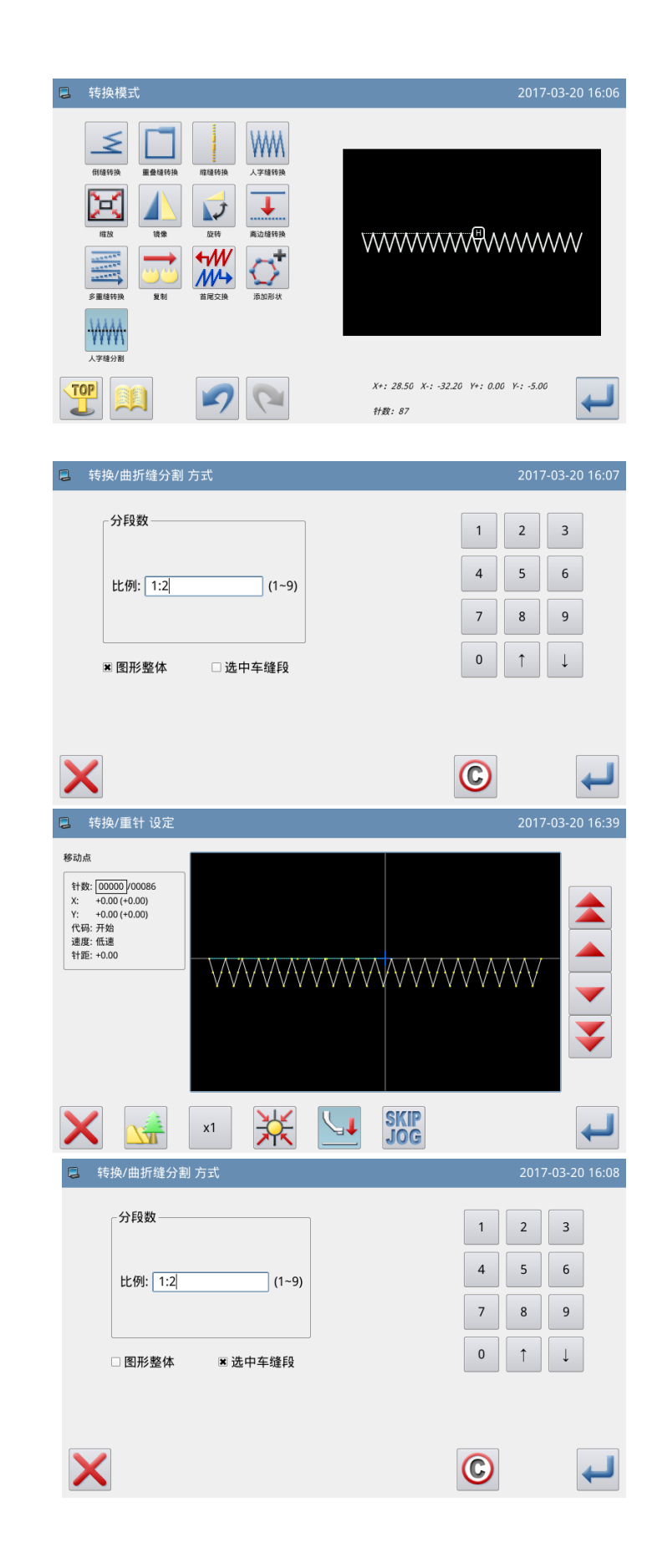